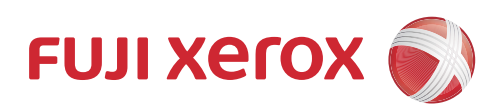

# DocuPrint CM118 w 多功能彩色打印机 使用说明书

使用机器之前, 请务必先阅读本说明书。

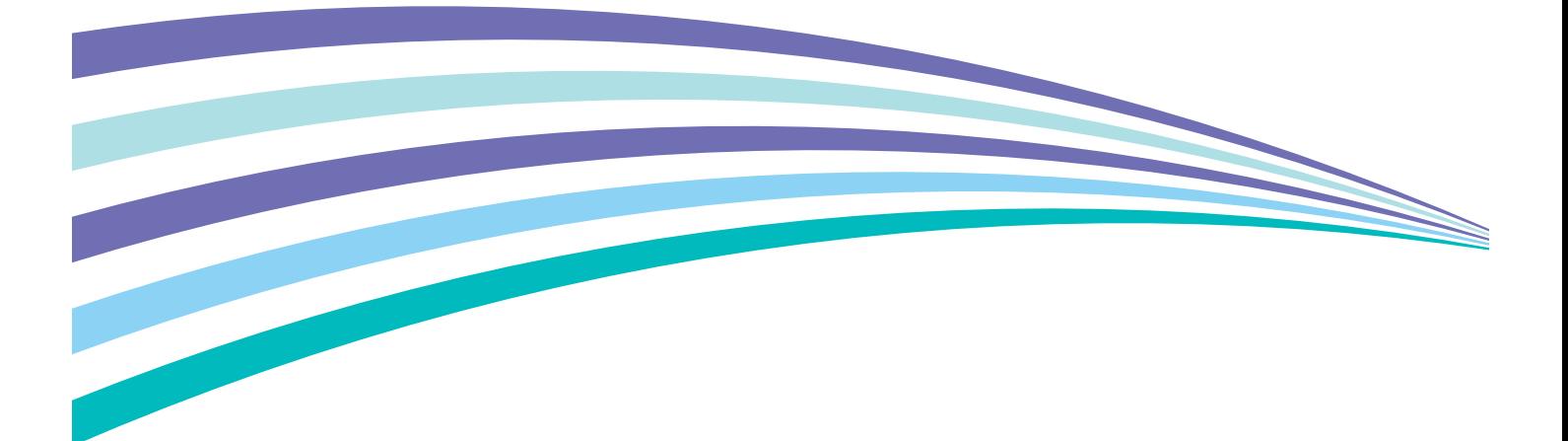

符合标准 GB/T 17540-1998

Apple、Bonjour、ColorSync、iPad、iPhone、iPod touch、Macintosh、Mac OS 和 OS X 是 Apple Inc. 在美国和其他国 家的注册商标。 AirPrint 和 AirPrint 标识是 Apple Inc. 的商标。App Store 是 Apple Inc. 的服务商标。

Android 和 Google Play 是 Google Inc. 的注册商标或商标。

Adobe 和 Photoshop 是 Adobe Systems Incorporated 在美国和 / 或其他国家的注册商标或商标。

Microsoft、Windows Vista、Windows、Windows Server、Visual C++、Visual Studio 和 Internet Explorer 是 Microsoft Corporation 在美国和 / 或其他国家的注册商标或商标。

Linux 是 Linus Torvalds 的注册商标。

Novell 和 SUSE 是 Novell, Inc. 在美国和其他国家的注册商标。

Red Hat 和 Red Hat Enterprise Linux 是 Red Hat, Inc. 在美国和其他国家的注册商标。

Ubuntu 是 Canonical Ltd. 的注册商标。

Wi-Fi 和 Wi-Fi Direct 是 Wi-Fi Alliance 的注册商标。 Wi-Fi Protected Setup、WPA 和 WPA2 是 Wi-Fi Alliance 的商 标。

所有产品 / 品牌是各公司的商标或注册商标。

转载 Microsoft 产品的屏幕截图已获得 Microsoft Corporation 的许可。

在本使用说明书中,凡标有 <b>
记号的事项为安全使用事项。 操作前请务必阅读其内容并严格遵守。

请勿打印纸币、股票或证券凭证或者任何其他具有类似性质的文档,无论这些打印件使用与否,都可能会触犯法律。

对于电脑病毒、非法入侵等原因造成的损害,富士施乐公司将不负任何责任。

#### 重要:

- 1. 本说明书已申请著作权并保留所有权限。 根据著作权法,未经出版方书面同意,不得擅自复印、转载本说明书全部或部分内容。
- 2. 本说明书的内容可能不作预告而随时更改。
- 3. 欢迎对本说明书语义不明、错误、漏叙或缺页之处给予指正。
- 4. 切勿尝试进行本说明书叙述以外的任何操作。 未经授权的操作可能导致故障或事故。 富士施乐公司将不对因擅自操作造成的后果 负责。

Xerox、Xerox and Design、Fuji Xerox and Design 均是 Xerox Corporation 在日本和 / 或其他国家的注册商标或商 标。

DocuPrint 和 CentreWare 均是 Xerox Corporation 在日本和 / 或其他国家的注册商标或商标。

 $\overline{\phantom{a}}$ 

## <span id="page-2-0"></span>前言

感谢您购买 DocuPrint CM118 w。 本说明书供初次使用本打印机的用户使用,并提供了有关打印、复印及扫描及功能的所有必要操作信息。 请仔细阅读本说明书,以发挥打印机的最佳性能。 本说明书假定您熟悉计算机并且熟悉网络基本运作和基本配置。

本说明书阅读完毕后,请妥善保管以便在需要时能快速参考。

Fuji Xerox Co., Ltd.

## 目录

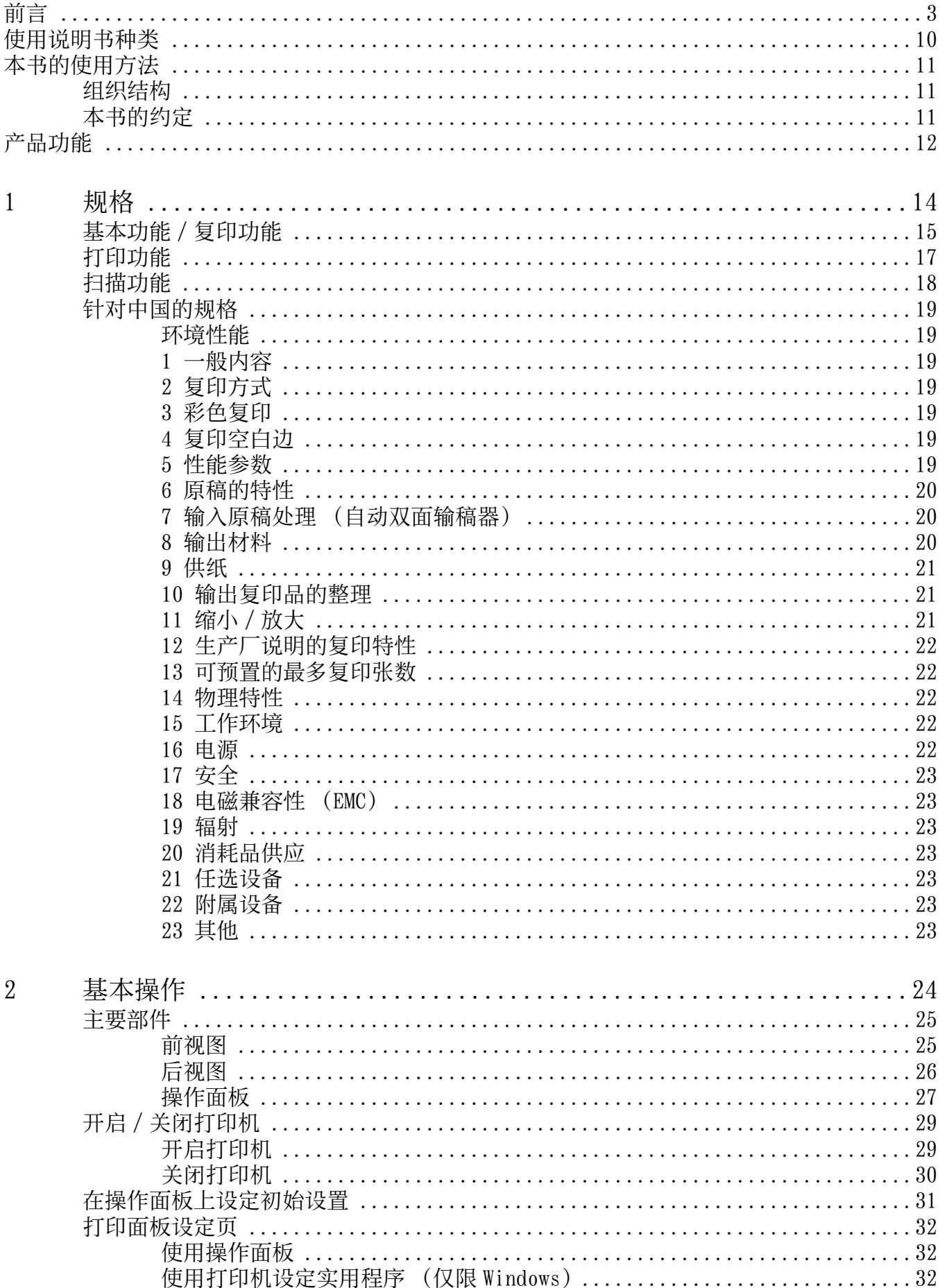

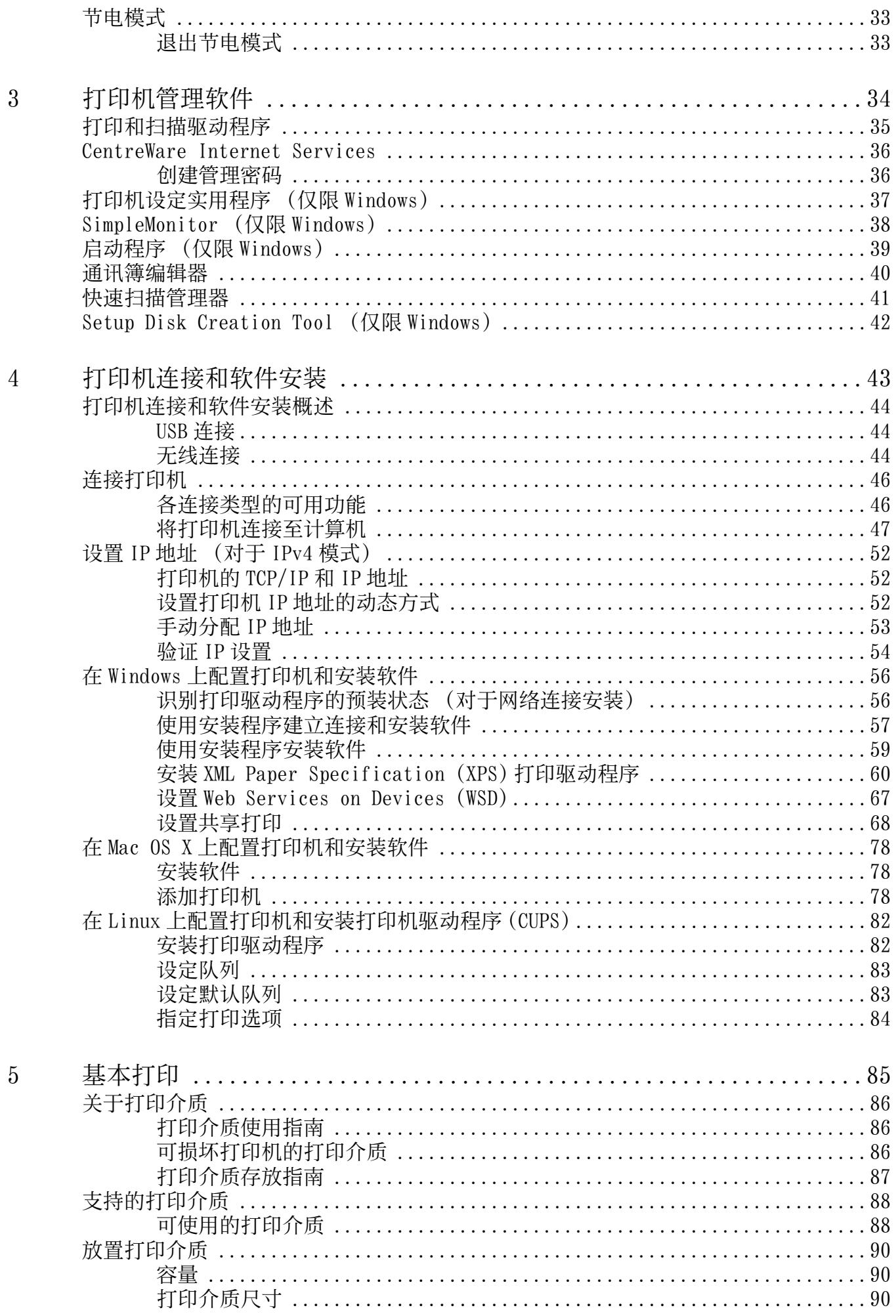

目录 |

 $\overline{\mathbf{5}}$ 

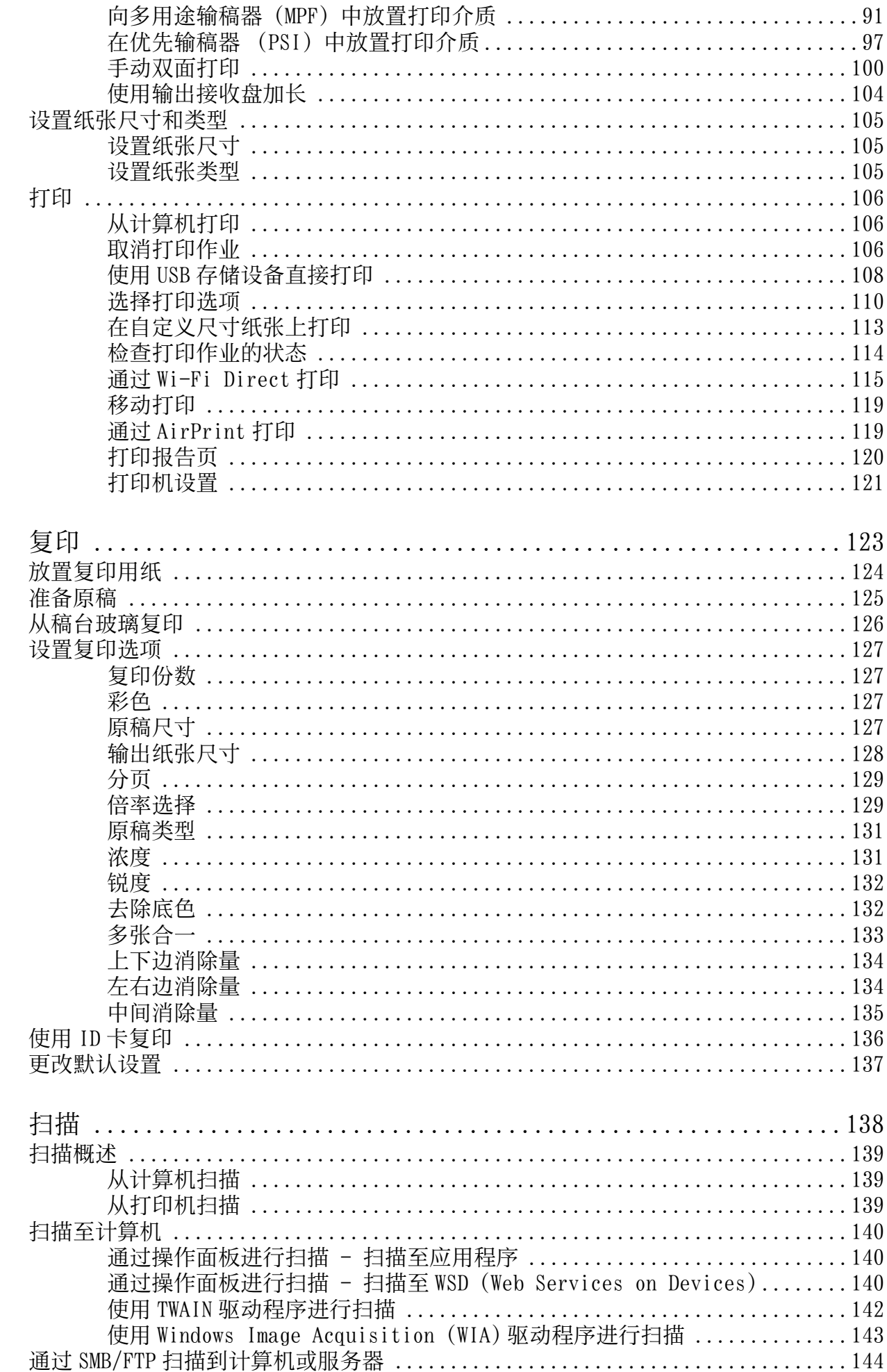

目录

 $\overline{7}$ 

 $\boldsymbol{6}$ 

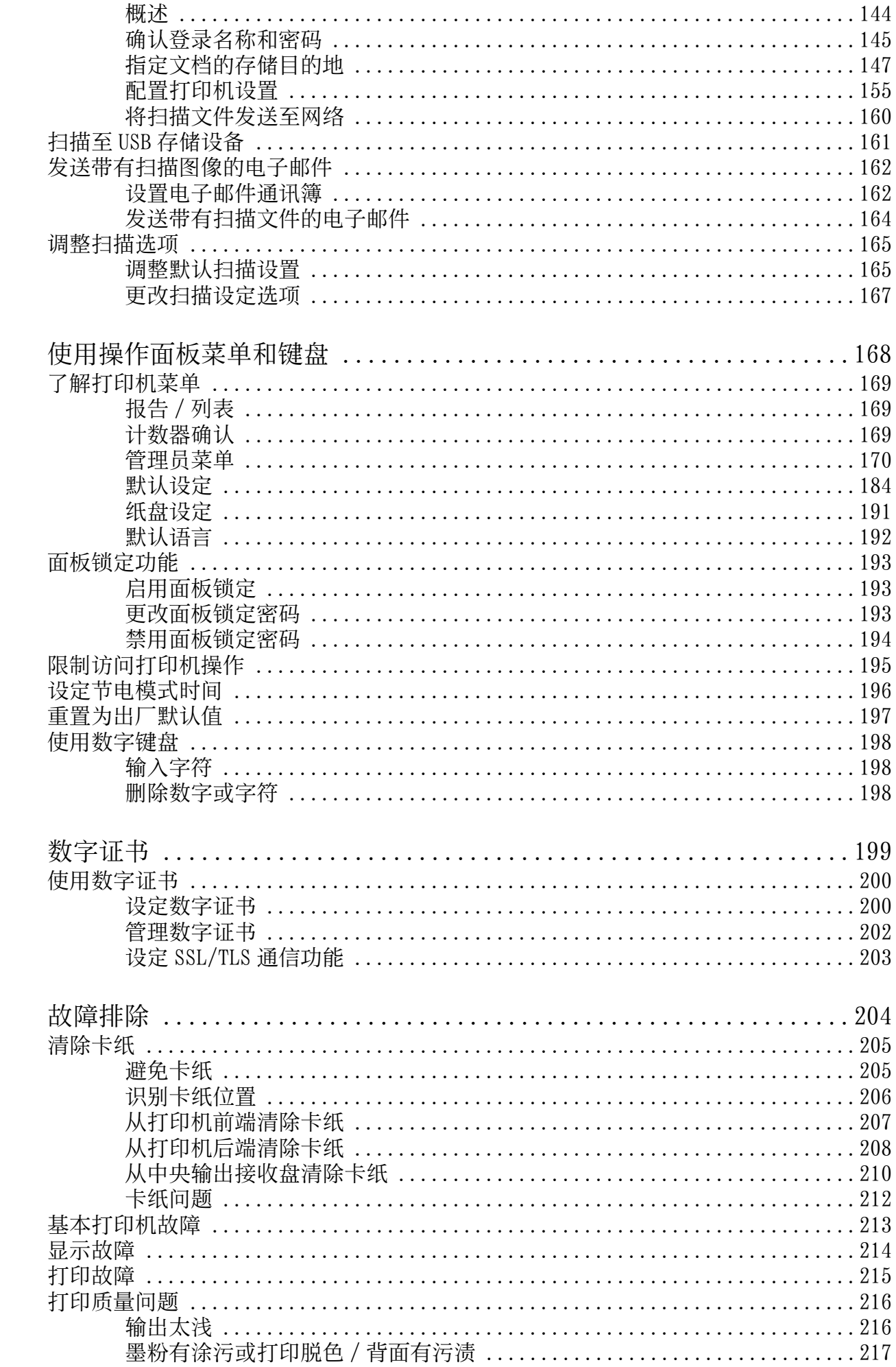

 $\overline{9}$ 

 $10$ 

目录 |  $\overline{7}$ 

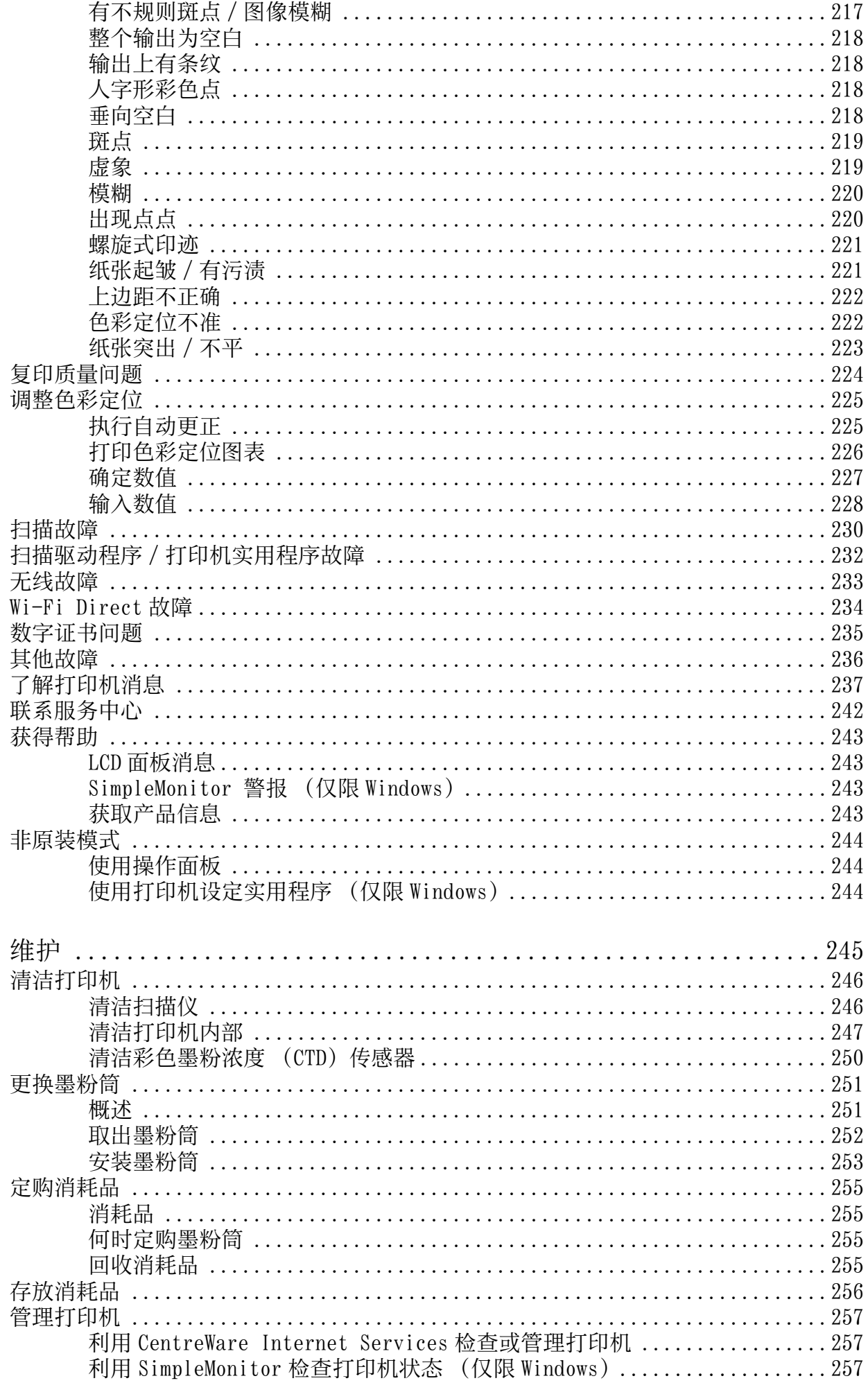

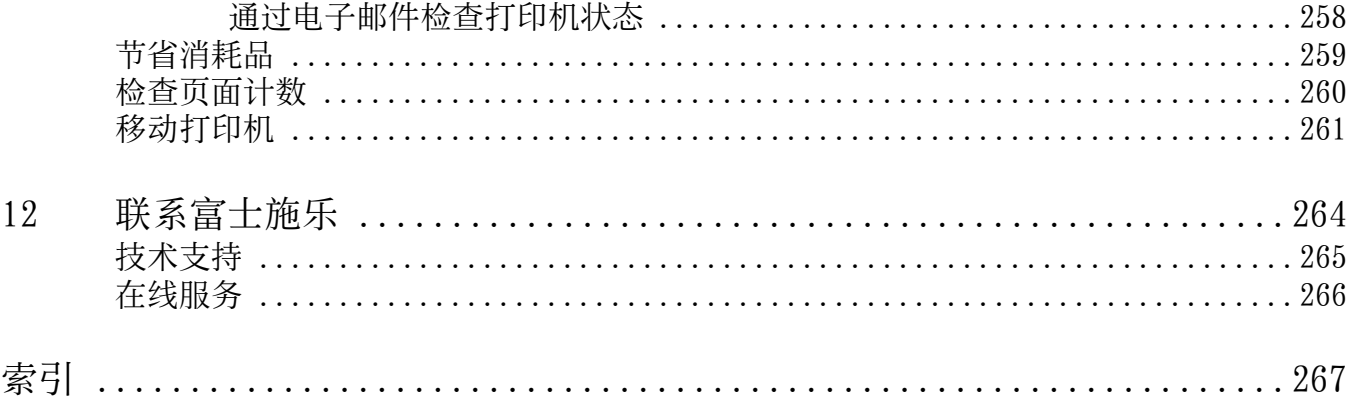

#### <span id="page-9-0"></span>纸质说明书

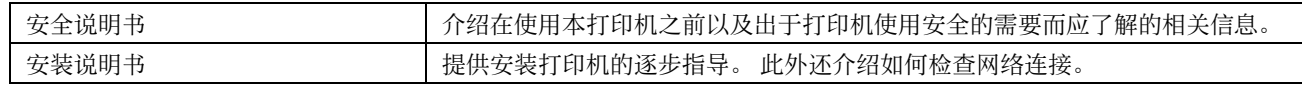

#### Software Pack CD-ROM 中附带的说明书

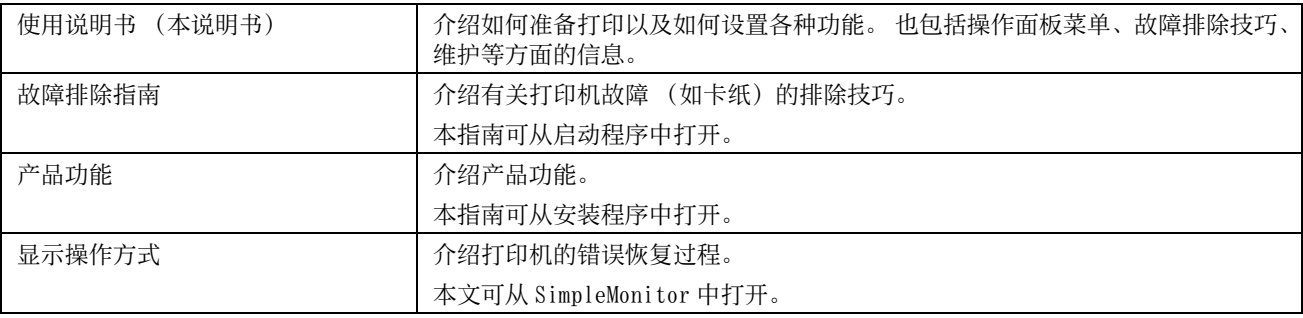

#### <span id="page-10-1"></span><span id="page-10-0"></span>■组织结构

本说明书包括下列章节。 各章内容综述如下:

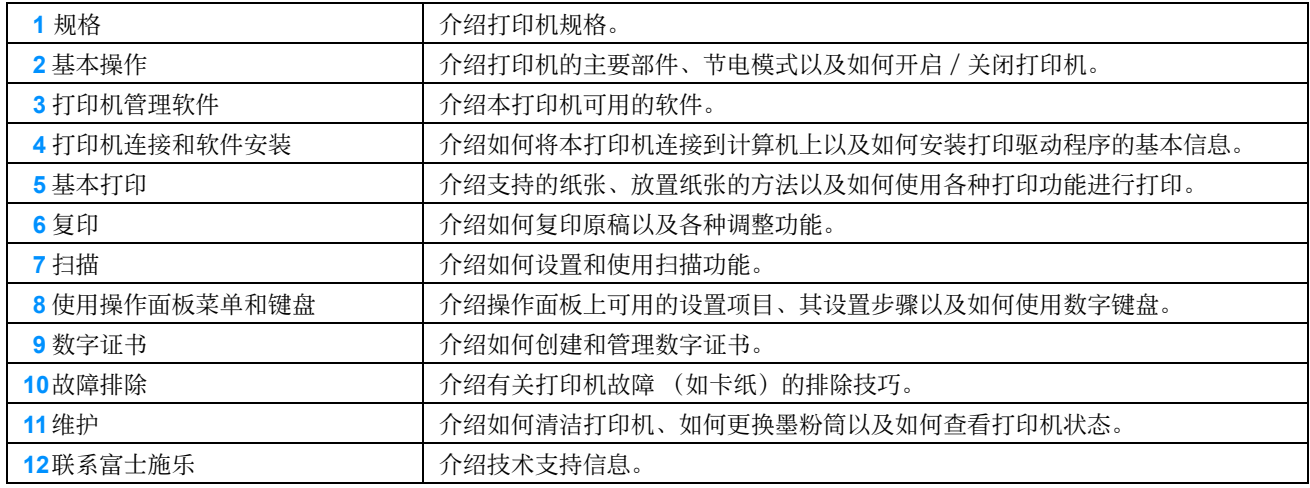

#### <span id="page-10-2"></span>■本书的约定

- 在本说明书中,个人计算机和工作站统称为 "计算机"。
- 本说明书中使用了以下术语:

#### 重要:

• 必须阅读和遵循的重要信息。

补充:

• 值得强调的补充信息。

#### 另请参阅:

- 本说明书中的参照内容。
- 本说明书中所述的原稿或纸张方向如下所示:
	- <sup>△</sup>], <sup>■</sup>, 长边送纸 (LEF): 横向将原稿或纸张放入机器。
	- , , 短边送纸 (SEF):纵向将原稿或纸张放入机器。

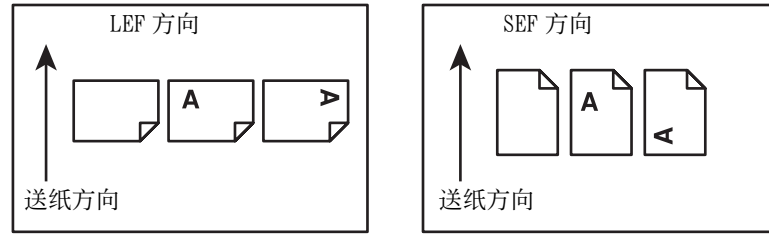

• 取决于打印机型号,屏幕截图和图示中的某些项目有时会无法显示或不可用。

### <span id="page-11-0"></span>产品功能

#### 便捷无线连接设置 (EZInstall)

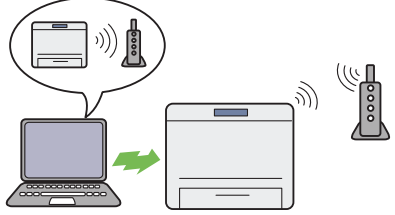

可使用 Software Pack CD-ROM 上的驱动程序轻松将打印 机连接到无线网络。

详情请参阅[第 58 页上的 "配置无线连接设置"](#page-57-0)。

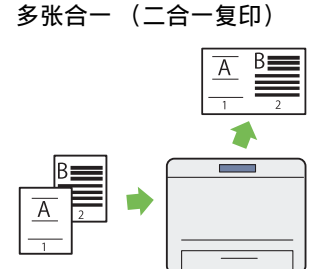

多张合一复印功能允许您在一张纸上复印两页原稿。 此 功能有助于减少纸张消耗。 详情请参阅[第 133 页上的 "多张合一"。](#page-132-1)

扫描至 USB 存储设备

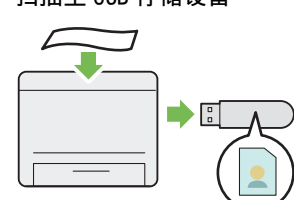

无需用计算机连接 USB 存储设备即可保存扫描数据。 请 将 USB 存储设备插入打印机的端口中, 然后将扫描数据 直接保存到 USB 存储设备中。

详情请参阅[第 161 页上的 "扫描至 USB 存储设备"。](#page-160-1)

#### 通过无线连接打印 (无线打印)

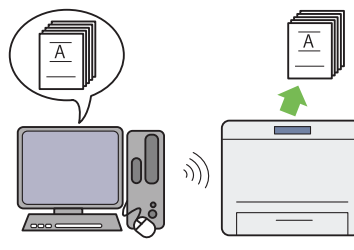

打印机上的无线局域网功能允许在任意位置安装打印机, 并可在没有计算机有线连接的情况下进行打印。 详情请参阅[第 47 页上的 "无线连接"](#page-46-1)。

手动双面打印

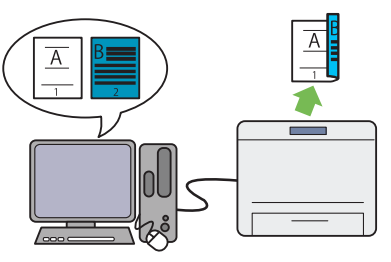

双面打印功能允许通过手动方式在一张纸的正反面上打 印两页或更多页。 此功能有助于减少纸张消耗。 详情请参阅[第 100 页上的 "手动双面打印"。](#page-99-1)

ID 卡复印

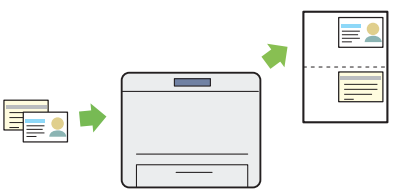

按操作面板上的 ID 卡复印按钮, 可以以原尺寸在一张纸 的一面上复印 ID 卡的两面。 此功能有助于在以一页纸上 以原尺寸显示 ID 卡的两面。

详情请参阅[第 136 页上的 "使用 ID 卡复印"](#page-135-1)。

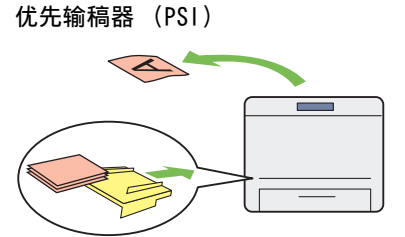

在 PSI 上放置的打印介质比在多用途输稿器 (MPF) 上放 置的打印介质享有优先权。 通过 PSI 可以优先于 MPF 上 放置的常规打印介质而使用其他类型或尺寸的打印介质。 详情请参阅[第 97 页上的 "在优先输稿器 \(PSI\)中放置](#page-96-1) [打印介质"。](#page-96-1)

USB 直接打印

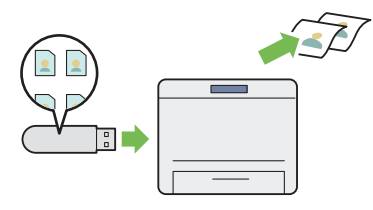

从 USB 打印功能用于直接从 USB 存储设备打印而无需启 动计算机和应用程序。

详情请参阅[第 108 页上的 "使用 USB 存储设备直接打](#page-107-1) [印"。](#page-107-1)

富士施乐成像技术

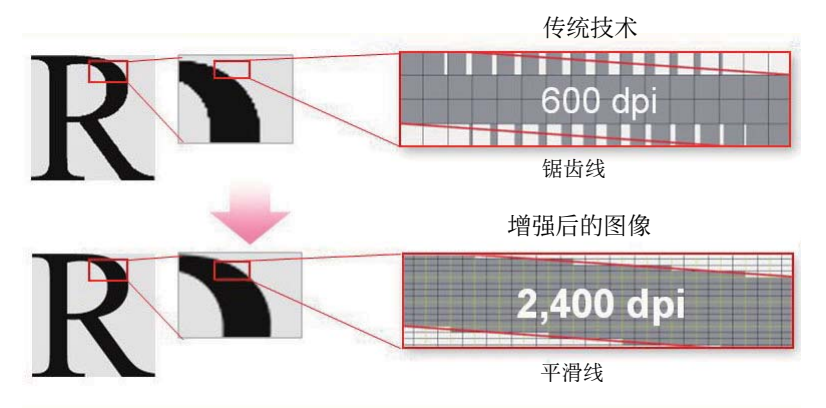

借助于 1200 × 2400 dpi 高分辨率 LED 打印头及自动精确挂网技术 (MACS), 本打印机可再现平滑的线条和色阶。 此外,通过图像配对控制技术 (IReCT) 的数字化处理工艺, 还可用超高的精度对每种墨粉进行色彩定位校正。

## <span id="page-13-1"></span><span id="page-13-0"></span>规格

本章列出了打印机的主要规格信息。 请注意,产品规格如有变动,恕不另行通知。

**1**

- [第 15 页上的 "基本功能 / 复印功能"](#page-14-0)
- [第 17 页上的 "打印功能"](#page-16-0)
- [第 18 页上的 "扫描功能"](#page-17-0)
- [第 19 页上的 "针对中国的规格"](#page-18-0)

<span id="page-14-0"></span>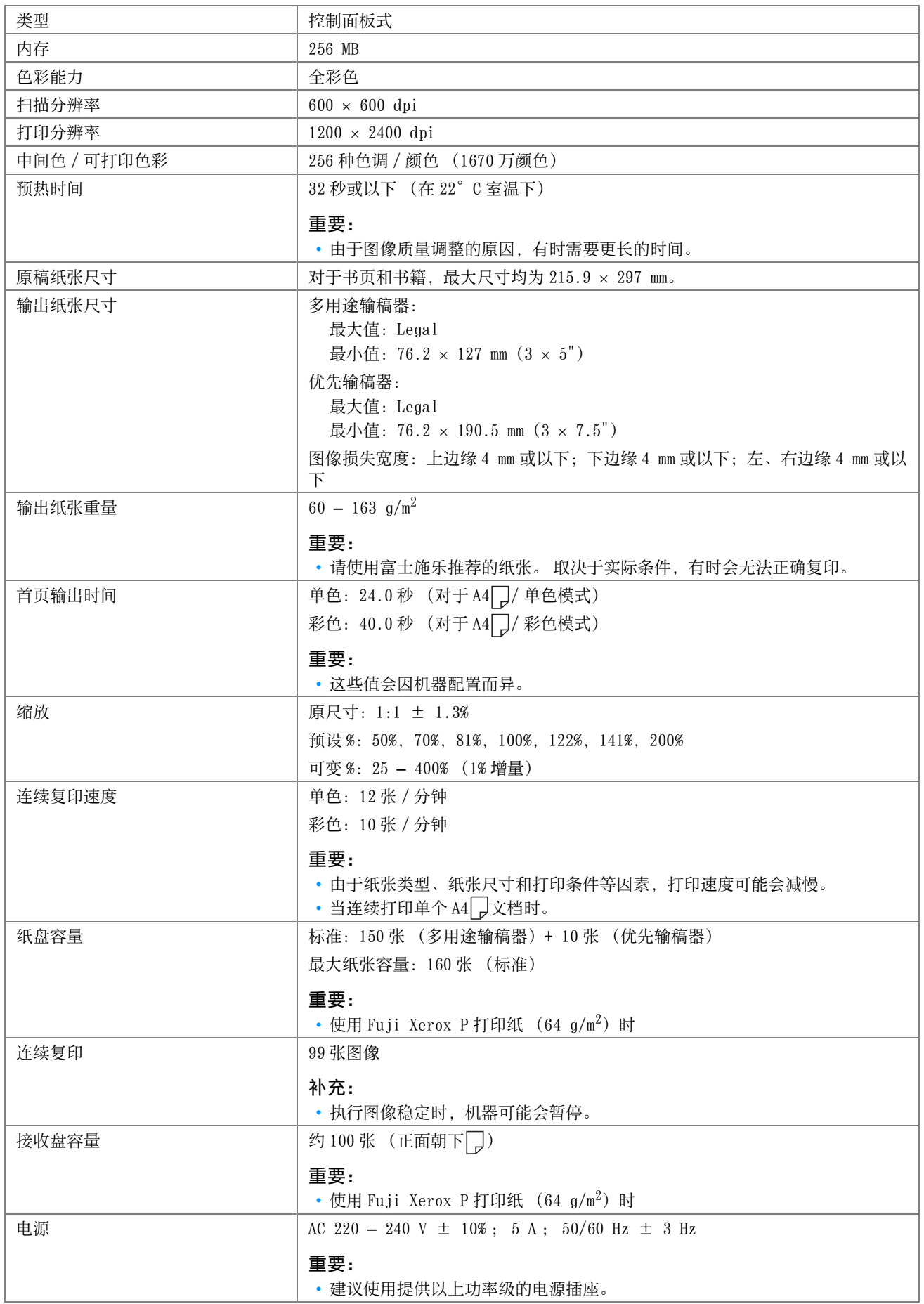

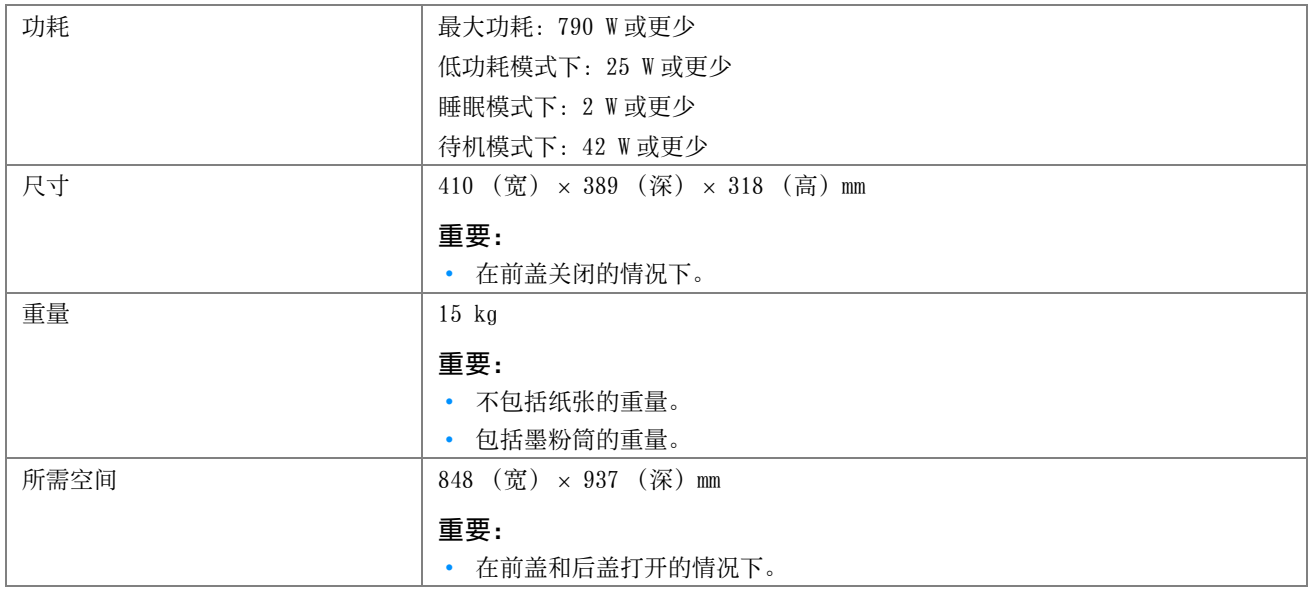

## <span id="page-16-0"></span>打印功能

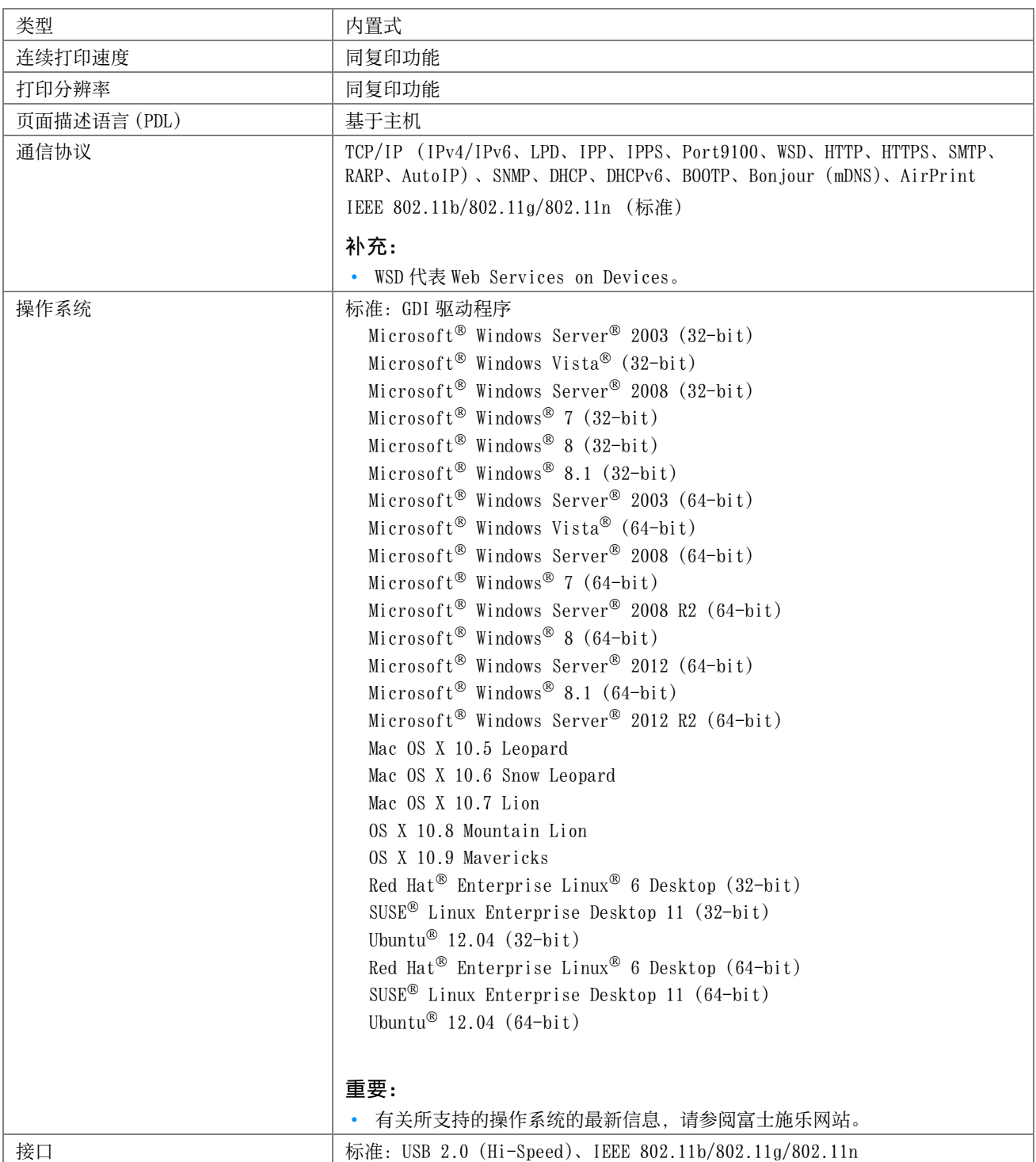

### <span id="page-17-0"></span>扫描功能

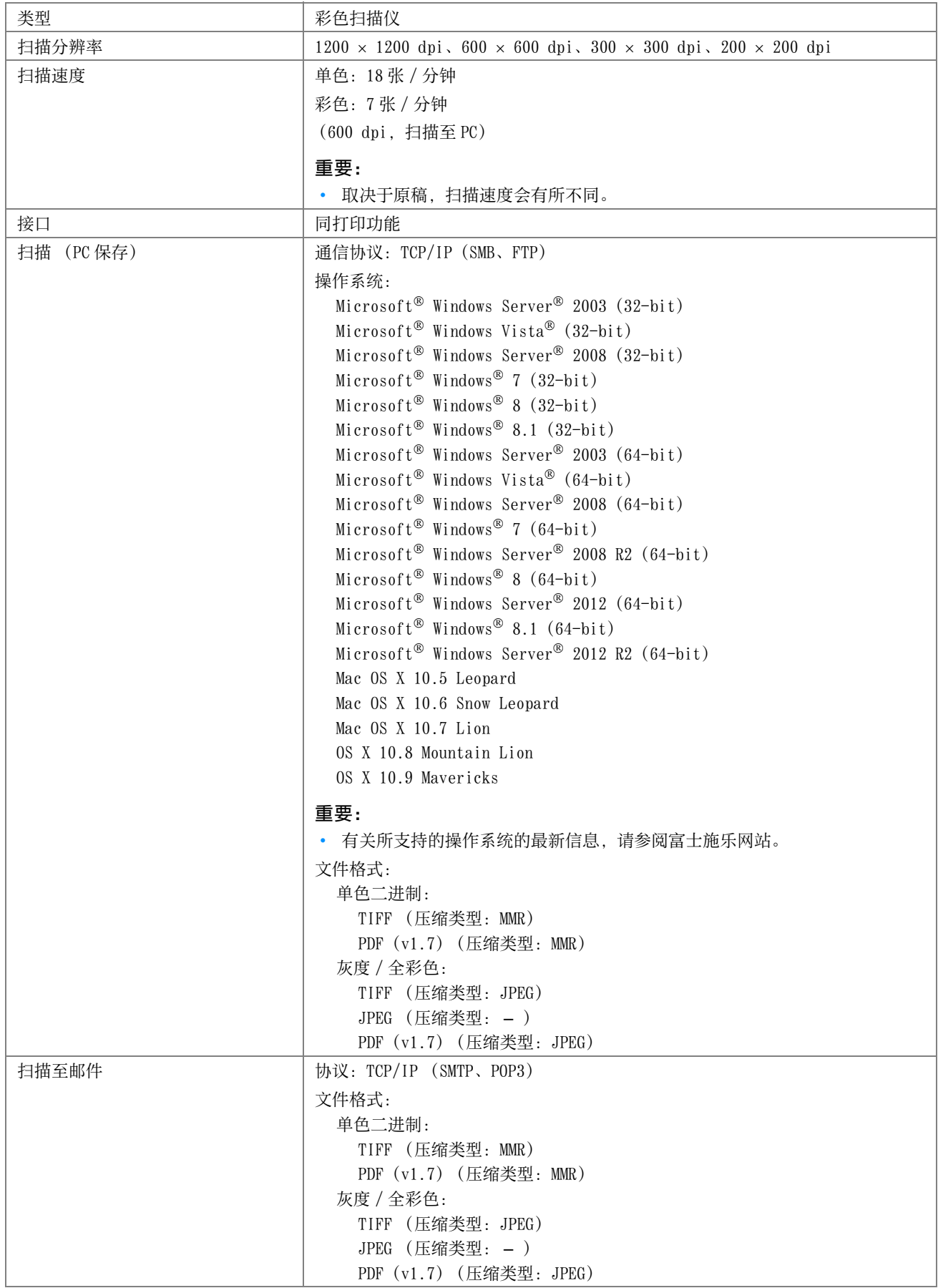

### <span id="page-18-0"></span>针对中国的规格

本规格列表介绍针对中国的产品信息。

#### <span id="page-18-1"></span>■ 环境性能

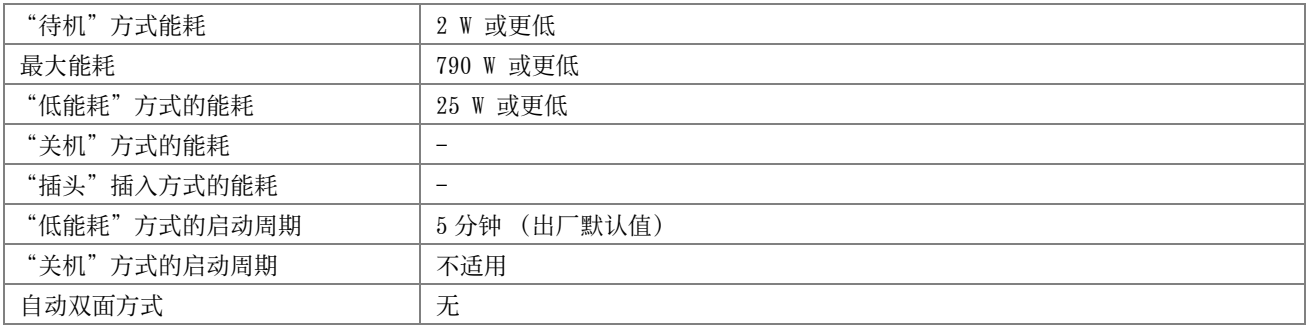

#### <span id="page-18-2"></span>■1 一般内容

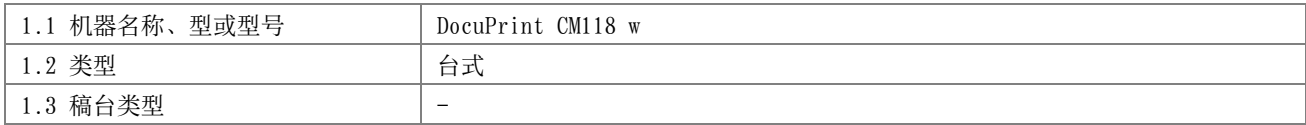

#### <span id="page-18-3"></span>■2 复印方式

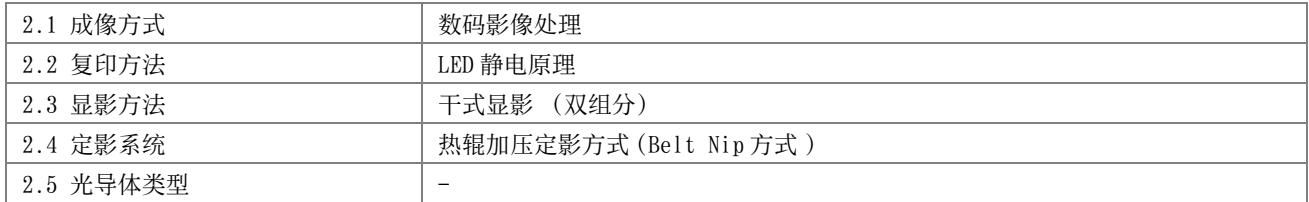

#### <span id="page-18-4"></span>■3 彩色复印

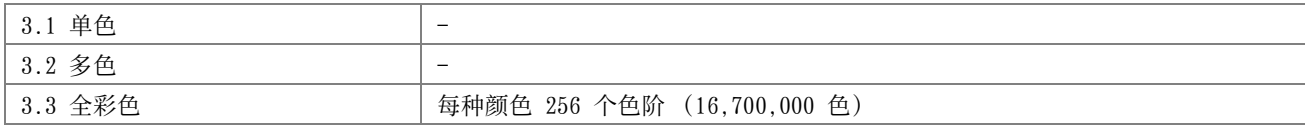

#### <span id="page-18-5"></span>■4 复印空白边

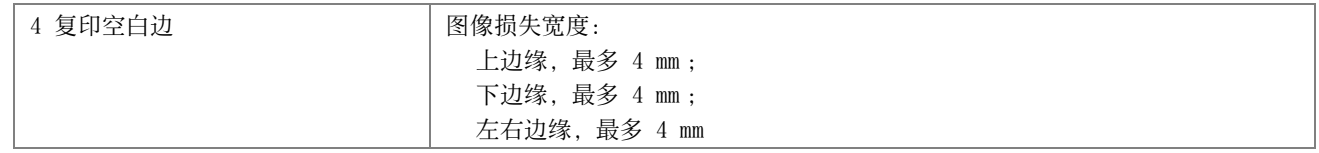

#### <span id="page-18-6"></span>■5 性能参数

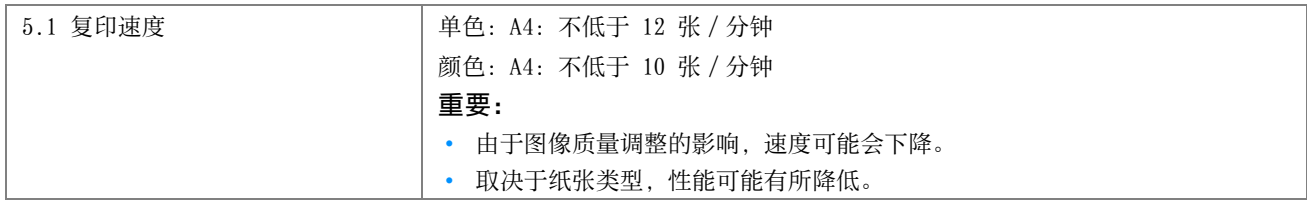

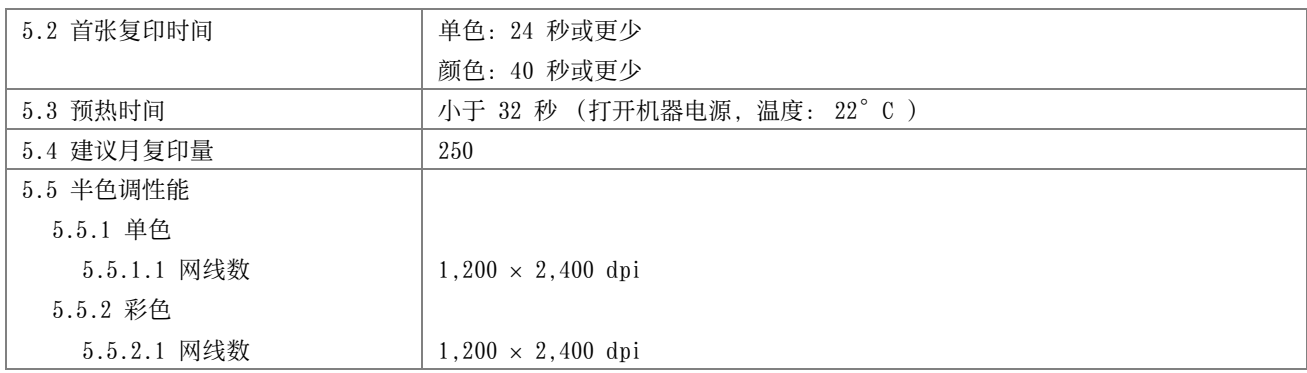

### <span id="page-19-0"></span>■6 原稿的特性

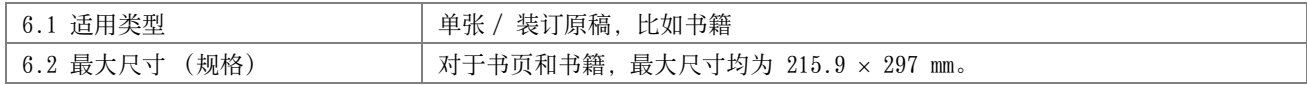

### <span id="page-19-1"></span>■7 输入原稿处理 (自动双面输稿器)

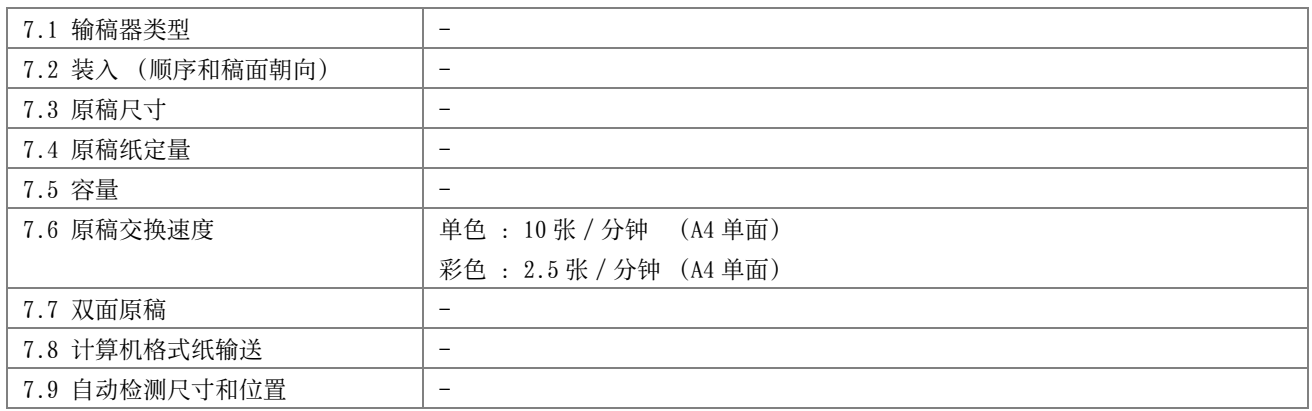

### <span id="page-19-2"></span>■8 输出材料

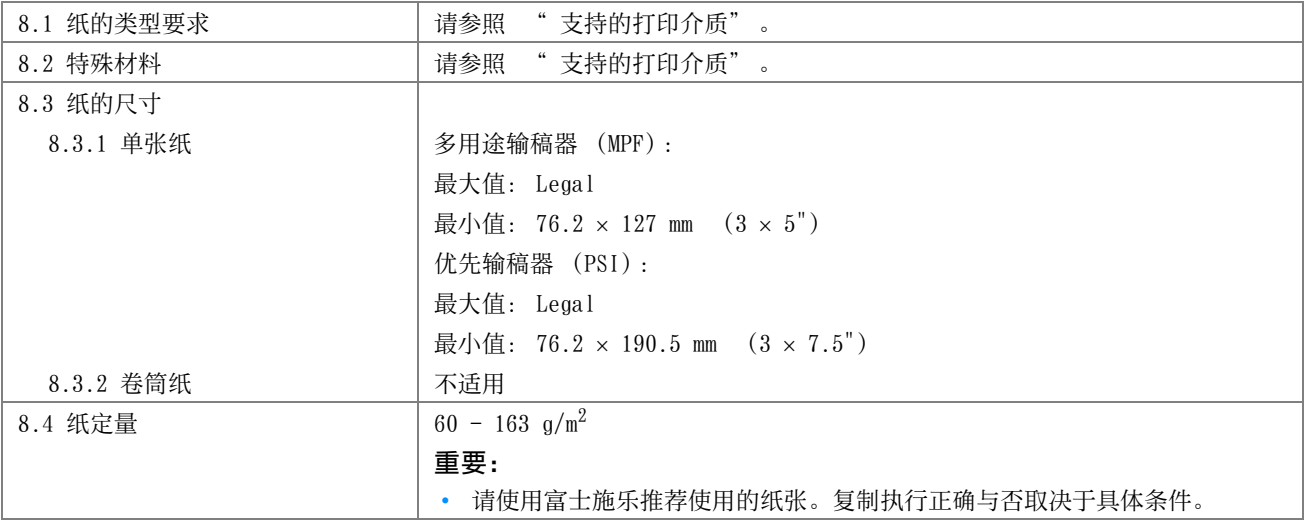

<span id="page-20-0"></span>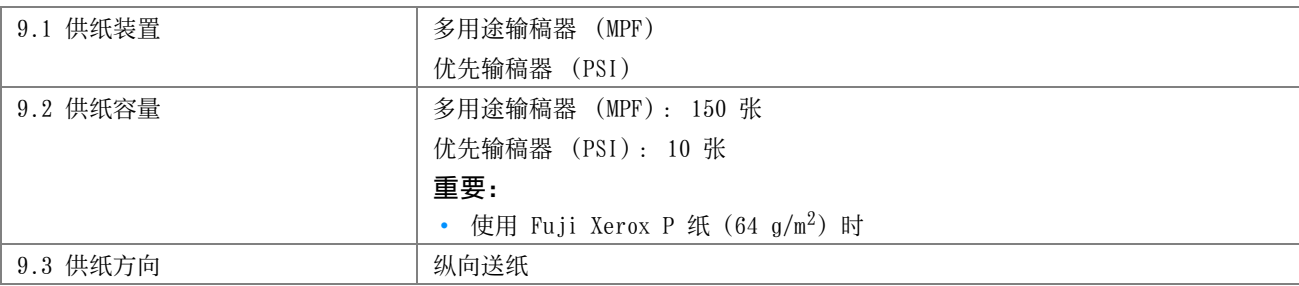

### <span id="page-20-1"></span>■10 输出复印品的整理

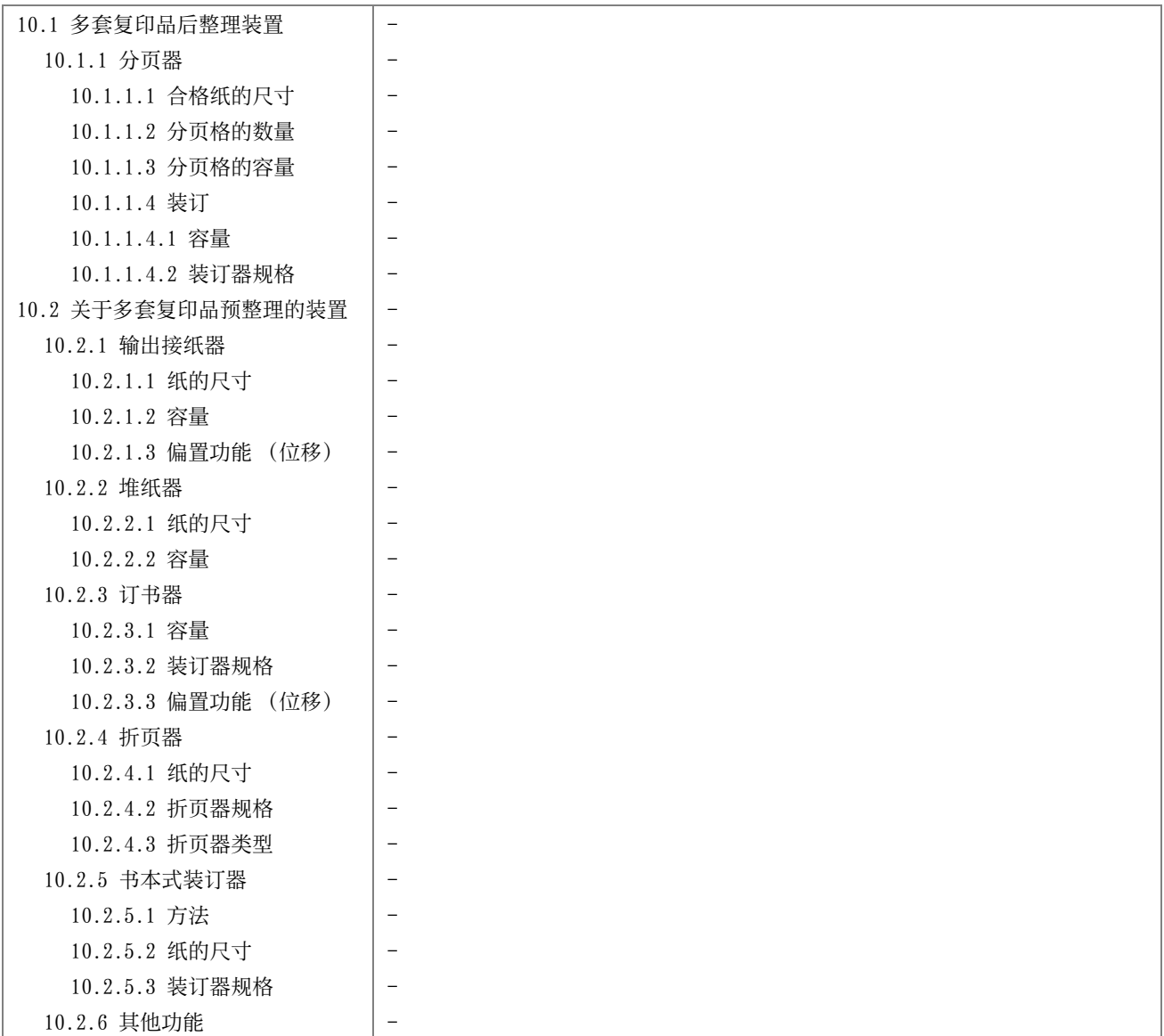

### <span id="page-20-2"></span>■11 缩小 / 放大

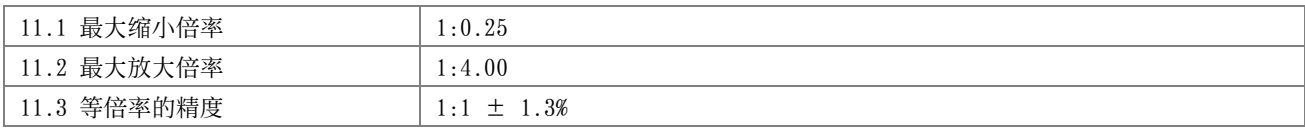

#### <span id="page-21-0"></span>■12 生产厂说明的复印特性

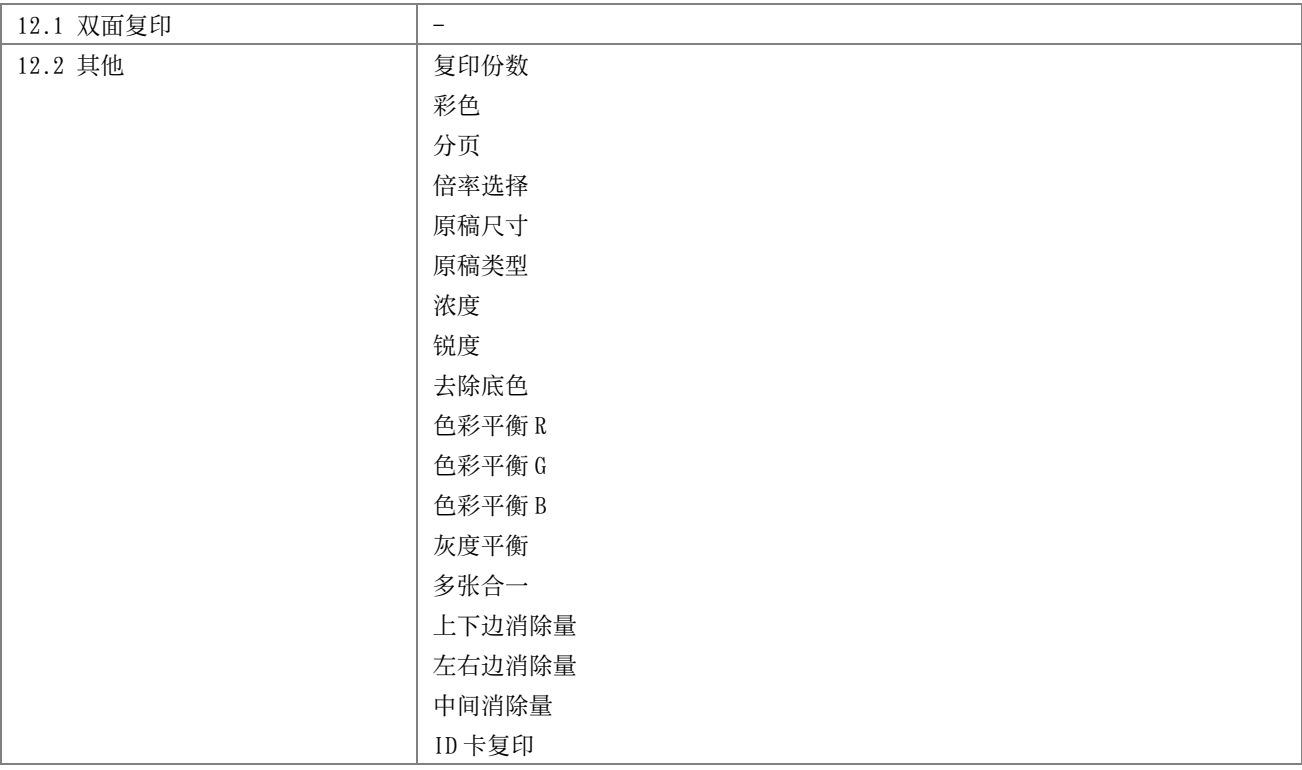

#### <span id="page-21-1"></span>■13 可预置的最多复印张数

13 可预置的最多复印张数 | 99 幅图像

#### <span id="page-21-2"></span>■14 物理特性

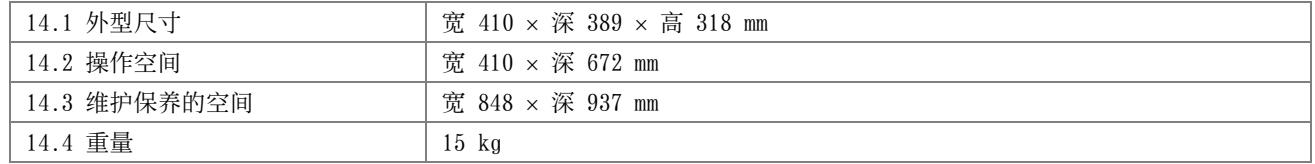

### <span id="page-21-3"></span>■15 工作环境

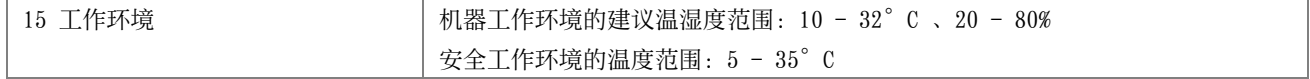

#### <span id="page-21-4"></span>■16 电源

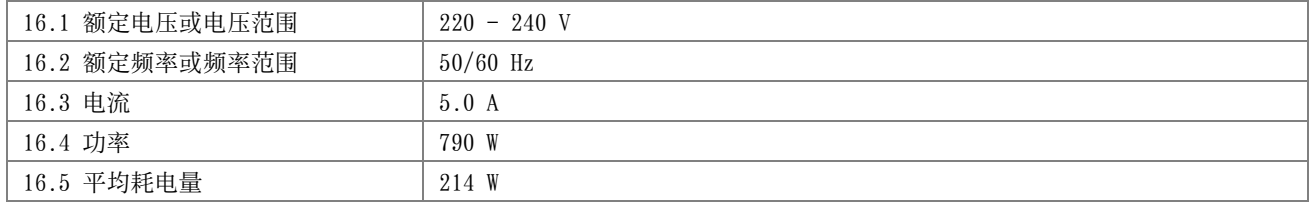

#### <span id="page-22-0"></span>■17 安全

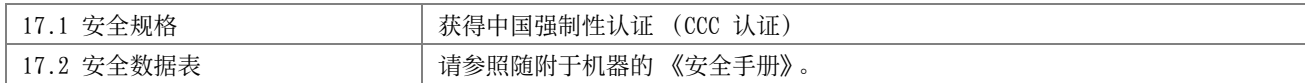

#### <span id="page-22-1"></span>■18 电磁兼容性 (EMC)

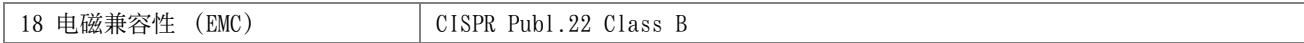

#### <span id="page-22-2"></span>■19 辐射

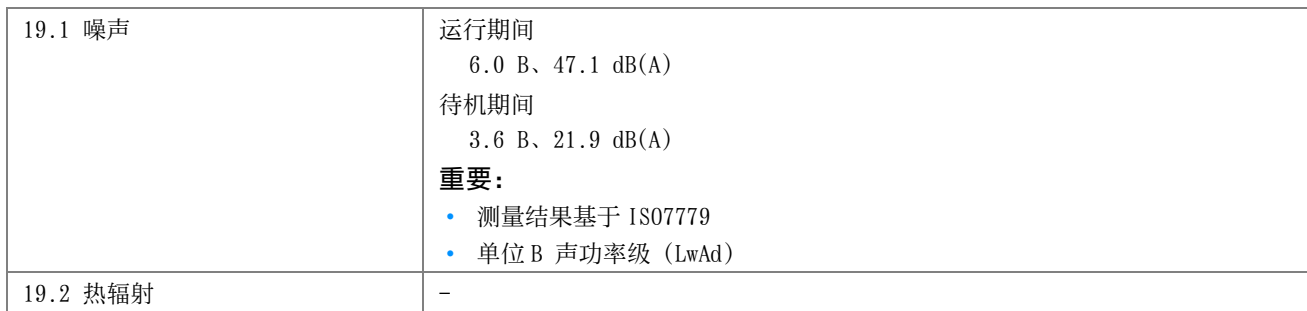

#### <span id="page-22-3"></span>■20 消耗品供应

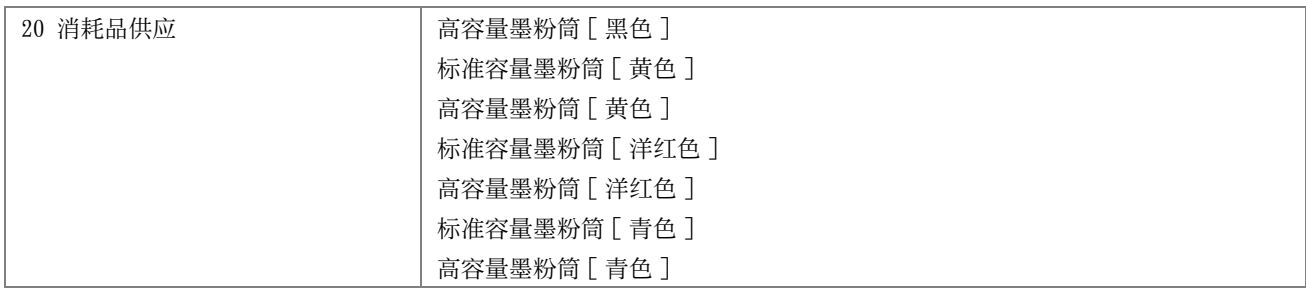

#### <span id="page-22-4"></span>■21 任选设备

21 任选设备 | -

#### <span id="page-22-5"></span>■22 附属设备

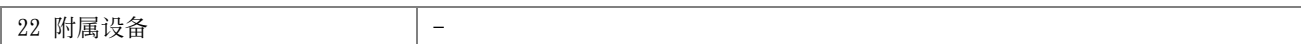

#### <span id="page-22-6"></span>■23 其他

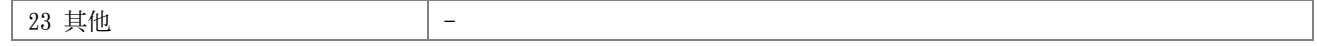

**2**

## <span id="page-23-1"></span><span id="page-23-0"></span>基本操作

- [第 25 页上的 "主要部件"](#page-24-0)
- [第 29 页上的 "开启 / 关闭打印机"](#page-28-0)
- [第 31 页上的 "在操作面板上设定初始设置"](#page-30-0)
- [第 32 页上的 "打印面板设定页"](#page-31-0)
- [第 33 页上的 "节电模式"](#page-32-0)

<span id="page-24-1"></span><span id="page-24-0"></span>■前视图

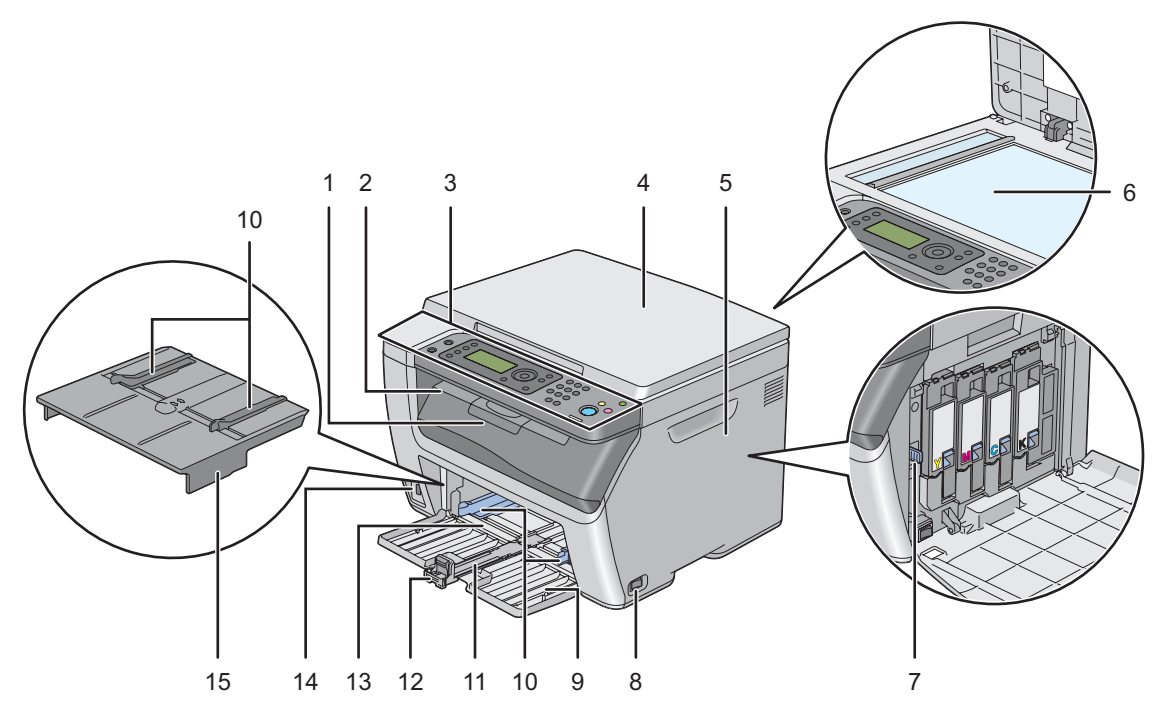

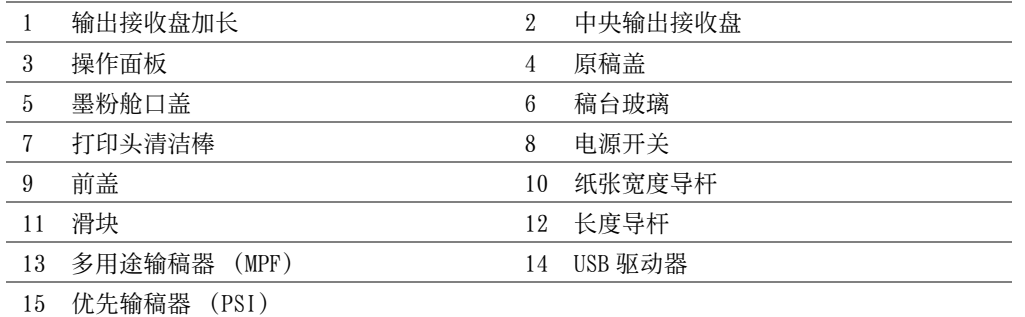

<span id="page-25-0"></span>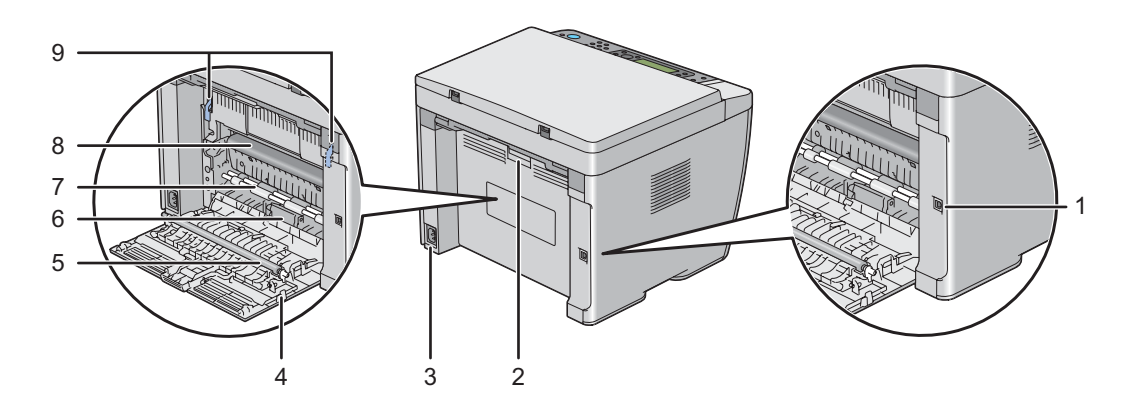

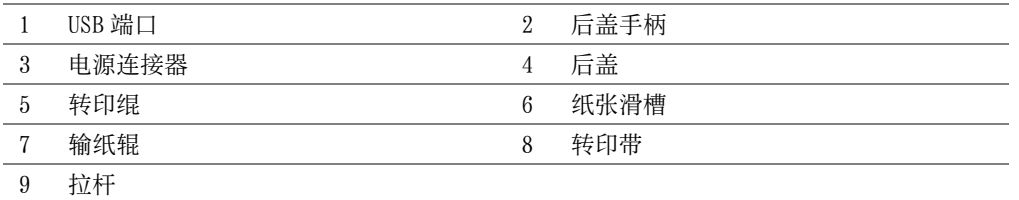

#### <span id="page-26-0"></span>■操作面板

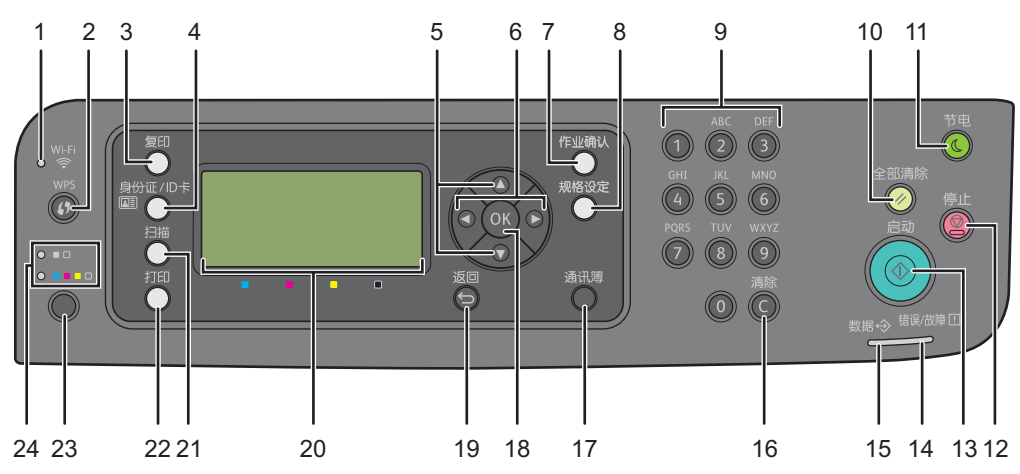

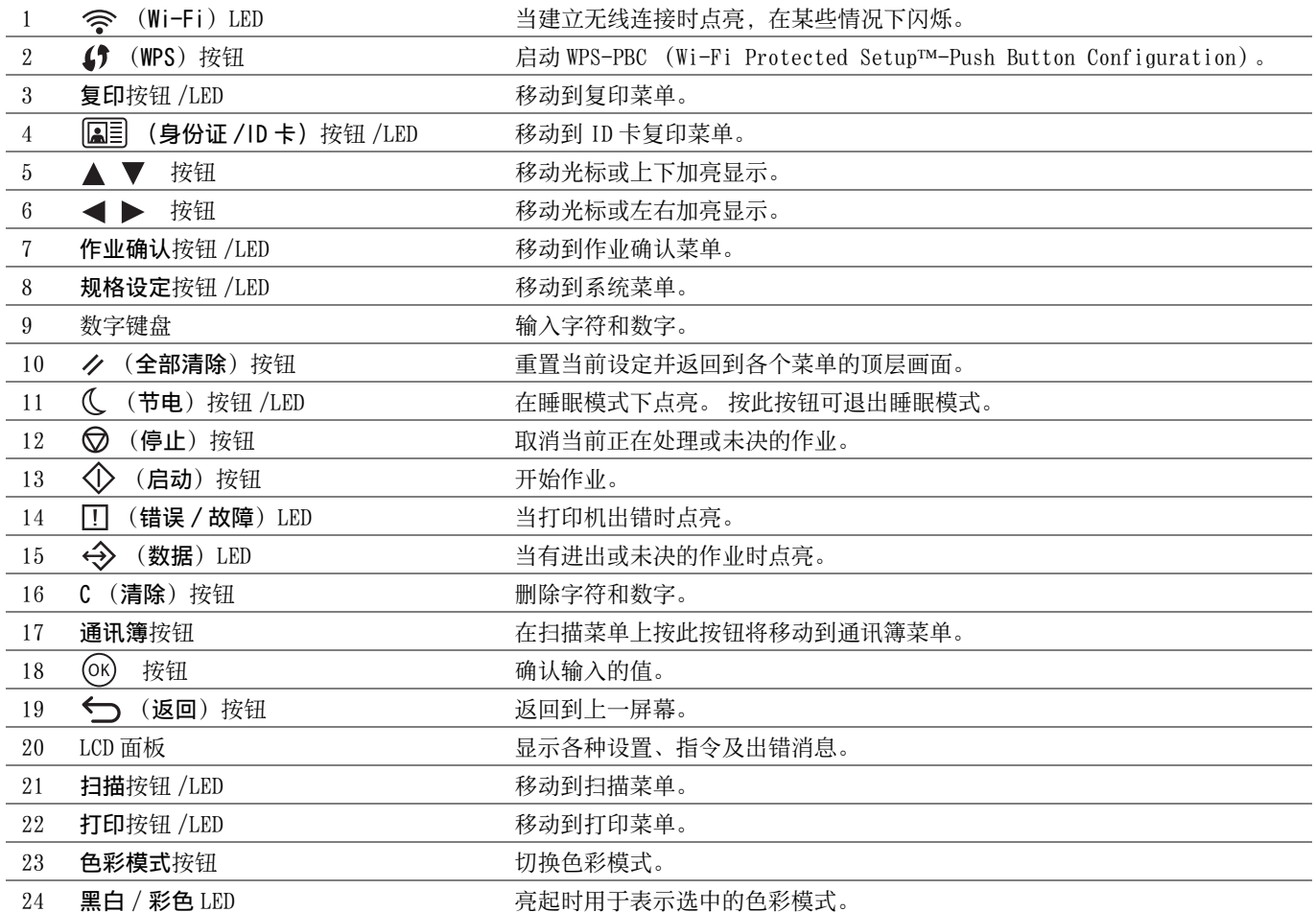

补充:

• 无论是移动到其他菜单还是返回到上一屏幕,都将取消当前输入或设定。 请务必按 (OK) 按钮以保存当前输入或设置。

• 有关如何使用数字键盘输入字母数字字符的详情,请参阅[第 198 页上的 "使用数字键盘"。](#page-197-3)

#### Wi-Fi LED 的状态

本节介绍 <>>
(Wi-Fi)LED 何时点亮或闪烁。

#### 另请参阅:

• [第 233 页上的 "无线故障"](#page-232-1)

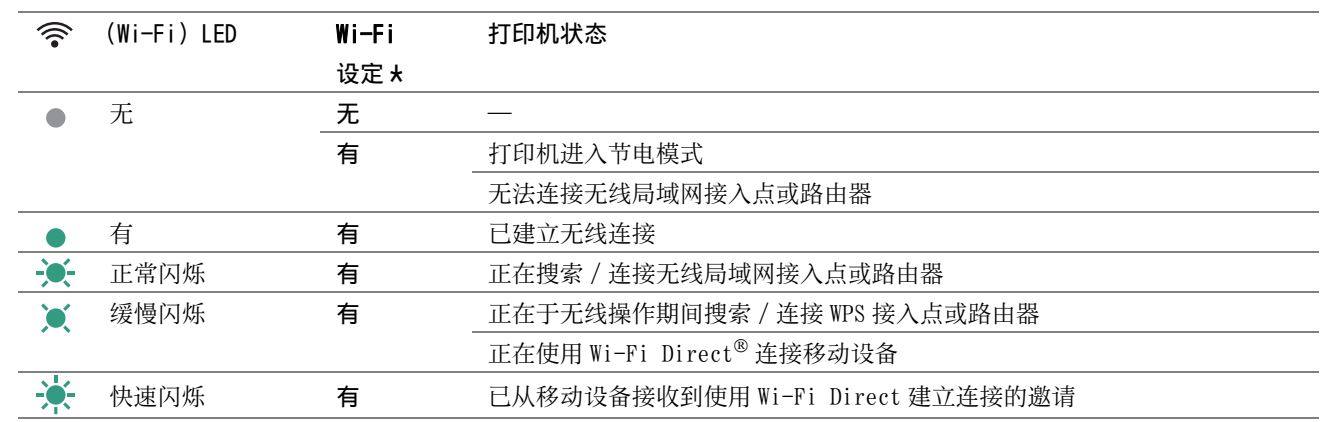

\* 可以启用 / 禁止 Wi-Fi 设置。 详情请参[阅第 174 页上的 "Wi-Fi"](#page-173-0)。

### <span id="page-28-1"></span><span id="page-28-0"></span>■开启打印机

#### 重要:

- 请勿使用加长线或插线板。
- 打印机不得连接到不间断电源 (UPS)系统上。
- **1** 请将电源线连接到打印机背面的电源连接器上 (请参阅[第 26 页上的 "后视图"\)](#page-25-0)。

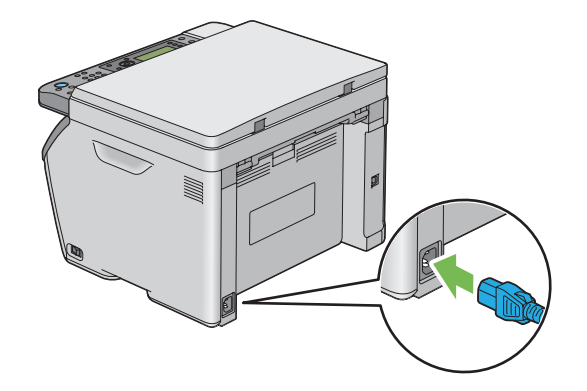

- **2** 将电源线的另一端连接到电源上。
- **3** 开启打印机。

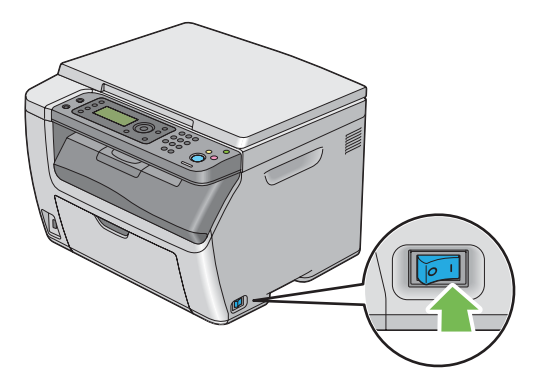

#### 补充:

• 第一次开启打印机时,请遵照 LCD 面板上的屏幕指示配置打印机的初始设置。

#### 另请参阅:

• [第 31 页上的 "在操作面板上设定初始设置"](#page-30-0)

### <span id="page-29-0"></span>■关闭打印机

**1** 关闭打印机。

#### 补充:

• 当打印机关闭时,内存中的数据被清除。

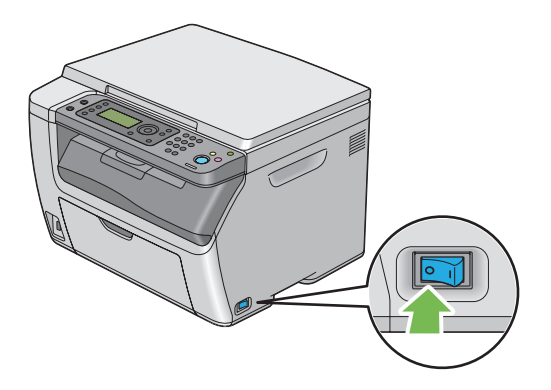

### <span id="page-30-0"></span>在操作面板上设定初始设置

第一次开启打印机时,需要设置打印机语言、时钟日期及时间。 当打开打印机电源时,LCD 面板上会显示执行初始设定的向导画面。 请遵照以下步骤设置初始设定。

#### 补充:

- 如果此时不配置初始设置, 就绪就会在 LCD 面板上显示三分钟。 之后, 可以根据需要在操作面板上启用初始设定向导, 以便 设定下列初始设置。 有关操作面板的详情,请参阅[第 169 页上的 "了解打印机菜单"。](#page-168-3)
- 1 选择要在操作面板上使用的语言,然后按 (ok) 按钮。
- **2** 按 按钮,开始设置地区。
- 3 选择您所在的地区,然后按 (OK) 按钮。
- 4 选择适合的时区,然后按 (OK) 按钮。
- 5 请指定当前日期, 然后按 (OK) 按钮。
- 6 请指定当前时间,然后按 (ok) 按钮。
- 7 按 (OK) 按钮, 完成操作面板上的初始设置。

#### <span id="page-31-1"></span><span id="page-31-0"></span>■使用操作面板

- **1** 按规格设定按钮。
- 2 选择报告 / 列表, 然后按 (ok) 按钮。
- 3 选择面板设定,然后按 (OK) 按钮。 此时将打印面板设定页。

#### <span id="page-31-2"></span>■使用打印机设定实用程序 (仅限 Windows)

以下操作以 Microsoft® Windows® 7 为例。

**1** 单击开始 → 所有程序 → Fuji Xerox → 亚太地区专用富士施乐打印机软件 → 您的打印机 → 打印机设定实 用程序。

补充:

• 如果计算机上安装有多个打印驱动程序,本步骤中就会显示打印机选择窗口。 在这种情况下,请在打印机名称上所列的 打印机中单击所需打印机的名称。

此时显示打印机设定实用程序。

- **2** 单击打印机设定报告选项卡。
- **3** 从页面左侧的列表中选择报告。 此时显示报告页。
- **4** 单击面板设定。 此时将打印面板设定页。

## <span id="page-32-0"></span>节电模式

本打印机具有在闲置期间降低功耗的节电功能。 此功能有两种操作模式:低功耗模式和睡眠模式。 作为出厂设置, 打印机在执行完最后一个作业 5 分钟后将切换到低功耗模式。 再过六分钟仍不活动,打印机将切换到睡眠模式。 打 印机处于低功耗模式时,LCD 的背光灯为关闭状态。 在睡眠模式下, ( (节电)按钮处于点亮状态。 此时,LCD 面 板变为空白,不再显示任何内容。

出厂默认设置的 5 分钟 (低功耗时间) 和 6 分钟 (睡眠模式时间) 可分别在 5 - 30 分钟 (低功耗时间) 和 1 - 6 分钟 (睡眠模式时间)的范围内改变。 打印机在重新启用大约 28 秒后返回到打印就绪状态。

#### <span id="page-32-1"></span>■ 退出节电模式

打印机从计算机那接收到作业时会自动退出节电模式。 要手动退出低功耗模式,请按操作面板上的任意按钮。 要退 出睡眠模式,请按 ((节电) 按钮。

补充:

• 当打印机处于睡眠模式时, 操作面板上除 (<<< 节电) 按钮以外的所有按钮均不起作用。要使用操作面板上的按钮, 请按(<< << 节 电)按钮,退出节电模式。

#### 另请参阅:

• [第 196 页上的 "设定节电模式时间"](#page-195-1)

## <span id="page-33-1"></span><span id="page-33-0"></span>打印机管理软件

取决于操作系统, 利用打印机附带的 Software Pack CD-ROM可以安装多个软件程序。

- [第 35 页上的 "打印和扫描驱动程序"](#page-34-0)
- [第 36 页上的 "CentreWare Internet Services"](#page-35-0)
- [第 37 页上的 "打印机设定实用程序 \(仅限 Windows\)"](#page-36-0)
- [第 38 页上的 "SimpleMonitor \(仅限 Windows\)"](#page-37-0)
- [第 39 页上的 "启动程序 \(仅限 Windows\)"](#page-38-0)
- [第 40 页上的 "通讯簿编辑器"](#page-39-0)
- [第 41 页上的 "快速扫描管理器"](#page-40-0)
- [第 42 页上的 "Setup Disk Creation Tool \(仅限 Windows\)"](#page-41-0)

### <span id="page-34-0"></span>打印和扫描驱动程序

要使用打印机的所有功能,请从 Software Pack CD-ROM 中安装打印和扫描驱动程序。

- 打印驱动程序支持计算机与打印机进行通信,并允许访问打印机的各项功能。
- 扫描驱动程序允许直接将图像扫描到您的个人计算机上,并可将扫描的图像通过 USB 或网络直接放在应用程序 中。

扫描驱动程序随打印驱动程序一起安装。 它可用于 Microsoft® Windows® 和 Mac OS X。

#### 另请参阅:

- [第 56 页上的 "在 Windows 上配置打印机和安装软件"](#page-55-2)
- [第 78 页上的 "在 Mac OS X 上配置打印机和安装软件"](#page-77-3)

### <span id="page-35-0"></span>CentreWare Internet Services

CentreWare Internet Services 是一项基于超文本传输协议 (HTTP) 并通过 Web 浏览器进行访问的网页服务。

利用 CentreWare Internet Services,您可以确认打印机状态并可轻松更改打印机配置选项。所在网络上的任何人 均可使用 CentreWare Internet Services 访问打印机。 您无需离开计算机即可在管理模式中更改打印机的配置和管 理打印机设置。

#### 补充:

• 管理员没有给予密码的用户也可在用户模式中查看配置的设置。 但是,他们不能保存或应用对当前配置和设置所做的任何更 改。

#### <span id="page-35-1"></span>■创建管理密码

- **1** 启动 Web 浏览器。
- 2 在地址栏中输入打印机的 IP 地址, 然后按 Enter 键。
- **3** 单击属性选项卡。
- **4** 在左侧的导航面板上,向下滚动到安全,然后选择机器管理员设定。
- **5** 为机器管理员模式选择有。
- **6** 在机器管理员识别符字段中,输入管理员的用户名。
	- 补充:
	- 默认 ID 和密码分别是 "11111"和 "x-admin"。
- **7** 在管理员密码和重新输入密码字段中,输入管理员的密码。
- **8** 在最多登录次数字段中,输入允许的最多登录次数。 设为 0 将不限制最多登录次数。
- **9** 单击应用。 这样即设置了新的密码。拥有管理员用户名和密码的任何人都可登录并更改打印机的配置和设置。
# <span id="page-36-0"></span>打印机设定实用程序 (仅限 Windows)

打印机设定实用程序随打印驱动程序一起安装。

打印机设定实用程序可用于查看或指定系统设置。此外,还可以使用打印机设定实用程序对系统设置进行诊断。 打印机设定实用程序由打印机设定报告、打印机维护及诊断选项卡组成。

## 补充:

• 在打印机上设置面板锁定的情况下,第一次试图更改打印机设定实用程序上的设置时,将显示密码对话框。 在这种情况下, 请输入所指定的密码,然后单击确定以应用设置。

# <span id="page-37-0"></span>SimpleMonitor (仅限 Windows)

SimpleMonitor 随打印驱动程序一起安装。

利用 SimpleMonitor 可以检查打印机状态。 请双击屏幕右下角任务栏上的 SimpleMonitor 打印机图标。 显示选择打 印机的窗口,上面将列出打印机名称、打印机连接端口和打印机状态。 单击窗口上列出的其中一个打印机名称以选 择打印机。 此时显示打印机状态窗口。 请检查状态列,了解打印机的当前状态。

打印机状态窗口可以在有警报或出错时向您发出警告 (例如发生卡纸或墨粉不足时)。

默认情况下,打印出错时将自动启动打印机状态窗口。 您可以在打印机状态窗口属性中指定打印机状态窗口的启动 条件。

要更改打印机状态窗口的弹出设置,请执行以下操作:

以下操作以 Windows 7 为例。

**1** 请右击屏幕右下角任务栏上的 SimpleMonitor 打印机图标。

# **2** 选择打印机状态窗口属性。

此时显示打印机状态窗口属性窗口。

**3** 选择弹出类型并单击确定。

在打印机状态窗口中还可以检查打印机的墨粉量及作业信息。

### 补充:

• 若要更改 SimpleMonitor 设置,请在窗口中的设置以选择打印机。

# 启动程序 (仅限 Windows)

启动程序随打印驱动程序一起安装。

利用启动程序 -C 型窗口可以打开打印机状态窗口、打印机设定实用程序、故障排除指南、通讯簿编辑器及快速扫描 管理器。

以下操作以 Windows 7 为例。

要打开启动程序 -C 型窗口, 请执行以下操作:

**1** 单击开始 → 所有程序 → Fuji Xerox → 亚太地区专用富士施乐打印机软件 → 您的打印机 → 启动程序。 此时显示启动程序 -C 型窗口。

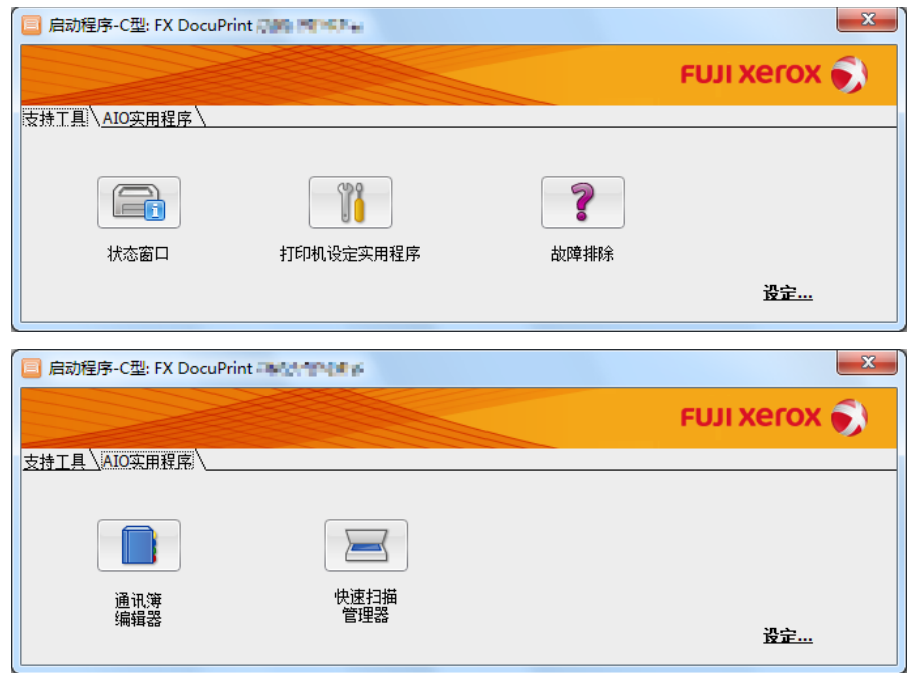

**2** 启动程序 -C 型窗口中包含以下按钮:状态窗口、打印机设定实用程序、故障排除、通讯簿编辑器及快速扫描管 理器。

要退出此窗口,请单击窗口右上角的 X (关闭)。 详情请参见各应用程序的帮助。

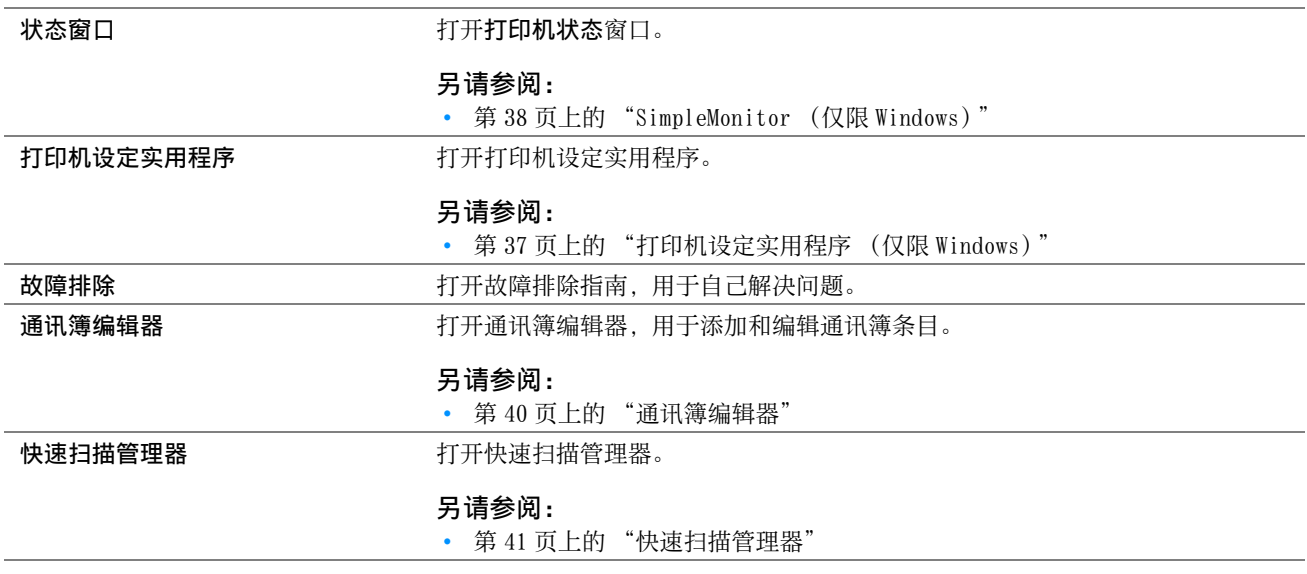

# <span id="page-39-0"></span>通讯簿编辑器

通讯簿编辑器随打印驱动程序一起安装。 它可用于 Windows 和 Mac OS X。 通讯簿编辑器为修改打印机的通讯簿条目提供了一个方便的界面。 利用它, 您可以添加:

- 电子邮件条目
- 服务器条目

启动软件时,通讯簿编辑器将读取打印机的通讯簿。 您可以添加、编辑和删除相应的条目。 完成更改后,可以将更 新的通讯簿保存到打印机或计算机中。

# <span id="page-40-0"></span>快速扫描管理器

快速扫描管理器随打印驱动程序一起安装。 它可用于 Windows 和 Mac OS X。

快速扫描管理器管理着通过 USB 从打印机发送到计算机的扫描作业。 当扫描作业从打印机发送到计算机时,快速扫 描管理器将自动管理此扫描作业。

在扫描至计算机之前,请启动快速扫描管理器并配置扫描图像文件的输出目的地。

扫描后,选中打开图像文件复选框可显示在指定目的地中保存的扫描文件。

### 补充:

• 从 Software Pack CD-ROM中单独安装快速扫描管理器时, 还需要从 Software Pack CD-ROM中安装扫描驱动程序。

#### 另请参阅:

• [第 140 页上的 "通过操作面板进行扫描 - 扫描至应用程序"](#page-139-0)

Setup Disk Creation Tool 程序 (位于 Software Pack CD-ROM上 Utilities 文件夹的 MakeDisk 文件夹中) 和打印 驱动程序 (位于 Software Pack CD-ROM中)可用于创建包含自定义驱动程序设置的驱动程序安装软件包。 驱动程序 安装包可能包含一组保存的打印机驱动程序设定以及其他数据,如:

- 打印方向和多张合一 (文档设定)
- 色彩模式 (图形设定)

如果要将采用相同设定的打印机驱动程序安装到运行相同操作系统的多台计算机上,可用介质创建安装盘或在网络服 务器上创建安装盘。 使用已创建的安装盘会减少安装打印机驱动程序时所需的工作量。

- 将打印机驱动程序安装到要创建安装盘的计算机上。
- 安装盘只能用于创建了该盘的操作系统或运行相同操作系统的计算机上。 为每个操作系统创建独立的安装盘。

# **4**

# 打印机连接和软件安装

- [第 44 页上的 "打印机连接和软件安装概述"](#page-43-0)
- [第 46 页上的 "连接打印机"](#page-45-0)
- [第 52 页上的 "设置 IP 地址 \(对于 IPv4 模式\)"](#page-51-0)
- [第 56 页上的 "在 Windows 上配置打印机和安装软件"](#page-55-0)
- [第 78 页上的 "在 Mac OS X 上配置打印机和安装软件"](#page-77-0)
- [第 82 页上的 "在 Linux 上配置打印机和安装打印机驱动程序 \(CUPS\)"](#page-81-0)

# <span id="page-43-0"></span>打印机连接和软件安装概述

请仔细阅读本节内容,了解完成打印机连接和软件安装工作所对应的步骤。 请从以下连接方式中选择其一:

- USB 连接
- 无线连接

#### 补充:

- 如果 Software Pack CD-ROM 不可用, 可从我们公司的网站: http://www.fujixeroxprinters.com/ 下载最新的驱动程序。
- 若要在 Linux 环境下使用打印机, 需安装 Linux® 驱动程序。 有关如何安装和使用的更多信息, 另请参阅第 82 页上的 "在 Linux [上配置打印机和安装打印机驱动程序 \(CUPS\)"。](#page-81-0)

# ■USB 连接

# • 对于 Microsoft® Windows®

- **1** 利用 USB 电缆连接计算机与打印机。 请参[阅第 47 页上的 "USB 连接"。](#page-46-0)
- **2** 通过 Software Pack CD-ROM 在计算机上安装驱动程序软件。 请参[阅第 57 页上的 "使用安装程序建立连接和安装软件"](#page-56-0)。
- 对于 Mac OS X
- **1** 利用 USB 电缆连接计算机与打印机。 请参[阅第 47 页上的 "USB 连接"。](#page-46-0)
- **2** 通过 Software Pack CD-ROM 在计算机上安装驱动程序软件。 请参[阅第 78 页上的 "在 Mac OS X 上配置打印机和安装软件"](#page-77-0)。

# ■ 无线连接

## • 对于 Windows

- **1** 将打印机连接至无线网络。 请参[阅第 47 页上的 "无线连接"](#page-46-1)。 必要时执行以下步骤。 如果是使用 Software Pack CD-ROM上的安装程序设置无线连接, 则无需执行以下步骤。
- **2** 设置打印机的 IP 地址。
	- 如果您的网络上可以使用 DHCP, 请参[阅第 52 页上的 "设置打印机 IP 地址的动态方式"。](#page-51-1)
	- 您也可以使用操作面板手动设置打印机的 IP 地址。 请参阅[第 53 页上的 "手动分配 IP 地址"。](#page-52-0)
- **3** 通过 Software Pack CD-ROM 在计算机上安装驱动程序软件。 请参[阅第 56 页上的 "在 Windows 上配置打印机和安装软件"](#page-55-0)。

# • 对于 Mac OS X

- **1** 将打印机连接至无线网络。 请参[阅第 47 页上的 "无线连接"](#page-46-1)。
- **2** 设置打印机的 IP 地址。
	- 如果您的网络上可以使用 DHCP,请参[阅第 52 页上的 "设置打印机 IP 地址的动态方式"。](#page-51-1)
	- 您也可以使用操作面板手动设置打印机的 IP 地址。 请参阅[第 53 页上的 "手动分配 IP 地址"。](#page-52-0)

**3** 通过 Software Pack CD-ROM 在计算机上安装驱动程序软件。 请参[阅第 78 页上的 "在 Mac OS X 上配置打印机和安装软件"](#page-77-0)。

# <span id="page-45-0"></span>连接打印机

若要将打印机连接到计算机或设备,每一种连接类型均必须满足以下规格:

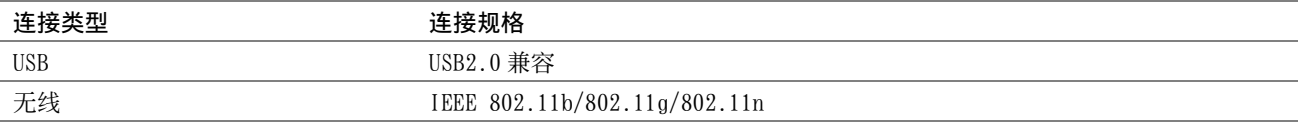

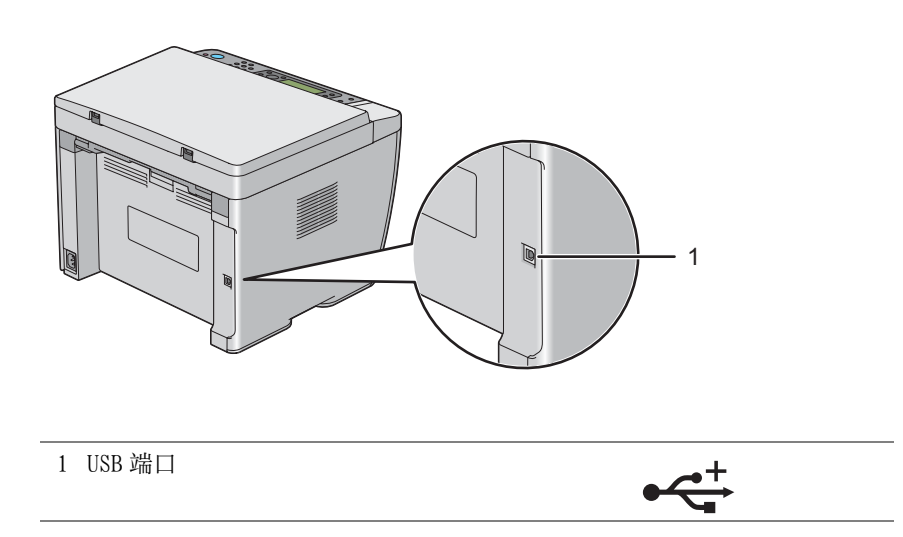

# **■各连接类型的可用功能**

通过 USB 或无线方式连接打印机。 USB 连接为直接连接,不用于网络连接。 无线连接则用于网络连接。 不同的连接 方式,需要的硬件和电缆也不同。 无线局域网访问点 (Registrar) 或路由器不随打印机一起提供,必须另行购买。 每种连接方式下可使用的功能列在下表中。

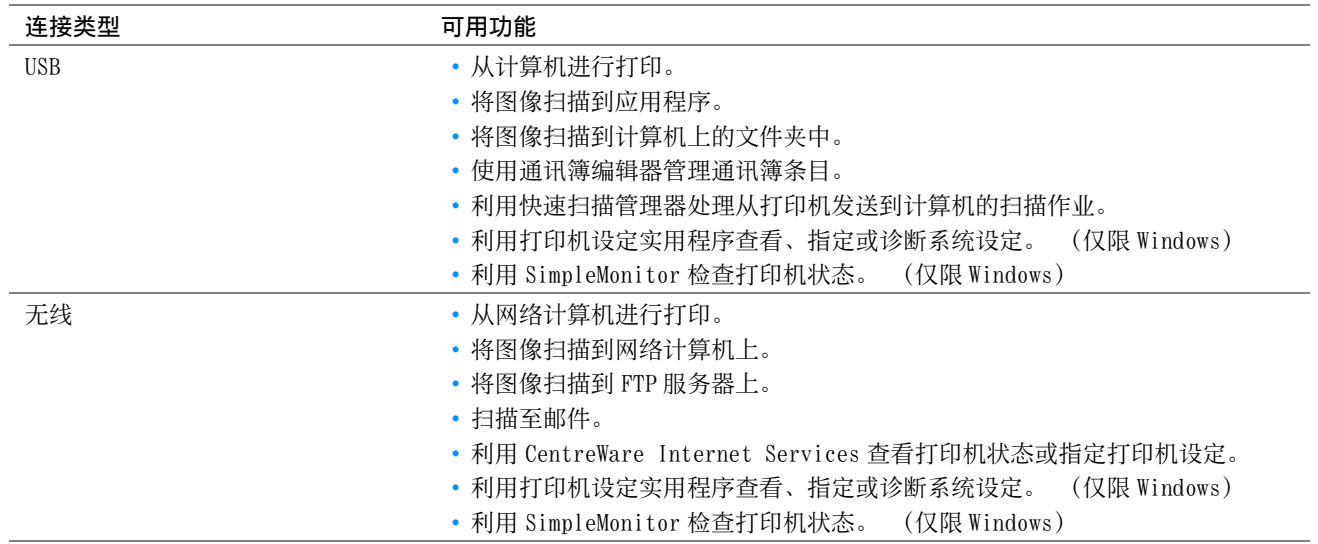

# ■将打印机连接至计算机

# <span id="page-46-0"></span>USB 连接

要通过 USB 将打印机连接至计算机,请执行以下操作:

- **1** 确保已关闭打印机并将其从电源上拔下。
- 2 将较小的 USB 连接器连接到打印机背面的 USB 端口上, 将另一端连接到计算机的 USB 端口上。

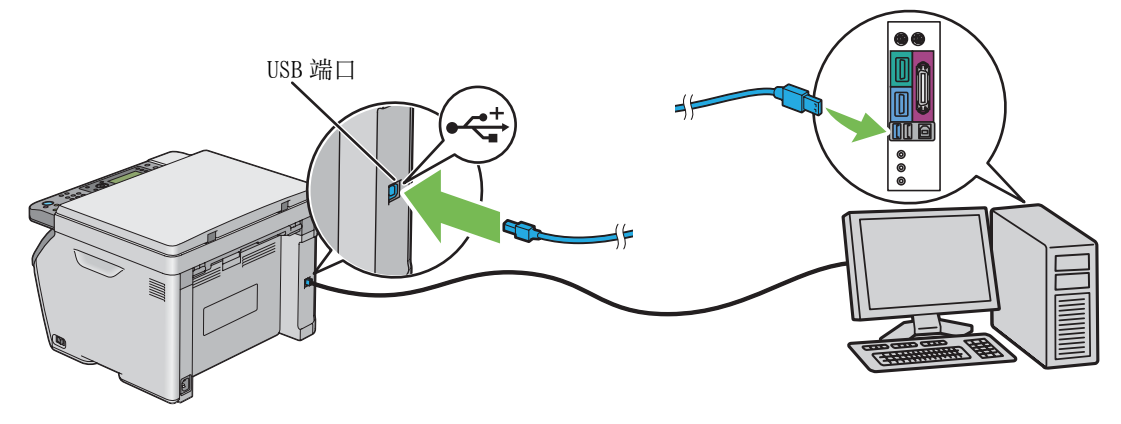

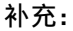

• 切勿将打印机的 USB 电缆连接到键盘的 USB 插槽上。

# <span id="page-46-1"></span>无线连接

本节介绍如何通过无线网络将打印机连接到计算机上。

配置无线连接前, 请确认 <>>> (Wi-Fi) LED 处于闪烁状态。

#### 重要:

- 无线局域网功能并非在任何地方都可用。 有关所在地无线连接的可用性,请向富士施乐在当地的代理公司核实。
- 如果配置无线网络设置时使用的不是 Wi-Fi Protected Setup™ (WPS) 方式,请务必在开始设置之前从系统管理员那获取 SSID 及安全信息。
- 开始打印机安装工作前,请务必在无线局域网访问点 (Registrar) 或路由器上配置所需的设置。 有关访问点或路由器设置的信 息,请参阅产品附带的说明书。

无线设置功能的规格见如下所述:

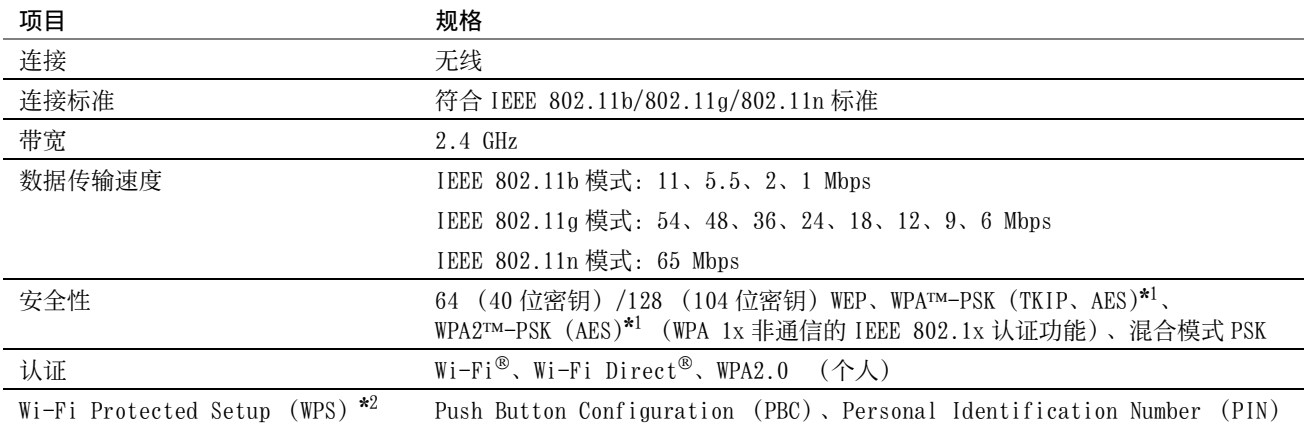

\*1 WPA 代表 Wi-Fi Protected Access®。

\*2符合 WPS 2.0 标准。 WPS 2.0 适用于采用以下加密方式的访问点:混合模式 PSK、WPA-PSK-AES、WPA2-PSK-AES、开放式 (不加 密)。

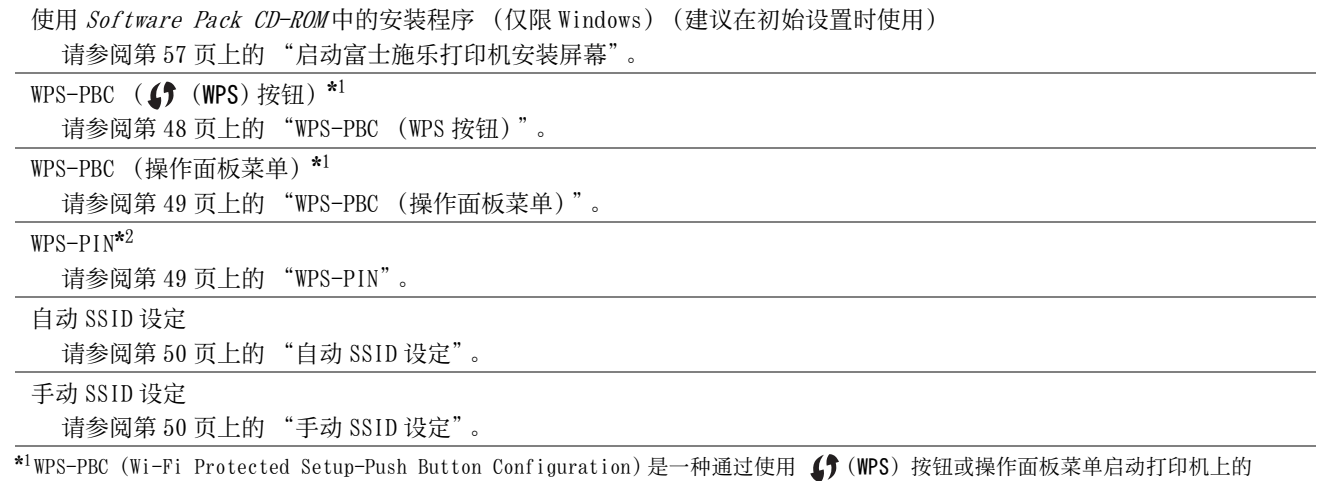

WPS-PBC 并随后按下无线局域网访问点 (Registrar)或路由器上提供的按钮来验证和注册无线配置所需设备的方法。 此项设置仅 在访问点支持 WPS-PBC 的情况下可用。

\*2 WPS-PIN (Wi-Fi Protected Setup-Personal Identification Number)是一种通过在打印机和计算机中输入所分配的 PIN 码来验证 和注册无线配置所需设备的方法。 此项设置通过访问点来执行,且仅在无线路由器的访问点支持 WPS 的情况下可用。

## <span id="page-47-0"></span>• WPS-PBC (WPS 按钮)

按  $\langle \mathbf{f} \rangle$  (WPS) 按钮可启动 WPS-PBC。

补充:

- 只有在无线局域网访问点 (Registrar)或路由器支持 WPS-PBC 时,才能使用 WPS-PBC。
- 在通过(f)(WPS) 按钮启动 WPS-PBC 前, 请确认无线局域网访问点 (Registrar) 或路由器上 WPS 按钮 (按钮名称可能会有所不同) 的位置。 有关无线局域网访问点 (Registrar) 或路由器上 WPS 操作的信息, 请参阅产品附带的说明书。
- 《 Wi-Fi)LED 通过亮起或闪烁来指示打印机的无线连接状态。 详情请参阅[第 28 页上的 "Wi-Fi LED 的状态"。](#page-27-0) 如果出现故障或 LCD 面板上显示错误消息,请参阅[第 233 页上的 "无线故障"。](#page-232-0)
- **1** 按住打印机上的 (WPS)按钮三秒钟。

确认 <>>>>>> (Wi-Fi)LED 开始缓慢闪烁,且 LCD 面板上显示在 WPS 路由器上按 WPS 按钮。

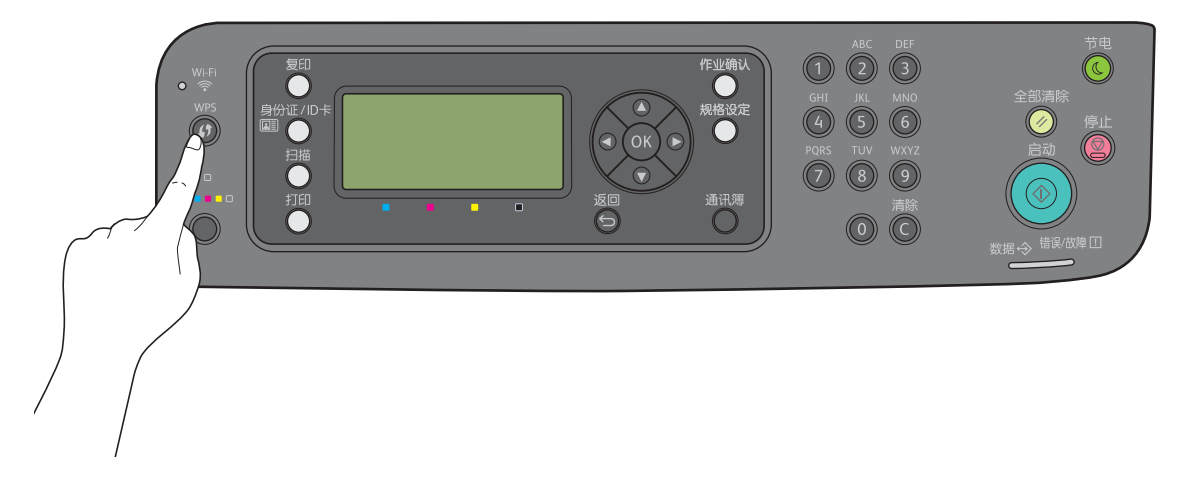

**2** 在两分钟内启动无线 LAN 访问点 (Registrar) 或路由器上的 WPS 操作。 WPS 成功后, (Wi-Fi)LED 点亮。 无线连接建立且无线局域网设置完成。

## <span id="page-48-0"></span>• WPS-PBC (操作面板菜单)

可从操作面板启动 WPS-PBC。

#### 补充:

- 只有在无线局域网访问点 (Registrar) 或路由器支持 WPS-PBC 时, 才能使用 WPS-PBC。
- 在启动 WPS-PBC 前, 请确认无线局域网访问点 (Registrar) 或路由器上 WPS 按钮 (按钮名称可能会有所不同)的位置。 有关 无线局域网访问点 (Registrar) 或路由器上 WPS 操作的信息, 请参阅产品附带的说明书。
- (Wi-Fi)LED 通过亮起或闪烁来指示打印机的无线连接状态。 详情请参阅[第 28 页上的 "Wi-Fi LED 的状态"。](#page-27-0) 如果出现故障或 LCD 面板上显示错误消息,请参阅[第 233 页上的 "无线故障"。](#page-232-0)

#### **1** 按规格设定按钮。

- 2 选择管理员菜单,然后按 (ok) 按钮。
- 3 选择网络,然后按 (ok) 按钮。
- 4 选择 WPS 设定, 然后按 (OK) 按钮。
- 5 选择 PBC, 然后按 (OK) 按钮。
- 6 选择是, 然后按 (ok) 按钮。
- 7 确认 《 Wi-Fi)LED 开始缓慢闪烁并显示在 WPS 路由器上按 WPS 按钮, 然后在两分钟内启动无线局域网访问点 (Registrar) 或路由器上的 WPS-PBC。 WPS 成功后, (Wi-Fi)LED 点亮。 无线连接建立且无线局域网设置完成。

#### <span id="page-48-1"></span>• WPS-PIN

WPS-PIN 的 PIN 码只能从操作面板上配置。

- 只有在无线局域网访问点 (Registrar)或路由器支持 WPS-PIN 时,才能使用 WPS-PIN。
- 有关无线局域网访问点 (Registrar)或路由器上的 WPS 操作, 请参阅产品附带的说明书。
- (Wi-Fi)LED 通过亮起或闪烁来指示打印机的无线连接状态。 详情请参阅[第 28 页上的 "Wi-Fi LED 的状态"。](#page-27-0) 如果出现故障或 LCD 面板上显示错误消息,请参阅[第 233 页上的 "无线故障"。](#page-232-0)
- **1** 按规格设定按钮。
- 2 选择管理员菜单,然后按 (ok) 按钮。
- 3 选择网络, 然后按 (OK) 按钮。
- 4 选择 WPS 设定, 然后按 (OK) 按钮。
- 5 选择 PIN 代码, 然后按 (OK) 按钮。
- 6 记下所显示的 8 位数 PIN 码, 或者选择打印 PIN 代码并按 (ok) 按钮以打印 PIN 码。
- 7 选择启动配置, 然后按 (ok) 按钮。
- **8** 确认显示请稍候… WPS AP 搜索 (SSID)。
- 9 选择要连接的访问点的 SSID, 然后按 (ok) 按钮。
- **10** 确认显示请稍候… 无线设定。
- **11** 将步骤 **6** 中显示的 PIN 码输入无线局域网访问点 (Registrar) 或路由器。 WPS 成功后, <> (Wi-Fi) LED 点亮。 无线连接建立且无线局域网设置完成。

## <span id="page-49-0"></span>• 自动 SSID 设定

- **1** 按规格设定按钮。
- 2 选择管理员菜单,然后按 (OK) 按钮。
- 3 选择网络, 然后按 (OK) 按钮。
- 4 选择无线设定,然后按 (OK) 按钮。 打印机会自动在无线网络中搜索访问点。
- 5 选择所需的访问点, 然后按 (ok) 按钮。 如果未显示所需的访问点,请参[阅第 50 页上的 "手动 SSID 设定"](#page-49-1)。

#### 补充:

- 有些隐藏的 SSID 可能不会显示出来。 如果检测不到 SSID, 请打开访问点的 SSID 广播功能。
- **6** 输入密码短语或 WEP 密钥。 当步骤 **5** 中所选访问点的加密类型为 WPA2 或混合模式时:
	- 输入密码短语, 然后按 (OK) 按钮。

当步骤 **5** 中所选访问点的加密类型为 WEP 时:

• 输入 WEP 密钥, 然后按  $($ ok) 按钮。

#### 补充:

• 密码短语是 WPA和 WPA2加密方式的密钥,它由 8到 63位字母数字(和 64位十六进制)字符构成。 有些访问点或路由器也将 其称为密钥。 详情请参阅访问点或路由器附带的说明书。 自动 SSID 设置成功后, <> (Wi-Fi) LED 点亮。 无线连接建立且无线局域网设置完成。

<span id="page-49-1"></span>• 手动 SSID 设定

- **1** 按规格设定按钮。
- 2 选择管理员菜单,然后按 (ok) 按钮。
- 3 选择网络, 然后按 (OK) 按钮。
- 4 选择无线设定,然后按 (OK) 按钮。
- 5 选择手动设定,然后按 (OK) 按钮。
- **6** 输入 SSID, 然后按 (OK) 按钮。
- 7 取决于实际环境, 从基础结构和 Ad-hoc 之间选择一种网络模式, 然后按 (ok) 按钮。
- **8** 从混合模式 PSK、WPA2-PSK-AES 或 WEP 中选择加密类型。

#### 重要:

• 请务必使用一种受支持的加密类型来保护网络通信。

- 如果已经为网络模式选择了 Ad-hoc,则加密类型为 WEP。 要使用混合模式 PSK 或 WPA2-PSK-AES 加密:
- a 选择混合模式 PSK 或 WPA2-PSK-AES, 然后按 (ok) 按钮。
- **b** 输入密码短语, 然后按 (OK) 按钮。

#### 补充:

• 密码短语是 WPA和 WPA2加密方式的密钥,它由 8到 63位字母数字(和 64位十六进制)字符构成。 有些访问点或路由器也将 其称为密钥。 详情请参阅访问点或路由器附带的说明书。

要使用 WEP 加密方式,请执行以下操作:

- a 选择 WEP, 然后按 (OK) 按钮。
- $b$  输入 WEP 密钥, 然后按  $($ o $)$  按钮。
- c 从 WEP 密钥 1 到 WEP 密钥 4 之间选择所需的传输密钥, 然后按 (ok) 按钮。

手动 SSID 设置成功后, <> (Wi-Fi) LED 点亮。 无线连接建立且无线局域网设置完成。

#### <span id="page-51-0"></span>补充:

• 若要在双栈模式下为IPv6设置IP地址,请使用CentreWare Internet Services。 详情请参阅CentreWare Internet Services的 在线帮助。 要在 IPv6 网络中显示 CentreWare Internet Services,请使用链接本地地址。 打印机的链接本地地址在系统设定 页中列出。 详情请参[阅第 120 页上的 "打印系统设定页"。](#page-119-0)

# ■ 打印机的 TCP/IP 和 IP 地址

如果您的计算机在一个大型网络上,有关适合的 TCP/IP 地址和附加系统设置信息,请联络您的网络管理员。

如果想创建自己小的局域网,或想利用网络将打印机直接连至计算机,请遵照自动设置打印机 IP 地址的步骤进行操 作。

在网络上,计算机和打印机主要使用 TCP/IP 协议进行通信。 使用 TCP/IP 协议时,每台打印机和计算机必须有唯一 的 IP 地址。 这些地址相似但并不相同, 仅最后一位不同, 这点很重要。 例如, 您的打印机地址为 192.0.2.1, 而您 的计算机地址为 192.0.2.2。 另一设备的地址可以为 192.0.2.3。

很多网络都有动态主机配置协议 (DHCP)服务器。 DHCP 服务器会为网络上使用 DHCP 配置的每台计算机和打印机自 动分配 IP 地址。大多数有线及数字用户线 (DSL)路由器中均建立有 DHCP 服务器。 如果您使用有线或 DSL 路由器, 有关 IP 地址的详情,请参阅路由器文档。

# <span id="page-51-1"></span>■设置打印机 IP 地址的动态方式

有两个通信协议可供动态设置打印机的 IP 地址:DHCP 和 AutoIP。 打印机中默认为启用上述两个通信协议。 利用操作面板或 CentreWare Internet Services 可以打开 / 关闭这两个协议。

## 补充:

• 您可以打印包括打印机 IP 地址在内的报告。 详情请参[阅第 120 页上的 "打印系统设定页"](#page-119-0)。

# 使用操作面板

- **1** 按规格设定按钮。
- 2 选择管理员菜单,然后按 (ok) 按钮。
- 3 选择网络,然后按 (ok) 按钮。
- 4 选择 TCP/IP, 然后按 (OK) 按钮。
- 5 选择无线 IPv4, 然后按 (ok) 按钮。
- 6 选择获取 IP 地址, 然后按 (ok) 按钮。
- 7 选择 DHCP/AutoIP, 然后按 (ok) 按钮。
- **8** 关闭并重新打开打印机。

# 使用 CentreWare Internet Services

- **1** 启动 Web 浏览器。
- 2 在地址栏中输入打印机的 IP 地址, 然后按 Enter 键。
- **3** 选择属性。
- **4** 在左侧浏览面板的通信协议设定文件夹中选择 TCP/IP。
- 5 在 IPv4 下的 IP 地址模式字段中,选择 DHCP/AutoIP 选项。
- **6** 单击应用。
- **7** 单击重新启动设备,重新启动打印机。
- **52** 打印机连接和软件安装

# <span id="page-52-0"></span>■手动分配 IP 地址

补充:

- 分配 IP 地址被视为高级操作,通常由系统管理员来执行。
- 取决于地址的类别, 所分配 IP 地址的范围可能会有所不同。例如, 对于 A 类地址而言, 所能分配的 IP 地址范围为 0.0.0.0 ~ 127.255.255.255。 有关分配 IP 地址的事宜,请与系统管理员联系。

利用操作面板、打印机设定实用程序或 CentreWare Internet Services 可以分配 IP 地址。 对于 Windows, 也可使用 Software Pack CD-ROM 上的安装程序为打印机分配 IP 地址。

# 使用操作面板

- **1** 按规格设定按钮。
- 2 选择管理员菜单,然后按 (OK) 按钮。
- 3 选择网络, 然后按 (ok) 按钮。
- 4 选择 TCP/IP, 然后按 (ok) 按钮。
- 5 选择无线 IPv4, 然后按 (OK) 按钮。
- 6 选择获取 IP 地址, 然后按 (OK) 按钮。
- 7 选择面板,然后按 (ok) 按钮。
- 8 按 < (返回) 按钮。
- 9 选择 IP 地址, 然后按 (OK) 按钮。 IP 地址的前三位数被选中。
- **10** 利用数字键盘输入值。
- **11** 按 ▶ 按钮。 之后的三位数被选中。
- 12 重复步骤 10 至 11, 在 IP 地址中输入所有数字, 然后按 (ok) 按钮。
- **13** 按 < (返回) 按钮。
- 14 选择子网掩码,然后按 (OK) 按钮。 子网掩码的前三位数被选中。
- **15** 利用数字键盘输入值。
- **16** 按 ▶ 按钮。 之后的三位数被选中。
- **17** 重复步骤 15 至 16, 设置子网掩码, 然后按 (ok) 按钮。
- **18** 按 < (返回) 按钮。
- 19 选择网关地址,然后按 (OK) 按钮。 网关地址的前三位数被选中。
- **20** 利用数字键盘输入值。
- **21 按 ▶ 按钮。** 之后的三位数被选中。

**22** 重复步骤 20 至 21, 设置网关地址, 然后按 (ok) 按钮。

**23** 关闭并重新打开打印机。

#### 另请参阅:

• [第 27 页上的 "操作面板"](#page-26-0)

## 使用打印机设定实用程序 (仅限 Windows)

以下操作以 Windows 7 为例。

**1** 单击开始 → 所有程序 → Fuji Xerox → 亚太地区专用富士施乐打印机软件 → 您的打印机 → 打印机设定实 用程序。

补充:

- 如果计算机上安装有多个打印驱动程序,本步骤中就会显示打印机选择窗口。 在这种情况下,请在**打印机名称**上所列的 打印机中单击所需打印机的名称。 此时显示打印机设定实用程序。
- **2** 单击打印机维护选项卡。
- **3** 从页面左侧的列表中选择 TCP/IP 设定。 此时显示 TCP/IP 设定页。
- **4** 从 IP 地址模式中选择面板,然后输入 IP 地址、子网掩码及网关地址的值。
- **5** 单击重启打印机,应用新的设定,使新设置生效。

## 使用 Software Pack CD-ROM 中的安装程序 (仅限 Windows)

利用 Software Pack CD-ROM 中的安装程序安装打印机时,可以为打印机分配 IP 地址。 当使用手动无线安装方式,且操作面板菜单上的获取 IP 地址设为 DHCP/AutoIP 时,安装程序将利用自动分配的 IP 地 址检测打印机。 在安装过程中通过单击**配置打印机**屏幕上的**高级**按钮,可以将分配的 IP 地址更改为所需的 IP 地址。

#### 另请参阅:

• [第 52 页上的 "设置打印机 IP 地址的动态方式"](#page-51-1)

此时即为打印机分配好 IP 地址。 要验证设置,请在任何联网的计算机上显示 Web 浏览器,然后在浏览器的地址栏中 输入此 IP 地址。 如果 IP 地址设置正确,浏览器中就会显示 CentreWare Internet Services。

# ■ 验证 IP 设置

通过打印系统设定页或使用 ping 命令,可以确认这些设置。

# 打印系统设定页

**1** 打印系统设定页。

#### 另请参阅:

- [第 120 页上的 "打印系统设定页"](#page-119-0)
- **2** 查看系统设定页的有线网络或无线网络部分上的 TCP/IP 标题的 IPv4,确认 IP 地址、子网掩码及网关地址均正确 无误。

如果 IP 地址为 0.0.0.0 (出厂默认设置)或 169.254.xx.xx, 则说明尚未分配 IP 地址。

如果未自动解析 IP 地址,请参[阅第 53 页上的 "手动分配 IP 地址"](#page-52-0)。

# 使用 Ping 命令

要验证打印机在网络上是否处于活动状态,请在计算机上运行 ping 命令。 以下操作以 Windows 7 为例。

- **1** 单击开始 → 所有程序 → 附件 → 运行。
- 2 输入 "cmd", 然后单击确定。 此时显示命令提示符窗口。
- 3 输入 "ping xxx.xxx.xxx.xxx" (xxx.xxx.xxx.xxx 为打印机的 IP 地址), 然后按 Enter 键。 若能从打印机的 IP 地址收到回复,即表示打印机已正确连接到网络上。

# <span id="page-55-0"></span>■ 识别打印驱动程序的预装状态 (对于网络连接安装)

在计算机上安装打印驱动程序前,请确认打印机的 IP 地址并更改防火墙设置。

# 确认打印机的 IP 地址

- **1** 打印系统设定页。
	- 另请参阅:
	- [第 120 页上的 "打印系统设定页"](#page-119-0)
- **2** 在系统设定页上,确认无线网络下 IP 地址旁的 IP 地址。 如果此 IP 地址为 0.0.0.0. 请稍等几分钟, 以便自动解析 IP 地址, 然后重新打印系统设定页。 如果未自动解析 IP 地址,请参[阅第 53 页上的 "手动分配 IP 地址"](#page-52-0)。

# 在安装打印机之前更改防火墙设置

在安装打印机软件之前,可能需要更改防火墙设置。 详情请联系您的网络管理员。 以下操作以 Windows 7 为例。

- **1** 将 Software Pack CD-ROM 插入计算机。
- 2 单击开始 → 控制面板。
- **3** 单击系统和安全。
- **4** 单击允许程序通过 Windows 防火墙。
- **5** 单击更改设置。
- **6** 单击允许运行另一程序。
- **7** 单击浏览。
- **8** 在文件名文本框中输入 "D:\setup.exe"(光盘驱动器盘符为 D 的情况下),然后单击打开。
- **9** 单击添加。
- **10** 单击确定。

# <span id="page-56-0"></span>■使用安装程序建立连接和安装软件

#### 补充:

• 以下步骤将建立打印机连接并安装驱动程序及软件。 如果已建立打印机连接,请参阅第59页上的"使用安装程序安装软件", 立即安装打印驱动程序及软件。

# <span id="page-56-1"></span>启动富士施乐打印机安装屏幕

**1** 将 Software Pack CD-ROM 插入计算机,启动富士施乐打印机安装画面。

补充:

- 对于 Windows 8、Windows 8.1、Windows Server<sup>®</sup> 2012 和 Windows Server 2012 R2, 请单击屏幕右上角显示的消息, 然后 选择运行 setup.exe。
- 如果光盘未自动启动,请执行以下步骤。
- **a** 对于 Windows Server 2003、Windows Server 2008 和 Windows Server 2008 R2, 单击**开始 → 运行**。 对于 Windows Vista® 和 Windows® 7, 请单击开始 → 所有程序 → 附件 → 运行。 对于 Windows 8 和 Windows Server 2012, 请右击开始画面并单击所有程序 → 运行。 对于 Windows 8.1 和 Windows Server 2012 R2, 请单击开始画面上的 (↓) → 运行。
- **b** 输入 "D:\setup.exe"(光盘驱动器盘符为 D 的情况下),然后单击确定。

#### **2** 单击设置打印机并安装软件。

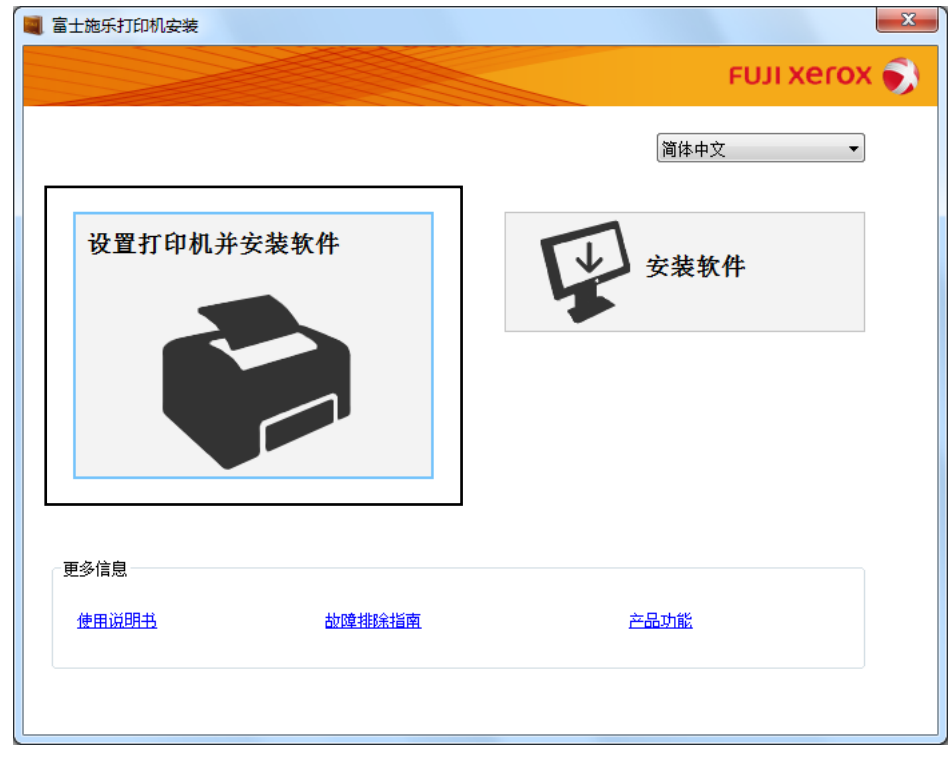

**3** 如果您同意许可协议的条款,请选择我接受许可协议的条款,然后单击下一步。

#### **4** 选择打印机连接方式。

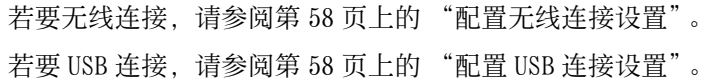

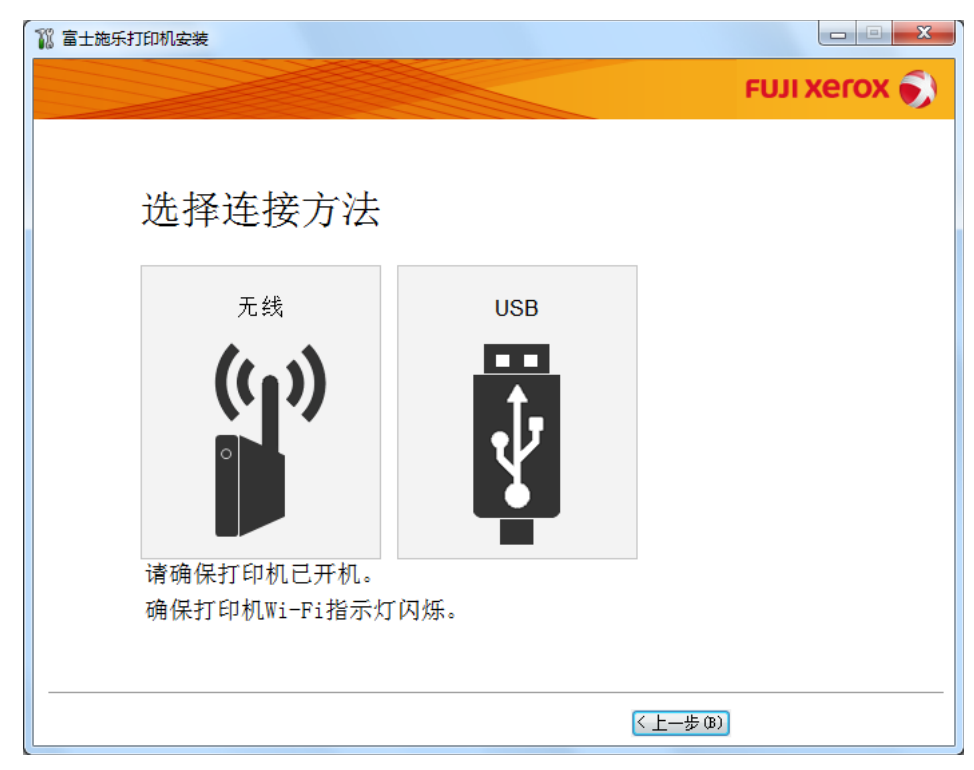

# <span id="page-57-0"></span>配置无线连接设置

安装软件连接打印机并安装所需的驱动程序和软件。 连接步骤随网络和计算机的设置而异。

- 1 确认已打开打印机电源且 <>>>
(Wi-Fi)LED 处于闪烁状态。
- **2** 单击选择连接方法屏幕上的无线。
- **3** 按照屏幕上显示的指示操作。
	- 如果软件检测到网络和打印机,将显示 SSID 和打印机名称。 确认 SSID 和打印机名称, 然后单击下一步。
	- 如果显示按印刷机上的 [WPS] 按钮和路由器上的 [WPS] 按钮屏幕, 请遵照屏幕上显示的步骤进行操作。
	- 如果路由器上的 WPS 按钮不可用, 或想进行手动设置, 请单击手动设定并遵照屏幕指示进行操作。
- **4** 当显示打印就绪屏幕时,单击完成退出向导。 如有必要,请单击打印测试页,对安装是否成功加以验证。

# <span id="page-57-1"></span>配置 USB 连接设置

**1** 确认 USB 电缆已连接到计算机及打印机上,且打印机电源处于打开状态。

- 对于 Windows Vista、Windows Server 2003 或 Windows Server 2008, 如果显示找到新的硬件向导, 请单击取消。
- **2** 单击选择连接方法屏幕上的 USB。 此时启动即插即用安装过程,将自动安装所需的驱动程序及软件。
- 3 当显示打印就绪屏幕时,单击完成退出向导。 如有必要,请单击打印测试页,对安装是否成功加以验证。

# <span id="page-58-0"></span>■使用安装程序安装软件

如果已配置好打印机的 USB/ 无线连接, 现在只想安装驱动程序及软件, 请遵照以下步骤进行操作。 如果已执行[第 57 页上的 "使用安装程序建立连接和安装软件"](#page-56-0)中的步骤,则无需进行以下操作。

**1** 单击安装软件。

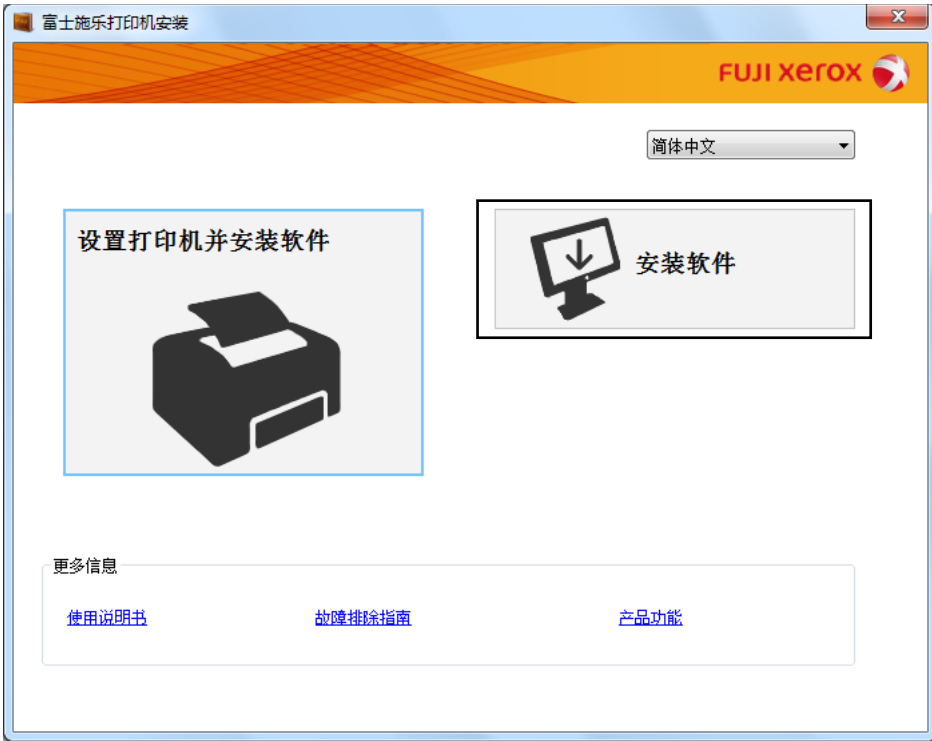

- 2 如果您同意许可协议的条款,请选择我接受许可协议的条款,然后单击下一步。
- 3 选择安装类型,然后单击下一步。 对于通过 USB 电缆连接至计算机的打印机, 请选择个人安装。 对于连接至无线网络的打印机,请选择网络安装。
- **4** 遵照屏幕指示完成安装过程。

# ■安装 XML Paper Specification (XPS)打印驱动程序

本节介绍如何使用 Windows 添加打印机向导安装 XML Paper Specification (XPS) 打印驱动程序。

#### 补充:

- Windows Vista 和更新的操作系统支持 XML Paper Specification (XPS) 驱动程序。
- 要通过 XML Paper Specification (XPS) 驱动程序打印, 您的计算机需具备以下组件。

对于 Windows Vista、Windows Vista 64-bit Edition、Windows Server 2008、Windows Server 2008 64-bit Edition、 Windows Server 2008 R2、Windows 7 和 Windows 7 64-bit Edition:

- .Net Framework 4 或 4.5
- Visual Studio® 2012 的 Visual C++® 可再发行软件包

对于 Windows 8、Windows 8 64-bit Edition、Windows Server 2012、Windows 8.1、Windows 8.1 64-bit Edition 和 Windows Server 2012 R2:

- Visual Studio 2012 的 Visual C++ 可再发行软件包

# <span id="page-59-0"></span>获取驱动程序文件

- **1** 将 Software Pack CD-ROM 插入计算机。
- **2** 将以下路径中的压缩文件展开到所需的位置:

D:\Drivers\XPS\Win\_7Vista

D:\Drivers\XPS\Win 8

(光盘驱动器盘符为 D 的情况下)

#### 补充:

• XPS 代表 XML Paper Specification。

# 安装打印驱动程序

#### • USB 连接设置

Windows Vista 或 Windows Vista 64-bit Edition

- **1** 单击开始 → 控制面板 → 硬件和声音 → 打印机。
- **2** 单击添加打印机。
- **3** 单击添加本地打印机。
- **4** 选择连接到打印机的端口,然后单击下一步。
- **5** 单击从磁盘安装以显示从磁盘安装对话框。
- **6** 单击浏览,然后选择[在第 60 页上的 "获取驱动程序文件"中](#page-59-0)解压缩的安装程序信息 (.inf) 文件。
- **7** 单击打开。
- **8** 单击确定。
- **9** 选择打印机名称,然后单击下一步。
- **10** 要更改打印机名称,请在打印机名称框中输入打印机名称。 要将此打印机用作默认打印机,请选中打印机名称下显示的设置为默认打印机复选框。
- **11** 单击下一步。
	- 开始安装。

如果出现用户帐户控制对话框,请单击继续。

#### 补充:

- 如果您是计算机上的管理员,请单击继续;否则,请与管理员联系以继续所需操作。
- **12** 完成驱动程序安装后,请单击打印测试页,对安装是否成功加以验证。
- **13** 单击完成。

Windows Server 2008 或 Windows Server 2008 64-bit Edition

#### 补充:

- 必须以管理员身份登录。
- **1** 单击开始 → 控制面板 → 硬件和声音 → 打印机。
- **2** 单击添加打印机。
- **3** 单击添加本地打印机。
- **4** 选择连接到打印机的端口,然后单击下一步。
- **5** 单击从磁盘安装以显示从磁盘安装对话框。
- **6** 单击浏览,然后选择[在第 60 页上的 "获取驱动程序文件"中](#page-59-0)解压缩的安装程序信息 (.inf) 文件。
- **7** 单击打开。
- **8** 单击确定。
- **9** 选择打印机名称,然后单击下一步。
- **10** 要更改打印机名称,请在打印机名称框中输入打印机名称。 要将此打印机用作默认打印机,请选中设置为默认打印机复选框。
- **11** 单击下一步。 开始安装。
- **12** 如果不共享打印机,请选中不共享这台打印机。
	- 如果共享打印机,请选中共享此打印机以便网络中的其他用户可以找到并使用它。
- **13** 单击下一步。
- **14** 完成驱动程序安装后,请单击打印测试页,对安装是否成功加以验证。
- **15** 单击完成。
- Windows 7、Windows 7 64-bit Edition 或 Windows Server 2008 R2
- 1 单击开始 → 设备和打印机。
- **2** 单击添加打印机。 如果出现用户帐户控制对话框,请单击是。

- 如果您是计算机上的管理员,请单击是;否则,请与管理员联系以继续所需操作。
- **3** 单击添加本地打印机。
- **4** 选择连接到打印机的端口,然后单击下一步。
- **5** 单击从磁盘安装以显示从磁盘安装对话框。
- 单击浏览,然后选择[在第 60 页上的 "获取驱动程序文件"中](#page-59-0)解压缩的安装程序信息 (.inf) 文件。
- 单击打开。
- 单击确定。
- 9 选择打印机名称, 然后单击**下一步**。
- 要更改打印机名称,请在打印机名称框中输入打印机名称,然后单击下一步。 开始安装。
- 如果不共享打印机,请选中不共享这台打印机。 如果共享打印机,请选中共享此打印机以便网络中的其他用户可以找到并使用它。
- 单击下一步。
- 要将此打印机用作默认打印机,请选中设置为默认打印机复选框。
- 完成驱动程序安装后,请单击打印测试页,对安装是否成功加以验证。
- 单击完成。

Windows 8、Windows 8 64-bit Edition、Windows 8.1、Windows 8.1 64-bit Edition、Windows Server 2012 或 Windows Server 2012 R2

- 在桌面屏幕上,将鼠标指针放在屏幕右上角,向下移动鼠标,然后选择设置。
- 单击控制面板 → 硬件和声音(对于 Windows Server 2012 和 Windows Server 2012 R2 则为硬件)→ 设备和打 印机。
- 单击添加打印机。
- 单击我需要的打印机不在列表中。
- 选择通过手动设置添加本地打印机或网络打印机,然后单击下一步。
- 选择连接到打印机的端口,然后单击下一步。
- 单击从磁盘安装以显示从磁盘安装对话框。
- 单击浏览,然后选择[在第 60 页上的 "获取驱动程序文件"中](#page-59-0)解压缩的安装程序信息 (.inf) 文件。
- 单击打开。
- 单击确定。
- 选择打印机名称,然后单击下一步。
- 要更改打印机名称,请在打印机名称框中输入打印机名称,然后单击下一步。 开始安装。

如果出现用户帐户控制对话框,请单击是。

- 补充:
- 如果您是计算机上的管理员,请单击是;否则,请与管理员联系以继续所需操作。
- 如果不共享打印机,请选中不共享这台打印机。 如果共享打印机,请选中共享此打印机以便网络中的其他用户可以找到并使用它。
- 单击下一步。
- 要将此打印机用作默认打印机,请选中设置为默认打印机复选框。
- 完成驱动程序安装后,请单击打印测试页,对安装是否成功加以验证。
- 单击完成。
	- 打印机连接和软件安装

#### • 网络连接设置

Windows Vista 和 Windows Vista 64-bit Edition

- **1** 单击开始 → 控制面板 → 硬件和声音 → 打印机。
- **2** 单击添加打印机。
- **3** 单击添加网络、无线或蓝牙打印机。
- **4** 选择打印机或单击我需要的打印机不在列表中。 如果已选择打印机,请转至步骤 **7**。 如果已单击我需要的打印机不在列表中,请转至步骤 **5**。
- **5** 选择使用 TCP/IP 地址或主机名添加打印机,然后单击下一步。
- 6 从设备类型中选择 TCP/IP 设备, 在主机名或 IP 地址框中输入 IP 地址, 然后单击下一步。 如果出现用户帐户控制对话框,请单击继续。
	- 补充:
	- 如果您是计算机上的管理员,请单击继续;否则,请与管理员联系以继续所需操作。
- **7** 单击从磁盘安装以显示从磁盘安装对话框。
- **8** 单击浏览,然后选择[在第 60 页上的 "获取驱动程序文件"中](#page-59-0)解压缩的安装程序信息 (.inf) 文件。
- **9** 单击打开。
- **10** 单击确定。
- **11** 选择打印机名称,然后单击下一步。
- **12** 要更改打印机名称,请在打印机名称框中输入打印机名称。 要将此打印机用作默认打印机,请选中设置为默认打印机复选框。
- **13** 单击下一步。 开始安装。
- **14** 完成驱动程序安装后,请单击打印测试页,对安装是否成功加以验证。
- **15** 单击完成。

Windows Server 2008 和 Windows Server 2008 64-bit Edition

- 必须以管理员身份登录。
- **1** 单击开始 → 控制面板 → 硬件和声音 → 打印机。
- **2** 单击添加打印机。
- **3** 单击添加网络、无线或蓝牙打印机。
- **4** 选择打印机或单击我需要的打印机不在列表中。 如果已选择打印机,请转至步骤 **7**。 如果已单击我需要的打印机不在列表中,请转至步骤 **5**。
- **5** 选择使用 TCP/IP 地址或主机名添加打印机,然后单击下一步。

6 从设备类型中选择 TCP/IP 设备, 在**主机名或 IP 地址**框中输入 IP 地址, 然后单击下一步。 如果出现用户帐户控制对话框,请单击继续。

#### 补充:

- 如果您是计算机上的管理员,请单击继续;否则,请与管理员联系以继续所需操作。
- **7** 单击从磁盘安装以显示从磁盘安装对话框。
- **8** 单击浏览,然后选择[在第 60 页上的 "获取驱动程序文件"中](#page-59-0)解压缩的安装程序信息 (.inf) 文件。
- **9** 单击打开。
- **10** 单击确定。
- **11** 选择打印机名称,然后单击下一步。
- **12** 要更改打印机名称,请在打印机名称框中输入打印机名称。 要将此打印机用作默认打印机,请选中设置为默认打印机复选框。
- **13** 单击下一步。 开始安装。
- **14** 如果不想共享打印机,请选中不共享这台打印机。 否则,请选中共享此打印机以便网络中的其他用户可以找到 并使用它。
- **15** 单击下一步。
- 16 完成驱动程序安装后,请单击打印测试页,对安装是否成功加以验证。
- **17** 单击完成。
- Windows Server 2008 R2
- **1** 单击开始 → 设备和打印机。
- **2** 单击添加打印机。
- **3** 单击添加网络、无线或蓝牙打印机。
- **4** 选择打印机或单击我需要的打印机不在列表中。

#### 补充:

• 如果单击我需要的打印机不在列表中,将出现按名称或 TCP/IP 地址查找打印机屏幕。 在屏幕上查找打印机。 如果出现用户帐户控制对话框,请单击继续。

- 如果您是计算机上的管理员,请单击继续;否则,请与管理员联系以继续所需操作。
- **5** 单击从磁盘安装以显示从磁盘安装对话框。
- **6** 单击浏览,然后选择[在第 60 页上的 "获取驱动程序文件"中](#page-59-0)解压缩的安装程序信息 (.inf) 文件。
- **7** 单击打开。
- **8** 单击确定。
- 9 选择打印机名称, 然后单击下一步。
- **10** 要更改打印机名称,请在打印机名称框中输入打印机名称,然后单击下一步。 开始安装。
- **11** 如果不想共享打印机,请选中不共享这台打印机。 否则,请选中共享此打印机以便网络中的其他用户可以找到 并使用它。
- **12** 单击下一步。
	- **64** 打印机连接和软件安装
- 要将此打印机用作默认打印机,请选中设置为默认打印机复选框。
- 完成驱动程序安装后,请单击打印测试页,对安装是否成功加以验证。
- 单击完成。

Windows 7 和 Windows 7 64-bit Edition

- 1 单击开始 → 设备和打印机。
- 单击添加打印机。
- 单击添加网络、无线或蓝牙打印机。
- 选择打印机或单击我需要的打印机不在列表中。 如果已选择打印机,请转至步骤 **7**。 如果已单击我需要的打印机不在列表中,请转至步骤 **5**。
- 选择使用 TCP/IP 地址或主机名添加打印机,然后单击下一步。
- 6 从设备类型中选择 TCP/IP 设备, 在主机名或 IP 地址框中输入 IP 地址, 然后单击下一步。 如果出现用户帐户控制对话框,请单击是。

- 如果您是计算机上的管理员,请单击是;否则,请与管理员联系以继续所需操作。
- 单击从磁盘安装以显示从磁盘安装对话框。
- 单击浏览,然后选择[在第 60 页上的 "获取驱动程序文件"中](#page-59-0)解压缩的安装程序信息 (.inf) 文件。
- 单击打开。
- 单击确定。
- 选择打印机名称,然后单击下一步。
- 要更改打印机名称,请在打印机名称框中输入打印机名称,然后单击下一步。 开始安装。
- 如果不想共享打印机,请选中不共享这台打印机。 否则,请选中共享此打印机以便网络中的其他用户可以找到 并使用它。
- 单击下一步。
- 要将此打印机用作默认打印机,请选中设置为默认打印机复选框。
- 完成驱动程序安装后,请单击打印测试页,对安装是否成功加以验证。
- 单击完成。

Windows 8、Windows 8 64-bit Edition、Windows 8.1、Windows 8.1 64-bit Edition、Windows Server 2012 或 Windows Server 2012 R2

- **1** 在桌面屏幕上,将鼠标指针放在屏幕右上角,向下移动鼠标,然后选择设置。
- **2** 单击控制面板 → 硬件和声音(对于 Windows Server 2012 和 Windows Server 2012 R2 则为硬件)→ 设备和打 印机。
- **3** 单击添加打印机。
- **4** 选择打印机或单击我需要的打印机不在列表中。 如果已选择打印机,请转至步骤 **7**。 如果已单击我需要的打印机不在列表中,请转至步骤 **5**。
- **5** 选择使用 TCP/IP 地址或主机名添加打印机,然后单击下一步。
- 6 从设备类型中选择 TCP/IP 设备, 在主机名或 IP 地址框中输入 IP 地址, 然后单击下一步。
- **7** 单击从磁盘安装以显示从磁盘安装对话框。
- **8** 单击浏览,然后选择[在第 60 页上的 "获取驱动程序文件"中](#page-59-0)解压缩的安装程序信息 (.inf) 文件。
- **9** 单击打开。
- **10** 单击确定。
- **11** 选择打印机名称,然后单击下一步。
- **12** 要更改打印机名称,请在打印机名称框中输入打印机名称,然后单击下一步。 开始安装。

如果出现用户帐户控制对话框,请单击是。

- 如果您是计算机上的管理员,请单击是;否则,请与管理员联系以继续所需操作。
- **13** 如果不想共享打印机,请选中不共享这台打印机。 否则,请选中共享此打印机以便网络中的其他用户可以找到 并使用它。
- **14** 单击下一步。
- **15** 要将此打印机用作默认打印机,请选中设置为默认打印机复选框。
- 16 完成驱动程序安装后,请单击**打印测试页**,对安装是否成功加以验证。
- **17** 单击完成。

# ■设置 Web Services on Devices (WSD)

本节介绍有关通过 Web Services on Devices (WSD) 进行网络打印的信息,WSD 是 Microsoft 针对 Windows Vista 及 更新的操作系统开发的协议。

对于 Windows Vista、Windows 7、Windows 8 和 Windows 8.1,使用 Software Pack CD-ROM上的安装程序,通过 Web Services on Devices (WSD) 添加打印机。 详情请参[阅第 57 页上的 "使用安装程序建立连接和安装软件"](#page-56-0)。

对于 Windows Server 2008、Windows Server 2008 R2、Windows Server 2012 和 Windows Server 2012 R2,需要首 先添加打印服务的角色,然后再使用 Windows 添加打印机向导安装打印机驱动程序。 请遵照下文的说明。

# 添加打印服务角色

- 对于 Windows Server 2008:
- **1** 单击开始 → 管理工具 → 服务器管理器。
- **2** 从操作菜单中选择添加角色。
- **3** 在添加角色向导的服务器角色窗口中选中打印服务复选框,然后单击下一步。
- **4** 单击下一步。
- 5 洗中打印服务器复洗框,然后单击下一步。
- **6** 单击安装。
- 对于 Windows Server 2008 R2:
- **1** 单击开始 → 管理工具 → 服务器管理器。
- **2** 从操作菜单中选择添加角色。
- **3** 在添加角色向导的服务器角色窗口中选中打印和文件服务复选框,然后单击下一步。
- **4** 单击下一步。
- **5** 选中打印服务器复选框,然后单击下一步。
- **6** 单击安装。
- 对于 Windows Server 2012 和 Windows Server 2012 R2:
- **1** 在开始画面上,单击服务器管理器。
- **2** 单击添加角色和功能,启动添加角色和功能向导。
- **3** 指定设置并单击下一步,直至显示选择服务器角色屏幕。
- **4** 选中打印和文件服务复选框。
- **5** 在弹出窗口上单击添加功能。
- **6** 单击下一步。
- **7** 单击选择功能屏幕上的下一步。
- **8** 阅读打印和文件服务的说明并单击下一步。
- 8 选中打印服务器复选框,然后单击下一步。
- **10** 单击安装。

# WSD (Web Services on Devices) 打印机设置

利用 Windows 的**添加打印机**向导可在网络上安装新打印机。 利用打印机附带的 Software Pack CD-ROM进行安装时, 请参[阅第 57 页上的 "使用安装程序建立连接和安装软件"](#page-56-0)。

### •使用添加打印机向导安装打印驱动程序

**1** 对于 Windows 7 和 Windows Server 2008 R2,请单击开始 → 设备和打印机。

对于 Windows Vista,请单击开始 → 控制面板 → 硬件和声音 → 打印机。

对于 Windows Server 2008,请单击开始 → 控制面板 → 打印机。

对于 Windows 8 和 Windows 8.1, 在桌面屏幕上, 将鼠标指针放在屏幕右上角, 向下移动鼠标, 然后选择设置。 单击控制面板 → 硬件和声音 → 设备和打印机。

对于 Windows Server 2012 和 Windows Server 2012 R2, 在**桌面**屏幕上, 将鼠标指针放在屏幕右上角, 向下移 动鼠标,然后选择设置。 单击控制面板 → 硬件 → 设备和打印机。

**2** 单击添加打印机,启动添加打印机向导。

对于 Windows 8、Windows 8.1、Windows Server 2012 和 Windows Server 2012 R2,请转至步骤 **4**。

**3** 选择添加网络、无线或 Bluetooth 打印机。

**4** 在可用打印机列表中选择所要使用的打印机,然后单击下一步。

#### 补充:

- 在可用打印机列表中,WSD (Web Services on Devices) 打印机以 http://IP address/[UUID] 的形式显示。
- 如果列表中未显示 WSD (Web Services on Devices) 打印机,请手动输入打印机的 IP 地址,以便创建 WSD (Web Services on Devices) 打印机。 要手动输入打印机的 IP 地址,请执行以下操作。 只有管理员组的成员才能创建 WSD (Web Services on Devices) 打印机。
	- **1** 单击我需要的打印机不在列表中。
	- **2** 选择使用 TCP/IP 地址或主机名添加打印机并单击下一步。
	- **3** 从设备类型中选择 Web 服务设备。
	- 4 在主机名或 IP 地址文本框中输入打印机的 IP 地址, 然后单击下一步。
- 在利用 Windows Server 2008 R2 或 Windows 7 上的**添加打印机**向导安装驱动程序之前, 请为计算机添加打印驱动程序。
- **5** 提示时,请在计算机上安装打印驱动程序。 如果提示您输入管理员密码或确认密码,请键入密码或给予确认。
- **6** 完成向导中的其他步骤,然后单击完成。
- **7** 打印测试页,对打印机安装是否成功加以验证。
	- a 执行步骤 1, 打开设备和打印机或打印机文件夹。
	- **b** 右击刚才创建的打印机,然后单击打印机属性 (对于 Windows Vista 和 Windows Server 2008 则为属性)。
	- **c** 在常规选项卡上,单击打印测试页。 成功打印测试页后,安装即告结束。

# ■设置共享打印

利用打印机附带的 Software Pack CD-ROM或利用 Windows 的 "指向和打印"或 "点对点"方法, 可以在网络上共享 您的新打印机。

本节介绍 "指向和打印"及 "点对点"方法。 请在服务器上配置打印机共享设置,然后在所有利用 "指向和打印" 或 "点对点"方式使用共享打印机的客户端上安装其驱动程序。 但是,无论使用哪种方法,均无法使用 SimpleMonitor 等功能及其他打印机实用程序,它们将通过 Software Pack CD-ROM 进行安装。

## 配置打印机的共享设置

- 对于 Windows Server 2003 和 Windows Server 2003 x64 版本
- 单击开始 → 打印机和传真。
- 右击本打印机的图标并选择属性。
- 在共享选项卡中选中共享这台打印机复选框,然后在共享名文本框中输入名称。
- 单击其他驱动程序并选择使用本打印机的所有网络客户端的操作系统。
- 单击确定。 如果您的计算机上没有这些文件,插入服务器操作系统光盘。
- 单击应用,然后单击确定。
- 对于 Windows Vista 和 Windows Vista 64-bit Edition
- 单击开始 → 控制面板 → 硬件和声音 → 打印机。
- 右击打印机图标并选择共享。
- 单击更改共享选项。 此时显示 "Windows 需要您的许可才能继续"。
- 单击继续。
- 5 选中共享这台打印机复选框,然后在共享名文本框中输入名称。
- 选择其他驱动程序并选择使用本打印机的所有网络客户端的操作系统。
- 单击确定。
- 单击应用,然后单击确定。
- 对于 Windows Server 2008 和 Windows Server 2008 64-bit Edition
- 单击开始 → 控制面板 → 硬件和声音 → 打印机。
- 右击打印机图标并选择共享。
- 选中共享这台打印机复选框,然后在共享名文本框中输入名称。
- 单击其他驱动程序并选择使用本打印机的所有网络客户端的操作系统。
- 单击确定。
- 单击应用,然后单击确定。
- 对于 Windows 7、Windows 7 64-bit Edition 和 Windows Server 2008 R2
- 1 单击开始 → 设备和打印机。
- 右击打印机图标并选择打印机属性。
- 3 在共享选项卡上选中共享这台打印机复选框,然后在共享名文本框中输入名称。
- 单击其他驱动程序并选择使用本打印机的所有网络客户端的操作系统。
- 单击确定。
- 单击应用,然后单击确定。
- 对于 Windows 8、Windows 8 64-bit Edition、Windows 8.1、Windows 8.1 64-bit Edition、Windows Server 2012 和 Windows Server 2012 R2
- **1** 在桌面屏幕上,将鼠标指针放在屏幕右上角,向下移动鼠标,然后选择设置。
- **2** 单击控制面板 → 硬件和声音(对于 Windows Server 2012 和 Windows Server 2012 R2 则为硬件)→ 设备和打 印机。
- **3** 右击打印机图标并选择打印机属性。
- **4** 在共享选项卡上选中共享这台打印机复选框,然后在共享名文本框中输入名称。
- **5** 单击其他驱动程序并选择使用本打印机的所有网络客户端的操作系统。
- **6** 单击确定。
- **7** 单击应用,然后单击确定。

要检查打印机是否共享,请执行以下操作:

- 确保已共享打印机、打印机和传真或设备和打印机文件夹中的打印机对象。 打印机图标的下面应显示共享图 标。
- 浏览网络或网上邻居。 找到服务器的主机名称并查找您分配给打印机的共享名。

确认已共享打印机后,即可利用 "指向和打印"或 "点对点"方法在网络客户端上安装打印机。

## 指向和打印

"指向和打印"是 Microsoft Windows 一项用于连接到远程打印机的技术。 该功能会自动下载并安装打印驱动程序。

- 对于 Windows Server 2003 和 Windows Server 2003 x64 版本
- **1** 在客户端计算机的 Windows 桌面上,双击网上邻居。
- 2 找到服务器计算机的主机名称,然后双击此主机名称。
- **3** 右击共享打印机名称,然后单击连接。
- **4** 等待驱动程序从服务器复制到客户端。 一个新的打印机对象被添加到打印机和传真文件夹中。 上述过程的持续时间可能会因网络流量而异。
- **5** 关闭网上邻居。
- **6** 打印测试页,对安装是否成功加以验证。
	- **a** 单击开始 → 打印机和传真。
	- **b** 选择您所安装的打印机。
	- **c** 单击文件 → 属性。
	- **d** 在常规选项卡上,单击打印测试页。 成功打印测试页后,安装即告结束。
- 对于 Windows Vista 和 Windows Vista 64-bit Edition
- 1 **单击开始 → 网络**。
- **2** 找到并双击服务器计算机的主机名称。
- **3** 右击共享打印机名称,然后单击连接。

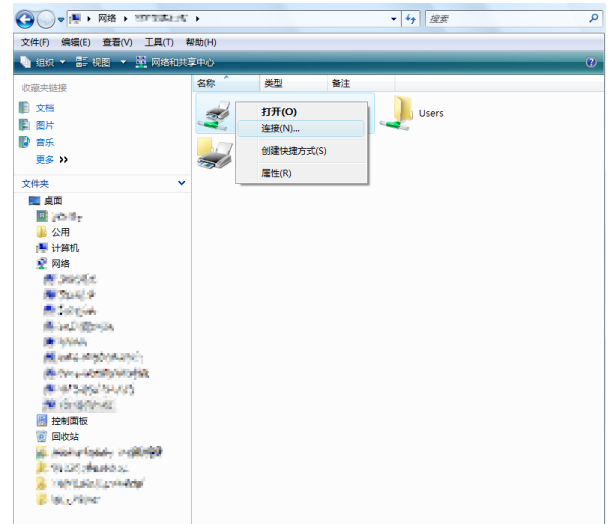

- **4** 单击安装驱动程序。
- **5** 在用户帐户控制对话框中单击继续。
- **6** 等待驱动程序从服务器复制到客户端。 一个新的打印机对象被添加到打印机文件夹中。 上述过程的持续时间可能会因网络流量而异。
- **7** 打印测试页,对安装是否成功加以验证。
	- **a** 单击开始 → 控制面板 → 硬件和声音。
	- **b** 选择打印机。
	- **c** 右击刚创建的打印机并选择属性。
	- **d** 在常规选项卡上,单击打印测试页。 成功打印测试页后,安装即告结束。
- 对于 Windows Server 2008 和 Windows Server 2008 64-bit Edition
- 1 单击开始 → 网络。
- **2** 找到服务器计算机的主机名称,然后双击此主机名称。
- **3** 右击共享打印机名称,然后单击连接。
- **4** 单击安装驱动程序。
- **5** 等待驱动程序从服务器复制到客户端。 一个新的打印机对象被添加到打印机文件夹中。 上述过程的持续时间可能会因网络流量而异。
- **6** 打印测试页,对安装是否成功加以验证。
	- **a** 单击开始 → 控制面板。
	- **b** 选择硬件和声音。
	- **c** 选择打印机。
	- **d** 右击刚创建的打印机并选择属性。
	- **e** 在常规选项卡上,单击打印测试页。 成功打印测试页后,安装即告结束。
- 对于 Windows 7、Windows 7 64-bit Edition 和 Windows Server 2008 R2
- 1 单击开始 → 计算机 → 网络 (对于 Windows Server 2008 R2, 请单击开始 → 网络)。
- **2** 找到服务器计算机的主机名称,然后双击此主机名称。
- **3** 右击共享打印机名称,然后单击连接。

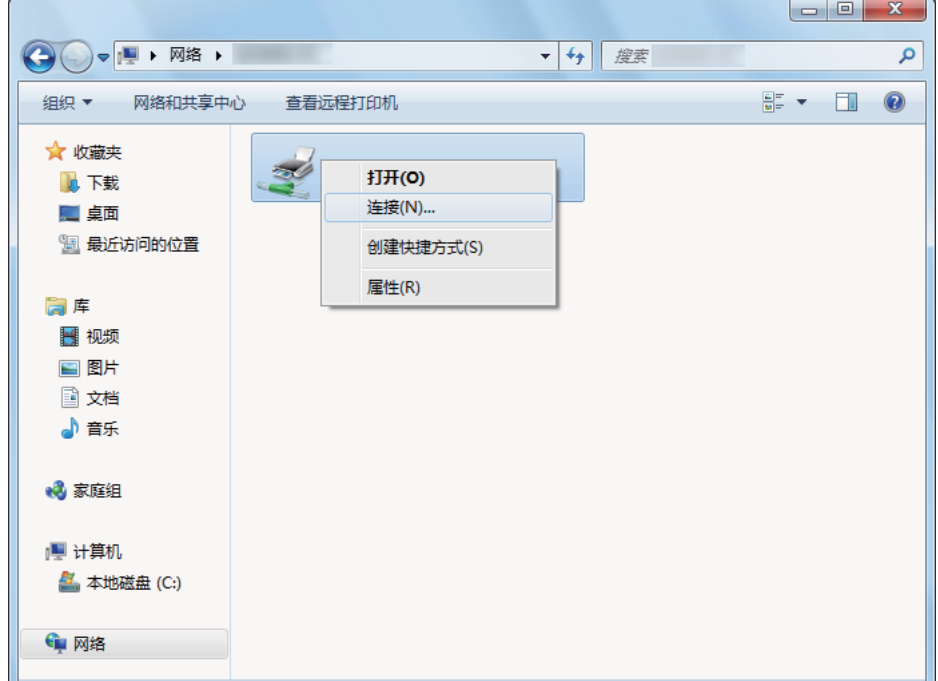

- **4** 单击安装驱动程序。
- **5** 等待驱动程序从服务器复制到客户端。 一个新的打印机对象被添加到设备和打印机文件夹中。 上述过程的持续时间可能会因网络流量而异。
- **6** 打印测试页,对安装是否成功加以验证。
	- **a** 单击开始 → 设备和打印机。
	- **b** 右击刚创建的打印机并选择打印机属性。
	- **c** 在常规选项卡上,单击打印测试页。 成功打印测试页后,安装即告结束。
- 对于 Windows 8、Windows 8 64-bit Edition、Windows 8.1、Windows 8.1 64-bit Edition、Windows Server 2012 和 Windows Server 2012 R2
- **1** 在桌面屏幕上,将鼠标指针放在屏幕右上角,向下移动鼠标,然后选择设置。
- 2 单击控制面板 → 网络和 Internet → 查看网络计算机和设备。
- **3** 找到服务器计算机的主机名称,然后双击此主机名称。
- **4** 右击共享打印机名称,然后单击连接。

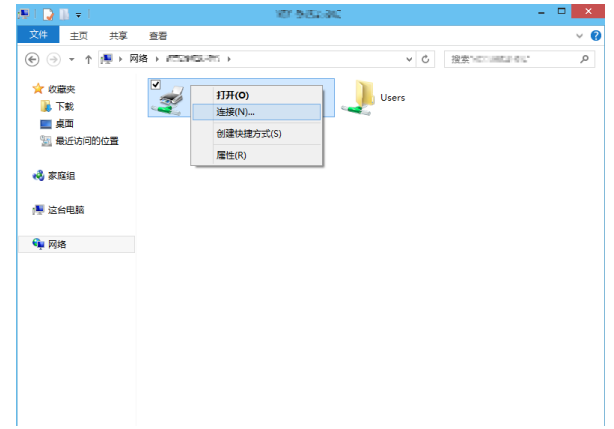

- **5** 单击安装驱动程序。
- **6** 等待驱动程序从服务器复制到客户端。 一个新的打印机对象被添加到设备和打印机文件夹中。 上述过程的持续时间可能会因网络流量而异。
- **7** 打印测试页,对安装是否成功加以验证。
	- **a** 在桌面屏幕上,将鼠标指针放在屏幕右上角,向下移动鼠标,然后选择设置。
	- **b** 单击**控制面板 → 硬件和声音**(对于 Windows Server 2012 和 Windows Server 2012 R2 则为硬件) → 设备 和打印机。
	- **c** 右击刚创建的打印机并选择打印机属性。
	- **d** 在常规选项卡上,单击打印测试页。 成功打印测试页后,安装即告结束。

## 点对点

"点对点"是一项用于连接到主机上所连接的打印机的技术。 您需要在连接建立过程中下载并安装打印驱动程序。

- 对于 Windows Server 2003 和 Windows Server 2003 x64 版本
- **1** 单击开始 → 打印机和传真。
- **2** 双击添加打印机图标以启动添加打印机向导。
- **3** 单击下一步。
- **4** 选择网络打印机或连接到其他计算机的打印机,然后单击下一步。
- **5** 单击浏览打印机,然后单击下一步。
- **6** 选择打印机,然后单击下一步。 如果打印机未列出,则单击上一步并在文本框中输入打印机的路径。 服务器主机名称就是网络所识别的服务器计算机的名称。 共享打印机名称就是在服务器安装过程中所分配的名 称。 如果这是一台新打印机,则可能会提示您安装打印驱动程序。 如果没有可用的系统驱动程序,请指定哪里可以 获得驱动程序。
- **7** 如果想将此打印机设为默认打印机,请选择是,然后单击下一步。
- **8** 单击完成。
- 对于 Windows Vista 和 Windows Vista 64-bit Edition
- **1** 单击开始 → 控制面板 → 硬件和声音 → 打印机。
- **2** 单击添加打印机,启动添加打印机向导。
- 3 选择添加网络、无线或 Bluetooth 打印机, 然后单击下一步。 如果打印机已列出,请选择此打印机,然后单击下一步。 如果打印机未予列出,则单击我需要的打印机不在列表中。
	- **a** 单击按名称选择共享打印机。
	- **b** 在文本框中输入打印机路径,然后单击下一步。

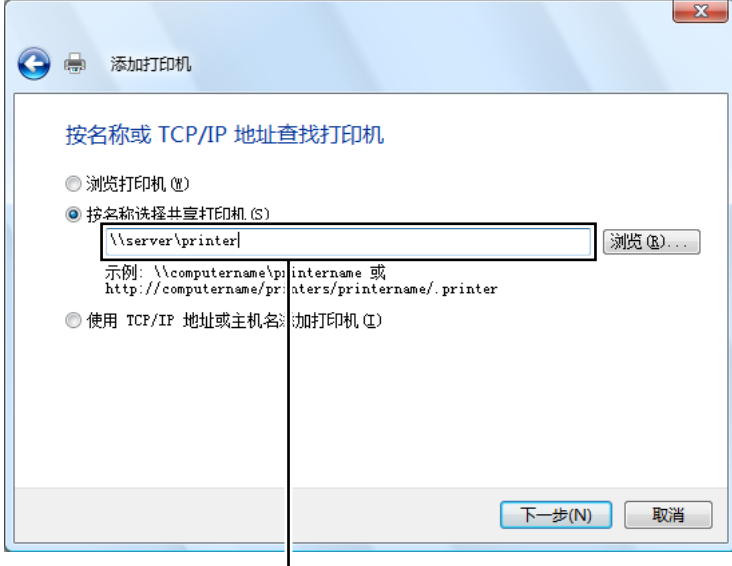

例如: \\< 服务器主机名称 >\< 共享打印机名称 >

服务器主机名称就是网络所识别的服务器计算机的名称。 共享打印机名称就是在服务器安装过程中所分配的名 称。

如果这是一台新打印机,则可能会提示您安装打印驱动程序。 如果没有可用的系统驱动程序,请指定哪里可以 获得驱动程序。

- **4** 根据需要执行以下操作,然后单击下一步。
	- 单击是将把本打印机设为默认打印机。
	- 单击打印测试页,对安装是否成功加以验证。
- **5** 单击完成。 成功打印测试页后,安装即告结束。
- 对于 Windows Server 2008 和 Windows Server 2008 64-bit Edition
- **1** 单击开始 → 控制面板 → 硬件和声音 → 打印机。
- **2** 单击添加打印机,启动添加打印机向导。
- **3** 选择添加网络、无线或 Bluetooth 打印机,然后单击下一步。 如果打印机已列出,请选择此打印机,然后单击下一步。 如果打印机未予列出,则单击我需要的打印机不在列表中。
	- **a** 单击按名称选择共享打印机。
	- **b** 在文本框中输入打印机路径,然后单击下一步。 例如: \\< 服务器主机名称 >\< 共享打印机名称 > 服务器主机名称就是网络所识别的服务器计算机的名称。 共享打印机名称就是在服务器安装过程中所分配 的名称。 如果这是一台新打印机,则可能会提示您安装打印驱动程序。 如果没有可用的系统驱动程序,请指定哪里

可以获得驱动程序。

- **4** 根据需要执行以下操作,然后单击下一步。
	- 单击是将把本打印机设为默认打印机。
	- 单击打印测试页,对安装是否成功加以验证。
- **5** 单击完成。

成功打印测试页后,安装即告结束。

- 对于 Windows 7、Windows 7 64-bit Edition 和 Windows Server 2008 R2
- 1 单击开始 → 设备和打印机。
- **2** 单击添加打印机,启动添加打印机向导。
- **3** 选择添加网络、无线或 Bluetooth 打印机。 如果打印机已列出,请选择此打印机,然后单击下一步。 如果打印机未予列出,则单击我需要的打印机不在列表中。
	- **a** 单击按名称选择共享打印机。
	- **b** 在文本框中输入打印机路径,然后单击下一步。

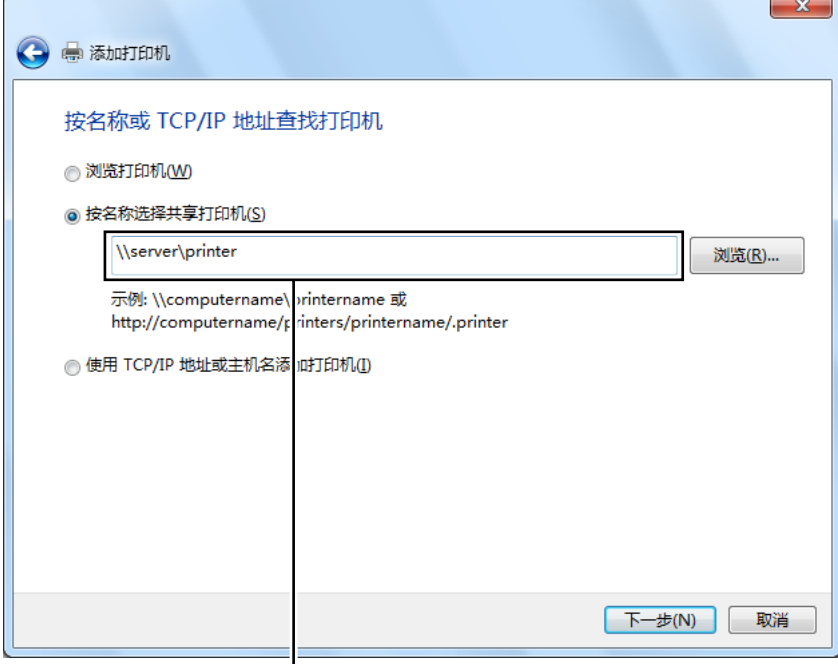

例如: \\< 服务器主机名称 >\< 共享打印机名称 >

服务器主机名称就是网络所识别的服务器计算机的名称。 共享打印机名称就是在服务器安装过程中所分配的名 称。

如果这是一台新打印机,则可能会提示您安装打印驱动程序。如果没有可用的系统驱动程序,则需要指定可用 驱动程序的路径。

- **4** 根据需要执行以下操作,然后单击完成。
	- 单击设置为默认打印机将把本打印机设为默认打印机。
	- 单击打印测试页,对安装是否成功加以验证。

成功打印测试页后,安装即告结束。

- 对于 Windows 8、Windows 8 64-bit Edition、Windows 8.1、Windows 8.1 64-bit Edition、Windows Server 2012 和 Windows Server 2012 R2
- **1** 在桌面屏幕上,将鼠标指针放在屏幕右上角,向下移动鼠标,然后选择设置。
- 2 单击控制面板 → 硬件和声音 (对于 Windows Server 2012 和 Windows Server 2012 R2 则为硬件) → 设备和打 印机。
- **3** 单击添加打印机,启动添加打印机向导。
- **4** 如果打印机已列出,请选择此打印机,然后单击下一步。 如果打印机未予列出,则单击我需要的打印机不在列表中。
	- **a** 单击按名称选择共享打印机。
	- **b** 在文本框中输入打印机路径,然后单击下一步。

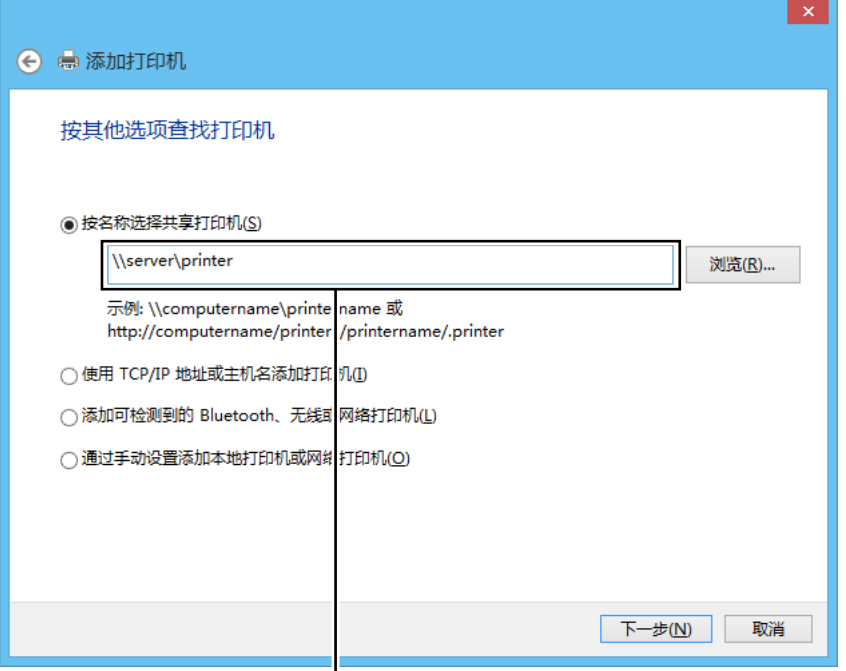

例如: \\< 服务器主机名称 >\< 共享打印机名称 >

服务器主机名称就是网络所识别的服务器计算机的名称。 共享打印机名称就是在服务器安装过程中所分配的名 称。

如果这是一台新打印机,则可能会提示您安装打印驱动程序。 如果没有可用的系统驱动程序,请指定哪里可以 获得驱动程序。

- **5** 确认打印机名称,然后单击下一步。
- **6** 根据需要执行以下操作,然后单击完成。
	- 单击设置为默认打印机将把本打印机设为默认打印机。
	- 单击打印测试页,对安装是否成功加以验证。

成功打印测试页后,安装即告结束。

# 在 Mac OS X 上配置打印机和安装软件

## ■安装软件

- **1** 在 Mac OS X 上运行 Software Pack CD-ROM。
- **2** 双击桌面上显示的光盘图标。
- **3** 双击安装程序图标。
- **4** 单击介绍屏幕上的继续。
- **5** 选择软件许可协议的语言。
- **6** 阅读软件许可协议后,单击继续。
- **7** 如果您同意软件许可协议的条款,请单击同意继续安装。 补充:
	- 当显示选择安装目的地的屏幕时,请选择安装位置并单击继续。
- **8** 单击安装,执行标准安装。
- **9** 对于 Mac OS X 10.5 和 Mac OS X 10.6:输入管理员名称和密码,然后单击好。 对于 Mac OS X 10.7、OS X 10.8 和 OS X 10.9: 输入管理员名称和密码, 然后单击安装软件。
- **10** 单击继续安装。
- **11** 单击重新启动,结束安装过程。

## ■添加打印机

## 在 OS X 10.9 上添加打印机

#### • 使用 USB 连接时

- **1** 开启打印机。
- **2** 利用 USB 电缆连接计算机与打印机。
- 3 显示系统偏好设置, 然后单击打印机与扫描仪。
- **4** 确认您的打印机已添加到打印机与扫描仪中。 如果未显示打印机,请执行以下操作。
- **5** 单击加号 (+),然后单击默认。 如果显示添加打印机或扫描仪,请选择添加打印机或扫描仪,然后单击默认。 请转至步骤 **6**。
- **6** 从名称列表中选择通过 USB 连接的打印机。 名称、位置和使用将予以自动输入。
- **7** 单击添加。

## • 使用 Bonjour 时

- **1** 开启打印机。
- **2** 确保在计算机和打印机上正确配置了无线连接。
- **3** 显示系统偏好设置,然后单击打印机与扫描仪。
- **4** 单击加号 (+),然后从邻近的打印机中选择打印机。 打印机将被添加到打印机与扫描仪中。 如果附近打印机中没有打印机,选择添加打印机或扫描仪,然后单击默认。 请转至步骤 **5**。
- **5** 从名称列表中选择通过 Bonjour 连接的打印机。 名称和使用将予以自动输入。

#### 补充:

- 如果使用自动选择了 AirPrint, 请手动为使用选择您的打印机型号。
- **6** 单击添加。

### • 使用 IP 打印时

- **1** 开启打印机。
- **2** 确保在计算机和打印机上正确配置了无线连接。
- **3** 显示系统偏好设置,然后单击打印机与扫描仪。
- **4** 单击加号 (+),然后单击 IP。 如果显示添加打印机或扫描仪,请选择添加打印机或扫描仪,然后单击 IP。 请转至步骤 **5**。
- **5** 为协议选择行式打印机监控程序 LPD。
- **6** 在地址部分输入打印机的 IP 地址。
- **7** 为使用选择打印机型号。

#### 补充:

- 当设置为使用 IP 打印时,队列名称显示为空。 此时无需加以指定。
- **8** 单击添加。

## 在 Mac OS X 10.7 和 OS X 10.8 上添加打印机

#### • 使用 USB 连接时

- **1** 开启打印机。
- **2** 利用 USB 电缆连接计算机与打印机。
- **3** 显示系统偏好设置,然后单击打印与扫描。
- **4** 确认您的打印机已添加到打印与扫描中。 如果未显示打印机,请执行以下操作。
- **5** 单击加号 (+),然后单击默认。 如果显示添加其他打印机或扫描仪 (对于 OS X 10.8 则为添加打印机或扫描仪),请选择添加其他打印机或扫 描仪 (对于 OS X 10.8 则为添加打印机或扫描仪),然后单击默认。 请转至步骤 **6**。
- **6** 从打印机名称 (对于 OS X 10.8 则为名称)列表中选择通过 USB 连接的打印机。 名称、位置和打印使用 (对于 OS X 10.8 则为使用)将予以自动输入。
- **7** 单击添加。
- 使用 Bonjour 时
- **1** 开启打印机。
- **2** 确保在计算机和打印机上正确配置了无线连接。
- **3** 显示系统偏好设置,然后单击打印与扫描。
- 4 单击加号(+),然后从邻近的打印机中选择打印机。 打印机将被添加到打印与扫描中。

如果邻近的打印机中没有打印机,请选择添加其他打印机或扫描仪 (对于 OS X 10.8 则为添加打印机或扫描 仪),然后单击默认。

请转至步骤 **5**。

5 从打印机名称 (对于 OS X 10.8 则为名称) 列表中选择通过 Bonjour 连接的打印机。 名称和打印使用 (对于 OS X 10.8 则为使用)将予以自动输入。

补充:

- 如果打印使用 (0S X 10.8 的使用) 自动选择 AirPrint 打印机 (0S X 10.8 的 AirPrint), 请手动为使用选择您的打 印机型号。
- **6** 单击添加。

#### • 使用 IP 打印时

- **1** 开启打印机。
- **2** 确保在计算机和打印机上正确配置了无线连接。
- **3** 显示系统偏好设置,然后单击打印与扫描。
- **4** 单击加号 (+),然后单击 IP。

如果显示添加其他打印机或扫描仪 (对于 OS X 10.8 则为添加打印机或扫描仪), 请选择添加其他打印机或扫 描仪 (对于 OS X 10.8 则为添加打印机或扫描仪), 然后单击 IP。 请转至步骤 **5**。

- **5** 为协议选择行式打印机监控程序 LPD。
- **6** 在地址部分输入打印机的 IP 地址。
- **7** 为打印使用 (对于 OS X 10.8 则为使用)选择您的打印机型号。

补充:

- 当设置为使用 IP 打印时,队列名称显示为空。 此时无需加以指定。
- **8** 单击添加。

## 在 Mac OS X 10.5.8 和 Mac OS X 10.6 上添加打印机

#### • 使用 USB 连接时

- 开启打印机。
- 利用 USB 电缆连接计算机与打印机。
- 显示系统偏好设置,然后单击打印与传真。
- 确认您的打印机已添加到系统偏好设置的打印与传真中。 如果未显示打印机,请执行以下操作。
- 单击加号 (+),然后单击默认。
- 从打印机名称列表中选择通过 USB 连接的打印机。 名称、位置和打印使用将予以自动输入。
- 单击添加。
- 使用 Bonjour 时
- 开启打印机。
- 确保在计算机和打印机上正确配置了无线连接。
- 显示系统偏好设置,然后单击打印与传真。
- 单击加号 (+),然后单击默认。
- 从打印机名称列表中选择通过 Bonjour 连接的打印机。 名称和打印使用将予以自动输入。
- 单击添加。
- 使用 IP 打印时
- 开启打印机。
- 确保在计算机和打印机上正确配置了无线连接。
- 显示系统偏好设置,然后单击打印与传真。
- 单击加号 (+),然后单击 IP。
- 为协议选择行式打印机监控程序 LPD。
- 在地址部分输入打印机的 IP 地址。
- 为打印使用选择打印机型号。

补充:

- 当设置为使用 IP 打印时,队列名称显示为空。 此时无需加以指定。
- 单击添加。

# 在 Linux 上配置打印机和安装打印机驱动程序 (CUPS)

#### 您的打印机支持以下 OS 版本:

- Red Hat® Enterprise Linux® 6 Desktop (32-bit)
- SUSE® Linux Enterprise Desktop 11 (32-bit)
- Ubuntu®  $12.04$  (32-bit)
- Red Hat Enterprise Linux 6 Desktop (64-bit)
- SUSE Linux Enterprise Desktop 11 (64-bit)
- Ubuntu 12.04 (64-bit)

本节提供有关在 Red Hat Enterprise Linux 6 Desktop、SUSE Linux Enterprise Desktop 11 或 Ubuntu 12.04 上使 用 CUPS (常用 UNIX 打印系统) 安装或设定打印驱动程序的信息。

## 补充:

- 在 Linux 环境中使用 CD 驱动器时,需要根据您的系统环境挂接 CD。 命令串为 mount/media/CD-ROM。
- 打印机驱动程序、rpm 文件和 deb 文件包含在 Software Pack CD-ROM 上的 Linux 文件夹中。

## ■安装打印驱动程序

## 对于 Red Hat Enterprise Linux 6 Desktop

- **1** 双击 rpm 文件。
- **2** 单击安装。
- **3** 输入管理员密码并单击身份验证。 开始安装。 当安装完成时, 窗口自动关闭。

## 对于 SUSE Linux Enterprise Desktop 11

- **1** 双击 rpm 文件。
- **2** 单击安装。
- **3** 输入管理员密码并单击身份验证。 开始安装。 当安装完成时,窗口自动关闭。

## 对于 Ubuntu 12.04

- **1** 双击 deb 文件。
- **2** 单击安装。
- 3 输入用户密码, 然后单击好。
- **4** 单击关闭。
- **5** 单击对话框左上角的 X (关闭)以关闭安装程序包对话框。

# ■设定队列

若要执行打印,必须在工作站上设定打印队列。

#### 补充:

• 当您完成设定队列后,可从应用程序打印作业。 开始从应用程序打印作业,并在打印对话框中指定队列。 但是,根据使用的应用程序,您也许只能从默认队列打印。 在这些情况下,开始打印之前,将想要打印的队列设为默认队列。 有关指定默认队列的详情,另请参阅[第 83 页上的 "设定默认队列"](#page-82-0)。

## 对于 CUPS Web UI

以下操作以 CUPS 1.4.3 为例。

- **1** 使用网络浏览器打开 URL "http://localhost:631"。
- **2** 单击管理员。
- **3** 单击添加打印机。
- **4** 输入根目录作为用户名,然后输入管理员密码。
- **5** 单击确定。
- **6** 根据打印机连接类型选择以下其中一项。 对于网络连接:
	- **a** 从其他网络打印机菜单选择 LPD/LPR 主机或打印机,然后单击继续。
	- **b** 在连接中输入打印机的 IP 地址。 格式: lpd://xxx.xxx.xxx.xxx (打印机的 IP 地址)
	- **c** 单击继续。
	- **d** 在添加打印机窗口的名称中输入打印机名称,然后单击继续。 您可以指定打印机的位置的描述获取进一步信息。 如果想共享打印机,选择共享此打印机复选框。
	- 对于 USB 连接:
	- a 从本地打印机菜单中选择 FUJI XEROX DocuPrint XXX (FUJI XEROX DocuPrint XXX), 然后单击继续。
	- **b** 在添加打印机窗口的名称中输入打印机名称,然后单击继续。 您可以指定打印机的位置的描述获取进一步信息。 如果想共享打印机,选择共享此打印机复选框。
- **7** 从商标菜单中选择 FX,然后单击继续。
- 8 从型号菜单中选择用于 Linux 的 FX 打印机驱动程序, 然后单击添加打印机。 设定已完成。 可以指定打印机的默认选项设置。

## <span id="page-82-0"></span>■设定默认队列

## 对于 CUPS Web UI

以下操作以 CUPS 1.4.3 为例。

- **1** 使用网络浏览器打开 URL "http://localhost:631"。
- **2** 单击管理员。
- **3** 单击管理打印机。
- **4** 单击您想要指定打印选项的队列名称。
- **5** 单击管理员下拉列表框,然后选择设置为服务器默认。
- **6** 输入根目录作为用户名,输入管理员密码,并单击确定。 设定已完成。

## ■指定打印选项

## 对于 CUPS Web UI

以下操作以 CUPS 1.4.3 为例。

- **1** 使用网络浏览器打开 URL "http://localhost:631"。
- **2** 单击管理员。
- **3** 单击管理打印机。
- **4** 单击您想要指定打印选项的队列名称。
- 5 单击管理员下拉列表框,然后选择设置为默认选项。
- **6** 指定所需设定,然后单击设定默认选项。
- **7** 输入根目录作为用户名,输入管理员密码,并单击确定。 显示信息打印机 xxx 默认选项已成功设定。 设定已完成。

# **5**

# 基本打印

- [第 86 页上的 "关于打印介质"](#page-85-0)
- [第 88 页上的 "支持的打印介质"](#page-87-0)
- [第 90 页上的 "放置打印介质"](#page-89-0)
- [第 105 页上的 "设置纸张尺寸和类型"](#page-104-0)
- [第 106 页上的 "打印"](#page-105-0)

# <span id="page-85-0"></span>关于打印介质

使用不适合打印机的纸张可能会造成卡纸、图像质量问题或打印机故障。要使打印机达到最佳性能,我们建议您仅 使用本节中所述的纸张。

如果要使用推荐纸张之外的其他纸张,请联系富士施乐在当地的代理公司或授权的经销商。

## ■打印介质使用指南

打印机纸盘适合各种尺寸和类型的纸张及其他专用介质。 放置纸张和介质时请遵照下列说明:

- 可以通过多用途输稿器 (MPF) 和优先输稿器 (PSI) 打印信封。
- 将纸张或其他专用介质放入纸盘前,请将其扇形散开。
- 请勿在已从标签纸上取下的不干胶标签上打印。
- 仅使用纸制信封。 请勿使用带有窗口、金属扣或胶条的信封。
- 所有信封都应单面打印。
- 打印信封时可能会出现皱褶和压印。
- 切勿使纸盘过载。 装载打印介质时切勿超过纸张宽度导杆内部的填充线。
- 调整纸张宽度导杆使其适合纸张尺寸。
- 如果发生过度卡纸,请使用从新包装中取出的纸张或其他介质。

## ▲ 警告:

请勿使用导电纸张,如折纸专用纸、复写纸或涂有导电层的涂布纸。 发生卡纸时,这些纸张可能会引起短路,并最终导致火 灾。

#### 另请参阅:

- [第 91 页上的 "向多用途输稿器 \(MPF\) 中放置打印介质"](#page-90-0)
- [第 97 页上的 "在优先输稿器 \(PSI\)中放置打印介质"](#page-96-0)
- [第 95 页上的 "向多用途输稿器 \(MPF\)中放置信封"](#page-94-0)
- [第 99 页上的 "在优先输稿器 \(PSI\) 中放置信封"](#page-98-0)
- [第 113 页上的 "在自定义尺寸纸张上打印"](#page-112-0)

# ■可损坏打印机的打印介质

本打印机被设计为可使用多种类型的介质进行打印。 但是,有些介质可能降低输出质量、容易卡纸或损坏打印机。 不允许使用的介质包括:

- 粗糙或多孔介质
- 塑料介质
- 折叠或起皱的纸张
- 带订书钉的纸张
- 带有窗口或金属扣的信封
- 有衬垫的信封
- 非激光涂层纸或铜版纸
- 打孔介质

▲ 警告:

请勿使用导电纸张,如折纸专用纸、复写纸或涂有导电层的涂布纸。 发生卡纸时,这些纸张可能会引起短路,并最终导致火 灾。

# ■打印介质存放指南

为纸张及其他介质提供良好的存放条件会有助于保证最佳打印质量。

- · 将打印介质存放在无光、凉爽和相对干燥的场所中。大多种纸张容易受紫外线 (UV) 和可见光损害。太阳和荧 光灯发出的紫外辐射特别容易损坏纸张制品。 应尽可能减少纸张上的可见光强度和曝光时间。
- 请保持恒定温度和相对湿度。
- 避免在顶楼、厨房、车库和地下室中存放打印介质。
- 存放打印介质时将其放平整。 打印介质应存放在托盘、纸箱、货架或柜子内。
- 避免将食物或饮料与打印介质同时存放或运输。
- 仅在准备放入打印机前再打开纸张密封包装。 请将纸张保留在原包装内。 多数商用基本尺寸等级纸张的平版纸 包装上都有内衬,用以防止纸张水分变化。
- 请将介质保留在包装袋内,用前再打开;将未用完的介质放回原包装袋并重新密封。 有些专用介质的内包装为 可重新密封的塑料袋。

# <span id="page-87-0"></span>支持的打印介质

使用不适合的打印介质可能导致卡纸、降低打印质量、产生故障并损坏您的打印机。 为充分利用本打印机的功能, 请使用这里推荐的打印介质。

#### 重要:

• 如果被雨、水、蒸汽等打湿,墨粉可能会从打印介质上脱落下来。 有关详情,请联系富士施乐在当地的代理公司或授权的经 销商。

## ■可使用的打印介质

本打印机上可使用的打印介质类型如下所示:

## 多用途输稿器 (MPF)

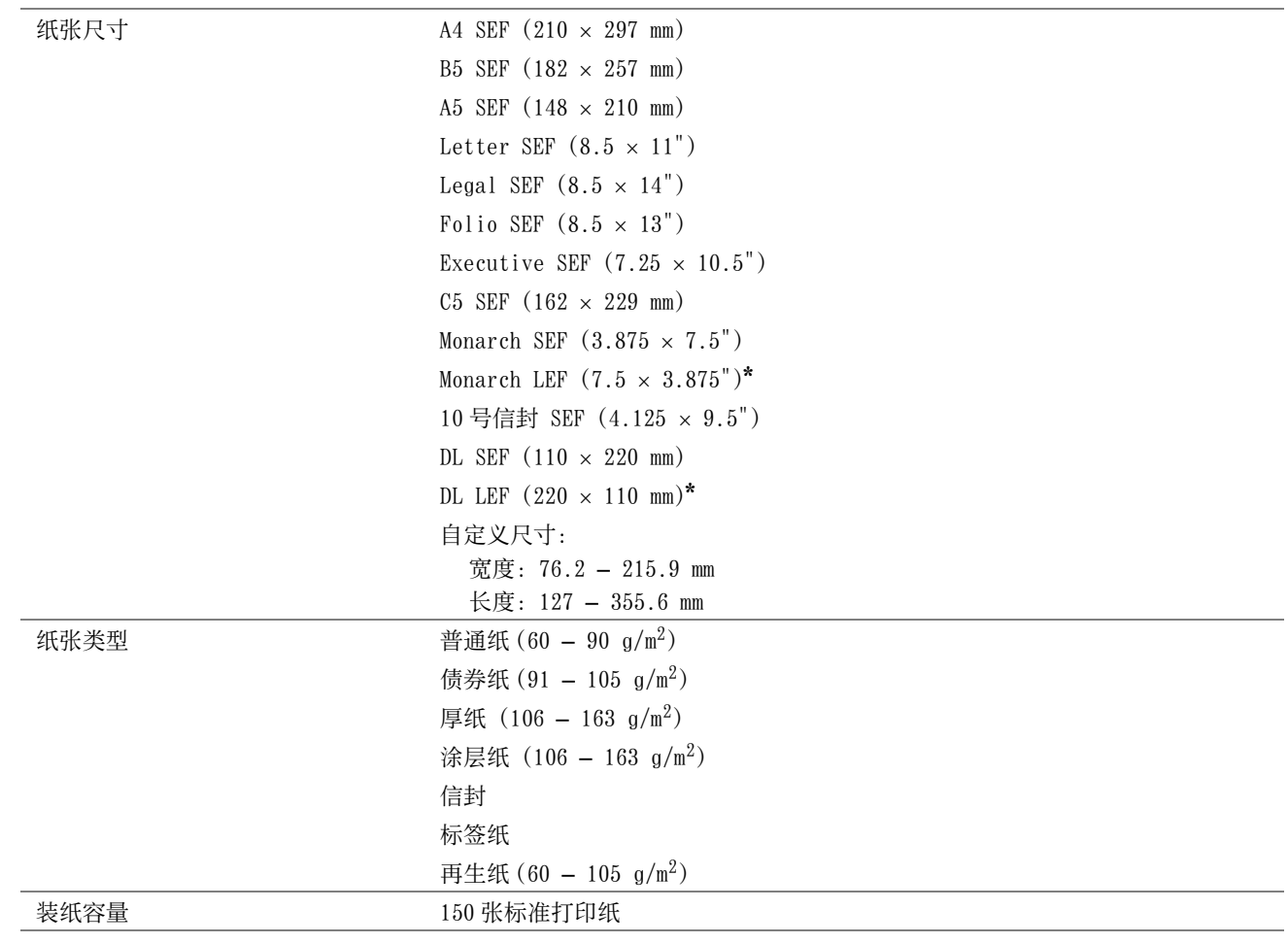

\* 在口盖打开的情况下,LEF 可支持 Monarch 和 DL 信封。

## 优先输稿器 (PSI)

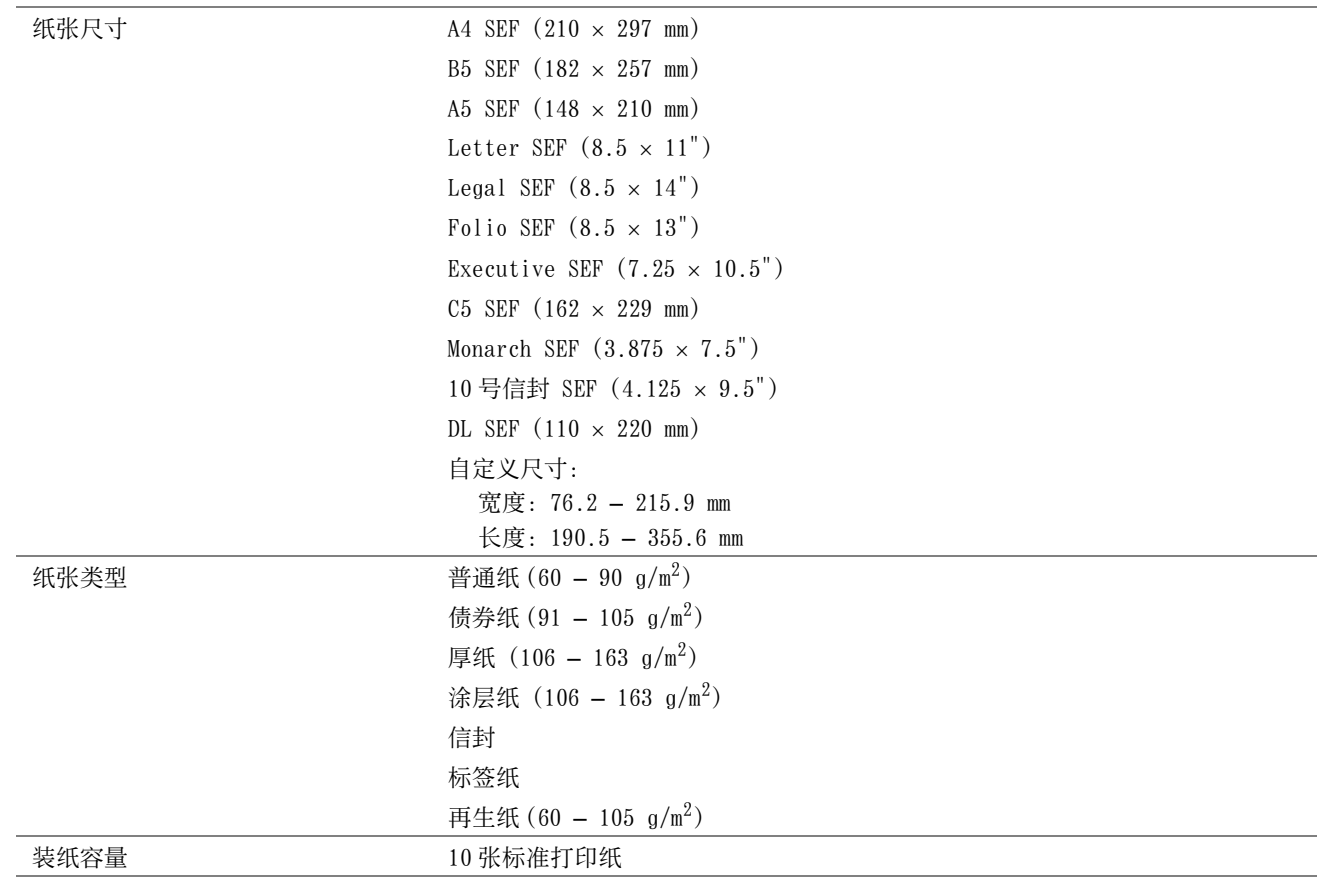

补充:

- SEF 和 LEF 代表送纸方向: SEF 代表短边送纸。 LEF 代表长边送纸。
- 请务必使用激光打印介质。 切勿在本打印机中使用喷墨打印纸。

#### 另请参阅:

- [第 91 页上的 "向多用途输稿器 \(MPF\) 中放置打印介质"](#page-90-0)
- [第 97 页上的 "在优先输稿器 \(PSI\)中放置打印介质"](#page-96-0)
- [第 95 页上的 "向多用途输稿器 \(MPF\)中放置信封"](#page-94-0)
- [第 99 页上的 "在优先输稿器 \(PSI\) 中放置信封"](#page-98-0)
- [第 96 页上的 "在多功能输稿器 \(MPF\)中放置信笺纸"](#page-95-0)

• [第 100 页上的 "在优先输稿器 \(PSI\)中放置信笺纸"](#page-99-0)

使用与打印驱动程序上所设的纸张尺寸或纸张类型不同的打印介质时,可导致卡纸。 为保证正确打印,请选择正确 的纸张尺寸和纸张类型。

# <span id="page-89-0"></span>放置打印介质

正确放置打印介质有助于防止卡纸并确保打印正确无误。 在放置打印介质之前,请识别出建议的打印面。 此信息通常位于打印介质的包装上。

## 补充:

• 将纸张放入输稿器后,请在操作面板上指定同一纸张类型。

## ■容量

MPF 可容纳:

- 150 张标准打印纸
- 16.2 mm 厚纸
- 一张铜版纸
- 五张信封
- 16.2 mm 标签纸

PSI 可容纳:

• 10 张标准打印纸或一张其他打印纸

# ■打印介质尺寸

MPF 可接受的打印介质尺寸为:

- 宽度: 76.2 215.9 mm
- 长度:127 355.6 mm

PSI 可接受的打印介质尺寸为:

- 宽度: 76.2 215.9 mm
- 长度:190.5 355.6 mm

# <span id="page-90-0"></span>■向多用途输稿器 (MPF) 中放置打印介质

## 补充:

- 为避免发生卡纸,请勿在打印过程中取下优先输稿器 (PSI)。
- 请务必使用激光打印介质。 切勿在本打印机中使用喷墨打印纸。
- **1** 打开前盖。

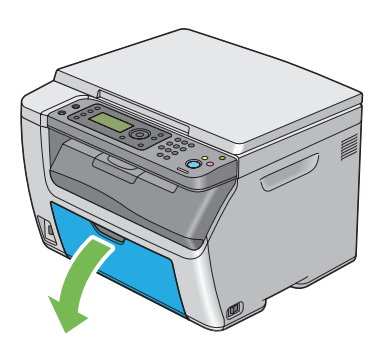

## 补充:

• 第一次使用 MPF 时, 请拉出指示表, 从而打开前盖。

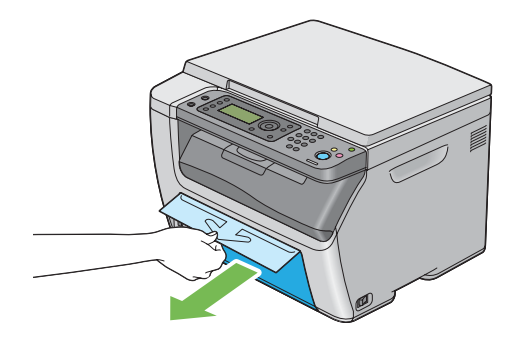

**2** 将 PSI 拉出。

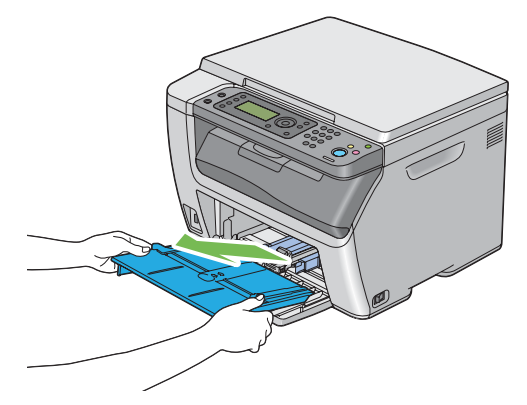

### 补充:

- 第一次使用 MPF 时,请取下用胶带贴在 PSI 上的指示表。
- 使用 PSI 之前请仔细阅读指示表。

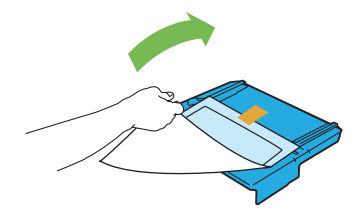

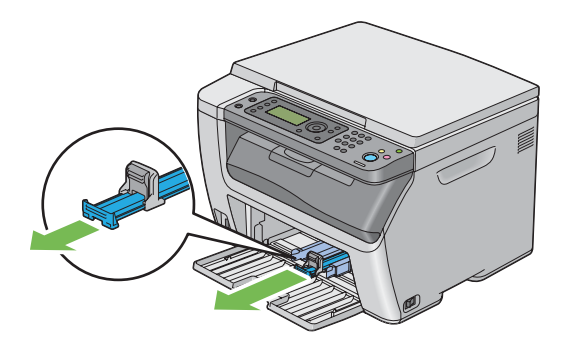

捏住长度导杆并向前拉,直到不能动为止。

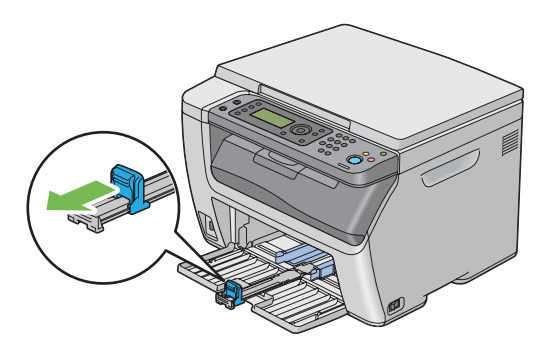

调整纸张宽度导杆至最大宽度。

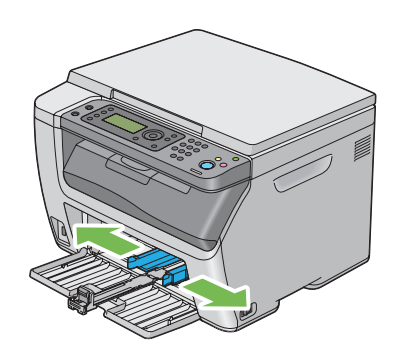

在装入打印介质之前,将纸张弯曲并散开。 在平面上对齐纸叠的边缘。

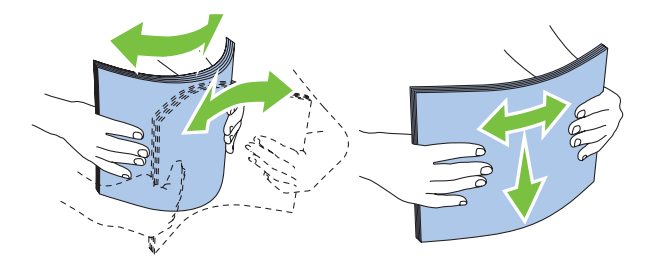

**7** 在 MPF 上放置打印介质,让顶部边缘先装入,且建议的打印面朝上。

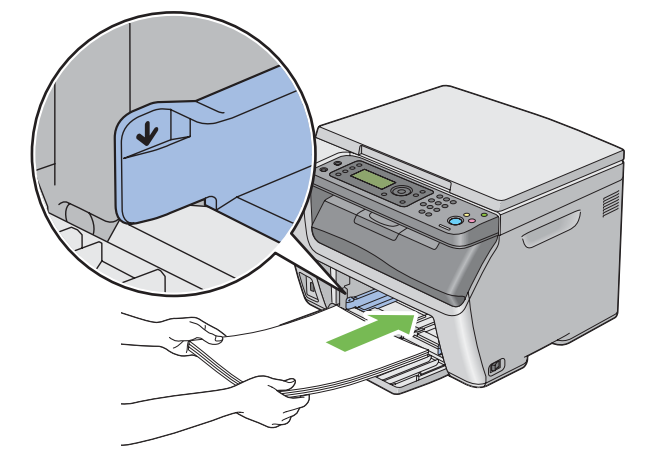

**8** 调整纸张宽度导杆,直到它们轻微抵住打印纸堆的边缘。

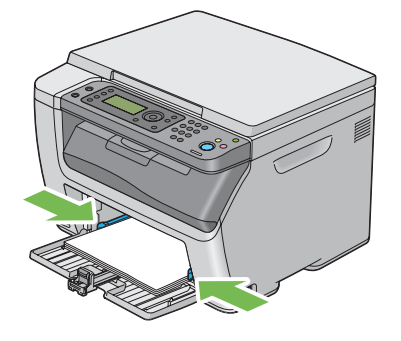

**9** 捏住长度导杆并朝打印机方向滑动,直到它触到打印介质。

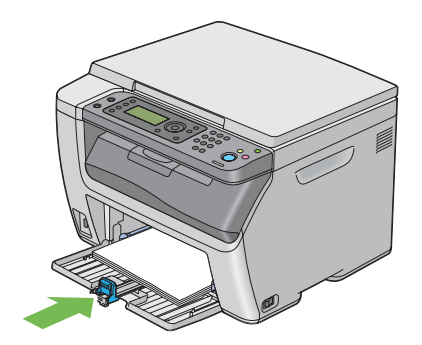

补充:

• 依据打印介质的尺寸,首先将滑块向后滑,直到不能动为止,然后捏住长度导杆并使其向后滑动,直到它触到打印介质。

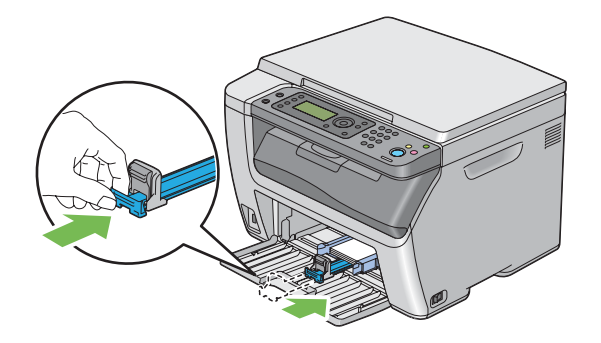

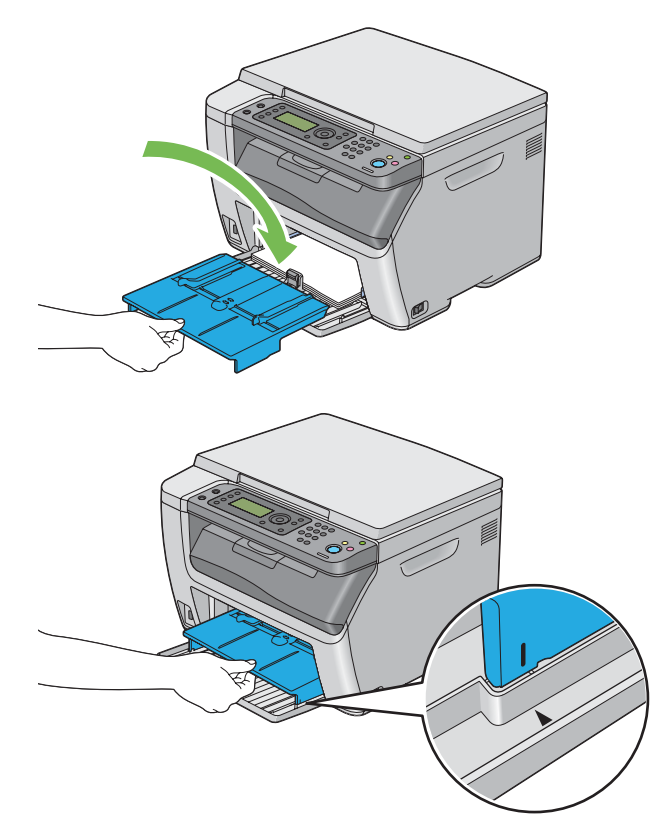

**11** 如果放置的打印介质不是普通纸,请在打印驱动程序上选择纸张类型。 如果在 MPF 中放置了用户指定的打印介 质,则必须利用打印驱动程序指定纸张尺寸设置。

#### 补充:

• 有关在打印驱动程序上设置纸张尺寸和纸张类型的详情,请参阅为打印驱动程序提供的帮助。

#### 补充:

• 对于标准尺寸纸张,应先调整好长度导杆和纸张宽度导杆,然后再放置纸张。

## <span id="page-94-0"></span>向多用途输稿器 (MPF)中放置信封

补充:

• 在信封上打印时,请务必在打印驱动程序中指定信封设置。 如果不指定,打印图像就会旋转 180 度。

## • 放置 10 号信封、DL 或 Monarch 信封时

在口盖闭合的情况下装入信封。 使打印面朝上放置,确保当您面向打印机时口盖在右侧。

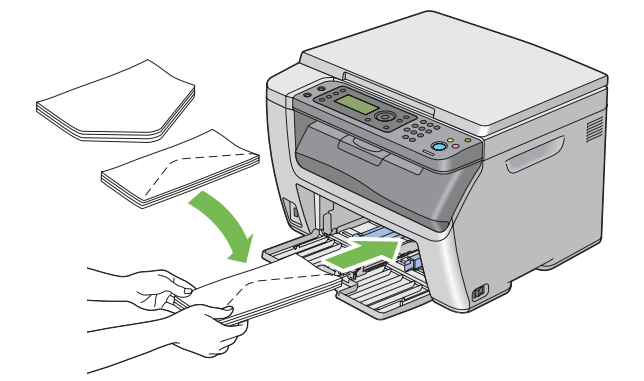

为防止 DL 和 Monarch 起皱, 建议在口盖打开的情况下装入。 使打印面朝上放置, 确保当您面向打印机时口盖在底 部。

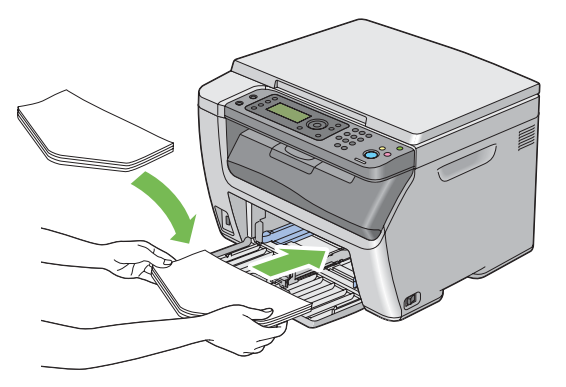

补充:

• 沿长边送纸方向 (LEF) 放置信封时, 请务必在打印驱动程序上指定横向打印。

## • 放置 C5 信封时

在口盖打开的情况下装入信封。 使打印面朝上放置,确保当您面向打印机时口盖在底部。

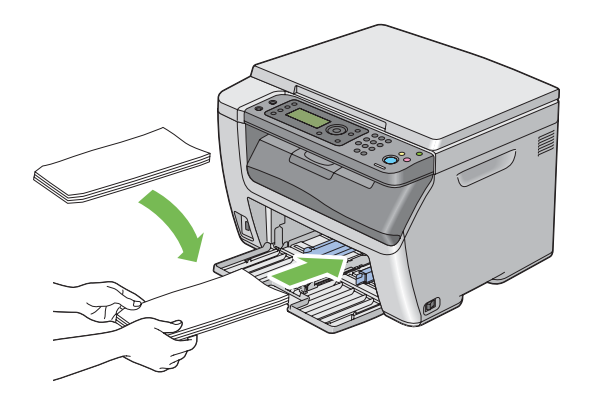

重要:

• 切勿使用带有窗口或涂层衬里的信封。 此类信封会导致卡纸,并可能损坏打印机。

#### 补充:

- MPF 中最多可放置 10 张信封。
- 如果信封从包装中取出后未立即放入 MPF, 则可能发生膨胀。 为避免卡纸, 展平整个信封, 然后再放入 MPF。 在展平信封时, 如下所示用力按压信封的整个表面。

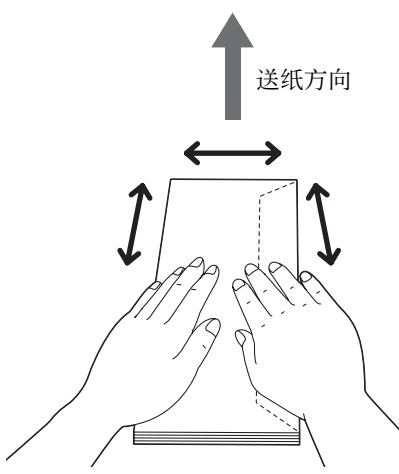

如果依然无法正确送入信封, 请按下图所示弯一下信封边缘。 弯曲程度应为 5 mm (0.20 英寸) 或以下, 建议 2 或 3 mm (0.08 或 0.12 英寸)。 弯曲的区域应为距信封上边缘 8 – 10 mm (0.32 - 0.39 英寸)。 切勿过度弯曲信封或者形成折痕。

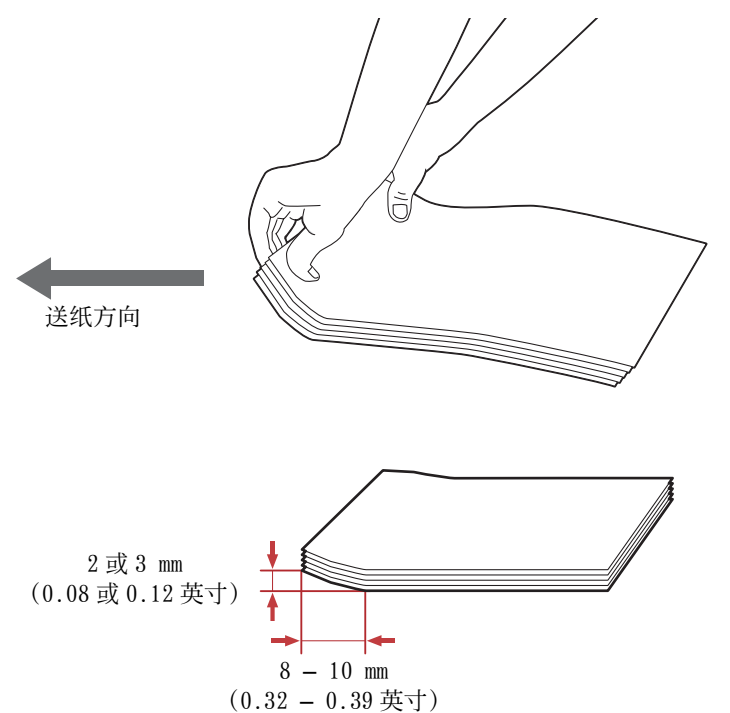

• 要确认信封的正确方向,请参阅打印驱动程序中信封 / 纸张设置导航器的说明。

## <span id="page-95-0"></span>在多功能输稿器 (MPF)中放置信笺纸

将信笺打印面朝上放入打印机。 确保信笺的标题部分先进入打印机。

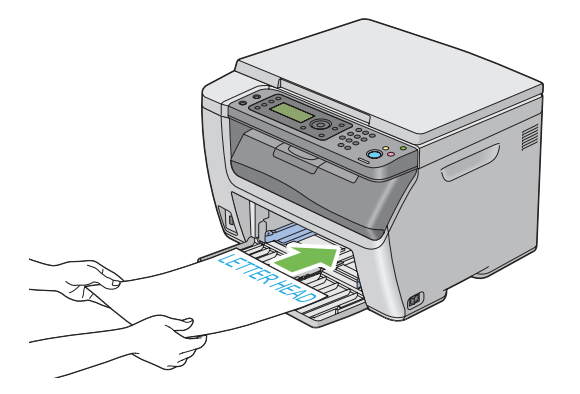

# <span id="page-96-0"></span>■在优先输稿器 (PSI) 中放置打印介质

#### 补充:

- 为避免发生卡纸,请勿在打印过程中取下 PSI。
- 请务必使用激光打印介质。 切勿在本打印机中使用喷墨打印纸。
- **1** 打开前盖。

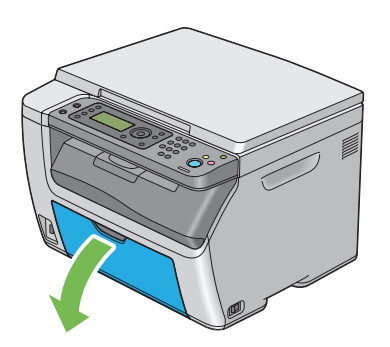

**2** 将 PSI 向前滑,让 PSI 与 MPF 上的标记对齐。

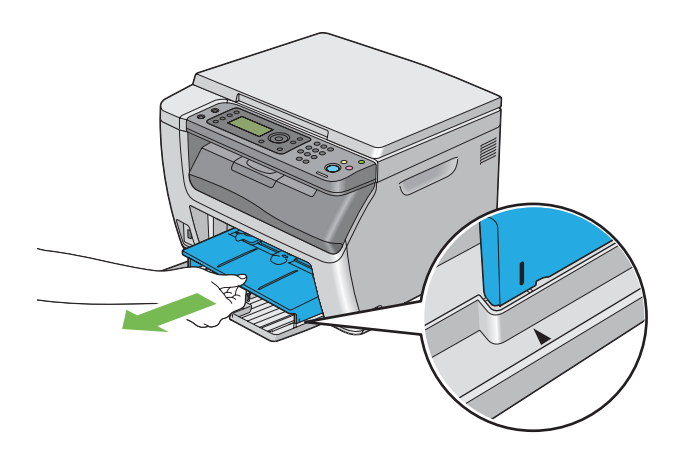

**3** 调整纸张宽度导杆至最大宽度。

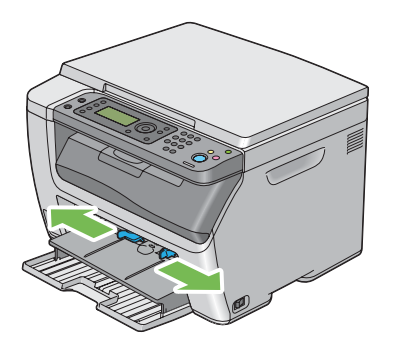

**4** 在装入打印介质之前,将纸张弯曲并散开。 在平面上对齐纸叠的边缘。

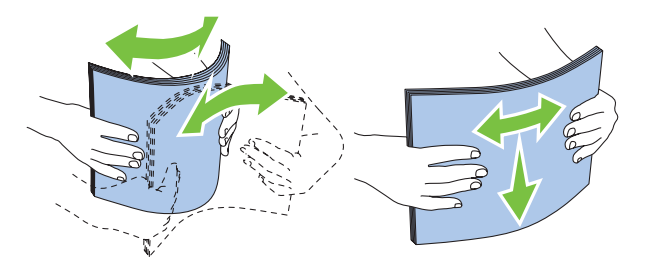

**5** 在 PSI 上放置打印介质,让顶部边缘先装入,且建议的打印面朝上。

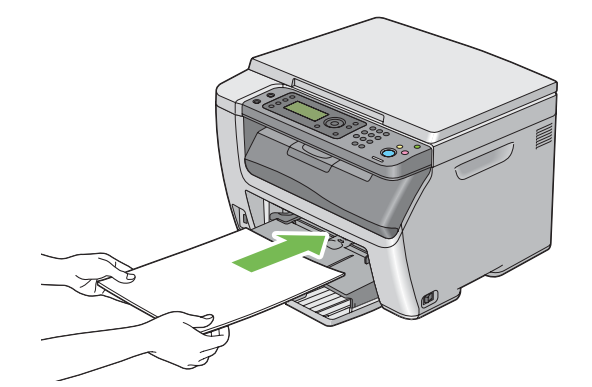

**6** 调整纸张宽度导杆,直到它们轻微抵住打印纸堆的边缘。

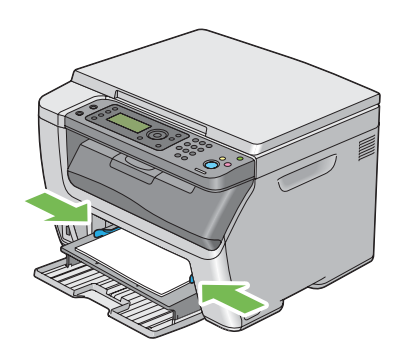

**7** 如果放置的打印介质不是普通纸,请在打印驱动程序上选择纸张类型。 如果在 PSI 中放置了用户指定的打印介 质,则必须利用打印驱动程序指定纸张尺寸设置。

补充:

• 有关在打印驱动程序上设置纸张尺寸和纸张类型的详情,请参阅为打印驱动程序提供的帮助。

## <span id="page-98-0"></span>在优先输稿器 (PSI) 中放置信封

#### 补充:

- 务必将信封插到底。 否则,就会送入 MPF 上放置的打印介质。
- 在信封上打印时,请务必在打印驱动程序中指定信封设置。 如果不指定,打印图像就会旋转 180 度。

## • 放置 10 号信封、DL 或 Monarch 信封时

在口盖闭合的情况下装入信封。 使打印面朝上放置,确保当您面向打印机时口盖在右侧。

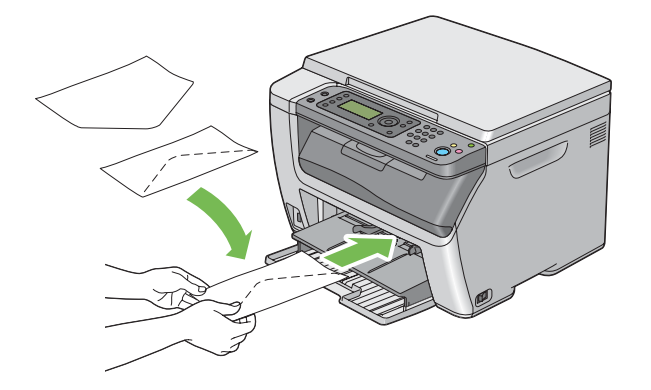

## • 放置 C5 信封时

在口盖打开的情况下装入信封。 使打印面朝上放置,确保当您面向打印机时口盖在底部。

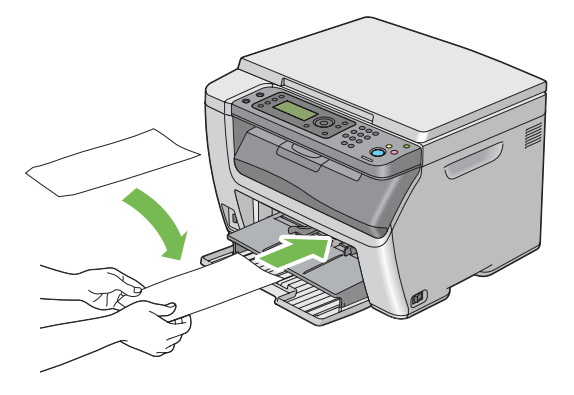

#### 重要:

• 切勿使用带有窗口或涂层衬里的信封。 此类信封会导致卡纸,并可能损坏打印机。

#### 补充:

- PSI 中可放置信封的最大数量为一张。
- 如果信封从包装中取出后未立即放入 PSI, 则可能发生膨胀。 为避免卡纸, 展平整个信封, 然后再放入 PSI。 在展平信封时, 如下所示用力按压信封的整个表面。

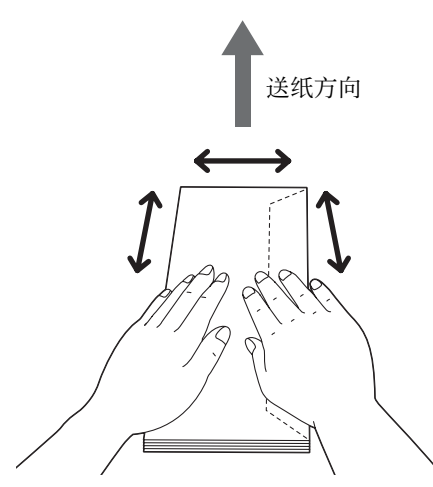

如果依然无法正确送入信封, 请按下图所示弯一下信封边缘。 弯曲程度应为 5 mm (0.20 英寸) 或以下, 建议 2 或 3 mm (0.08 或 0.12 英寸)。 弯曲的区域应为距信封上边缘 8 - 10 mm (0.32 - 0.39 英寸)。 切勿过度弯曲信封或者形成折痕。

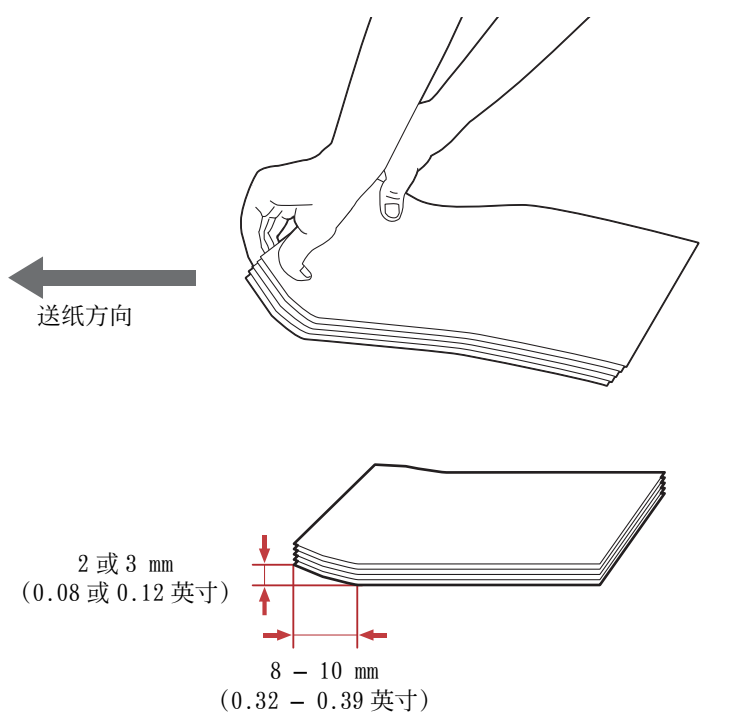

• 要确认信封的正确方向,请参阅打印驱动程序中信封 / 纸张设置导航器的说明。

## <span id="page-99-0"></span>在优先输稿器 (PSI)中放置信笺纸

将信笺打印面朝上放入打印机。 确保信笺的标题部分先进入打印机。

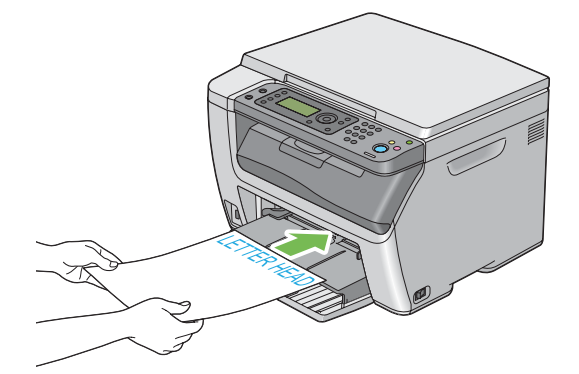

## ■手动双面打印

#### 补充:

• 在卷曲的纸张上打印时,先将其弄平然后再插入到输稿器内。

## 计算机上的操作

## • 使用 Windows 打印驱动程序

以下操作以 Microsoft® Windows® 7 为例。

#### 补充:

- 显示打印机属性 / 打印首选项对话框的方式因应用程序而异。 请参阅相应应用程序的说明书。
- **1** 从应用程序菜单中选择打印。
- **2** 从选择打印机中选择打印机,然后单击首选项。 此时显示打印首选项对话框的纸张 / 输出选项卡。

从双面中选择长边装订或短边装订,用于定义双面打印页面的装订方式。

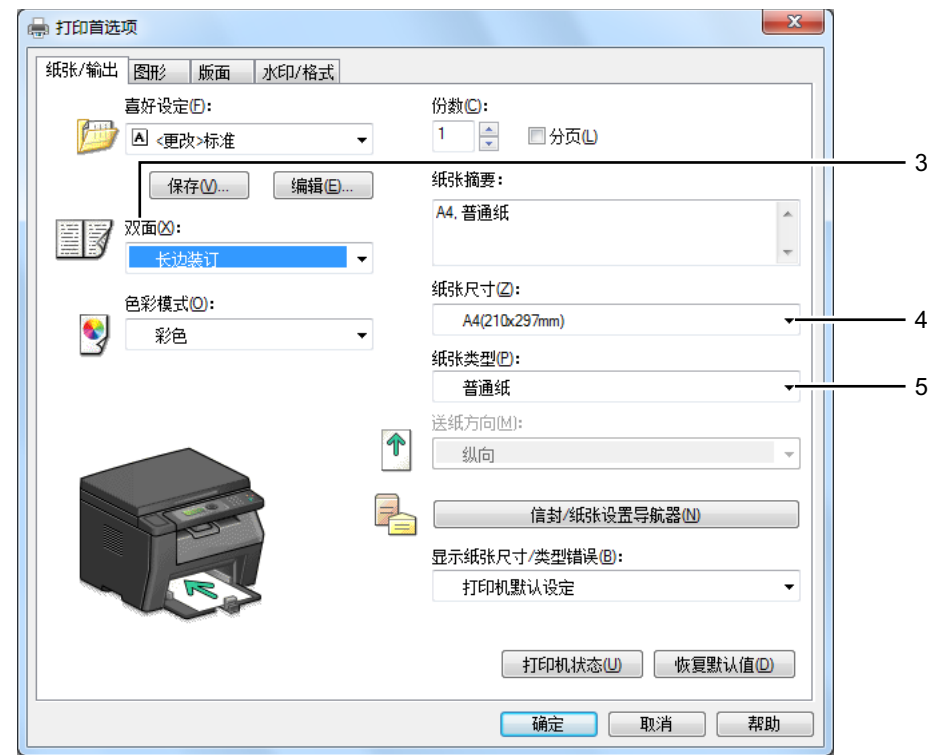

- 从纸张大小中选择所要打印的原稿尺寸。
- 从纸张类型中选择所用的纸张类型。
- 单击确定,关闭打印首选项对话框。
- 单击打印对话框中的打印,开始打印。

#### 重要:

• 开始手动双面打印时,将显示操作说明窗口。 请注意,此窗口一经关闭便无法再次打开。 在双面打印完成之前请勿关闭此窗 口。

## • 使用 Mac OS X 打印驱动程序

以下操作以 OS X 10.9 文本编辑为例。

- 从文件菜单中选择打印。
- 从打印机中选择打印机。
- 从纸张大小中选择所要打印的原稿尺寸。
- 选择打印机特性窗格。

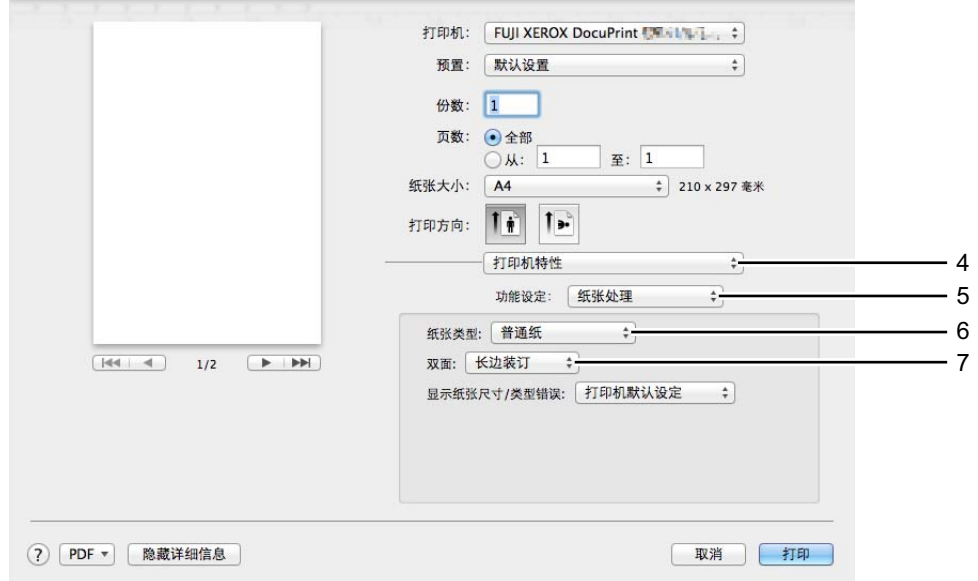

- 从功能设定中选择纸张处理。
- 从纸张类型中选择所用的纸张类型。
- 从双面中选择长边装订或短边装订,用于定义双面打印页面的装订方式。
- 单击打印对话框中的打印,开始打印。

#### 重要:

• 开始手动双面打印时,将显示操作说明对话框。 在双面打印完成之前请勿关闭此对话框。

## 向多用途输稿器 (MPF) 中放置打印介质

打印偶数页 (背面)。

对于六页的文档,背面将按第 6 页、第 4 页、第 2 页的顺序依次打印。

当打印机完成打印偶数页时, → (数据) LED 闪烁且 LCD 面板上出现将输出纸张插入纸盘 按 [ 确定 ] 按钮继续 打印。

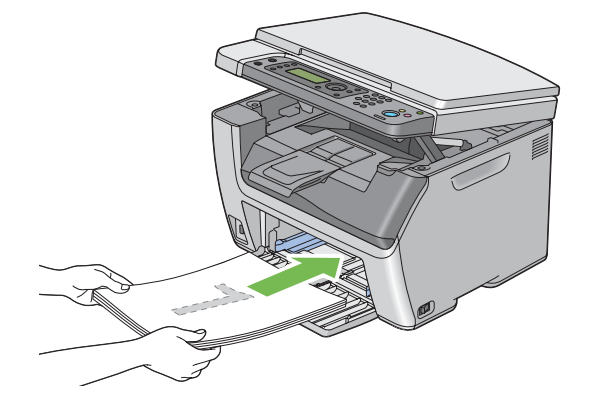

**2** 打印完偶数页后,从中央输出接收盘中取出纸叠。

#### 补充:

- 在翘起或卷曲的纸张会导致卡纸。 请在放置前将其整理弄平。
- 3 将纸张叠放好并按原样 (让空白面朝上)放入 MPF, 然后按 (ok) 按钮。 此时将按第1页 (第2页的背面)、第3页 (第4页的背面)、第5页 (第6页的背面)的顺序依次打印。

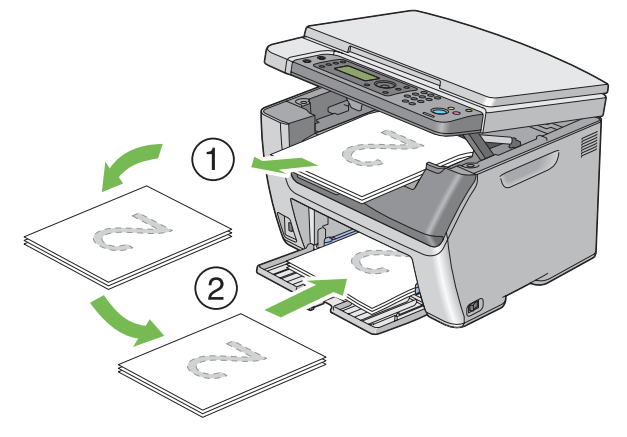

#### 补充:

• 如果该文档包括不同尺寸的纸张,则无法在纸张的双面上打印。

## 在优先输稿器 (PSI)中放置打印介质

**1** 打印偶数页 (背面)。

对于六页的文档,背面将按第 6 页、第 4 页、第 2 页的顺序依次打印。

当打印机完成打印偶数页时, < >> (数据) LED 闪烁且 LCD 面板上出现将输出件插入纸盘 按 [ 确定 ] 按钮继续打 印。

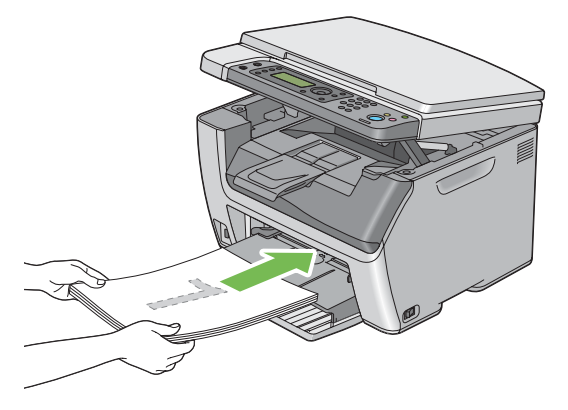

**2** 打印完偶数页后,从中央输出接收盘中取出纸叠。

### 补充:

• 在翘起或卷曲的纸张会导致卡纸。 请在放置前将其整理弄平。

3 将纸张叠放好并按原样 (让空白面朝上)放入 PSI, 然后按 (ok) 按钮。 此时将按第1页 (第2页的背面)、第3页 (第4页的背面)、第5页 (第6页的背面)的顺序依次打印。

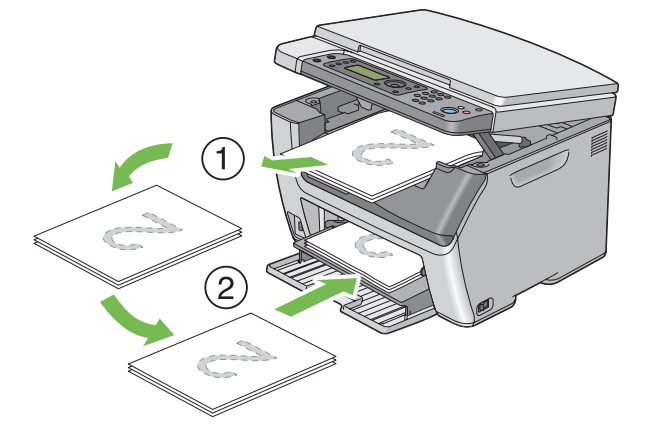

#### 补充:

• 如果该文档包括不同尺寸的纸张,则无法在纸张的双面上打印。

## ■使用输出接收盘加长

输出接收盘加长旨在防止打印介质在完成打印作业后从打印机上散落下来。 在打印长文档之前,应确保输出接收盘加长完全展开。

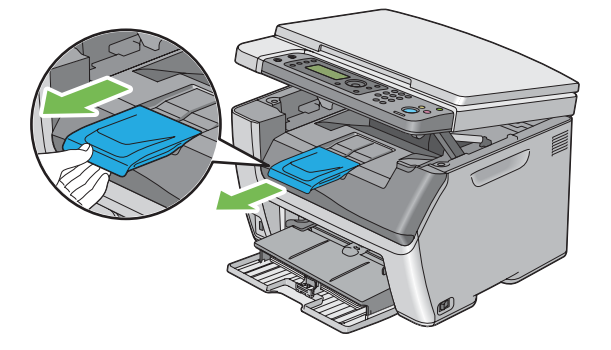

## 补充:

• 从中央输出接收盘中取出信封或小尺寸打印介质时,请抬起扫描仪。

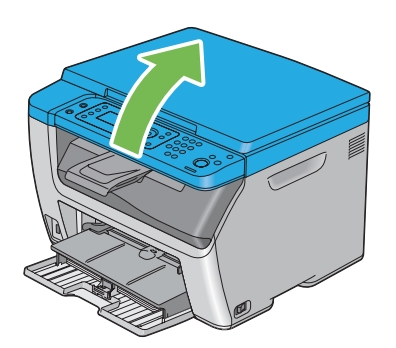

# <span id="page-104-0"></span>设置纸张尺寸和类型

放置打印介质时,打印前请在操作面板上设置纸张尺寸和类型。 本节介绍如何在操作面板上设置纸张尺寸和类型。

## 另请参阅:

• [第 169 页上的 "了解打印机菜单"](#page-168-0)

## ■设置纸张尺寸

#### 重要:

- 纸张尺寸设置必须与纸盘中实际放入的打印介质一致。 否则,可能出现纸张尺寸不匹配错误或卡纸。
- **1** 按规格设定按钮。
- 2 选择纸盘设定,然后按 (OK) 按钮。
- 3 选择多功能纸盘,然后按 (ok) 按钮。
- 4 选择纸张尺寸, 然后按 (OK) 按钮。
- 5 选择所放打印介质的正确纸张尺寸,然后按 (ok) 按钮。

## ■设置纸张类型

#### 重要:

- 纸张类型设置必须与纸盘中实际放入的打印介质一致。 否则,会出现打印质量问题。
- **1** 按规格设定按钮。
- 2 选择纸盘设定,然后按 (ok) 按钮。
- 3 选择多功能纸盘,然后按 (ok) 按钮。
- 4 选择纸张类型,然后按 (OK) 按钮。
- 5 选择所放打印介质的正确纸张类型,然后按 (ok) 按钮。

<span id="page-105-0"></span>本节介绍如何从打印机中打印文档,以及如何取消打印作业。

## ■ 从计算机打印

要使用打印机的所有功能,请安装打印驱动程序。 从应用程序中选择打印时,将会打开一个代表打印驱动程序的窗 口。 为要打印的文件选择适合的设置。 从驱动程序中选择的打印设置比从操作面板或打印机设定实用程序中选择的 默认菜单设置享有优先权。

## 从计算机打印 (Windows)

- **1** 打开要打印的文件。
- **2** 从应用程序菜单中选择打印。
- **3** 验证对话框中所选的打印机是否正确。 根据需要修改系统设置 (如所要打印的页面或份数)。
- **4** 要调整第一个屏幕中不可用的系统设定 (如纸张尺寸、纸张类型或送纸方向),请单击首选项。 此时显示打印首选项对话框。
- **5** 指定系统设定。 详情请单击帮助。
- **6** 单击确定,关闭打印首选项对话框。
- **7** 单击打印,将作业发送给所选的打印机。

## 从计算机打印 (Mac OS X)

以下操作以 OS X 10.9 文本编辑为例。

- **1** 打开要打印的文件。
- **2** 从文件菜单中选择打印。
- **3** 验证在打印机中所选的打印机是否正确。 根据需要修改系统设置 (如所要打印的页面或份数)。
- **4** 要调整第一个屏幕中不可用的系统设定 (如每张页数、色彩模式或纸张类型),请从下拉菜单中选择所需的窗 格。
- **5** 指定系统设定。 详情请单击 ?。 (帮助)。
- **6** 单击打印,将作业发送给所选的打印机。

## 取消打印作业

取消打印作业的方法有多种。

## 通过操作面板取消打印作业

要在打印开始之后取消作业,请执行以下操作:

1 按 **◎**(停止) 按钮。

补充:

• 此时将仅取消当前正在进行的打印作业。 所有后续作业将继续打印。

## 通过计算机取消打印作业 (Windows)

## • 从任务栏取消打印作业

发送打印作业时,任务栏的右角上将出现一个小的打印机图标。

- **1** 双击打印机图标。 打印机窗口中将显示打印作业的列表。
- **2** 选择要取消的作业。
- **3** 按删除键。
- **4** 单击打印机对话框上的是,取消打印作业。

#### • 从桌面取消打印作业

- **1** 将所有程序最小化,以便显示桌面。 对于 Windows Server® 2003,请单击开始 → 打印机和传真。 对于 Windows 7 和 Windows Server 2008 R2, 请单击开始 → 设备和打印机。 对于 Windows Vista® 和 Windows Server 2008, 请单击开始 → 控制面板 → 硬件和声音 → 打印机。 对于 Windows 8 和 Windows 8.1, 在桌面屏幕上, 将鼠标指针放在屏幕右上角, 向下移动鼠标, 然后选择设置。 单击控制面板 → 硬件和声音 → 设备和打印机。 对于 Windows Server 2012 和 Windows Server 2012 R2, 在桌面屏幕上, 将鼠标指针放在屏幕右上角, 向下移 动鼠标,然后洗择设置。 单击控制面板 → 硬件 → 设备和打印机。 此时显示可用打印机的列表。
- **2** 双击在发送作业时所选的打印机。 打印机窗口中将显示打印作业的列表。
- **3** 选择要取消的作业。
- **4** 按删除键。
- **5** 单击打印机对话框上的是,取消打印作业。

## 通过计算机取消打印作业 (Mac OS X)

#### • 从 Dock 取消打印作业

发送打印作业时,Dock 上将出现打印机图标。

- **1** 单击打印机图标。 此时显示打印队列。
- **2** 选择要取消的作业。
- **3** 对于 Mac OS X 10.5、Mac OS X 10.6 和 Mac OS X 10.7,单击删除。 对于 OS X 10.8 和 OS X 10.9,单击 X (删除作业)。

## • 从 "系统偏好设置"取消打印作业

- **1** 对于 Mac OS X 10.5 和 Mac OS X 10.6,显示系统首选项,然后单击打印和传真。 对于 Mac OS X 10.7 和 OS X 10.8, 显示系统偏好设置, 然后单击打印与扫描。 对于 OS X 10.9, 显示系统首选项, 然后单击打印机与扫描仪。
- **2** 从左侧的打印机列表中选择打印机。
- **3** 单击打开打印队列。
- **4** 选择要取消的作业。
- **5** 对于 Mac OS X 10.5、Mac OS X 10.6 和 Mac OS X 10.7,单击删除。 对于 OS X 10.8 和 OS X 10.9,单击 X (删除作业)。

## ■使用 USB 存储设备直接打印

从 USB 内存设备打印功能可让您通过从控制面板操作来打印存储在 USB 存储设备中的文件。

#### 重要:

- 为防止打印机损坏,请勿将除 USB 存储设备以外的其它任何设备连接到打印机的 USB 驱动器。
- 请勿从 USB 驱动器拔除 USB 存储设备,直至打印机完成打印。

#### 补充:

• 如果从 USB 打印的功能锁定设定被设为密码锁定或彩色由密码 锁定,需要输入四位密码才能使用从 USB 打印功能。如果从 USB 打印的功能锁定设定被设为锁定,从 USB 打印功能被禁用。 详情请参[阅第 182 页上的 "功能锁定"](#page-181-0)。

打印机的 USB 驱动器针对 USB 2.0 设备而设计。 只能使用 A 型插头连接器的经授权 USB 储存设备。 仅使用带金属护 罩的 USB 存储设备。

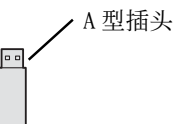

要打印 USB 存储设备中的文件:

**1** 将 USB 存储设备插入打印机的 USB 驱动器中。

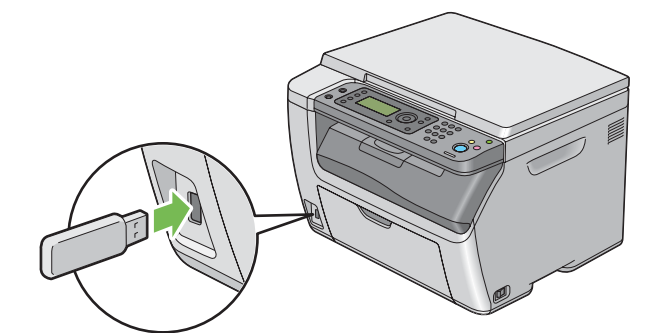

- 2 选择打印来源,然后按 (OK) 按钮。
- 3 选择所需文件,然后按 (ok) 按钮。

#### 补充:

• 有些字符可能无法在 LCD 面板上正确显示。
- **4** 根据需要选择打印选项。
- **5** 按 (启动)按钮开始打印。

补充:

- 如果从 USB 打印的功能锁定设定被设为彩色由密码 锁定, 则彩色打印受到密码保护。如果进行彩色打印, 且将从 USB 打印 的功能锁定设定设为彩色锁定,将需要在按<>>
(启动)按钮后输入四位数密码。
- 可以打印通过扫描至 USB 内存设备功能扫描并存储的文件。 可能无法正确打印未使用该功能保存的文件,例如由用户创建 的文件。

#### 重要:

• 在拔下 USB 存储设备之前,确保打印机没在读取 USB 存储设备。如果在打印机正在读取时拔下 USB 存储设备, USB 存储设备中的 数据或者 USB 存储设备会损坏。

# 支持的文件格式

支持以下文件格式的使用扫描至 USB 内存设备功能创建的文件,并可从 USB 存储设备直接打印这些文件。

- PDF
- TIFF
- JPEG

#### 补充:

- 未使用扫扫描至 USB 内存设备功能创建的 TIFF 或 JPEG 文件可能无法正确打印。
- 未使用扫描至 USB 内存设备功能创建的 PDF 文件无法打印。

# ■洗择打印洗项

### 选择打印首选项 (Windows)

打印首选项控制着所有的打印作业,除非您在某项作业中 (用其他设置)取代它们。 例如,如果您想对多数作业使 用双面打印,则可在打印首选项中设定此选项。

要选择打印首选项,请执行以下操作:

1 对于 Windows Server 2003, 请单击开始 → 打印机和传真。 对于 Windows 7 和 Windows Server 2008 R2, 请单击**开始 → 设备和打印机**。

对于 Windows Vista 和 Windows Server 2008, 请单击开始 → 控制面板 → 硬件和声音 → 打印机。

对于 Windows 8 和 Windows 8.1, 在桌面屏幕上, 将鼠标指针放在屏幕右上角, 向下移动鼠标, 然后选择设置。 单击控制面板 → 硬件和声音 → 设备和打印机。

对于 Windows Server 2012 和 Windows Server 2012 R2, 在桌面屏幕上, 将鼠标指针放在屏幕右上角, 向下移 动鼠标,然后选择设置。 单击控制面板 → 硬件 → 设备和打印机。 此时显示可用打印机的列表。

**2** 右击打印机图标,然后选择打印首选项。 此时显示打印机的打印首选项屏幕。

**3** 在驱动程序选项卡上进行选择,然后单击确定,保存您的选择。

#### 补充:

• 有关 Windows 打印驱动程序选项的详情, 请单击打印驱动程序上的帮助。

### 选择个别作业的打印选项 (Windows)

如果想对特定作业使用特殊的打印选项,请在将作业发送到打印机之前更改驱动程序设置。 例如,如果您想对特定 图形使用 "照片"打印质量模式,则在打印该作业前,请在驱动程序中选择此项设置。

- **1** 在您的应用程序中打开所需文档或图形后,访问打印对话框。
- **2** 选择打印机并单击首选项,打开打印驱动程序。
- **3** 从驱动程序选项卡中进行选择。

#### 补充:

- 在 Windows 中, 可以用有区别的名称保存当前打印选项并将其应用于其他打印作业。 选择纸张 / 输出、图形、版面或水印 / 格式选项卡,然后单击纸张 / 输出选项卡上喜好设定下的保存。 详情请单击帮助。
- **4** 单击确定,保存您的选择。
- **5** 打印作业。

#### Windows 的打印选项

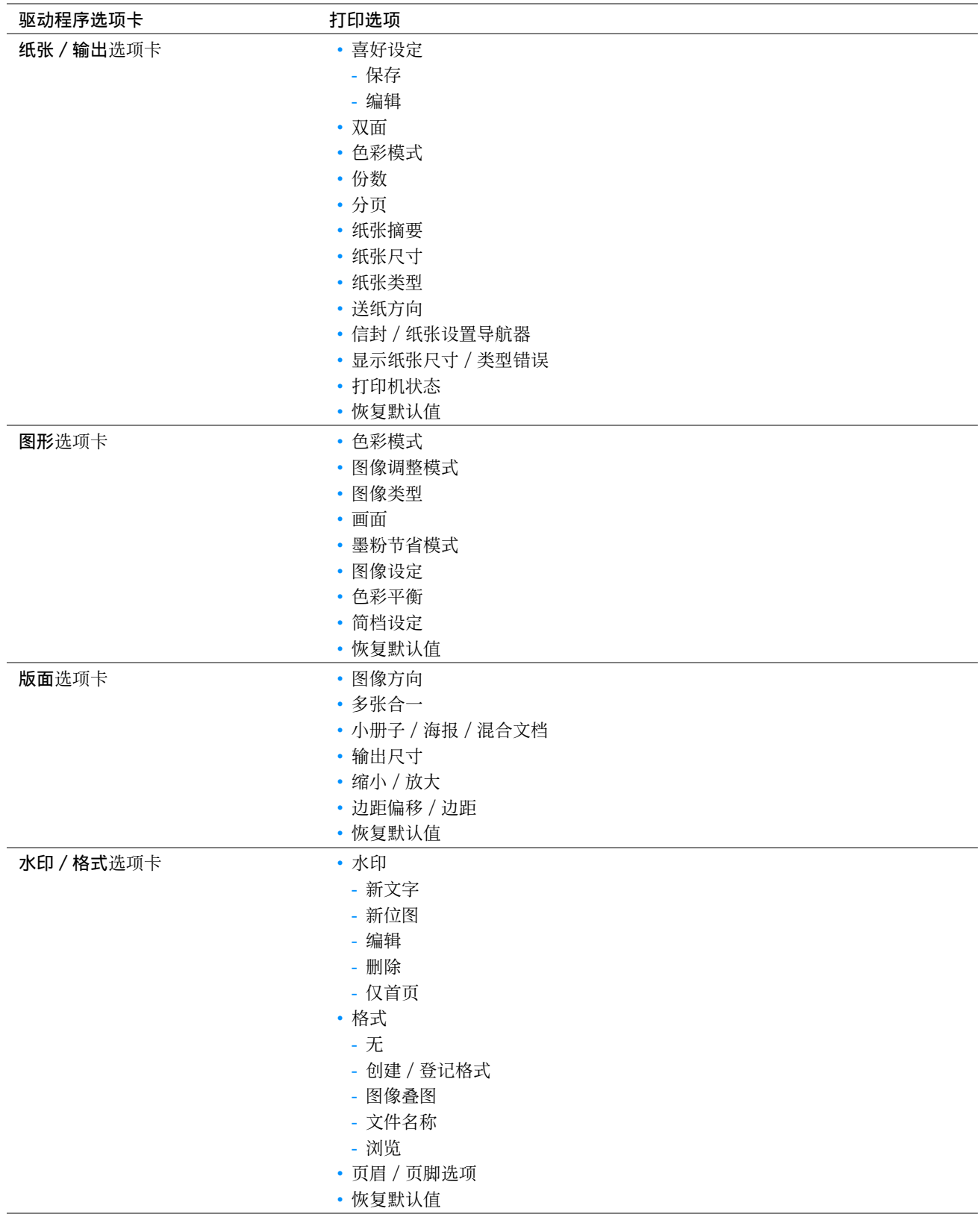

# 选择个别作业的打印选项 (Mac OS X)

要为特定作业选择打印设置,请在将作业发送到打印机之前更改驱动程序设置。

- **1** 在您的应用程序中打开文档,单击文件,然后单击打印。
- **2** 从打印机中选择您的打印机。
- **3** 从显示的菜单和下拉列表框中选择所需的打印选项。

#### 补充:

• 在 Mac OS X中,单击预置菜单屏幕中的存储为 (对于 Mac OS X 10.8 和 OS X 10.9 则为将当前设置存储为预置) 以保存当前 的打印机设置。 您可以创建打印机设置的多种预设值并用不同的名称保存每种预设值。 要使用指定的打印机设置打印作 业,则单击预置菜单中保存的相应预设值。

**4** 单击打印,打印作业。

Mac OS X 打印驱动程序的打印选项:

下表以 OS X 10.9 文本编辑为例。

#### Mac OS X 的打印选项

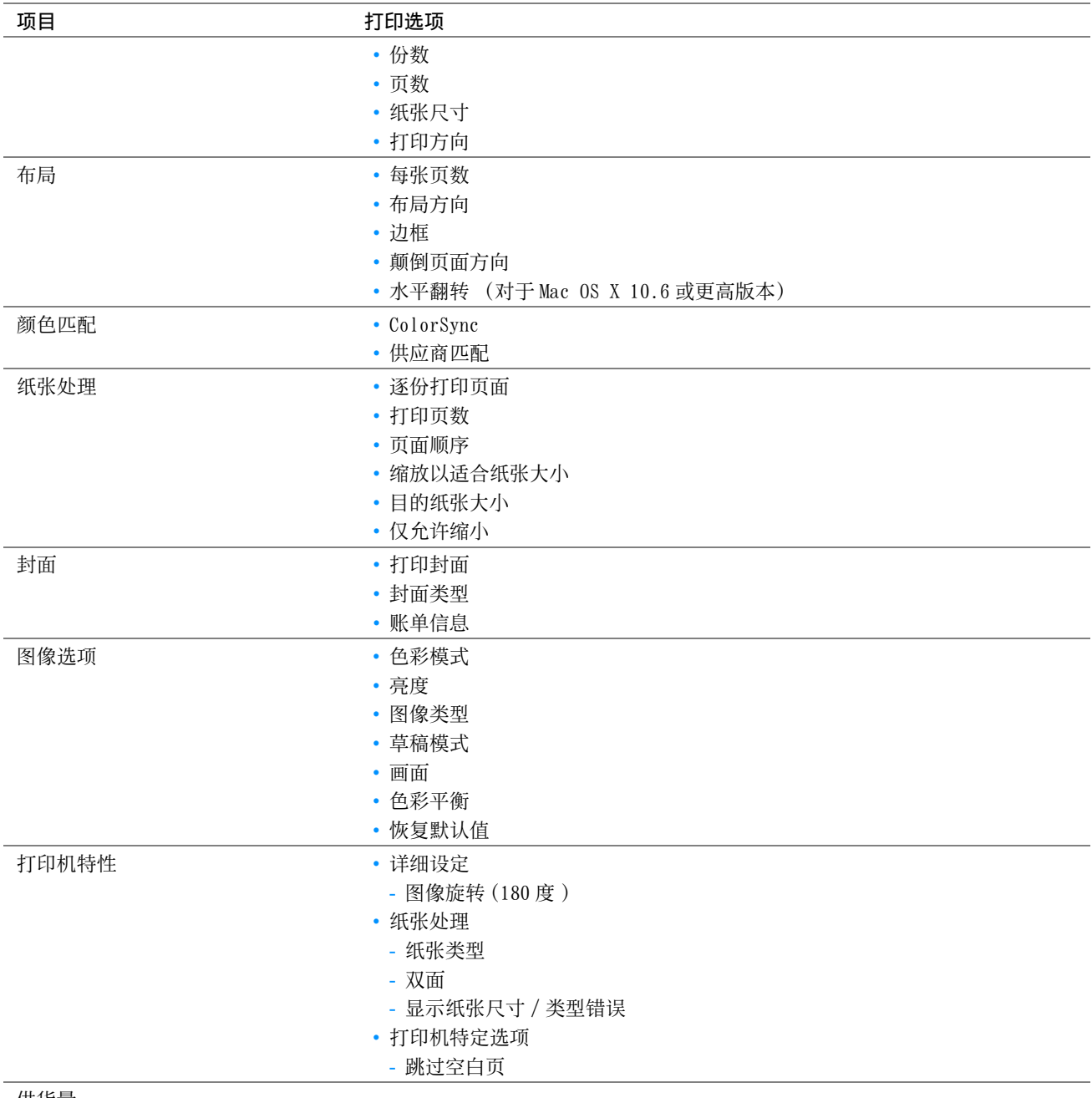

供货量

# ■在自定义尺寸纸张上打印

本节介绍如何使用打印驱动程序在自定义尺寸纸张上打印。 放置自定义尺寸纸张的方法与放置标准尺寸纸张相同。

#### 另请参阅:

- [第 91 页上的 "向多用途输稿器 \(MPF\) 中放置打印介质"](#page-90-0)
- [第 97 页上的 "在优先输稿器 \(PSI\)中放置打印介质"](#page-96-0)
- [第 105 页上的 "设置纸张尺寸和类型"](#page-104-0)

# 指定自定义纸张尺寸

打印前,请在打印驱动程序上设置自定义尺寸。

#### 补充:

• 在打印驱动程序和操作面板上设置纸张尺寸时,请确保指定的尺寸与实际纸张尺寸相同。 设置错误的打印尺寸会导致打印机 故障。 特别是在使用宽度较窄的纸张但却配置了较大的尺寸时尤其如此。

#### • 使用 Windows 打印驱动程序

在 Windows 打印驱动程序上,在自定义纸张尺寸对话框中设置自定义纸张尺寸。 本节以 Windows 7 为例介绍操作步 骤。

只有具备管理员权限的用户才能利用管理员密码来更改设置。 没有管理员仅限的用户只能查看内容。

- 1 单击开始 → 设备和打印机。
- **2** 右击打印机,然后选择打印机属性。
- **3** 选择配置选项卡。
- **4** 单击自定义纸张尺寸。
- **5** 从具体设定中选择您想定义的自定义设置。
- **6** 在更改设定下指定短边和长边的长度。 您可以直接输入或使用向上箭头和向下箭头指定数值。 即使短边长度在指定的范围内,它的长度也不能大于长 边的长度。 即使长边长度在指定的范围内,它的长度也不能小于短边的长度。
- **7** 要想指定纸张名称,请选中命名纸张尺寸复选框,然后在纸张名称中输入名称。 纸张名称最多可使用 24 个单字 节字符或 12 个双字节字符。
- **8** 必要时,请重复步骤 **5** 至 **7**,以指定其他自定义尺寸。
- **9** 单击确定两次。

# 在自定义尺寸纸张上打印

使用 Windows 或 Mac OS X 打印驱动程序进行打印的步骤如下。

#### • 使用 Windows 打印驱动程序

本节以 Windows 7 为例介绍操作步骤。

#### 补充:

- 显示打印机属性 / 打印首选项对话框的方式因应用程序而异。 请参阅相应应用程序的说明书。
- **1** 从应用程序菜单中选择打印。
- **2** 选择打印机并单击首选项。
- **3** 选择纸张 / 输出选项卡。
- **4** 从纸张尺寸中选择所要打印的原稿尺寸。
- **5** 从纸张类型中选择所用的纸张类型。
- **6** 单击版面选项卡。
- **7** 从输出尺寸中选择所定义的自定义尺寸。 如果在步骤**4**中已从纸张尺寸中选择了自定义尺寸,则选择配合纸张尺 寸。
- **8** 单击确定。
- **9** 单击打印对话框中的打印,开始打印。

#### • 使用 Mac OS X 打印驱动程序

本节以 OS X 10.9 文本编辑为例介绍操作步骤。

- **1** 从文件菜单中选择页面设置。
- **2** 从格式中选择您的打印机。
- **3** 从纸张大小中选择管理自定大小。
- **4** 在自定纸张大小窗口中,单击 +。 新创建的设置 ("未命名")显示在列表中。
- **5** 双击 "未命名"并为设置输入名称。
- **6** 在纸张大小的宽度和高度框中,输入要打印的文档的尺寸。
- **7** 必要时,可指定不可打印的区域。
- **8** 单击确定。
- **9** 确保在纸张大小中选择新创建的纸张尺寸,然后单击好。
- **10** 从文件菜单中选择打印。
- **11** 单击打印,开始打印。

# ■检查打印作业的状态

### 通过 SimpleMonitor 检查状态 (仅限 Windows)

您可以通过 SimpleMonitor 检查打印机状态及打印作业确认。

#### 另请参阅:

• [第 38 页上的 "SimpleMonitor \(仅限 Windows\)"](#page-37-0) 有关 SimpleMonitor 的详情,请参阅帮助: 以下操作以 Windows 7 为例。

- **1** 单击开始 → 所有程序 → Fuji Xerox → 亚太地区专用富士施乐打印机软件 → 您的打印机 → SimpleMonitor-Ctype for Asia-Pacific。 显示用于选择打印机的窗口。
- **2** 在列表中单击所需打印机的名称。 此时显示打印机状态窗口。
- **3** 单击帮助。

# 通过 CentreWare Internet Services 检查状态。

通过 CentreWare Internet Services 的作业选项卡可以检查发送给打印机的打印作业的状态。

#### 另请参阅:

• [第 36 页上的 "CentreWare Internet Services"](#page-35-0)

# ■通过 Wi-Fi Direct 打印

本节介绍有关 Wi-Fi Direct® 打印的信息。 Wi-Fi Direct 允许 Wi-Fi® 移动设备, 如计算机、智能手机和平板电脑, 直接通过 Wi-Fi 网络连接到打印机。 通过 Wi-Fi Direct, 您可以直接打印 Wi-Fi 移动设备上的文档、照片或邮件, 而无需无线接入点。

#### 补充:

- Wi-Fi Direct 仅支持 IPv4 连接。
- 通过 Wi-Fi Direct 网络,仅可使用打印功能。
- 通过 Wi-Fi Direct 网络可以连接的设备的最大数量为 1。
- 不能通过打印机的 Wi-Fi Direct 网络将移动设备连接到网络。
- 根据不同设备,通过 Wi-Fi Direct 将设备连接到打印机使用的通道不同于通过 Wi-Fi 基础结构模式将打印机连接到网络使用的 通道。 在这种情况下,同时连接到 Wi-Fi Direct 和 Wi-Fi 基础架构模式可能无法正常工作。
- 通过 Wi-Fi Direct 连接的打印机支持以下协议:LPD、Port9100、WSD (Web Services on Devices) (打印)、Bonjour (mDNS)、SNMPv1/v2c、CentreWare Internet Services。
- (Wi-Fi)LED 通过亮起或闪烁来指示打印机的 Wi-Fi Direct 连接状态。 详情请参阅[第 28 页上的 "Wi-Fi LED 的状态"](#page-27-0)。

# 设定 Wi-Fi Direct

若要使用 Wi-Fi Direct,首先需要从打印机的操作面板设定 Wi-Fi Direct 设定。 要通过 Wi-Fi Direct 将移动设备 连接到打印机,需要操作移动设备以建立连接。

- 设置打印机
	- **1** 按规格设定按钮。
- 2 选择管理员菜单,然后按 (ok) 按钮。
- 3 选择网络, 然后按 (ok) 按钮。
- 4 选择 Wi-Fi Direct 设置, 然后按 (ok) 按钮。
- 5 选择 Wi-Fi Direct, 然后按 (ok) 按钮。
- $6$  选择启用, 然后按 $($ ok) 按钮。 当您使用 Wi-Fi Direct 认证的移动设备时 (包括具备 Wi-Fi Direct PIN 功能的设备),继续执行步骤 **9**。

当您使用未经 Wi-Fi Direct 认证的移动设备或者使用 WPS-PBC (Wi-Fi Protected Setup™-Push Button Configuration)、WPS-PIN (Wi-Fi Protected Setup-Personal Identification Number)的移动设备时,继 续执行步骤 **7**。

- 7 选择组群角色,然后按 (ok) 按钮。
- 8 选择组群所有者,然后按 (ok) 按钮。 对于采用 WPS-PBC 的移动设备
	- a 选择 WPS 方式, 然后按 (ok) 按钮。
	- **b** 选择 PBC, 然后按 (ok) 按钮。 打印机准备好使用 WPS-PBC 连接。

对于采用 WPS-PIN 的移动设备

- **a** 选择 WPS 方式, 然后按 (ok) 按钮。
- **b** 选择 PIN 代码, 然后按 (ok) 按钮。 打印机准备好使用 WPS-PIN 连接。
- 9 选择连接状态,然后按 (ok) 按钮。
- **10** 确认未通过 Wi-Fi Direct 连接来连接任何设备。

#### 补充:

• 在连接了其他设备时 (连接状态上显示移动设备名称), 不能使用 Wi-Fi Direct 连接。 从 Wi-Fi Direct 网络上断开其他设备。 详情请参[阅第 118 页上的 "断开 Wi-Fi Direct 网络"。](#page-117-0) 打印机准备好使用 Wi-Fi Direct 连接。

#### • 连接 Wi-Fi Direct 认证的移动设备

下面是使用 Wi-Fi Direct 将移动设备连接到打印机的典型步骤。 根据您使用的移动设备,步骤会有所不同。 请参阅 您的移动设备提供的手册。

- 1 从移动设备中,启动使用 Wi-Fi Direct 连接的步骤。
- 2 当打印机 LCD 面板上出现 Wi-Fi Direct 连接的邀请时, 按 (ok) 按钮。

补充:

• 如果想更改 Wi-Fi Direct 网络的打印机组群角色, 请选择 Wi-Fi Direct 设置菜单的组群角色。

#### • 使用 PIN 代码连接 Wi-Fi Direct 认证的移动设备

下面是使用 Wi-Fi Direct PIN 代码将移动设备连接到打印机的典型步骤。 根据您使用的移动设备,步骤会有所不 同。 请参阅您的移动设备提供的手册。

#### 补充:

- 在将移动设备连接到打印机之前,确认 WPS 方法被设为 PIN 代码。
- **1** 从移动设备中,启动使用 Wi-Fi Direct PIN 代码连接的步骤。
- 2 当打印机 LCD 面板上出现 Wi-Fi Direct 连接的邀请时, 按 (ok) 按钮。 PIN 代码显示在 LCD 面板上。
- **3** 输入移动设备的 PIN 代码。

#### • 连接未经 Wi-Fi Direct 认证的移动设备

- **1** 按规格设定按钮。
- 2 选择管理员菜单,然后按 (ok) 按钮。
- 3 选择网络, 然后按 (OK) 按钮。
- 4 选择 Wi-Fi Direct 设置, 然后按 (ok) 按钮。
- 5 选择 SSID, 然后按 (ok) 按钮。
- **6** 确认打印机的 SSID。
- 7 选择密码短语,然后按 (OK) 按钮。
- **8** 选择 Show Passphrase, 然后按 (ok) 按钮。
- **9** 确认打印机的密码短语。

#### 补充:

- 要确认打印机的 SSID 和密码短语,也可通过选择 PassPhrase 菜单下的 Print Passphrase 打印列表。
- **10** 将移动设备连接到 Wi-Fi Direct 网络。 对于 Windows 8、Windows 8.1、Windows RT 和 Windows RT 8.1
	- **a** 轻触 PC 设定菜单中的设定。
	- **b** 轻触 Wi-Fi 图标。
- **c** 轻触打印机的 SSID,然后轻触连接。
- **d** 输入密码短语,然后轻触下一步。 移动设备将连接到打印机。

对于 Windows 7

- **a** 单击任务栏上的网络图标。
- **b** 单击打印机的 SSID,然后单击连接。
- **c** 输入密码短语,然后单击确定。
- **d** 单击取消退出设定网络位置窗口。 移动设备将连接到打印机。

对于 Windows Vista

- **a** 单击开始 → 连接到。
- **b** 单击打印机的 SSID。
- **c** 输入密码短语,然后单击连接。 移动设备将连接到打印机。

对于 iOS

- **a** 轻触设定 → Wi-Fi。
- **b** 轻触打印机的 SSID。
- **c** 输入密码短语,然后轻触连接。 移动设备将连接到打印机。

对于 Android™

根据您使用的移动设备,步骤会有所不同。 请参阅您的移动设备提供的手册。

#### **11** 在移动设备上安装打印机。

对于 Windows 8、Windows 8.1、Windows RT 和 Windows RT 8.1

- **a** 轻触 PC 设定菜单中的设备。
- **b** 轻触设备子菜单中的添加设备。
- **c** 轻触 DIRECT-XXXXX。 打印机可供使用。

对于 Windows Vista 和 Windows 7

需要在移动设备上安装打印驱动程序。 详情请参阅[第 56 页上的 "在 Windows 上配置打印机和安装软件"。](#page-55-0)

对于 iOS

需要安装打印应用程序,如 Fuji Xerox Print & Scan Utility (Small Office) for iOS,然后打印机就可供 使用。

对于 Android

需要安装打印应用程序, 如 Fuji Xerox Print & Scan Utility (Small Office) for Android, 然后打印机就 可供使用。

#### • 连接采用 WPS-PBC 和 WPS-PIN 的移动设备

下面是使用 WPS-PBC 或 WPS-PIN 代码将移动设备连接到打印机的典型步骤。 根据您使用的移动设备,步骤会有所不 同。 请参阅您的移动设备提供的手册。

- **1** 从移动设备中,启动使用 WPS-PBC 或 WPS-PIN 进行连接的步骤。 根据您使用的移动设备,步骤会有所不同。 请参阅您的移动设备提供的手册。
- 2 当打印机 LCD 面板上出现 Wi-Fi Direct 连接的邀请时, 按 (ok) 按钮。

### 通过 Wi-Fi Direct 打印

根据您使用的移动设备,打印步骤会有所不同。 请参阅您的移动设备提供的手册,因为您通常都是从此设备操作。

#### <span id="page-117-0"></span>断开 Wi-Fi Direct 网络

- **1** 按规格设定按钮。
- 2 选择管理员菜单,然后按 (ok) 按钮。
- 3 选择网络, 然后按 (OK) 按钮。
- 4 选择 Wi-Fi Direct 设置, 然后按 (OK) 按钮。
- 5 选择连接状态,然后按 (OK) 按钮。
- **6** 按 按钮选择设备名称。
- 7 选择断开或重设密码短语,然后按 (ok) 按钮。

补充:

• 如果移动设备自动重新连接到打印机,选择重设密码短语。 所选的设备成功断开。

### 重设密码短语

- **1** 按规格设定按钮。
- 2 选择管理员菜单,然后按 (ok) 按钮。
- 3 选择网络, 然后按 (ok) 按钮。
- 4 选择 Wi-Fi Direct 设置, 然后按 (ok) 按钮。
- 5 选择连接状态,然后按 (OK) 按钮。
- **6** 按 按钮选择设备名称。
- 7 选择重设密码短语,然后按 (ok) 按钮。
- 8 选择开始, 然后按 (OK) 按钮。 Wi-Fi Direct 被断开且密码短语被重设。

也可通过以下步骤重设密码短语。

- **1** 按规格设定按钮。
- 2 选择管理员菜单,然后按 (OK) 按钮。
- 3 选择网络, 然后按 (ok) 按钮。
- 4 选择 Wi-Fi Direct 设置, 然后按 (ok) 按钮。
- 5 选择密码短语,然后按 (OK) 按钮。
- 6 选择重设密码短语,然后按 (OK) 按钮。
- 7 选择开始,然后按 (OK) 按钮。 Wi-Fi Direct 被断开且密码短语被重设。

# ■移动打印

打印机支持使用 Fuji Xerox Print & Scan Utility (Small Office) for iOS / Android 从各种移动设备进行打印。 对于 Android OS, 从 Google Play™ 免费下载, 或者访问我们的在线支持网站: <http://www.fxap.com.sg/product/productDescription.jsp?id=175> 对于 iOS, 从 App Store 免费下载, 或者访问我们的在线支持网站:

<http://www.fxap.com.sg/product/productDescription.jsp?id=172>

# ■通过 AirPrint 打印

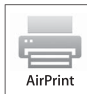

本节介绍有关通过 AirPrint 打印的信息。 AirPrint 允许使用运行最新版本 iOS 的 iPad (所有型号)、 iPhone (3GS 或之后的型号)和 iPod touch (第三代或之后的型号)通过网络进行打印。 AirPrint 也 可通过 Macintosh (Mac OS X 10.7 或之后的版本)完成基本网络打印,而不必安装其它驱动程序。

# 在打印机上设定 AirPrint

若要使用 AirPrint,打印机上需要 Bonjour (mDNS) 和 IPP 协议。 务必在操作面板菜单上将 Bonjour(mDNS) 和 IPP 设 为启用。 详情请参阅[第 173 页上的 "通信协议"](#page-172-0)。 Bonjour(mDNS) 和 IPP 也可通过从 CentreWare Internet Services 选择启用 AirPrint 的有对话框来启用。 在 CentreWare Internet Services 中, 按照下面的步骤配置 AirPrint 的环境设定。

- **1** 确定打印机连接在网络上。
- **2** 通过在网络浏览器中输入打印机的 IP 地址启动 CentreWare Internet Services。
- **3** 单击属性选项卡。
- **4** 在左侧的导航面板上,向下滚动到通信协议设定,然后单击 AirPrint。
- **5** 选择启用 AirPrint 的有复选框。

补充:

- 如果有复选框处于非活动状态,则表示已经在操作面板菜单上将Bonjour(mDNS)和 IPP 设为启用且打印机已为AirPrint准 备就绪。
- **6** 单击应用。
- **7** 单击重新启动设备,重新启动打印机。 打印机已为 AirPrint 准备就绪。

# 通过 AirPrint 打印

下面的步骤使用运行 iOS 7 的 iPhone 为例。

- **1** 打开想要打印的邮件、照片、网页或文档。
- 2 轻触操作图标 fj。
- **3** 轻触打印。
- **4** 选择打印机并设定打印机选项。
- **5** 轻触打印。

补充:

• 若要取消打印作业,双击主画面按钮,轻触打印中心图标 ??。 如果队列中不止一个作业,选择您想要取消的作业并轻触 取消打印。

# ■打印报告页

您可以打印各种类型的报告和列表。 有关各种报告和列表的详情,请参阅[第 169 页上的 "报告 / 列表"](#page-168-0)。 本节以系统设定页为例介绍如何打印报告页。

# 打印系统设定页

要验证详细的打印机设置,可打印一份系统设定页。

#### • 使用操作面板

- **1** 按规格设定按钮。
- 2 选择报告 / 列表, 然后按 (ok) 按钮。
- 3 选择系统设定,然后按 (OK) 按钮。 此时将打印系统设定页。
- 使用打印机设定实用程序 (仅限 Windows)

以下操作以 Windows 7 为例。

**1** 单击开始 → 所有程序 → Fuji Xerox → 亚太地区专用富士施乐打印机软件 → 您的打印机 → 打印机设定实 用程序。

补充:

- 如果计算机上安装有多个打印驱动程序,本步骤中就会显示打印机选择窗口。 在这种情况下,请在打印机名称上所列的 打印机中单击所需打印机的名称。 此时显示打印机设定实用程序。
- **2** 单击打印机设定报告选项卡。
- **3** 从页面左侧的列表中选择报告。 此时显示报告页。
- **4** 单击系统设定。 此时将打印系统设定页。

### 使用操作面板更改打印机设定

通过操作面板可以选择菜单项及对应的值。

第一次从操作面板浏览菜单时,会显示菜单项目列表。 每个菜单项的显示值为出厂默认值和原系统设定。 当您在菜单项中选择新的值或设定时,会显示新选择的值或设定,以指示当前用户设定。

#### 补充:

- 出厂默认设置可能会因所在的地区而异。
- 只有在选定新的设置或恢复了出厂默认设置时,才会激活这些设置。
- 打印驱动程序设置可能比在操作面板上所做的设置享有优先权。

要选择新的值作为设置,请执行以下操作:

- **1** 按规格设定按钮。
- 2 选择所需的菜单,然后按 (ok) 按钮。
- 3 选择所需的菜单或菜单项,然后按 (ok) 按钮。
	- 如果选择的是菜单,就会打开此菜单并显示菜单项的列表。
	- 如果选择的是菜单项,则显示此菜单项的默认菜单设定。

每个菜单项都有相应的值列表。 这里的值可以是:

- 一个介绍设置的短语或单词
- 一个可更改的数值
- 开 / 关设置
- **4** 选择所需的值。
- **5** 按 (ok) 按钮, 启用设置值。 该值显示在上一屏幕中相应菜单项的右侧,用于标识其为当前用户的默认菜单设定。
- 6 要继续设定其他项,请选择所需菜单。按←)(返回)或<按钮,返回到上一菜单。 要退出设置新值的操作,请按规格设定按钮,然后按← (返回)或<按钮,返回到就绪屏幕。

# 使用打印机设定实用程序更改打印机设置 (仅限 Windows)

通过打印机设定实用程序可以选择菜单项及对应的值。 以下操作以 Windows 7 为例。

#### 补充:

- 出厂默认设置可能会因所在的地区而异。
- 只有在选定新的设置或恢复了出厂默认设置时,才会激活这些设置。
- 打印驱动程序设置可能比在打印机设定实用程序上所做的设置享有优先权。

要选择新的值作为设置,请执行以下操作:

**1** 单击开始 → 所有程序 → Fuji Xerox → 亚太地区专用富士施乐打印机软件 → 您的打印机 → 打印机设定实 用程序。

#### 补充:

- 如果计算机上安装有多个打印驱动程序,本步骤中就会显示打印机选择窗口。 在这种情况下,请在打印机名称上所列的 打印机中单击所需打印机的名称。 此时显示打印机设定实用程序。
- **2** 单击打印机维护选项卡。
- **3** 选择所需的菜单项。

每个菜单项都有相应的值列表。 这里的值可以是:

- 一个介绍设置的短语或单词
- 一个可更改的数值
- 开 / 关设置
- 4 选择所需的值,然后单击**应用新的设定或重启打印机,应用新的设定。**

#### 调整语言

要在 LCD 面板上显示其他语言,请执行以下操作:

#### • 使用操作面板

- **1** 按规格设定按钮。
- 2 选择默认语言,然后按 (OK) 按钮。
- 3 选择所需的语言,然后按 (ok) 按钮。

#### • 使用打印机设定实用程序 (仅限 Windows)

以下操作以 Windows 7 为例。

**1** 单击开始 → 所有程序 → Fuji Xerox → 亚太地区专用富士施乐打印机软件 → 您的打印机 → 打印机设定实 用程序。

#### 补充:

• 如果计算机上安装有多个打印驱动程序,本步骤中就会显示打印机选择窗口。 在这种情况下,请在打印机名称上所列的 打印机中单击所需打印机的名称。 此时显示打印机设定实用程序。

**2** 单击打印机维护选项卡。

- **3** 从页面左侧的列表中选择系统设定。 此时将显示系统设定页。
- **4** 从默认语言中选择所需的语言,然后单击应用新的设定。

# **6**

# 复印

- [第 124 页上的 "放置复印用纸"](#page-123-0)
- [第 125 页上的 "准备原稿"](#page-124-0)
- [第 126 页上的 "从稿台玻璃复印"](#page-125-0)
- [第 127 页上的 "设置复印选项"](#page-126-0)
- [第 136 页上的 "使用 ID 卡复印"](#page-135-0)
- [第 137 页上的 "更改默认设置"](#page-136-0)

# <span id="page-123-0"></span>放置复印用纸

无论是打印还是复印,有关放置打印介质的指示都是相同的。

- [第 88 页上的 "可使用的打印介质"](#page-87-0)
- [第 90 页上的 "放置打印介质"](#page-89-0)

# <span id="page-124-0"></span>准备原稿

可以使用稿台玻璃装入复印或扫描用的原稿。使用稿台玻璃一次装入一张纸。

# <span id="page-125-1"></span><span id="page-125-0"></span>从稿台玻璃复印

#### 补充:

- 复印时无需连接计算机。
- 稿台玻璃上若有灰尘可导致复印件上出现黑点。 为了获得最佳效果,请在使用前对稿台玻璃进行清洁。 详情请参[阅第 246 页上](#page-245-0) [的 "清洁扫描仪"。](#page-245-0)

要通过稿台玻璃进行复印,请执行以下操作:

**1** 打开原稿盖。

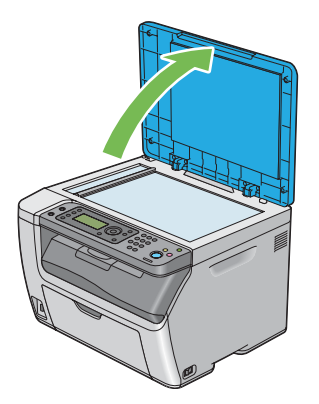

**2** 将原稿正面朝下放到稿台玻璃上,使之与稿台玻璃左上角的定位导杆对齐。

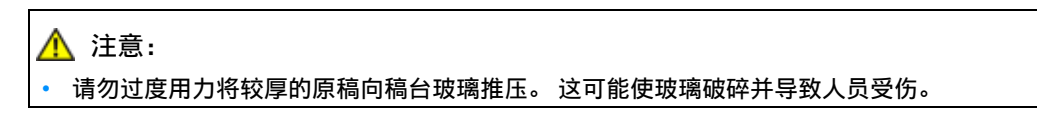

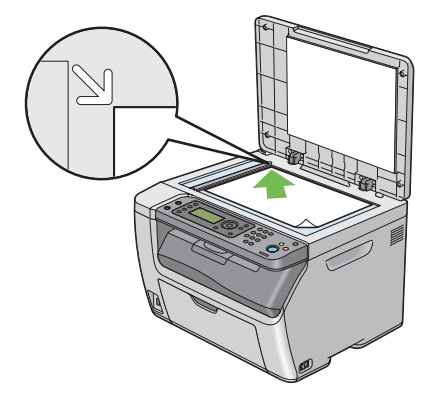

#### **3** 关闭原稿盖。

#### 补充:

- 复印时若打开原稿盖,则可能会影响复印质量并增加墨粉消耗量。
- 如果是复印书籍或杂志的某一页,请上抬原稿盖,直至书脊抵到挡销上,然后关闭原稿盖。 如果书籍或杂志的厚度超过 20 mm, 则可打开原稿盖进行复印。
- **4** 按复印按钮。
- **5** 自定义复印设置,如复印份数、复印尺寸及图像质量。

另请参阅:

- [第 127 页上的 "设置复印选项"](#page-126-0) 要清除设置,请按/(全部清除)按钮。
- **6** 按 (启动)按钮开始复印。

#### 补充:

• 扫描文档时,可随时通过按 ◎(停止) 按钮取消复印作业。

# <span id="page-126-0"></span>设置复印选项

在按下<<br />
(<br />
启动) 按钮进行复印之前, 可为当前复印作业自定义以下选项。

补充:

完成复印作业后,复印选项将予以保留,直至屏幕返回就绪(自动重置或按<)(返回)按钮)、按 /(全部清除)按钮或再 次按复印按钮。

# ■复印份数

指定复印份数 (1 - 99)。

**1** 将单个文档面朝下放在稿台玻璃上,然后关闭原稿盖。

#### 另请参阅:

- [第 126 页上的 "从稿台玻璃复印"](#page-125-0)
- **2** 按复印按钮。
- **3** 利用数字键盘输入复印份数。
- **4** 必要时,请自定义复印设置,如复印尺寸及图像质量。

#### 另请参阅:

- [第 127 页上的 "设置复印选项"](#page-126-0)
- **5** 按 (启动)按钮开始复印。

# ■彩色

选择彩色或黑白复印模式。

**1** 将单个文档面朝下放在稿台玻璃上,然后关闭原稿盖。

另请参阅:

- [第 126 页上的 "从稿台玻璃复印"](#page-125-0)
- **2** 按复印按钮。
- **3** 按色彩模式按钮,选择所需的色彩模式。
- **4** 必要时,请自定义复印设置,如复印份数、复印尺寸及图像质量。 另请参阅:
	- [第 127 页上的 "设置复印选项"](#page-126-0)

5 按<br />
(启动)按钮开始复印。

# ■原稿尺寸

指定默认的原稿尺寸。

**1** 将单个文档面朝下放在稿台玻璃上,然后关闭原稿盖。

- [第 126 页上的 "从稿台玻璃复印"](#page-125-0)
- **2** 按复印按钮。
- 3 选择原稿尺寸, 然后按 (OK) 按钮。

4 选择所需的设置,然后按 (ok) 按钮。

补充:

• 用星号 (\*)标记的值为出厂默认菜单设定。

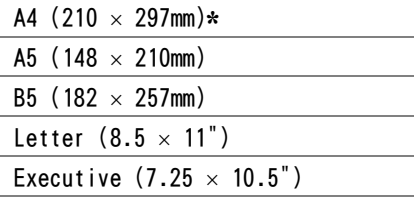

**5** 必要时,请自定义复印设置,如复印份数、复印尺寸及图像质量。

另请参阅:

- [第 127 页上的 "设置复印选项"](#page-126-0)
- **6** 按 (启动)按钮开始复印。

# ■输出纸张尺寸

指定输出纸张尺寸。

**1** 将单个文档面朝下放在稿台玻璃上,然后关闭原稿盖。

- [第 126 页上的 "从稿台玻璃复印"](#page-125-0)
- **2** 按复印按钮。
- 3 选择输出纸张尺寸,然后按 (ok) 按钮。
- 4 选择所需的设置,然后按 OK) 按钮。
	- 补充:
	- 用星号 (\*)标记的值为出厂默认菜单设定。

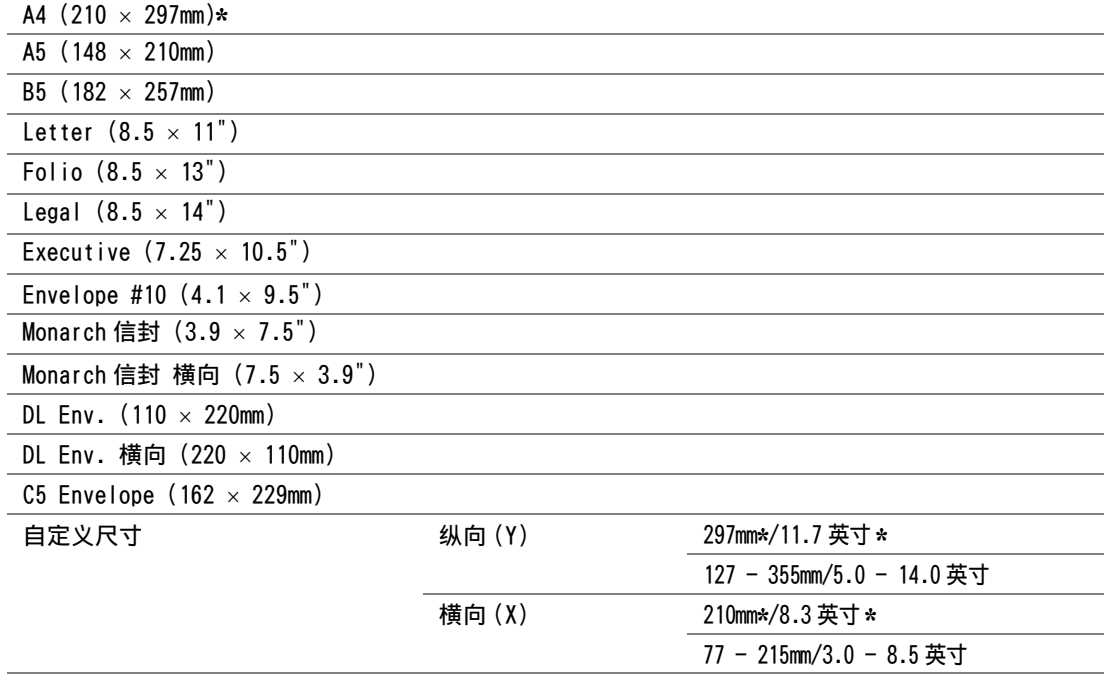

**5** 必要时,请自定义复印设置,如复印份数、复印尺寸及图像质量。

#### 另请参阅:

- [第 127 页上的 "设置复印选项"](#page-126-0)
- **6** 按 (启动)按钮开始复印。

# ■分页

对复印输出件进行排序。 例如,如果是复印两份由三页组成的原稿,则先打印出一份文档,然后再打印第二份。

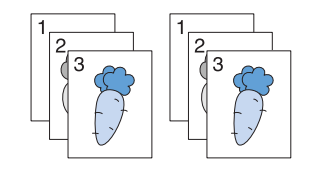

补充:

- 复印含有大量数据的原稿可能会耗尽可用的内存空间。如果出现内存不足的情况,请在操作面板上将分页转至不分页,以此 取消分页。
- **1** 将单个文档面朝下放在稿台玻璃上,然后关闭原稿盖。

#### 另请参阅:

- [第 126 页上的 "从稿台玻璃复印"](#page-125-0)
- **2** 按复印按钮。
- 3 选择分页, 然后按 (ok) 按钮。
- 4 选择所需的设置,然后按 (OK) 按钮。
	- 补充:
	- 用星号 (\*) 标记的值为出厂默认菜单设定。

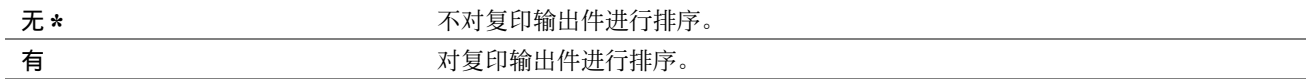

**5** 必要时,请自定义复印设置,如复印份数、复印尺寸及图像质量。

#### 另请参阅:

- [第 127 页上的 "设置复印选项"](#page-126-0)
- **6** 按 (启动)按钮开始复印。 分页设为有时, 显示屏会提示您翻到下一页。选择是或否, 然后按 (ok) 按钮。 如果选择了是,则选择继续或取消,然后按 (ok) 按钮。

# ■倍率选择

对所复印图像的尺寸进行放大或缩小 (25% - 400%)。

#### 补充:

- 缩小尺寸时,复印件的底端可能会出现黑线。
- 此设置仅在多张合一设为无或手动设定的情况下可用。
- **1** 将单个文档面朝下放在稿台玻璃上,然后关闭原稿盖。

- [第 126 页上的 "从稿台玻璃复印"](#page-125-0)
- **2** 按复印按钮。
- 3 选择倍率选择,然后按 (OK) 按钮。

#### 4 选择所需的设置,然后按 (OK) 按钮。

#### • 毫米系列

补充:

• 用星号 (\*)标记的值为出厂默认菜单设定。

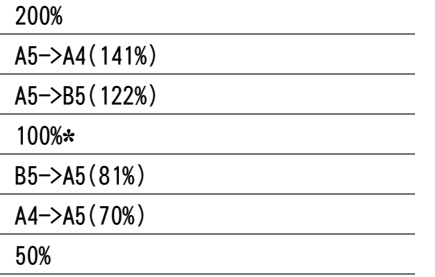

#### • 英寸系列

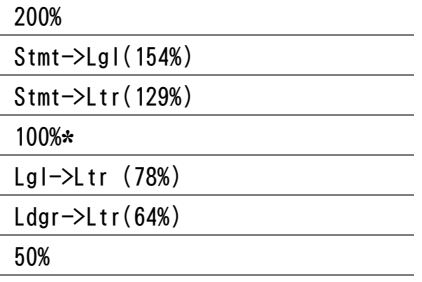

#### 补充:

• 也可使用数字键盘输入所需的缩放比率 (从 25% 到 400%), 或按▶按钮增大缩放比率, 按 《按钮降低缩放比率 (间隔值 均为 1%)。 具体缩放比率请参阅下表。

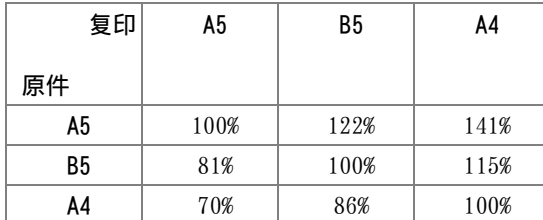

打印介质的放置方式因打印介质的尺寸和方向而异。 详情请参阅 [第 91 页上的 "向多用途输稿器 \(MPF\) 中放](#page-90-1) [置打印介质"](#page-90-1)[或第 97 页上的 "在优先输稿器 \(PSI\)中放置打印介质"。](#page-96-1) 有关可放置的打印介质,请参[阅第 88 页上的 "可使用的打印介质"](#page-87-0)。

**5** 必要时,请自定义复印设置,如复印份数及图像质量。

- [第 127 页上的 "设置复印选项"](#page-126-0)
- **6** 按 (启动)按钮开始复印。

# ■原稿类型

选择复印的图像质量。

**1** 将单个文档面朝下放在稿台玻璃上,然后关闭原稿盖。

#### 另请参阅:

- [第 126 页上的 "从稿台玻璃复印"](#page-125-0)
- **2** 按复印按钮。
- 3 选择原稿类型,然后按 (OK) 按钮。
- 4 选择所需的设置,然后按 (OK) 按钮。

补充:

• 用星号 (\*)标记的值为出厂默认菜单设定。

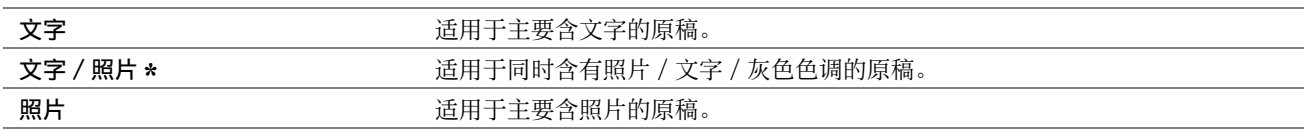

**5** 必要时,请自定义复印设置,如复印份数及复印尺寸。

#### 另请参阅:

- [第 127 页上的 "设置复印选项"](#page-126-0)
- **6** 按 (启动)按钮开始复印。

# ■浓度

调整浓度,使复印件比原稿更亮或更暗。

- **1** 将单个文档面朝下放在稿台玻璃上,然后关闭原稿盖。
	- 另请参阅:
	- [第 126 页上的 "从稿台玻璃复印"](#page-125-0)
- **2** 按复印按钮。
- 3 选择浓度,然后按 (OK) 按钮。
- 4 选择所需的设置,然后按 (ok) 按钮。

补充:

• 用星号 (\*) 标记的值为出厂默认菜单设定。

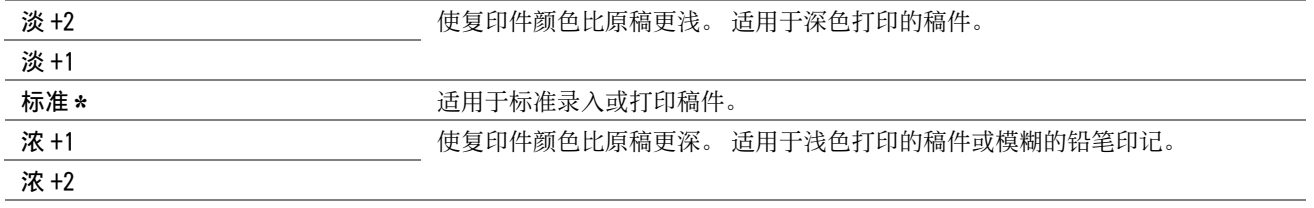

**5** 必要时,请自定义复印设置,如复印份数、复印尺寸及图像质量。

- [第 127 页上的 "设置复印选项"](#page-126-0)
- **6** 按 (启动)按钮开始复印。

# ■锐度

调整清晰度,使复印件比原稿轮廓更分明或更柔和。

**1** 将单个文档面朝下放在稿台玻璃上,然后关闭原稿盖。

#### 另请参阅:

- [第 126 页上的 "从稿台玻璃复印"](#page-125-0)
- **2** 按复印按钮。
- 3 选择锐度,然后按 (ok) 按钮。
- 4 选择所需的设置,然后按 (ok) 按钮。

#### 补充:

• 用星号 (\*)标记的值为出厂默认菜单设定。

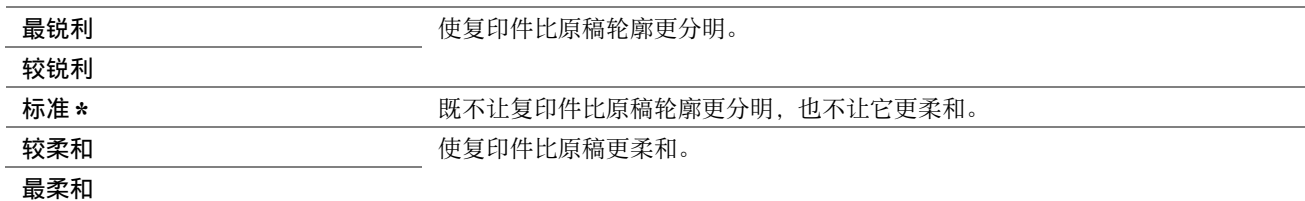

**5** 必要时,请自定义复印设置,如复印份数、复印尺寸及图像质量。

#### 另请参阅:

- [第 127 页上的 "设置复印选项"](#page-126-0)
- **6** 按 (启动)按钮开始复印。

# ■去除底色

压缩原稿的背景以增强复印件上的文字效果。

**1** 将单个文档面朝下放在稿台玻璃上,然后关闭原稿盖。

#### 另请参阅:

- [第 126 页上的 "从稿台玻璃复印"](#page-125-0)
- **2** 按复印按钮。
- 3 选择去除底色,然后按 (OK) 按钮。
- 4 选择有, 然后按 (ok) 按钮。
- **5** 必要时,请自定义复印设置,如复印份数、复印尺寸及图像质量。

- [第 127 页上的 "设置复印选项"](#page-126-0)
- **6** 按 (启动)按钮开始复印。

■多张合一

打印两幅原始图像到一页纸上。

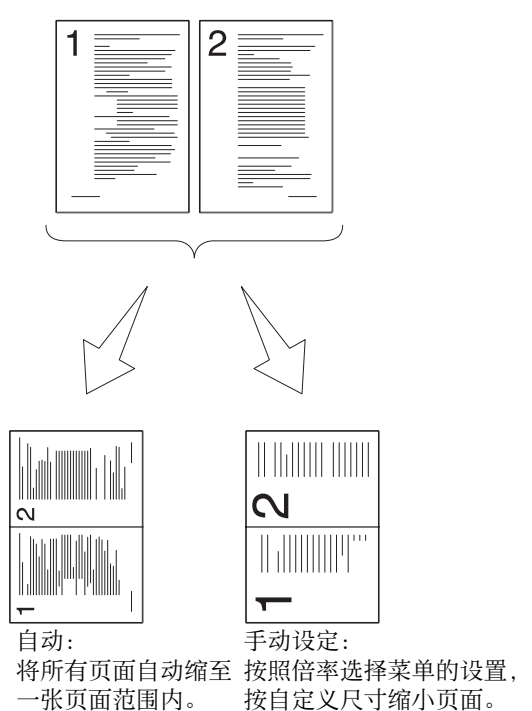

**1** 将单个文档面朝下放在稿台玻璃上,然后关闭原稿盖。

另请参阅:

• [第 126 页上的 "从稿台玻璃复印"](#page-125-0)

- **2** 按复印按钮。
- 3 选择多张合一,然后按 (OK) 按钮。
- 4 选择所需的设置,然后按 (ok) 按钮。

#### 补充:

• 用星号 (\*)标记的值为出厂默认菜单设定。

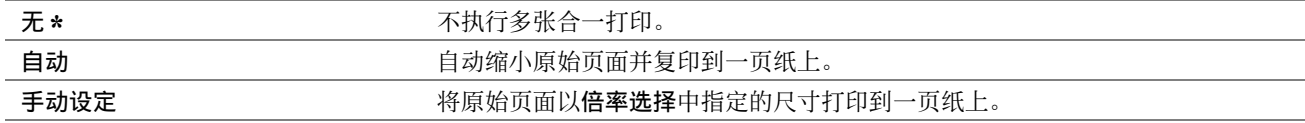

5 必要时,请自定义复印设置, 如复印份数、复印尺寸 (仅适用于 Off 或手动设定) 及图像质量。

#### 另请参阅:

- [第 127 页上的 "设置复印选项"](#page-126-0)
- **6** 按 (启动)按钮开始复印。

当多张合一设为自动或手动时,显示屏会提示您翻到下一页。 选择是或否,然后按 (ok) 按钮。 如果选择了是,则选择继续或取消,然后按 (ok) 按钮。

# ■上下边消除量

指定复印的上、下边距。

**1** 将单个文档面朝下放在稿台玻璃上,然后关闭原稿盖。

#### 另请参阅:

• [第 126 页上的 "从稿台玻璃复印"](#page-125-0)

- **2** 按复印按钮。
- 3 选择上下边消除量,然后按 (ok) 按钮。
- 4 按 ▲ 或 ▼ 按钮或利用数字键盘输入所需的值, 然后按 (ok) 按钮。

补充:

• 用星号 (\*)标记的值为出厂默认菜单设定。

4mm\*/0.2 英寸 \* <br>
以 1 mm/0.1 英寸为增量指定值。

0 - 50mm/0.0 - 2.0 英寸

**5** 必要时,请自定义复印设置,如复印份数、复印尺寸及图像质量。

#### 另请参阅:

- [第 127 页上的 "设置复印选项"](#page-126-0)
- **6** 按 (启动)按钮开始复印。

# ■左右边消除量

指定复印的左、右边距。

**1** 将单个文档面朝下放在稿台玻璃上,然后关闭原稿盖。

#### 另请参阅:

- [第 126 页上的 "从稿台玻璃复印"](#page-125-0)
- **2** 按复印按钮。
- 3 选择左右边消除量,然后按 (ok) 按钮。
- 4 按 ▲ 或 ▼ 按钮或利用数字键盘输入所需的值, 然后按 (ok) 按钮。

补充:

• 用星号 (\*)标记的值为出厂默认菜单设定。

4mm\*/0.2 英寸 \* \* \* \* \* 以 1 mm/0.1 英寸为增量指定值。

0 - 50mm/0.0 - 2.0 英寸

**5** 必要时,请自定义复印设置,如复印份数、复印尺寸及图像质量。

- [第 127 页上的 "设置复印选项"](#page-126-0)
- **6** 按 (启动)按钮开始复印。

# ■中间消除量

您可以指定复印的中间边距。

**1** 将单个文档面朝下放在稿台玻璃上,然后关闭原稿盖。

#### 另请参阅:

• [第 126 页上的 "从稿台玻璃复印"](#page-125-0)

- **2** 按复印按钮。
- 3 选择中间消除量,然后按 (ok) 按钮。
- 4 按 ▲ 或 ▼ 按钮或利用数字键盘输入所需的值, 然后按 OK) 按钮。

补充:

• 用星号 (\*) 标记的值为出厂默认菜单设定。

**0mm\*/0.0 英寸 \* 以** 1 mm/0.1 英寸为增量指定值。

0 - 50mm/0.0 - 2.0 英寸

**5** 必要时,请自定义复印设置,如复印份数、复印尺寸及图像质量。

- [第 127 页上的 "设置复印选项"](#page-126-0)
- **6** 按 (启动)按钮开始复印。

# <span id="page-135-0"></span>使用 ID 卡复印

补充:

• 如果复印的功能锁定设定被设为密码锁定或彩色由密码 锁定,需要输入四位密码才能使用 ID 卡复印功能。 如果复印的功能锁 定设定设为锁定,则禁用 ID 卡复印功能。 详情请参[阅第 182 页上的 "功能锁定"](#page-181-0)。

按操作面板上的 |2 | |3 || (身份证 / ID 卡) 按钮, 可以以原尺寸在一张纸的一面上复印 ID 卡的两面。 此功能有助于在 以一页纸上以原尺寸显示 ID 卡的两面。

若要进行复印:

**1** 将 ID 卡面朝下放在稿台玻璃上,然后关闭原稿盖。

#### 另请参阅:

- [第 126 页上的 "从稿台玻璃复印"](#page-125-0)
- 2 按 []] (身份证 /ID 卡) 按钮。
- 3 如果要自定义复印设置,请等待 5 秒直到显示屏自动更改。先指定想要的复印设置,再按<br />
(启动)按钮。 另请参阅:
	- [第 127 页上的 "设置复印选项"](#page-126-0)
- **4** 按 (启动)按钮开始复印。

在扫描 ID 卡的正面后,显示屏会提示您翻转卡片。

- a 若要扫描 ID 卡的反面, 翻转 ID 卡并选择**确定 ( 扫描 )** 或按 < D ( 启动 ) 按钮。
- **b** 要完成复印,选择取消 ( 打印 )。
- 补充:
- 如果复印的功能锁定设置被设为彩色由密码 锁定,则彩色打印受到密码保护。如果进行彩色复印,且将复印的功能锁定 设定设为**彩色锁定**,将需要在按<(1) (启动) 按钮后输入四位数密码。

# <span id="page-136-0"></span>更改默认设置

复印菜单选项 (如色彩模式和图像质量)可以设置为最常用的模式。 要创建自己的默认设置,请执行以下操作:

- **1** 按规格设定按钮。
- 2 选择默认设定,然后按 (OK) 按钮。
- 3 选择复印默认设定,然后按 @K) 按钮。
- 4 选择所需的菜单项,然后按 (ok) 按钮。
- 5 选择所需的设置或利用数字键盘输入相应的值,然后按 (ok) 按钮。
- **6** 根据需要重复步骤 **4** 和 **5**。
- 7 要返回上一屏幕, 请按 (5(返回) 按钮。

# 扫描

- [第 139 页上的 "扫描概述"](#page-138-0)
- [第 140 页上的 "扫描至计算机"](#page-139-0)
- [第 144 页上的 "通过 SMB/FTP 扫描到计算机或服务器"](#page-143-0)

**7**

- [第 161 页上的 "扫描至 USB 存储设备"](#page-160-0)
- [第 162 页上的 "发送带有扫描图像的电子邮件"](#page-161-0)
- [第 165 页上的 "调整扫描选项"](#page-164-0)

<span id="page-138-0"></span>利用本打印机可以将图片和文字转换为能在计算机上进行编辑的图像。

扫描项目时所使用的分辨率设置取决于项目类型和将图像或文档扫描到计算机后的用途。 对获得最佳效果,请使用 推荐的设置。

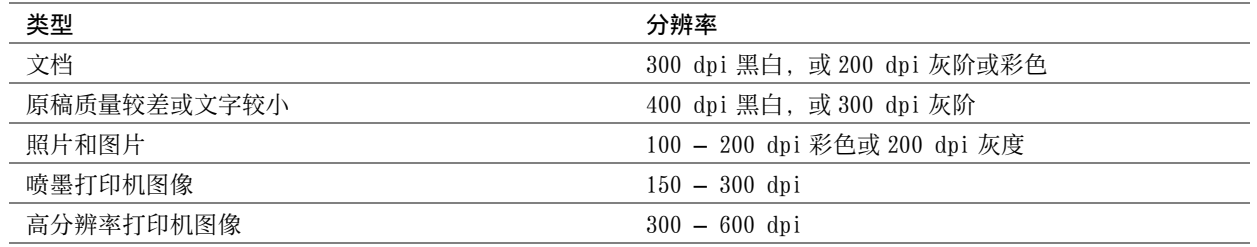

使用推荐值以外的分辨率进行扫描可能会超出应用程序的承受能力。 如果需要使用上表中推荐的分辨率,则应在扫 描图像前进行预览 (或预扫描)和裁剪,以便缩小图像的尺寸。

# ■ 从计算机扫描

- 要利用 TWAIN驱动程序执行扫描并将扫描数据导出至图形应用软件(如 Adobe® Photoshop®),请参阅[第 142页上](#page-141-0) [的 "使用 TWAIN 驱动程序进行扫描"](#page-141-0)。 Microsoft® Windows® 和 Mac OS X 操作系统均支持此方法, 但需要有 USB 或网络连接以及图形应用软件。
- 要利用 Windows Image Acquisition (WIA) 执行扫描并将扫描数据导出至 Microsoft 程序(如 Windows 照片库和 Microsoft 画图),请参[阅第 143 页上的 "使用 Windows Image Acquisition \(WIA\) 驱动程序进行扫描"](#page-142-0)。 只有 Windows 操作系统支持此方法,且需要有 USB 或网络 (仅限 Web Services on Devices (WSD))连接。

# ■ 从打印机扫描

- 要执行扫描并将扫描数据发送给通过 USB 电缆连接的计算机, 请参阅第 140 页上的 "通过操作面板进行扫描 扫 [描至应用程序"。](#page-139-1) Windows 和 Mac OS X 操作系统均支持此方法,但需要有 USB 连接并安装快速扫描管理器 (一 个捆绑的软件工具)。 扫描数据将被保存快速扫描管理器中指定的计算机位置。
- 要执行扫描并将扫描数据发送给通过 Web Services on Devices (WSD) 连接至网络的计算机,请参阅[第 140 页上](#page-139-2) [的 "通过操作面板进行扫描 - 扫描至 WSD \(Web Services on Devices\)"。](#page-139-2)
- 要执行扫描并将扫描数据发送给连接至网络的计算机或服务器,请参[阅第 160 页上的 "将扫描文件发送至网](#page-159-0) [络"。](#page-159-0)
- 要执行扫描并将扫描数据保存到 USB 存储设备上, 请参[阅第 161 页上的 "扫描至 USB 存储设备"](#page-160-0)。
- 要执行扫描并通过电子邮件发送扫描数据,请参[阅第 162 页上的 "发送带有扫描图像的电子邮件"](#page-161-0)。

# <span id="page-139-1"></span><span id="page-139-0"></span>■通过操作面板进行扫描 - 扫描至应用程序

#### 补充:

- 确保打印机已通过 USB 电缆连接到计算机上。
- 必须利用计算机上的快速扫描管理器来配置扫描图像文件的输出目的地。
- Windows 和 Mac OS X 操作系统均支持此服务。
- **1** 将单个文档面朝下放在稿台玻璃上,然后关闭原稿盖。

#### 另请参阅:

- [第 126 页上的 "从稿台玻璃复印"](#page-125-1)
- **2** 按扫描按钮。
- 3 选择扫描至应用程序,然后按 (ok) 按钮。
- **4** 必要时配置扫描设置。
- **5** 按 (启动)按钮。

扫描的图像文件保存到您指定的位置。

#### 补充:

- 如果计算机上显示程序选择窗口,请选择快速扫描管理器 -C 型,然后单击确定。
- 扫描数据的文件类型因计算机上的应用程序而异。

#### 另请参阅:

• [第 41 页上的 "快速扫描管理器"](#page-40-0)

# <span id="page-139-2"></span>■通过操作面板进行扫描 - 扫描至 WSD (Web Services on Devices)

如果打印机通过网络使用 Web Services on Devices (WSD) 连接到电脑, 则可以使用扫描至 WSD (Web Services on Devices) 功能将扫描的图像发送到计算机。

#### 补充:

- 若要使用扫描至 WSD (Web Services on Devices),需要设定使用 Web Services on Devices (WSD) 的连接。
- 仅 Windows Vista®、Windows Server® 2008、Windows Server 2008 R2、Windows 7、Windows 8、Windows Server 2012、 Windows 8.1 和 Windows Server 2012 R2 支持 Web Services on Devices (WSD)。

# 扫描至 WSD (Web Services on Devices) 的打印机设定

设定打印机和计算机以便通过 Web Services on Devices (WSD) 进行连接。

#### • 检查打印机设置

若要使用扫描至 WSD (Web Services on Devices)功能, WSD (Web Services on Devices)需要设定为启用。详情请 参阅[第 173 页上的 "通信协议"。](#page-172-0)

#### • 设置计算机

#### 补充:

• 对于 Windows 8、Windows Server 2012、Windows 8.1 和 Windows Server 2012 R2, 计算机通过 Web Services on Devices (WSD) 自动连接打印机。 您无需手动安装打印机。

对于 Windows 7 和 Windows Server 2008 R2:

- 1 单击开始 → 计算机 → 网络。
- **2** 右击打印机图标,然后单击安装。 打印机通过 Web Services on Devices (WSD) 连接。

#### 对于 Windows Vista 和 Windows Server 2008:

- 1 单击开始 → 网络。
- **2** 右击打印机图标,然后单击安装。
- **3** 单击继续。 打印机通过 Web Services on Devices (WSD) 连接。

### WSD (Web Services on Devices) 扫描的步骤

**1** 将单个文档面朝下放在稿台玻璃上,然后关闭原稿盖。

- [第 126 页上的 "从稿台玻璃复印"](#page-125-1)
- **2** 按扫描按钮。
- 3 选择扫描至 WSD (Web Services on Devices), 然后按 (OK) 按钮。
- 4 选择扫描至, 然后按 (OK) 按钮。
- 5 选择要将扫描作业发送到的目标计算机, 然后按 (ok) 按钮。
- 6 选择所需的扫描事件,然后按 (ok) 按钮。 可用的类型包括:
	- 扫描
	- 扫描至打印
	- 扫描至电子邮件
	- 扫描至传真
	- 扫描至 OCR
- **7** 按 (启动)按钮。

# <span id="page-141-0"></span>■使用 TWAIN 驱动程序进行扫描

本打印机支持 Tool Without An Interesting Name (TWAIN) 驱动程序用于扫描图像。 TWAIN 是 Windows Server 2003、Windows Vista、Windows Server 2008、Windows Server 2008 R2、Windows 7、Windows 8、Windows Server 2012、Windows 8.1、Windows Server 2012 R2、Mac OS X 10.5、Mac OS X 10.6、Mac OS X 10.7、OS X 10.8、OS X 10.9 的标准组件之一,可广泛应用于多种扫描仪。

以下操作以 Windows 7 为例。

#### 补充:

• 请确保打印机通过 USB 电缆连接到计算机或网络。

以下扫描图像的操作以 Microsoft 剪辑管理器为例。

**1** 将单个文档面朝下放在稿台玻璃上,然后关闭原稿盖。

另请参阅:

- [第 126 页上的 "从稿台玻璃复印"](#page-125-1)
- **2** 单击开始 → 所有程序 → Microsoft Office → Microsoft Office 2010 工具 → Microsoft 剪辑管理器。
- **3** 单击文件 → 将剪辑添加到管理器 → 来自扫描仪或照相机。
- **4** 在插入来自扫描仪或照相机的图片窗口的设备下,选择 TWAIN 设备。
- **5** 单击自定义插入。
- **6** 选择扫描首选项并单击预览以查看预览图像。

#### 补充:

• 扫描数据的文件类型因计算机上的应用程序而异。

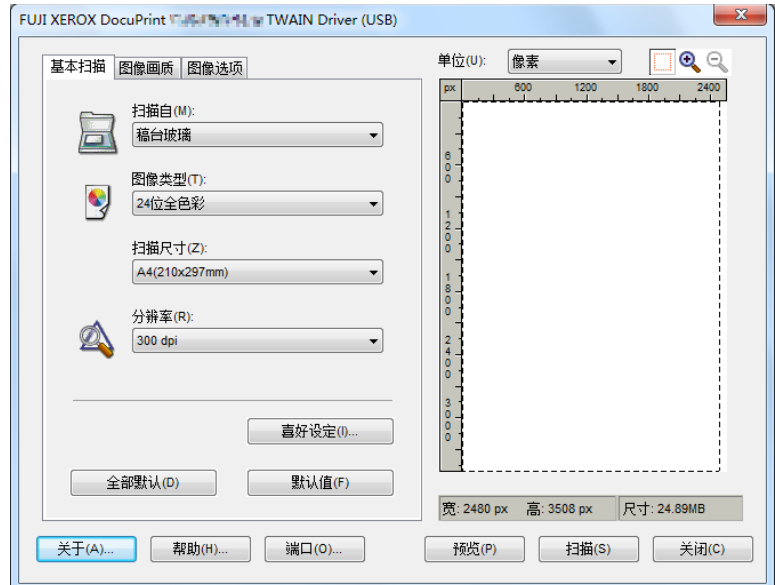

- **7** 从图像画质和图像选项选项卡中选择所需的属性。
- **8** 单击扫描,开始扫描。 此时将生成扫描图像文件。

# <span id="page-142-0"></span>■使用 Windows Image Acquisition (WIA)驱动程序进行扫描

本打印机还支持 Windows Image Acquisition (WIA) 驱动程序用于扫描图像。 Windows Image Acquisition (WIA) 是 Windows 操作系统的标准组件之一,可应用于数码相机和扫描仪。与 TWAIN 驱动程序不同的是, Windows Image Acquisition (WIA) 驱动程序无需借助其他软件即可扫描图像并轻松地对这些图像进行处理。

以下操作以 Windows 7 为例。

#### 补充:

- 确保打印机已通过 USB 电缆连接到计算机上。
- **1** 将单个文档面朝下放在稿台玻璃上,然后关闭原稿盖。

#### 另请参阅:

- [第 126 页上的 "从稿台玻璃复印"](#page-125-1)
- 2 启动绘图软件, 如 Windows 画图。

#### 补充:

• 使用 Windows Vista 或 Windows Server 2008 时,请使用 Windows 照片库,而非画图。

#### 3 单击画图按钮 → 从扫描仪或照相机。

显示 WIA (Windows Image Acquisition) 窗口。

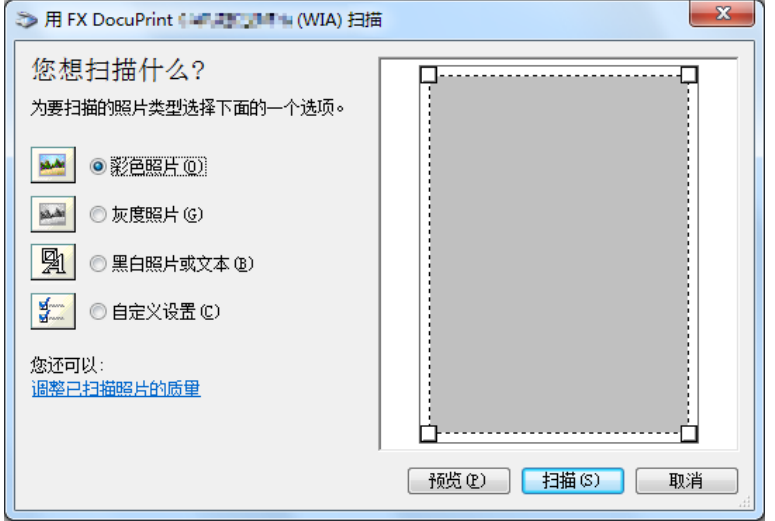

- **4** 选择扫描首选项并单击调整已扫描的照片的质量,从而显示高级属性窗口。
- **5** 选择所需的属性 (包括亮度和对比度),然后单击确定。
- **6** 单击扫描,开始扫描。
- **7** 单击画图按钮 → 另存为。
- **8** 输入图片名称,选择用于保存图片的文件格式和目的地。

# <span id="page-143-0"></span>■概述

扫描至服务器 / 扫描至计算机功能可用于扫描文档并通过 FTP 或 SMB 协议将扫描到的文档发送到网络计算机上。

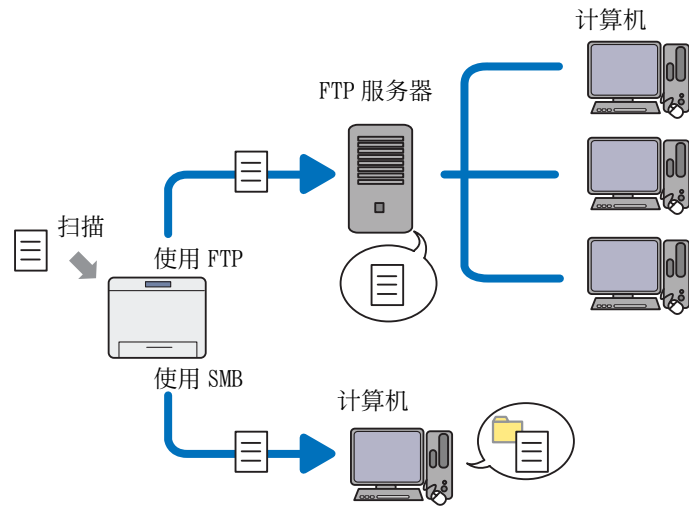

您可以利用 CentreWare Internet Services 或通讯簿编辑器选择服务器的种类并指定扫描文档的存储目的地。 使用扫描至服务器 / 计算机功能需要满足以下条件。

• 使用 SMB

要通过 SMB 传输数据, 您的计算机必须运行下列含有文件夹共享的操作系统之一。

对于 Mac OS X, 则需要有一个共享用户帐户。

- Windows Server 2003
- Windows Server 2008
- Windows Server 2008 R2
- Windows Server 2012
- Windows Server 2012 R2
- Windows Vista
- Windows 7
- Windows 8
- Windows 8.1
- Mac OS X 10.5
- Mac OS X 10.6
- Mac OS X 10.7
- OS X 10.8
- OS X 10.9
• 使用 FTP

要通过 FTP 传输数据,需要有下列 FTP 服务器之一及相应的 FTP 服务器帐户 (登录名称和密码)。

- Windows Vista、Windows 7、Windows Server 2003、Windows Server 2008 和 Windows Server 2008 R2 Microsoft Internet Information Services 6.0 的 FTP 服务
- Windows 8 和 Windows Server 2012 Microsoft Internet Information Services 8.0 的 FTP 服务
- Windows 8.1 和 Windows Server 2012 R2 Microsoft Internet Information Services 8.5 的 FTP 服务
- Mac OS X 10.5, Mac OS X 10.6, Mac OS X 10.7, OS X 10.8 和 OS X 10.9 Mac OS X 的 FTP 服务

有关如何配置 FTP 服务的信息, 请与系统管理员联系。

请按照以下步骤使用扫描至服务器 / 计算机功能。

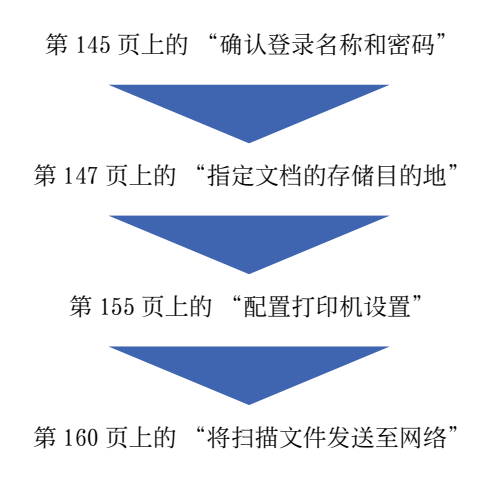

# <span id="page-144-0"></span>■确认登录名称和密码

# 使用 SMB 时

扫描至计算机 / 扫描至服务器功能需要一个具有有效、非空密码的用户登录帐户进行身份验证。 请确认登录用户名 和密码。

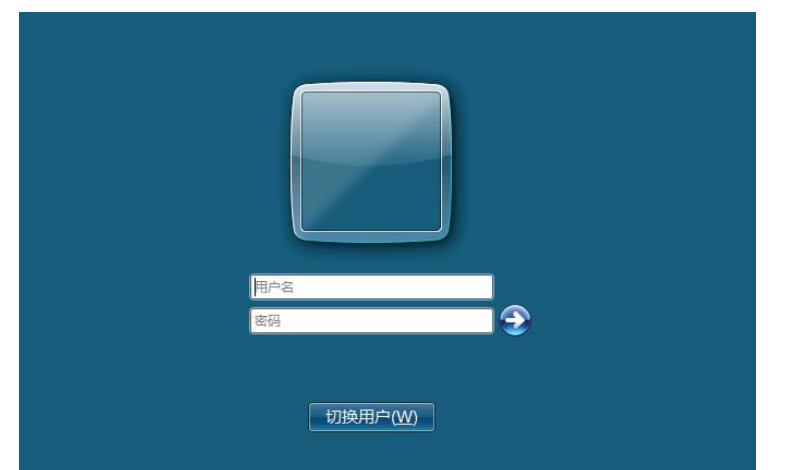

如果用户登录不使用密码,则需要按照以下过程为用户登录帐户创建一个密码。

- 对于 Windows Server 2003:
- 1 **单击开始 → 管理工具 → 计算机管理。**
- **2** 单击本地用户和组。
- **3** 双击用户。
- **4** 右击帐户,然后选择设置密码。
	- 补充:
	- 出现警告消息时,确认消息,然后单击继续。
- **5** 为用户登录帐户添加密码。
- 对于 Windows Vista 和 Windows 7:
- 1 单击开始 → 控制面板。
- **2** 选择用户帐户和家庭安全。
- **3** 单击用户帐户。
- **4** 单击为您的帐户创建密码并为用户登录帐户增设密码。
- 对于 Windows Server 2008 和 Windows Server 2008 R2:
- **1** 单击开始 → 控制面板。
- **2** 单击用户帐户。
- **3** 单击用户帐户。
- **4** 单击创建密码并为用户登录帐户增设密码。
- 对于 Windows 8 和 Windows Server 2012:
- 1 将鼠标指针放在屏幕右上角,向下移动鼠标,然后选择设置→更改电脑设置。
- **2** 单击用户。
- **3** 单击创建密码并为用户登录帐户增设密码。
- 对于 Windows 8.1 和 Windows Server 2012 R2:
- 1 将鼠标指针放在屏幕右上角,向下移动鼠标,然后选择设置→更改电脑设置。
- 2 单击帐户 → 登录选项。
- **3** 单击密码下的添加并为用户登录帐户增设密码。
- 对于 Mac OS X 10.5 和 Mac OS X 10.6:
- 1 单击系统偏好设置 → 帐户。
- **2** 选择帐户。
- **3** 选择更改密码。
- **4** 在新密码中输入用户登录帐户的密码。
- **5** 在验证中再次输入密码。
- **6** 单击更改密码。
- 对于 Mac OS X 10.7、OS X 10.8 和 OS X 10.9:
- 1 单击系统偏好设置 → 用户和组群。
- **2** 选择帐户。
- **3** 选择更改密码。
- **4** 在新密码中输入用户登录帐户密码。
- **5** 在验证中再次输入密码。

**6** 单击更改密码。

确认登录用户名和密码后,请参[阅第 147 页上的 "指定文档的存储目的地"](#page-146-0)。

# 使用 FTP 时

扫描至计算机 / 扫描至服务器功能需要有用户名和密码。 有关用户名和密码的事宜, 请与系统管理员联系。

# <span id="page-146-0"></span>■ 指定文档的存储目的地

#### 使用 SMB 时

请按照以下步骤共享文件夹,用于存储扫描文档。

#### • 对于 Windows Server 2003:

- 在计算机上所需的目录中创建一个文件夹 (文件夹名称的示例:MyShare)。
- 右击文件夹并选择属性。
- 选择共享选项卡,然后选择共享此文件夹。

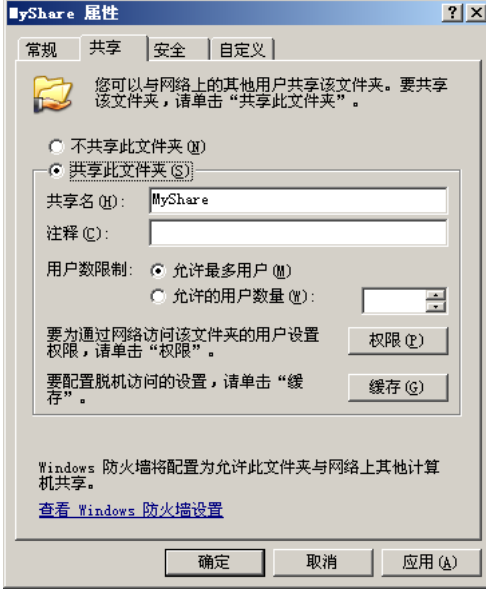

在共享名框中输入一个共享名。

补充:

- 请记下此共享名,因为后面的设置过程中会用到该名称。
- 单击权限,为该文件夹创建写入权限。
- 单击添加。
- 通过单击高级搜索用户登录名称,或在输入对象名称来选择框中输入用户登录名称并单击检查名称进行确认 (用户登录名称的示例:MySelf)。

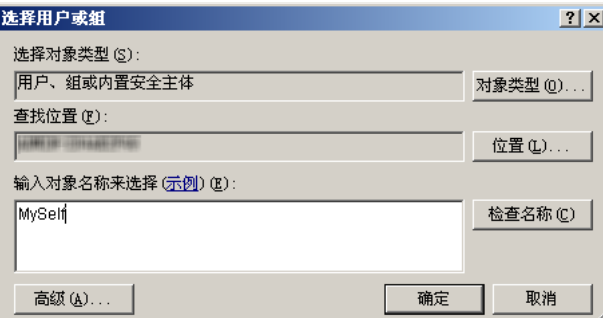

单击确定。

**9** 单击刚才输入的用户登录名称。 选中完全控制复选框。 这样就会授予您将文档发送到此文件夹的权限。

#### 补充:

• 请勿使用 Everyone 作为用户登录名称。

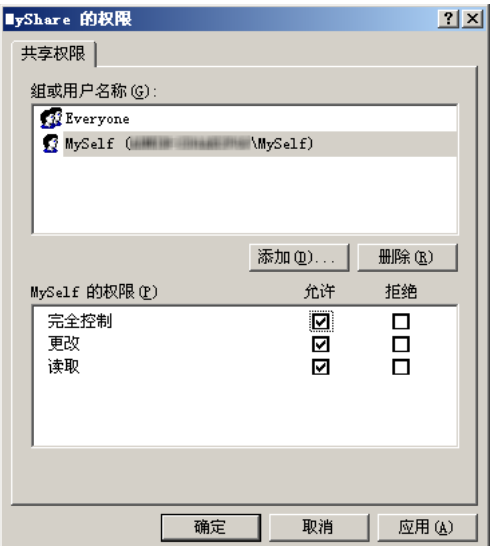

- **10** 单击确定。
- **11** 根据需要配置其他设置,单击应用,然后单击确定。

#### 补充:

- 要添加子文件夹,请在所创建的共享文件夹中创建新文件夹。 例如:文件夹名称:MyShare ;二级文件夹名称:MyPic ;三级文件夹名称:John 此时应在目录中显示 MyShare\MyPic\John。
- 创建文件夹后,请参阅[第 155 页上的 "配置打印机设置"。](#page-154-0)
- 对于 Windows Vista、Windows 7、Windows Server 2008 和 Windows Server 2008 R2:
- **1** 在计算机上所需的目录中创建一个文件夹 (文件夹名称的示例:MyShare)。
- **2** 右击文件夹并选择属性。
- **3** 单击共享选项卡,然后选择高级共享。

对于 Windows Vista, 当出现用户帐户控制窗口时, 请单击继续。

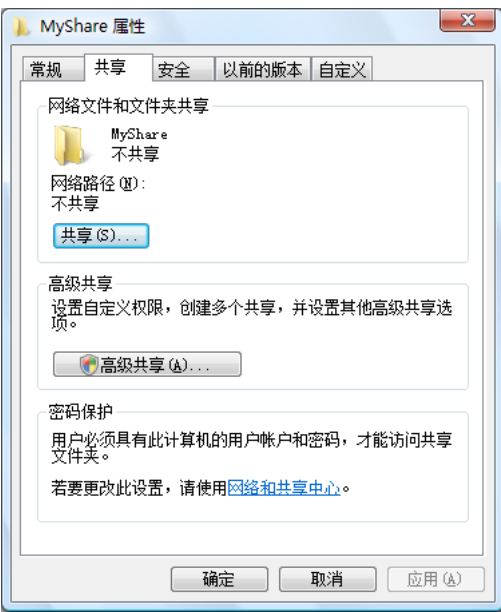

- **4** 选中共享此文件夹复选框。
- **5** 在共享名框中输入一个共享名。

#### 补充:

• 请记下此共享名,因为后面的设置过程中会用到该名称。

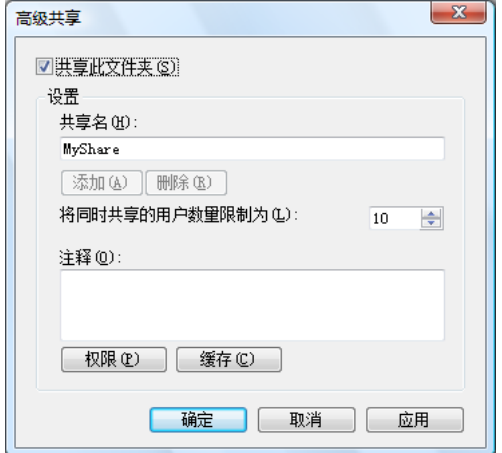

- **6** 单击权限,为该文件夹创建写入权限。
- **7** 单击添加。
- 8 通过单击高级搜索用户登录名称,或在输入对象名称来选择框中输入用户登录名称并单击检查名称进行确认 (用户登录名称的示例:MySelf)。

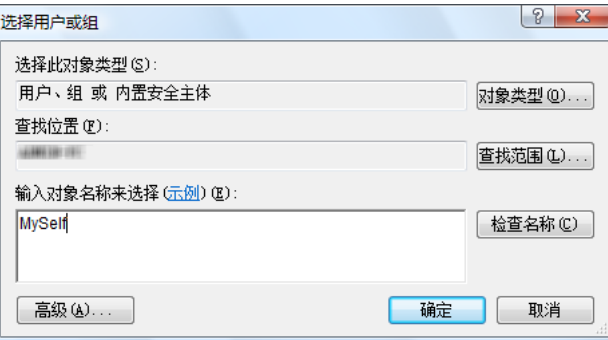

- **9** 单击确定。
- **10** 单击刚才输入的用户登录名称。 选中完全控制复选框。 这样就会授予您将文档发送到此文件夹的权限。

补充:

• 请勿使用 Everyone 作为用户登录名称。

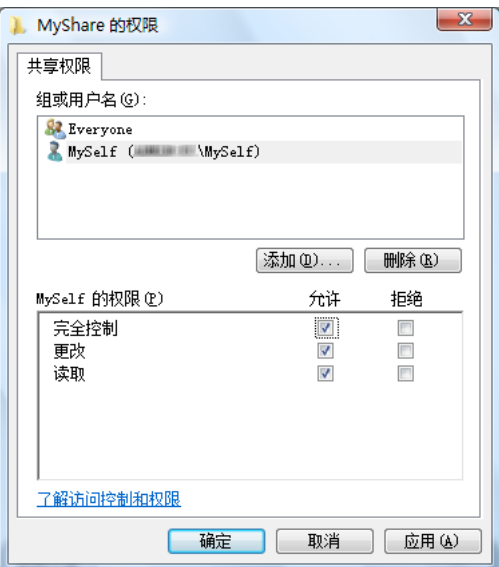

- **11** 单击确定。
- **12** 单击确定,退出高级共享窗口。
- **13** 单击关闭。
	- 补充:
	- 要添加子文件夹,请在所创建的共享文件夹中创建新文件夹。 例如: 文件夹名称: MyShare ; 二级文件夹名称: MyPic ; 三级文件夹名称: John 此时应在目录中显示 MyShare\MyPic\John。
- 创建文件夹后,请参阅[第 155 页上的 "配置打印机设置"。](#page-154-0)
- 对于 Windows 8、Windows 8.1、Windows Server 2012 和 Windows Server 2012 R2:
- 在计算机上所需的目录中创建一个文件夹 (文件夹名称的示例:MyShare)。
- 右击文件夹并选择属性。
- 单击共享选项卡,然后单击高级共享。

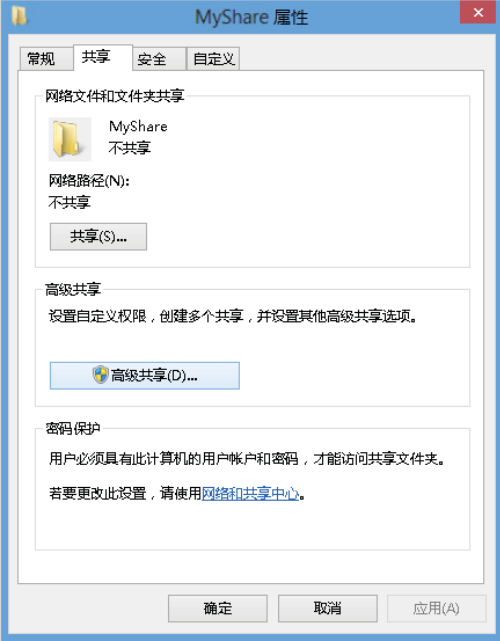

- 选中共享此文件夹复选框。
- 在共享名框中输入一个共享名。

#### 补充:

• 请记下此共享名,因为后面的设置过程中会用到该名称。

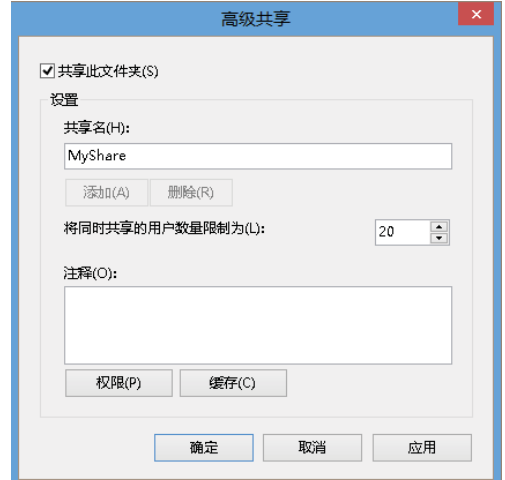

- 单击权限,为该文件夹创建写入权限。
- 单击添加。

8 通过单击高级搜索用户登录名称,或在输入对象名称来选择框中输入用户登录名称并单击检查名称进行确认 (用户登录名称的示例:MySelf)。

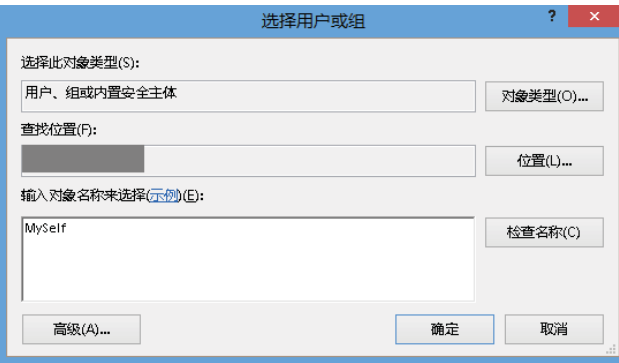

- **9** 单击确定。
- **10** 单击刚才输入的用户登录名称。 选中完全控制复选框。 这样就会授予您将文档发送到此文件夹的权限。

#### 补充:

• 请勿使用 Everyone 作为用户登录名称。

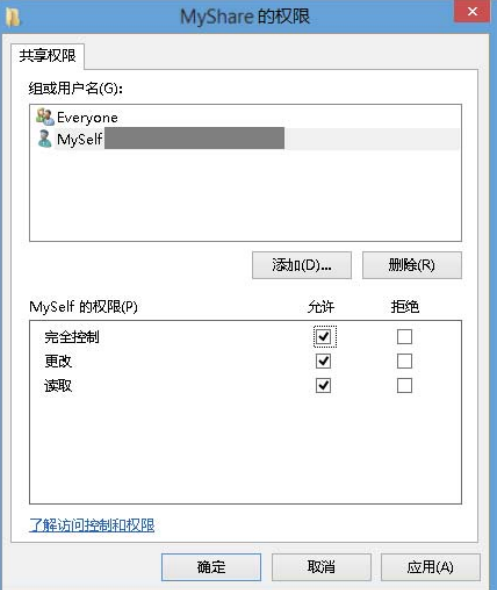

- **11** 单击确定。
- 12 单击确定, 退出高级共享对话框。
- **13** 单击关闭。
	- 补充:
	- 要添加子文件夹,请在所创建的共享文件夹中创建新文件夹。 例如:文件夹名称: MyShare ; 二级文件夹名称: MyPic ; 三级文件夹名称: John 此时应在目录中显示 MyShare\MyPic\John。

创建文件夹后,请参阅[第 155 页上的 "配置打印机设置"。](#page-154-0)

- 对于 Mac OS X 10.5 和 Mac OS X 10.6:
	- 在计算机上所需的目录中创建一个文件夹 (文件夹名称的示例:MyShare)。
		- 补充:
		- 请记下此文件夹名称,因为后面的设置过程中会用到该名称。
- 2 选择所创建的文件夹,然后从文件菜单中选择**显示简介**。
- 选择共享的文件夹复选框,然后关闭窗口。
- 打开系统偏好设置,然后单击共享。
- 选中文件共享复选框,然后单击选项。
- 选中使用 SMB 来共享文件和文件夹(对于 Mac OS X 10.6 则为使用 SMB(Windows) 来共享文件和文件夹)复选框和 您的帐户名称。
- 输入帐户密码,然后单击确定。
- 单击完成。
- 对于 Mac OS X 10.7、OS X 10.8 和 OS X 10.9:
- 在计算机上所需的目录中创建一个文件夹 (文件夹名称的示例:MyShare)。

#### 补充:

- 请记下此文件夹名称,因为后面的设置过程中会用到该名称。
- 选择所创建的文件夹,然后从文件菜单中选择显示简介。
- 选择共享文件夹复选框,然后关闭窗口。
- 打开系统偏好设置,然后单击共享。
- 选中文件共享复选框,然后单击选项。
- 选择使用 SMB 来共享文件和文件夹复选框和您的帐户名称。
- 输入帐户密码,然后单击确定。
- 单击完成。

#### 使用 FTP 时

有关文档存储目的地的事宜,请与系统管理员联系。

# <span id="page-154-0"></span>■配置打印机设置

您可以配置打印机设置,从而将扫描至服务器 / 计算机功能与 CentreWare Internet Services 或通讯簿编辑器一起 使用。

# 通过 CentreWare Internet Services

- **1** 启动 Web 浏览器。
- 2 在地址栏中输入打印机的 IP 地址, 然后按 Enter 键。 此时显示打印机网页。
	- 补充:
	- 有关如何检查打印机 IP 地址的详情,请参[阅第 54 页上的 "验证 IP 设置"](#page-53-0)。
- **3** 单击通讯簿选项卡。

如果需要用户名和密码,请输入正确的用户名和密码。

#### 补充:

• 默认用户 ID 和密码分别是 11111 和 x-admin。

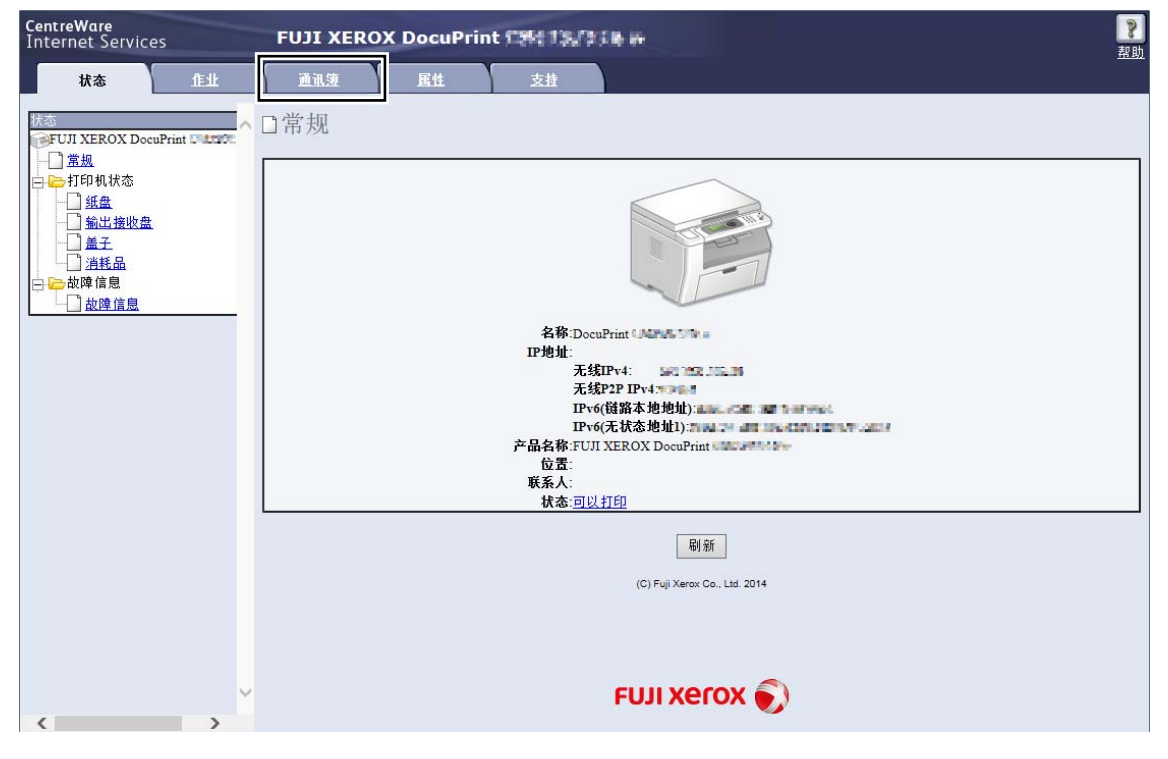

**4** 单击网络扫描 (计算机 / 服务器)下的计算机 / 服务器通讯簿。

#### 选择任何未使用的号码,然后单击添加。

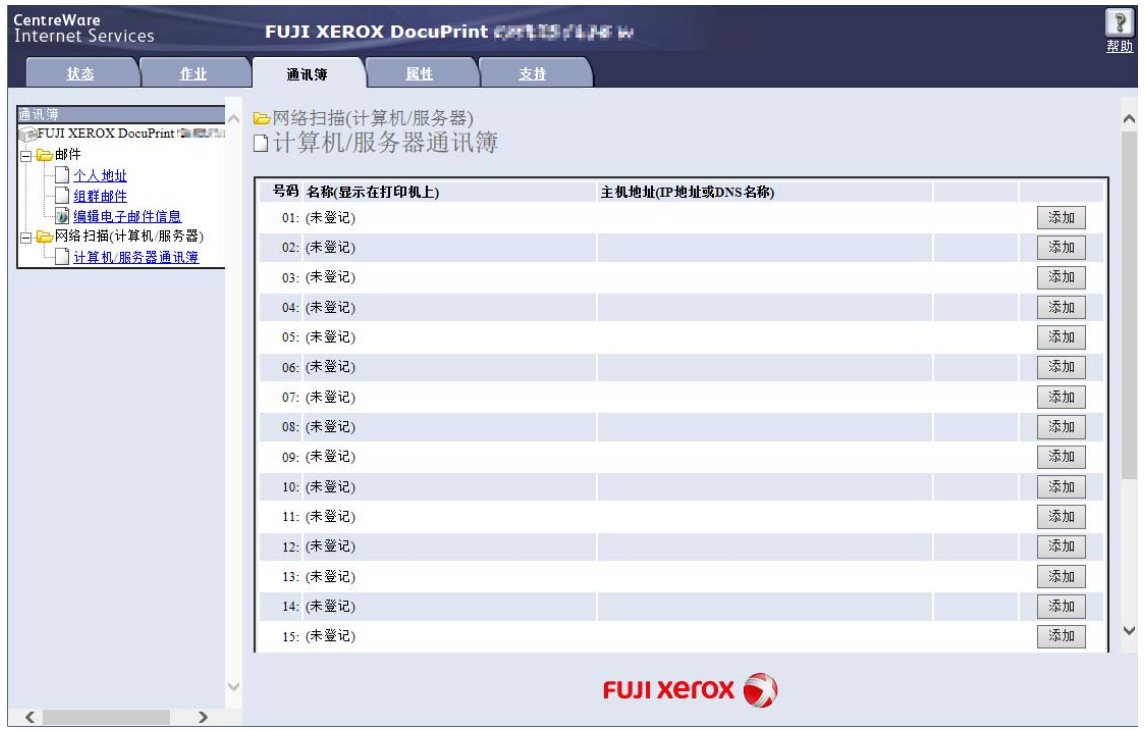

此时显示添加网络扫描地址页。

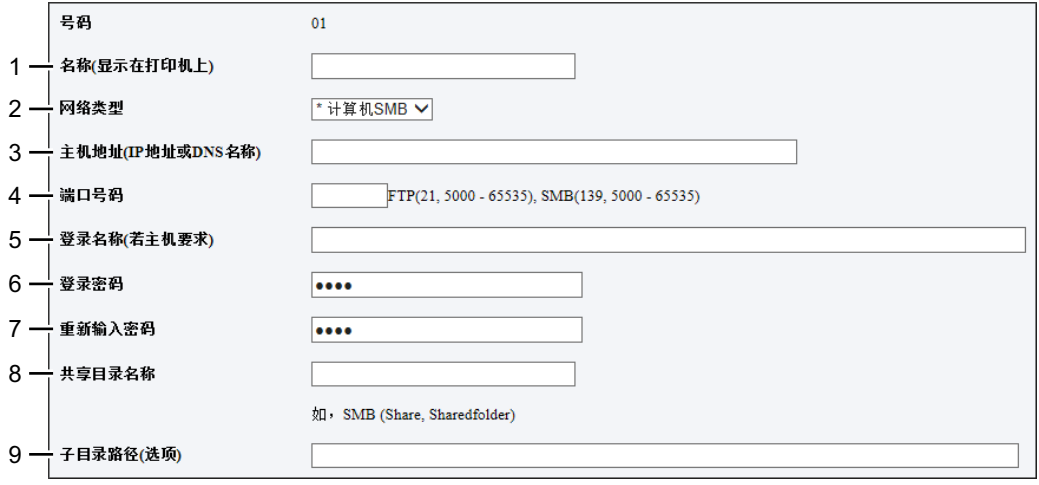

**6** 填写字段时,请按如下所示输入相应的信息:

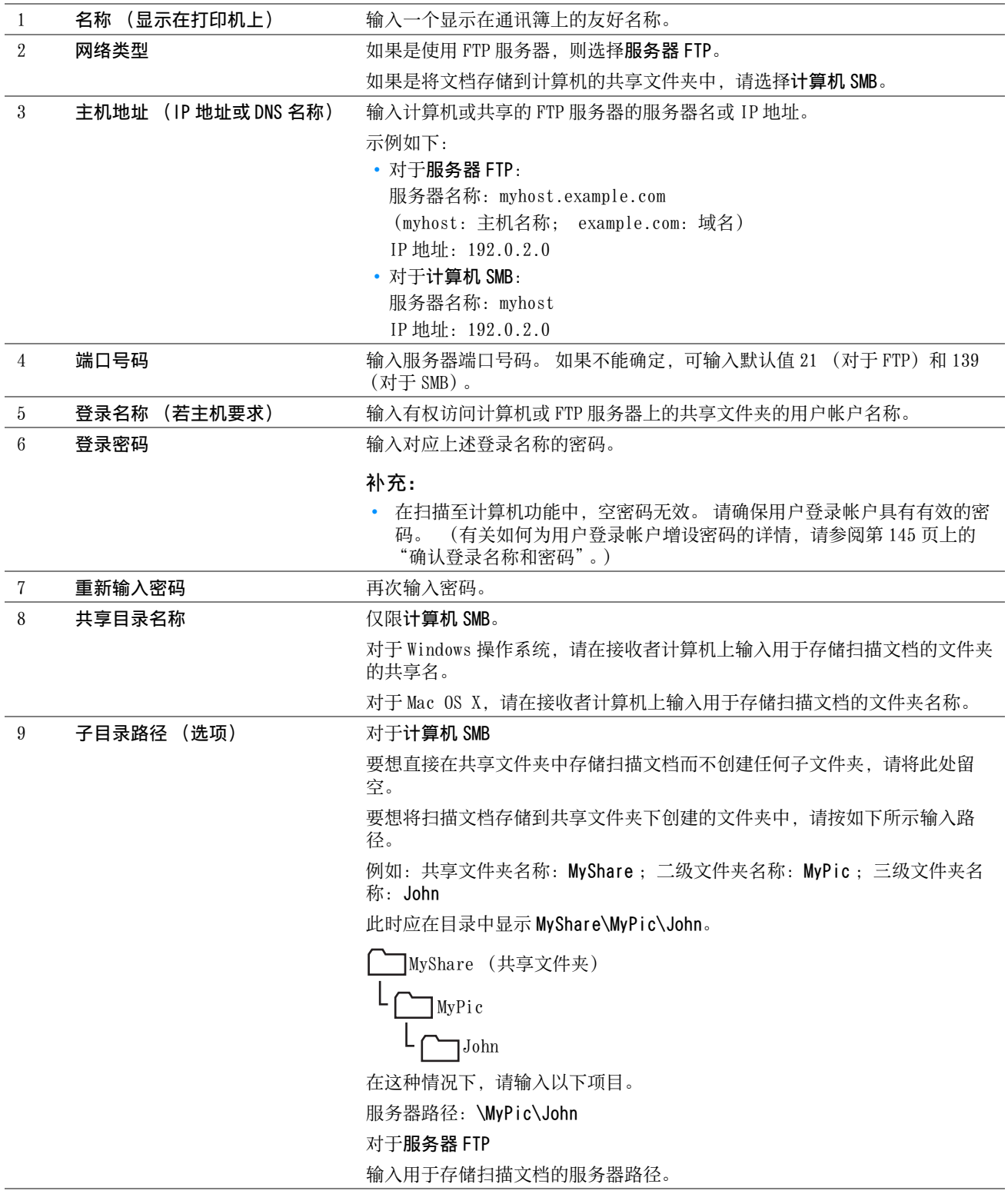

# **7** 单击应用。

完成配置后,请参[阅第 160 页上的 "将扫描文件发送至网络"](#page-159-0)。

#### 通过通讯簿编辑器

以下操作以 Windows 7 为例。

**1** 单击开始 → 所有程序 → Fuji Xerox → 亚太地区专用富士施乐打印机软件 → 您的打印机 → 通讯簿编辑器。

补充:

- 如果计算机上安装有多个打印驱动程序,本步骤中就会显示打印机选择窗口。 在这种情况下,请在设备名称上所列的打 印机中单击所需打印机的名称。
- 当锁定设置设为启用时, 将会显示输入密码窗口。 在这种情况下, 请输入所指定的密码, 然后单击确定。
- **2** 单击 "检索成功"消息窗口中的确定。
- 3 单击工具 → 新建 (设备通讯簿) → 服务器。

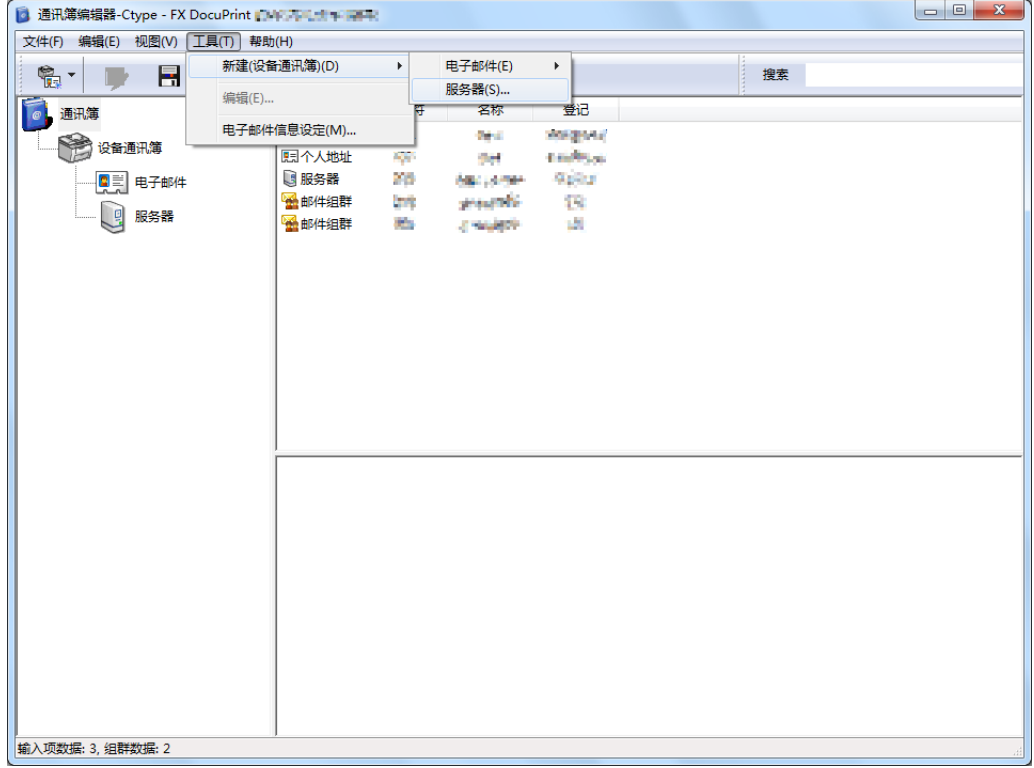

此时显示服务器地址窗口。

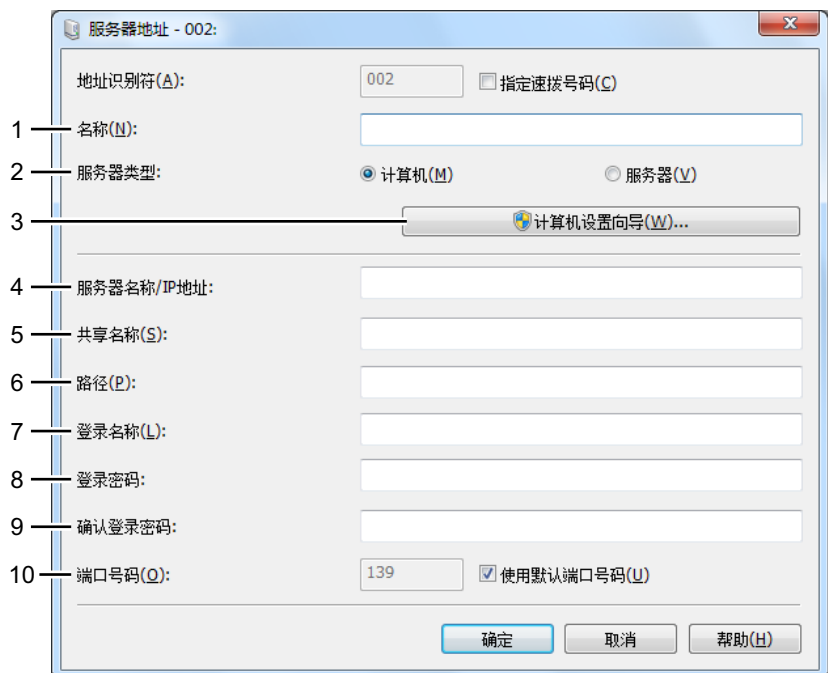

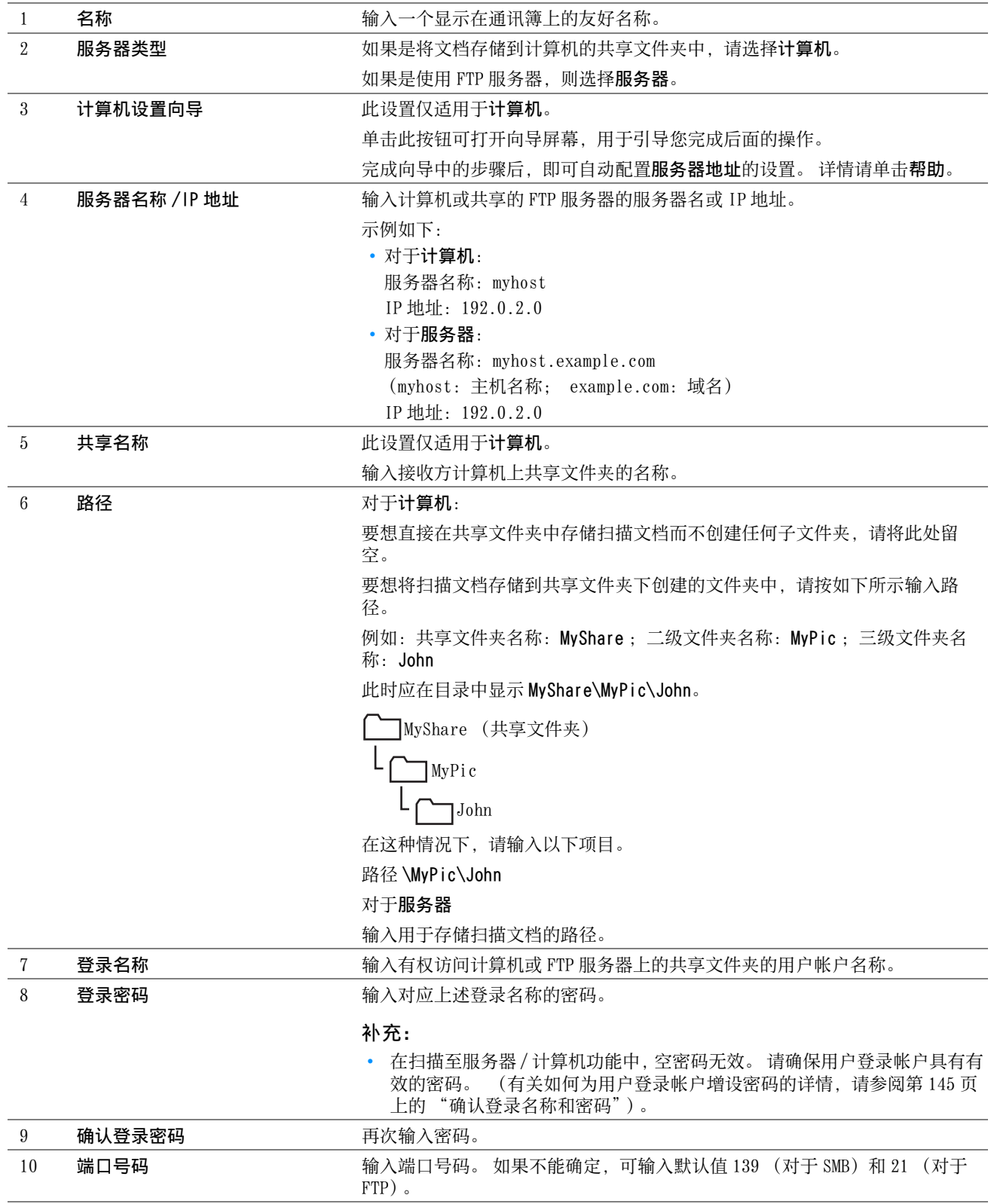

#### **5** 单击确定。

#### **6** 单击工具栏上的保存设备通讯簿图标。

完成配置后,请参[阅第 160 页上的 "将扫描文件发送至网络"](#page-159-0)。

# <span id="page-159-0"></span>■将扫描文件发送至网络

- **1** 将单个文档面朝下放在稿台玻璃上,然后关闭原稿盖。 另请参阅: • [第 126 页上的 "从稿台玻璃复印"](#page-125-0)
- **2** 按扫描按钮。
- 3 选择扫描至网络,然后按 (ok) 按钮。
- 4 选择扫描至,然后按 (ok) 按钮。 也可以通过按通讯簿按钮选择目的地。
- 5 选择计算机 (网络)、服务器 (FTP) 或通讯簿检索, 然后按 (ok) 按钮。 计算机 (网络): 利用 SMB 协议将扫描图像存储到计算机上。 服务器 (FTP): 利用 FTP 协议将扫描图像存储到服务器上。 通讯簿检索:选择在通讯簿中登记的服务器地址。
- 6 选择扫描文件的存储目的地,然后按 (ok) 按钮。
- **7** 根据需要选择扫描选项。
- 8 按<br />
( 启动 ) 按钮发送扫描文件。 显示屏会提示您翻到下一页。 选择是或否, 然后按 (ok) 按钮。 如果选择是,请将下一页放到稿台玻璃上,选择继续,然后按 (ok) 按钮。

# 扫描至 USB 存储设备

扫描至 USB 内存设备功能可用于扫描文档并将扫描数据存储到 USB 存储设备中。要想扫描文件并加以保存,请执行 以下操作:

**1** 将单个文档面朝下放在稿台玻璃上,然后关闭原稿盖。

#### 另请参阅:

- [第 126 页上的 "从稿台玻璃复印"](#page-125-0)
- **2** 将 USB 存储设备插入打印机的 USB 驱动器中。

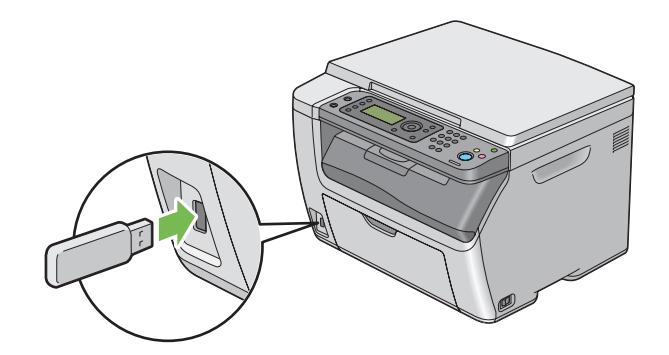

- 3 选择扫描至,然后按 (ok) 按钮。
- 4 选择保存至根目录或选择用于保存文件的文件夹,然后按 (ok) 按钮。
- **5** 根据需要选择扫描选项。
- **6** 按 (启动)按钮。 显示屏会提示您翻到下一页。 选择是或否, 然后按 (ok) 按钮。 如果选择是,请将下一页放到稿台玻璃上,选择继续,然后按 (ok) 按钮。
- **7** 从打印机拔下 USB 存储设备。

#### 重要:

• 在拔下 USB 存储设备之前,确保打印机没在读取 USB 存储设备。 如果在打印机正在读取时拔下 USB 存储设备,USB 存储设备 中的数据或者 USB 存储设备会损坏。

# 发送带有扫描图像的电子邮件

要发送以打印机扫描图像作为附件的电子邮件,请执行以下操作:

- 设置 SMTP(简单邮件传输协议)服务器信息。 SMTP 是一个用于发送电子邮件的协议。 详情请参阅安装说明书。
- 通过 CentreWare Internet Services 设置电子邮件通讯簿。 详情请参阅[第 162 页上的"设置电子邮件通讯簿"](#page-161-0)。

# <span id="page-161-0"></span>■ 设置电子邮件通讯簿

- **1** 启动 Web 浏览器。
- 2 在地址栏中输入打印机的 IP 地址, 然后按 Enter 键。 此时显示打印机网页。

补充:

- 有关如何检查打印机 IP 地址的详情,请参[阅第 54 页上的 "验证 IP 设置"](#page-53-0)。
- **3** 单击通讯簿选项卡。

如果需要用户名和密码,请输入正确的用户名和密码。

补充:

• 默认用户 ID 和密码分别是 11111 和 x-admin。

**4** 单击电子邮件下的个人地址。

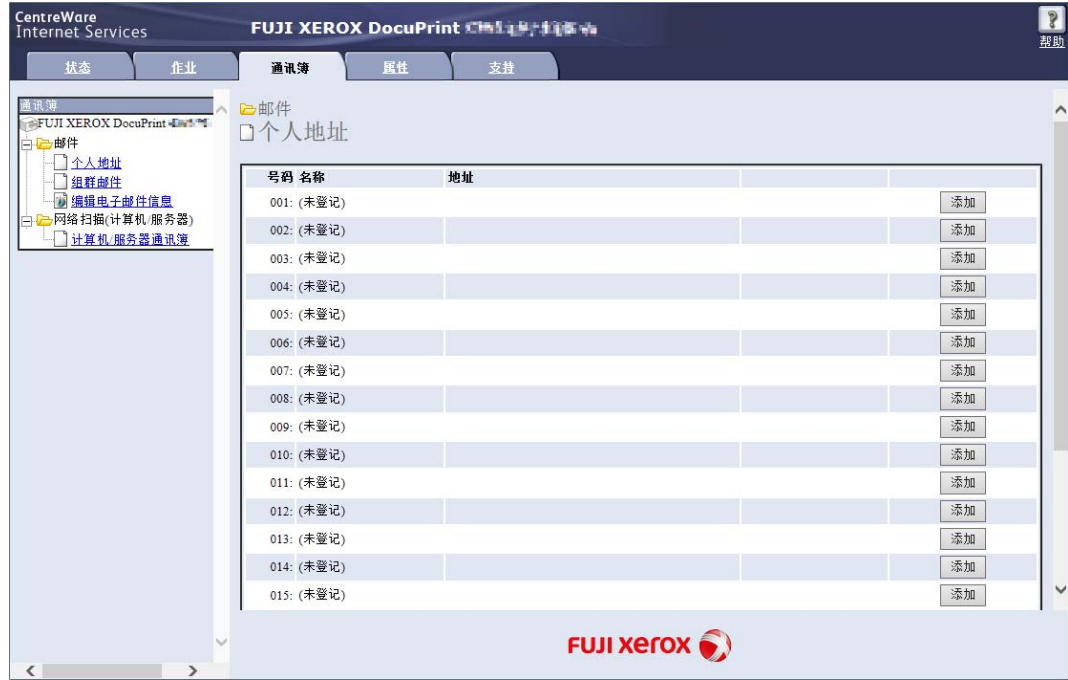

**5** 选择任何未使用的号码,然后单击添加。 此时显示添加个人地址页。

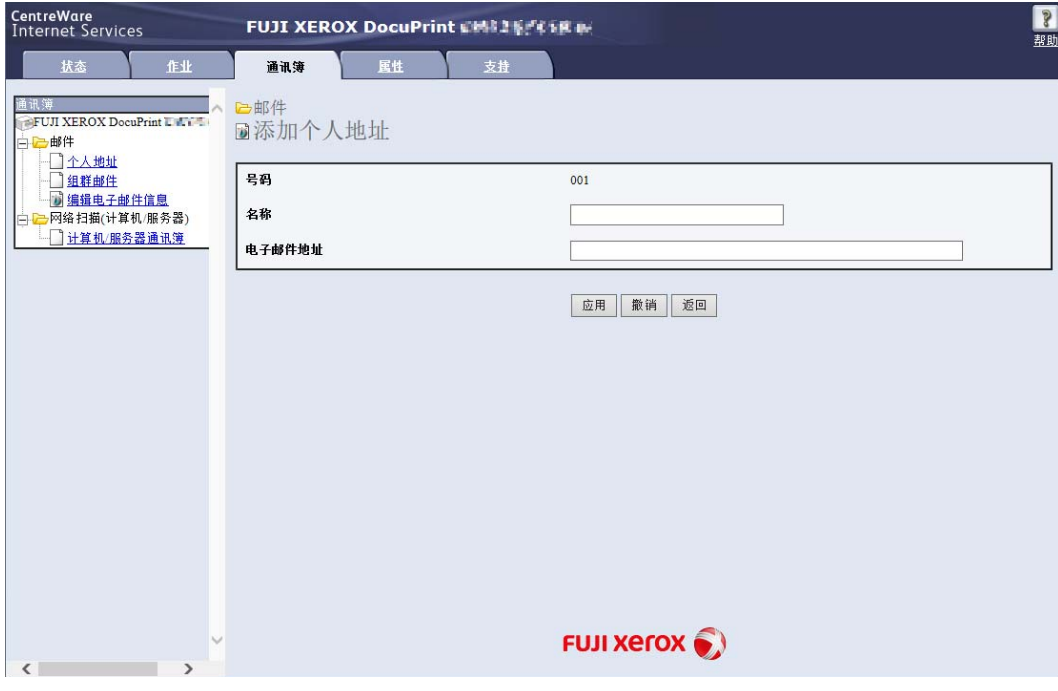

- **6** 在名称和电子邮件地址字段中输入姓名和邮件地址。
- **7** 单击应用。

# ■ 发送带有扫描文件的电子邮件

**1** 将单个文档面朝下放在稿台玻璃上,然后关闭原稿盖。

另请参阅:

- [第 126 页上的 "从稿台玻璃复印"](#page-125-0)
- **2** 按扫描按钮。
- 3 选择扫描至邮件,然后按 OK) 按钮。
- **4** 按照下列方法之一选择电子邮件地址:

#### 补充:

- 要从通讯簿选择电子邮件地址,必须先在通讯簿中注册电子邮件地址。
- 按通讯簿按钮。选择以下所列的设置,然后按 (OK) 按钮。

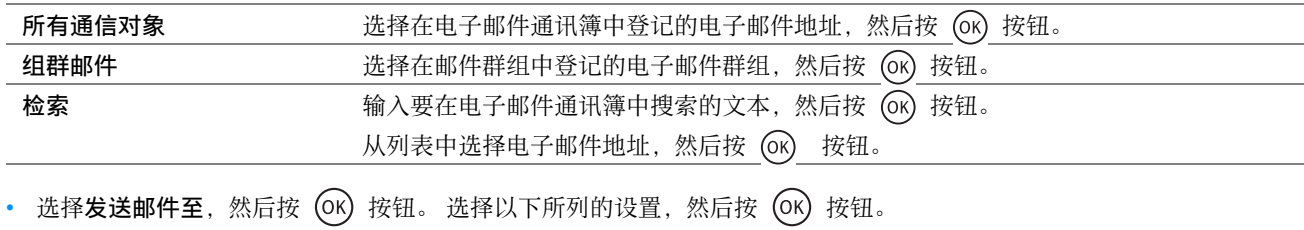

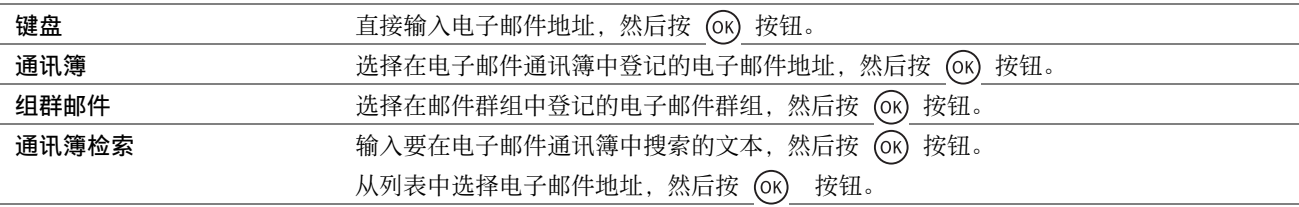

- **5** 根据需要选择扫描选项。
- **6** 按 (启动)按钮发送电子邮件。

显示屏会提示您翻到下一页。 选择是或否, 然后按 (ok) 按钮。 如果选择是,请将下一页放到稿台玻璃上,选择继续,然后按 (ok) 按钮。

# ■调整默认扫描设置

有关所有默认设置的完整列表,请参阅[第 184 页上的 "默认设定"。](#page-183-0)

# 设置扫描图像的文件类型

要指定扫描图像的文件类型,请执行以下操作:

- **1** 按规格设定按钮。
- 2 选择默认设定,然后按 (ok) 按钮。
- 3 选择扫描默认设定,然后按 (OK) 按钮。
- 4 选择文件格式,然后按 OK) 按钮。
- 5 选择文件类型,然后按 (OK) 按钮。 可用的类型包括:
	- PDF (出厂默认设置)
	- 多页 TIFF
	- TIFF
	- JPEG

#### 设置色彩模式

扫描图像时可以选择彩色模式或黑白模式。 选择黑白模式可以明显降低扫描图像的文件大小。 对于用彩色模式扫描 的同一图像,其文件大小要超过用黑白模式扫描的图像。

- **1** 按规格设定按钮。
- 2 选择默认设定,然后按 OK) 按钮。
- 3 选择扫描默认设定,然后按 (ok) 按钮。
- 4 选择彩色,然后按 (OK) 按钮。
- 5 选择下列选项之一,然后按 OK) 按钮。
	- 黑白: 以黑白模式进行扫描。只有在文件格式设为 PDF 或 TIFF 时, 此项目才可用。
	- 彩色:以彩色模式进行扫描。 (出厂默认设置)

# 设置扫描分辨率

取决于扫描图像的用途,有时需要更改扫描分辨率。 扫描分辨率对扫描图像的文件大小和图像质量都有影响。 扫描 分辨率越高,文件越大。 要选择扫描分辨率,请执行以下操作:

**1** 按规格设定按钮。

- 2 选择默认设定,然后按 (OK) 按钮。
- 3 选择扫描默认设定,然后按 (ok) 按钮。
- 4 选择分辨率,然后按 OK) 按钮。
- 5 选择下列选项之一,然后按 (OK) 按钮:
	- 200 × 200dpi:分辨率最低,文件也最小。 (出厂默认设置)
	- 300 × 300dpi:分辨率适中,文件大小也适中。
	- 400 × 400dpi:分辨率较高,文件也较大。
	- 600 × 600dpi:分辨率最高,文件也最大。

# 设置原稿尺寸

要指定原稿尺寸,请执行以下操作:

- **1** 按规格设定按钮。
- 2 选择默认设定,然后按 (OK) 按钮。
- 3 选择扫描默认设定,然后按 (OK) 按钮。
- 4 选择原稿尺寸,然后按 (ok) 按钮。
- 5 选择特定纸张尺寸以确定扫描区域, 然后按 (ok) 按钮。 出厂默认设置为 A4 (210 × 297mm)。

#### 自动压缩背景变量

扫描浅灰色背景的原稿 (如报纸)时,打印机可自动检测背景,并在输出图像时使其变亮。 要打开 / 关闭自动压缩功能,请执行以下操作:

- **1** 按规格设定按钮。
- 2 选择默认设定,然后按 (OK) 按钮。
- 3 选择扫描默认设定,然后按 (ok) 按钮。
- 4 选择去除底色,然后按 (ok) 按钮。
- 5 选择有或无,然后按 (OK) 按钮。 出厂默认设置为有。

# ■更改扫描设定选项

#### 扫描至计算机

- 扫描至计算机 ( 网络 )
- **1** 按扫描按钮。
- 2 选择扫描至网络,然后按 (ok) 按钮。
- 3 选择扫描至, 然后按 (OK) 按钮。
- 4 选择计算机 (网络), 然后按 (ok) 按钮。
- 5 选择目标计算机,然后按 (ok) 按钮。
- 6 选择所需的设置或利用数字键盘输入相应的值,然后按 (ok) 按钮。
- **7** 根据需要重复步骤 **5** 和 **6**。
- **8** 按 (启动)按钮开始扫描。

#### • 扫描至计算机 (USB)

- **1** 按扫描按钮。
- 2 选择扫描至应用程序,然后按 (ok) 按钮。
- 3 选择所需的菜单项,然后按 (OK) 按钮。
- 4 选择所需的设置或利用数字键盘输入相应的值,然后按 O 按钮。
- **5** 根据需要重复步骤 **3** 和 **4**。
- **6** 按 (启动)按钮开始扫描。

#### 通过电子邮件发送扫描图像

若要临时更改通过电子邮件发送扫描图像时的扫描设定:

- **1** 按扫描按钮。
- 2 选择扫描至邮件,然后按 (ok) 按钮。
- 3 选择电子邮件目的地,然后按 (ok) 按钮。
- 4 选择所需的菜单项,然后按 (ok) 按钮。
- 5 选择所需的设置或利用数字键盘输入相应的值,然后按 (ok) 按钮。
- **6** 根据需要重复步骤 **4** 和 **5**。
- **7** 按 (启动)按钮开始扫描。

# 使用操作面板菜单和键盘

**8**

- [第 169 页上的 "了解打印机菜单"](#page-168-0)
- [第 193 页上的 "面板锁定功能"](#page-192-0)
- [第 195 页上的 "限制访问打印机操作"](#page-194-0)
- [第 196 页上的 "设定节电模式时间"](#page-195-0)
- [第 197 页上的 "重置为出厂默认值"](#page-196-0)
- [第 198 页上的 "使用数字键盘"](#page-197-0)

# <span id="page-168-0"></span>了解打印机菜单

本节介绍在按下操作面板上的规格设定按钮时所能访问的菜单选项。

#### 补充:

• 通过启用面板锁定功能,可利用密码来限制对**管理员菜单**和报告 / 列表的访问。详情请参[阅第 193 页上的 "面板锁定功能"。](#page-192-0)

# ■报告 / 列表

使用报告 / 列表可以打印各种类型的报告和列表。

#### 补充:

• 当锁定设置设为启用时,进入报告 / 列表菜单需要输入密码。 在这种情况下,请输入所指定的密码, 然后按 (OK) 按钮。

#### 系统设定

用途: 打印一份诸如打印机名称、序列号及打印量等信息的列表。 还将打印网络设定。

#### 面板设定

用途: 打印一份操作面板菜单上所有设定的详细列表。

## 作业记录报告

用途: 打印一份已处理的作业的详细列表。 此列表中包含了最后 50 个作业。

## 错误记录报告

用途: 打印一份卡纸及致命错误的详细列表。

## 演示页

用途: 打印测试页。

## 通讯簿

用途: 打印一份通讯簿中所存储的所有地址的列表。

# ■ 计数器确认

利用计数器确认可查看总打印页数。 取值:

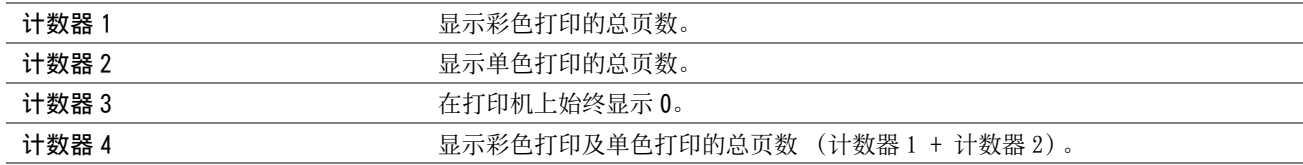

# ■管理员菜单

使用管理员菜单可以配置各种打印机功能。

补充:

• 当锁定设置设为启用时,进入管理员菜单需要输入密码。在这种情况下,请输入所指定的密码,然后按 (OK) 按钮。

# 网络

使用网络菜单可以更改那些会影响到通过网络发送给打印机的作业的打印机设置。

#### 补充:

• 用星号 (\*) 标记的值为出厂默认菜单设定。

#### • 无线状态

用途:

确认无线通信状态。 此时无法通过对操作面板进行任何更改来改善无线连接的状态。 取值:

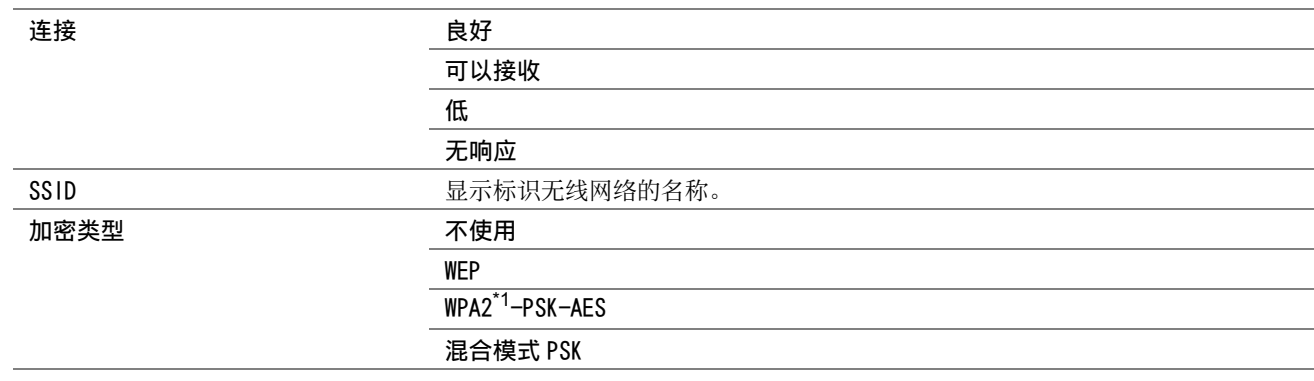

\*1 WPA 代表 Wi-Fi Protected Access®。

#### 补充:

• 仅当 Wi-Fi 设置为有时,才会显示此项目。

#### • 无线设定

用途: 配置无线网络接口。 取值:

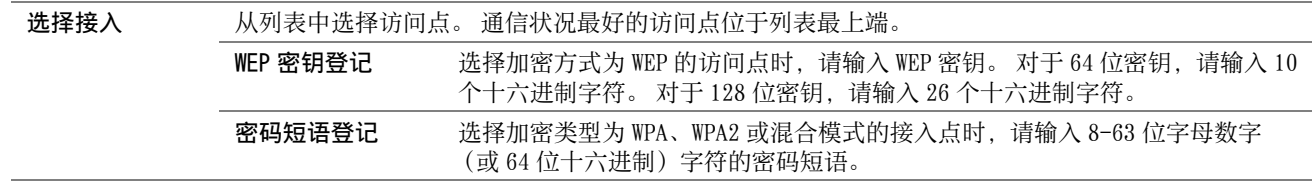

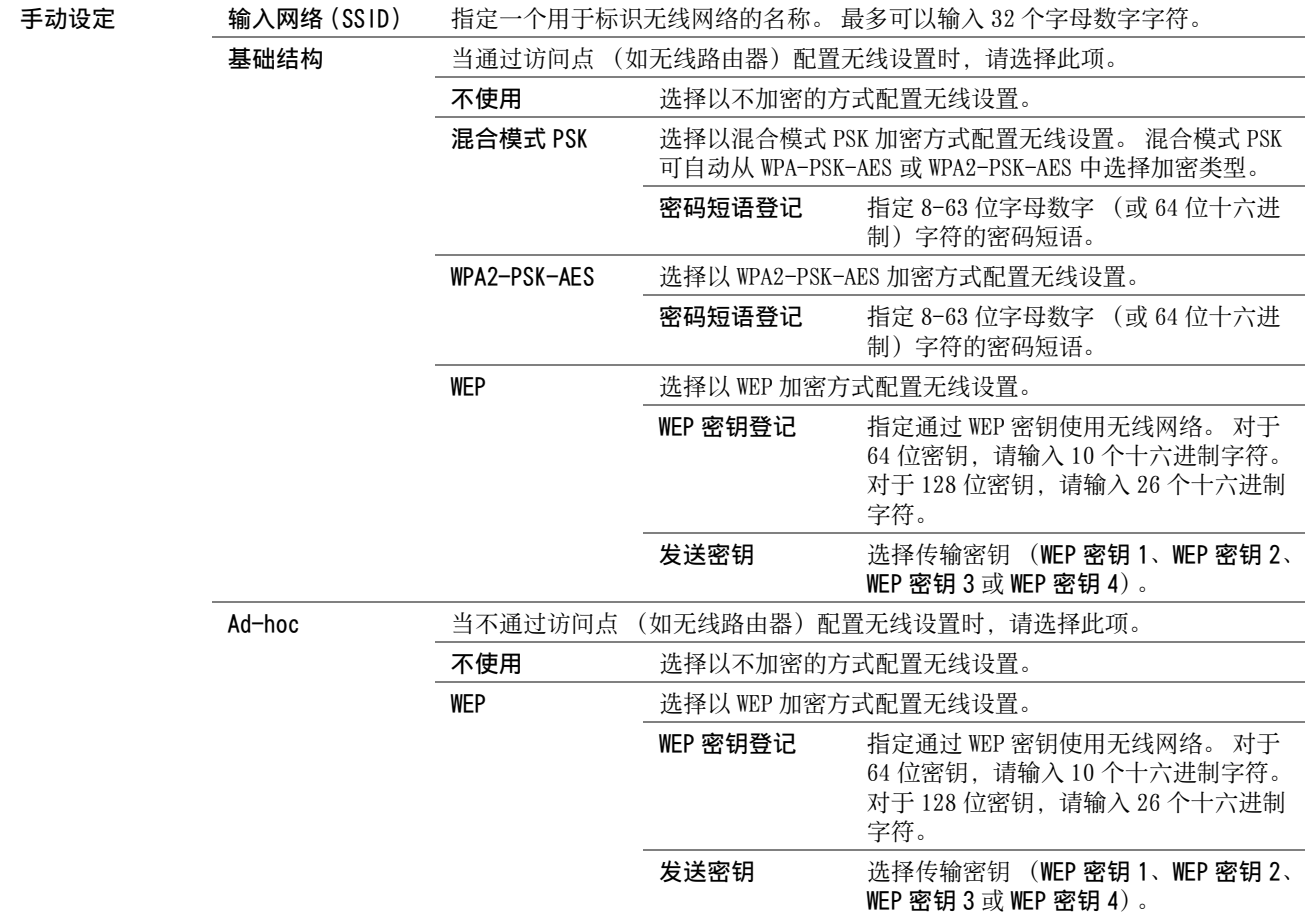

#### 补充:

• 仅当 Wi-Fi 设置为有时,才会显示此项目。

#### • WPS 设置

用途:

使用 Wi-Fi Protected Setup™ (WPS) 配置无线网络。

取值:

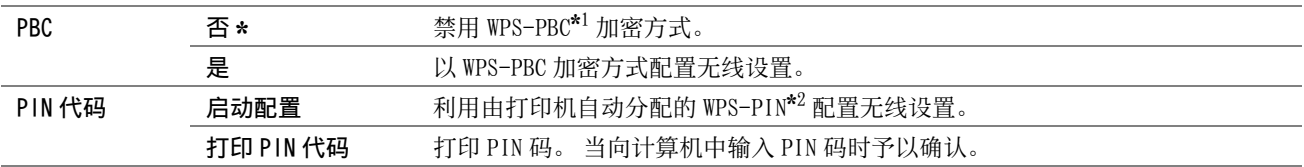

\*1 WPS-PBC 代表 Wi-Fi Protected Setup-Push Button Configuration (Wi-Fi 保护设置 - 按钮配置)。

\*2 WPS-PIN 代表 Wi-Fi Protected Setup-Personal Identification Number (Wi-Fi 保护设置 - 个人标识号)。

#### 补充:

- 除了选择 PBC 外,还可通过按住  $\bigoplus$  (WPS) 按钮的方式启动 WPS-PBC。
- 符合 WPS 2.0 标准。 WPS 2.0 适用于采用以下加密方式的访问点: 混合模式 PSK、WPA-PSK-AES、WPA2-PSK-AES、开放式 (不加 密)。
- 仅当 Wi-Fi 设置为有时,才会显示此项目。

# • Wi-Fi Direct 设置 用途: 配置 Wi-Fi Direct® 设定。 取值:

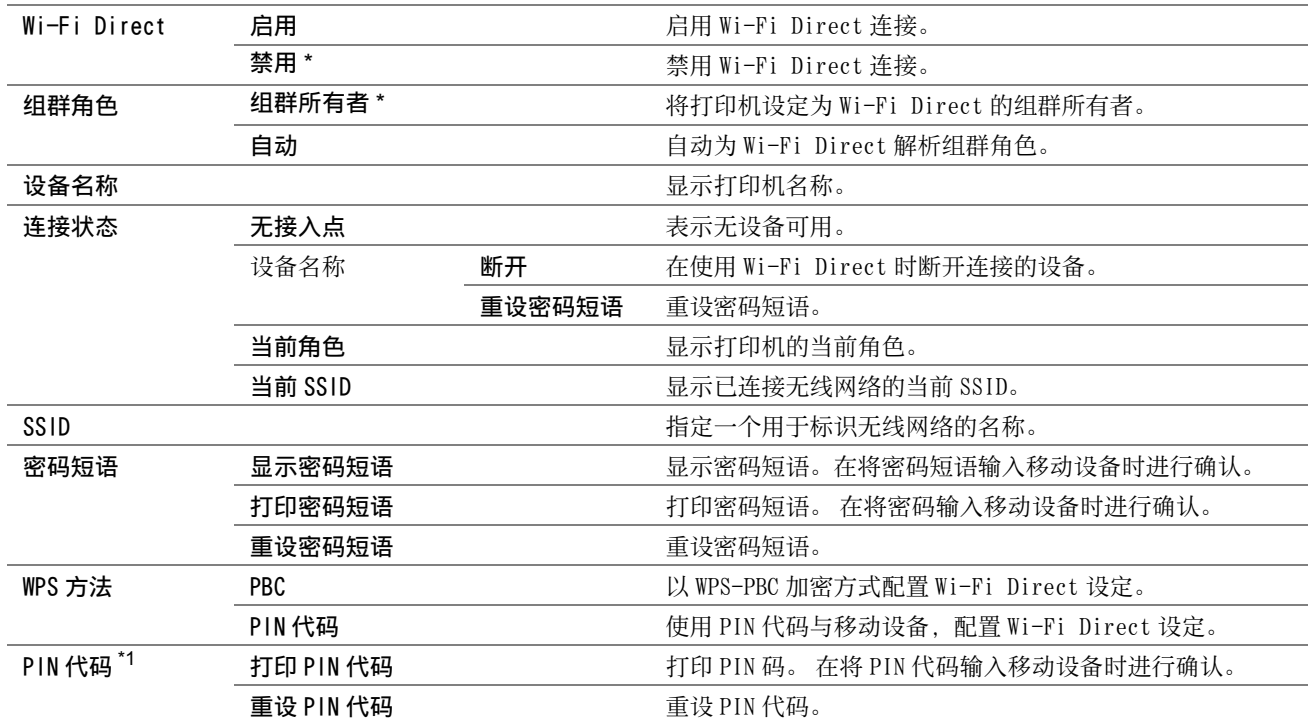

\*1在 Wi-Fi Direct 设为启用且 WPS 方法设为 PIN 代码时,会显示此项目。

#### 补充:

• 仅当 Wi-Fi 设置为有时,才会显示此项目。

#### • 重设无线

用途:

重设无线连接设定。 执行此功能后,会清除有关接入点的所有信息。 取值:

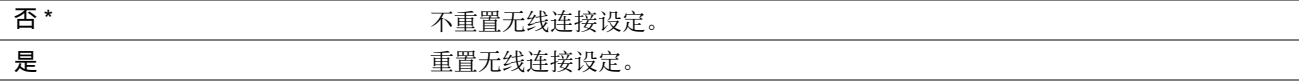

#### 补充:

• 仅当 Wi-Fi 设置为有时,才会显示此项目。

#### • TCP/IP

#### 用途:

配置 TCP/IP 设置。 关闭并重新打开打印机后,更改随即生效。 取值:

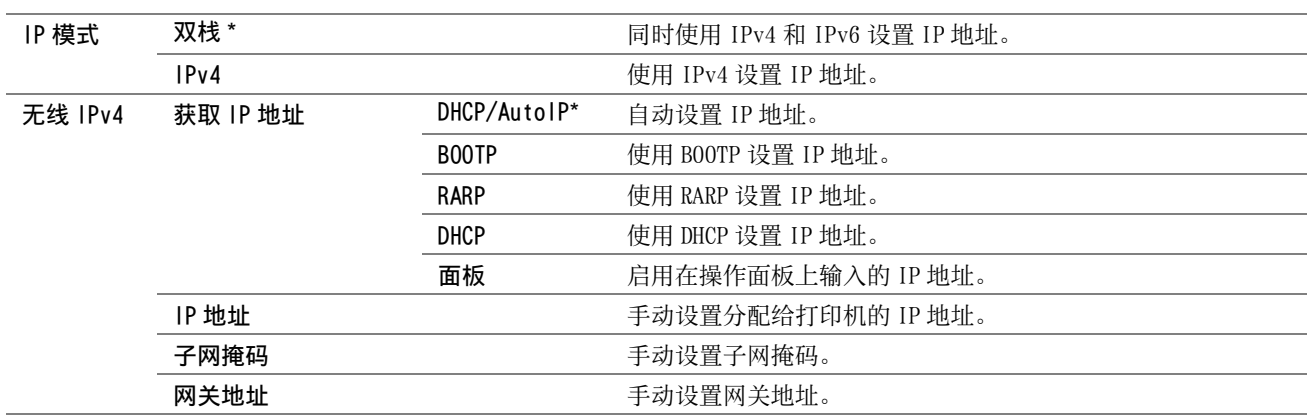

#### 补充:

- 若要在双栈模式下为IPv6设置IP地址,请使用CentreWare Internet Services。 详情请参阅CentreWare Internet Services的 在线帮助。
- 仅当 Wi-Fi 设置为有时,才会显示此项目。

#### • 通信协议

用途:

启用或禁用各个协议。 关闭并重新打开打印机后,更改随即生效。 取值:

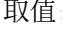

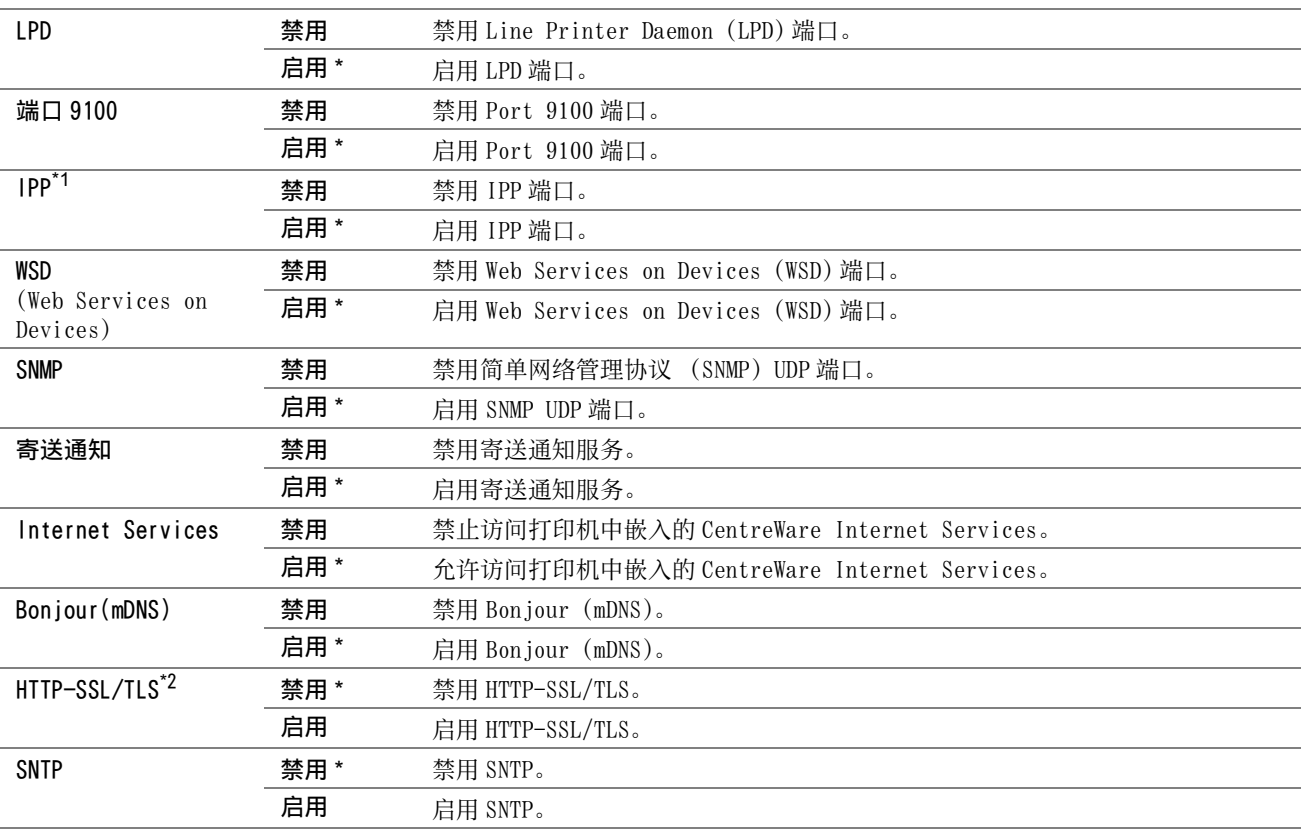

 $^{\star1}$ 要使用 Windows® 上的 IPP 端口添加打印机,在打印机的 URL 中插入端口号码 "631"。

例如:http:// [ 打印机的 IP 地址 ]:631/ipp

\*2仅在使用 CentreWare Internet Services 创建数字证书时, HTTP-SSL/TLS 可用。有关创建数字证书的详情, 请参阅 CentreWare Internet Services 的帮助。

#### 补充:

• 仅当 Wi-Fi 设置为有时,才会显示此项目。

#### • IP 过滤

#### 补充:

• 仅当 Wi-Fi 设置为有时,才会显示此项目。

• IPv4 地址支持 IP 过滤功能, 且该功能仅可用于 LPD 或 Port 9100。

用途:

阻止通过网络从某个特定 IP 地址接收到的数据。 您最多可以设置五个 IP 地址。 取值:

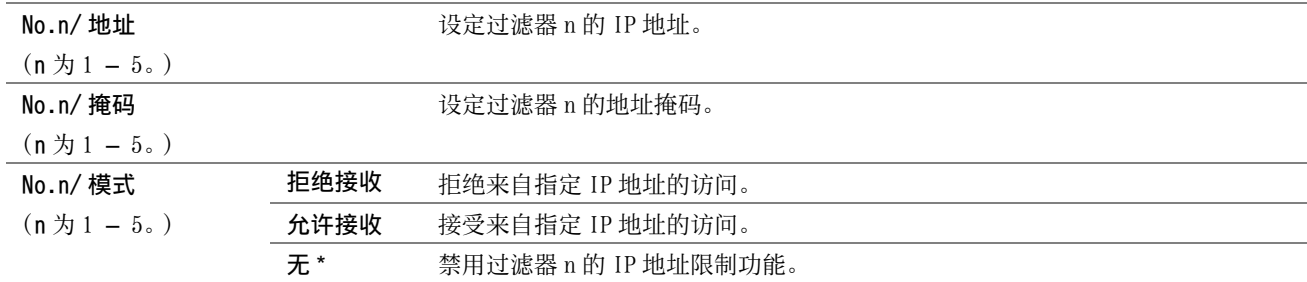

#### • 初始化 NVM

用途:

初始化 NVM (非易失存储器)中存储的网络设置。执行本功能并重新启动打印机后,所有网络设定都将重设为其默认 值。

取值:

是 否 \*

#### • Wi-Fi

用途: 启用无线连接。 取值:

> 无 有 \*

补充:

• 当使用 USB 连接而不使用无线连接时,需禁用 Wi-Fi。

# 系统设定

使用系统设定可以配置各种打印机功能。

#### 补充:

• 用星号 (\*)标记的值为出厂默认菜单设定。

#### • 节电模式时间

用途: 指定切换至节电模式的时间。 取值:

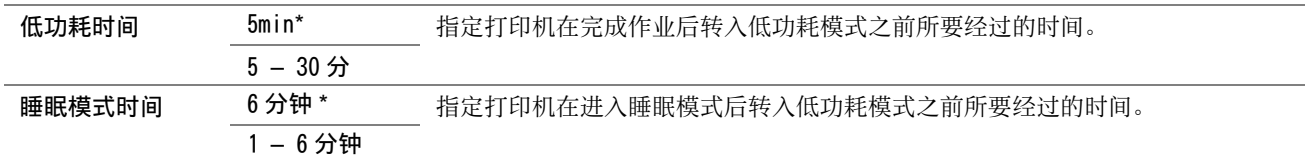

如果打印机与室内照明共用相同的电路系统,并且注意到灯光有闪烁现象,请为低功耗时间选择 5min(默认设置)。 否则,请选择一个更高的值,从而可以最短的预热时间连续使用打印机。

当打印机接收到来自计算机的数据时,它会自动从节电模式恢复到待机模式。 在低功耗模式下,也可通过按操作面 板上的任意按钮使打印机恢复到待机模式。 在睡眠模式下,可通过按((节电)按钮使打印机恢复到待机模式。

#### • 自动重设

用途:

指定打印机自动返回待机模式的时间。 未在指定时间内完成设定时,恢复之前设定。 取值:

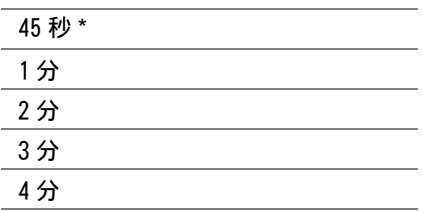

#### • 故障超时

用途:

指定打印机在取消异常停止的作业之前所要经过的时间。 如果超时,则取消作业。 取值:

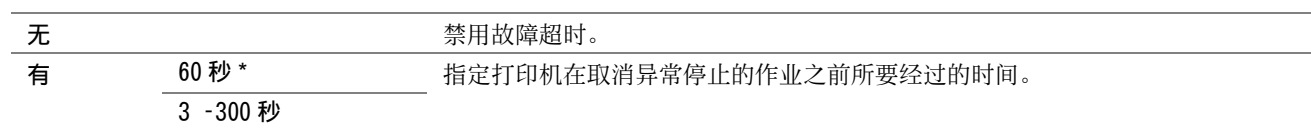

#### • 作业超时

用途:

指定打印机等待数据从计算机送达前的时间。 如果超时,则取消打印作业。 取值:

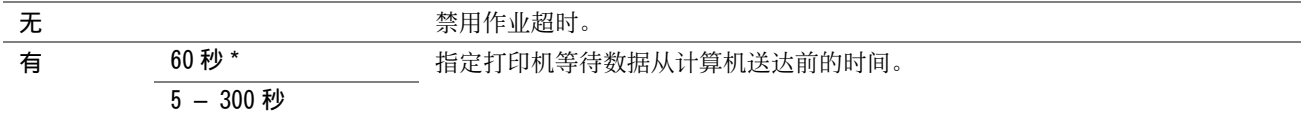

#### • 时钟设定

用途:

设置打印机的日期、时间及所在的时区。 取值:

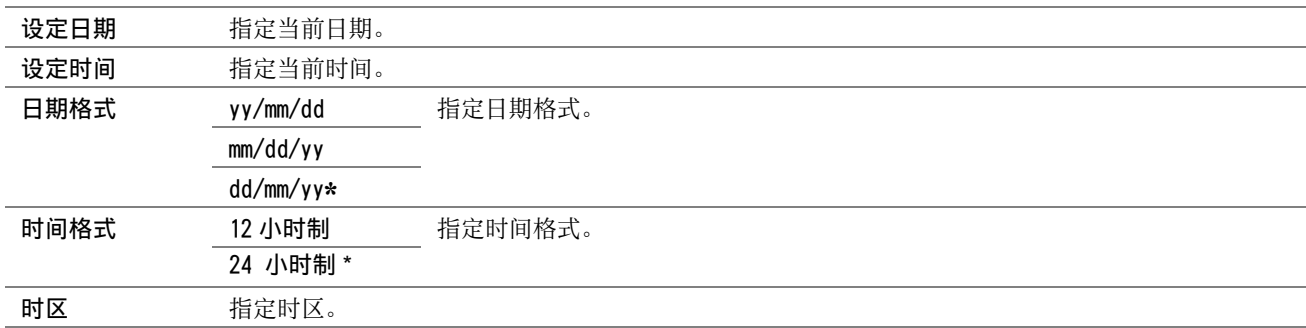

#### • 异常警告音

用途:

配置打印机在操作过程中或在显示警告消息时所发出的声音。 取值:

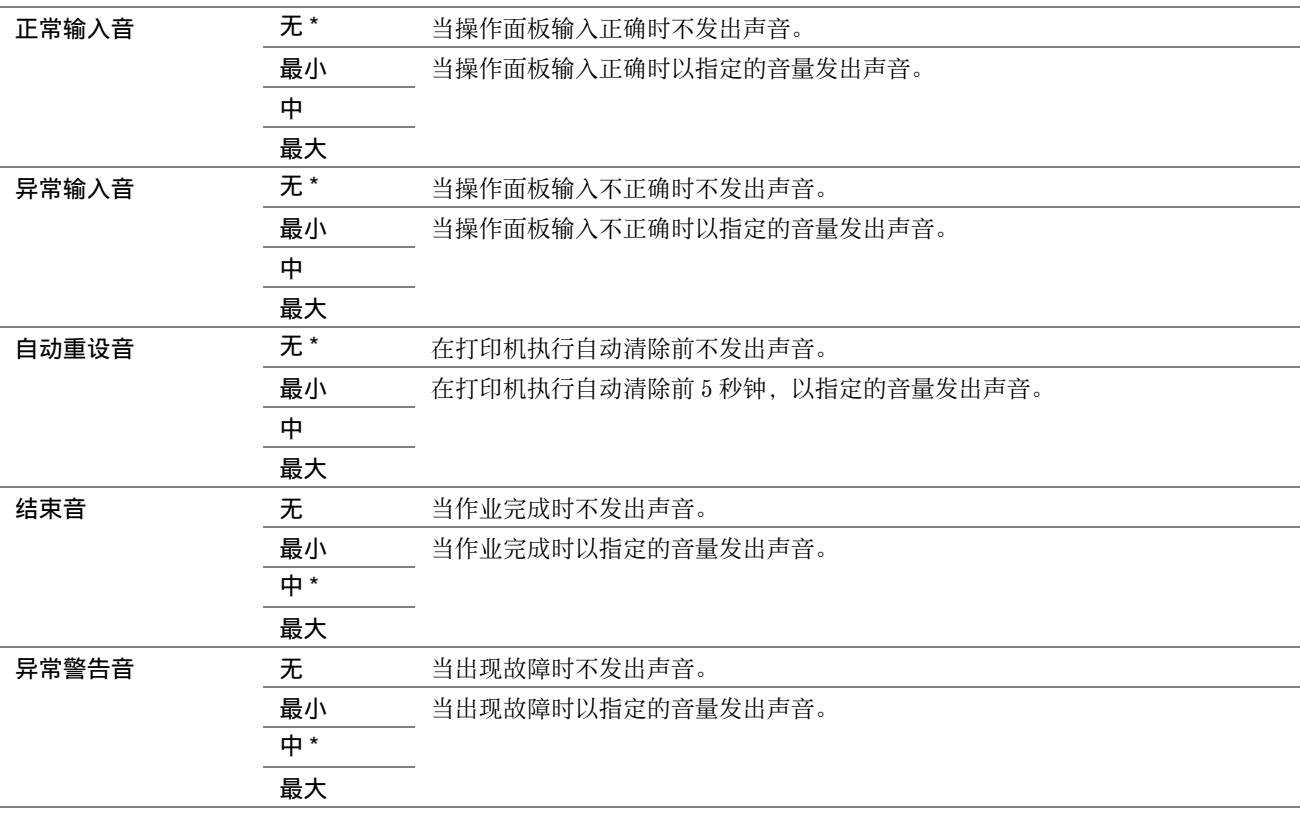

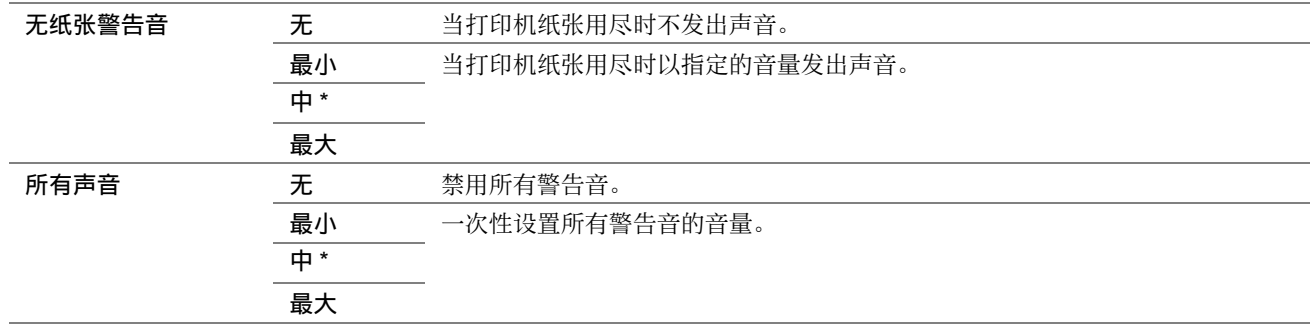

#### • 毫米 / 英寸

用途:

指定在操作面板上显示的数值后面的度量单位。 取值:

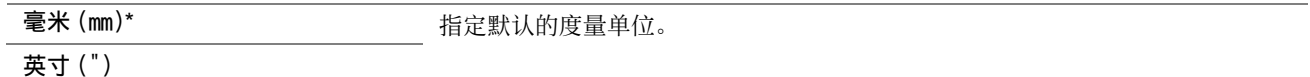

#### • 低墨粉警告信息

用途:

指定当墨粉不足时是否显示警告消息。 取值:

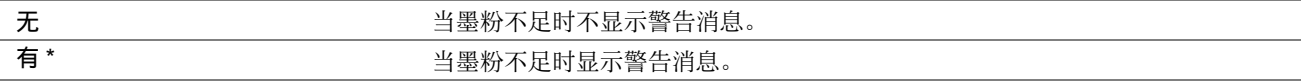

#### • 显示纸张尺寸 / 类型错误

用途:

指定当放置到打印机中的纸张与当前作业的纸张尺寸设定不匹配时是否使用不同尺寸的纸张。 取值:

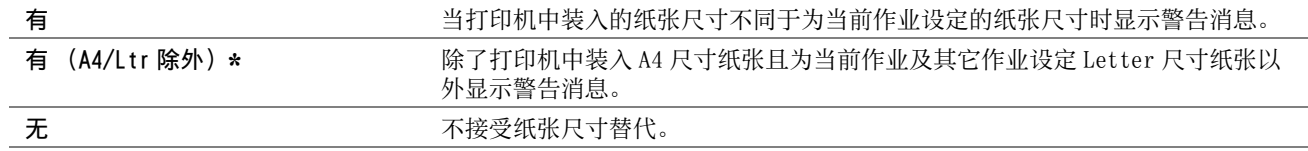

#### • 初始设定向导

用途:

执行打印机初始设置。

#### 另请参阅:

• [第 31 页上的 "在操作面板上设定初始设置"](#page-30-0) 取值:

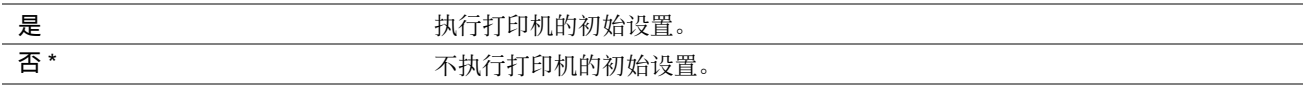

# 维护

使用维护菜单可执行维护工作,包括初始化 NVM (非易失存储器)。

#### 补充:

• 用星号 (\*) 标记的值为出厂默认菜单设定。

#### • F/W 版本

用途: 显示控制器的版本。

#### • 调整纸张类型

用途: 调整纸张类型。 取值:

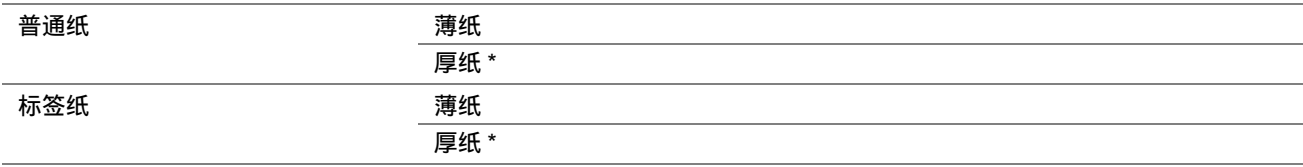

#### • 调整 BTR

用途:

指定转印绲 (BTR) 打印时的最佳电压设置。 要想减小电压,请设置负值。 反之,请设置正值。

默认设置可能无法保证所有纸张类型均获得最佳输出。 如果看到打印输出上有斑点,可尝试增大电压。 如果看到打 印输出上有白色斑点,可尝试减小电压。

#### 补充:

• 打印质量会因该项目所选的值而有所不同。

#### 取值:

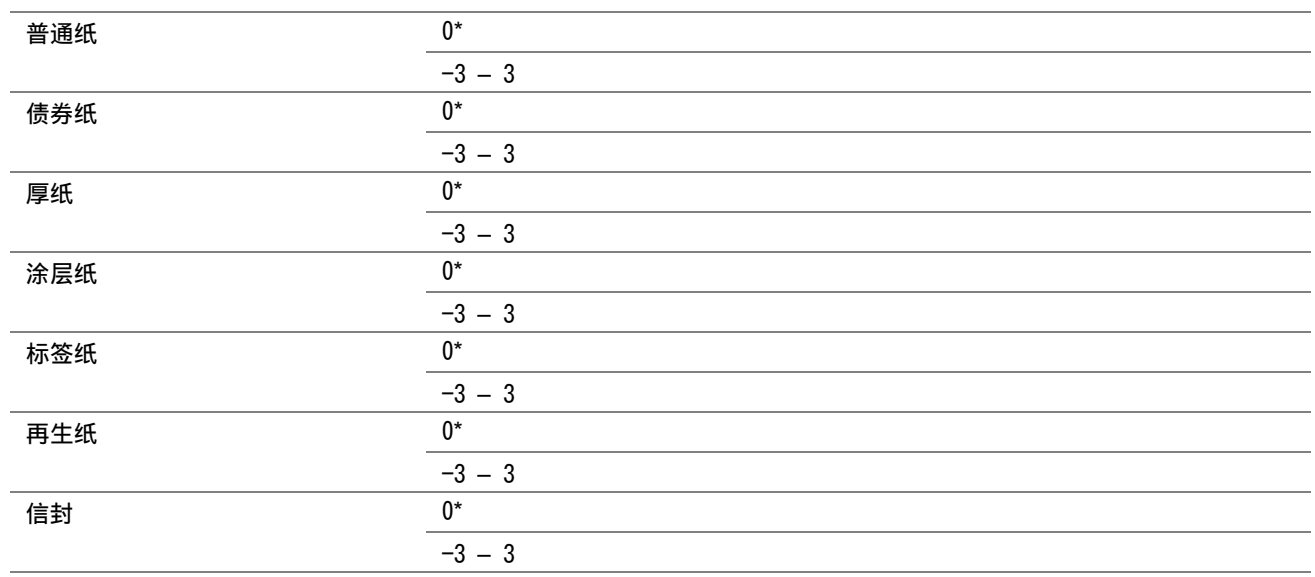

#### • 调整定影组件

用途:

指定定影器组件的最佳打印温度设置。 要想降低温度,请设置负值。 反之,请设置正值。 默认设置可能无法保证所有纸张类型均获得最佳输出。 当打印纸卷曲时,可尝试降低温度。 当墨粉未在纸张上正确 定影时,可尝试提高温度。

#### 补充:

• 打印质量会因该项目所选的值而有所不同。

#### 取值:

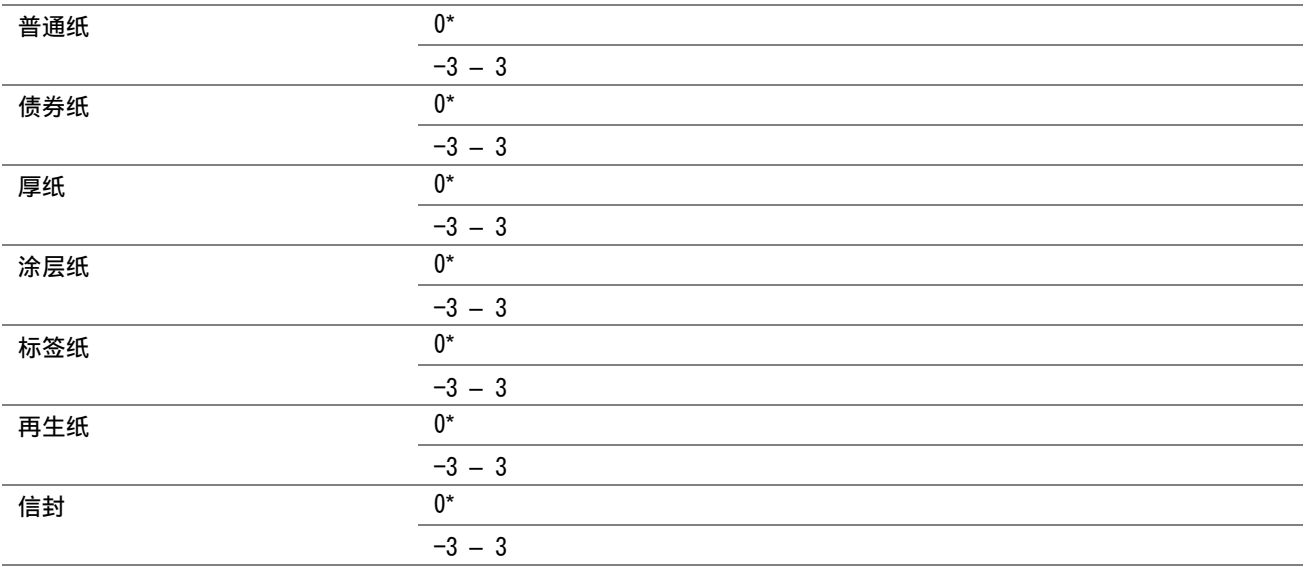

#### • 自动定位调整

用途: 自动开始调整色彩定位。 取值:

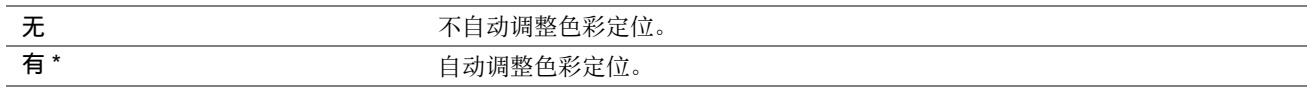

#### • 调整色彩定位

用途:

手动执行色彩定位调整。

在首次安装打印机时及移动打印机后,需要执行手动色彩定位调整。

取值:

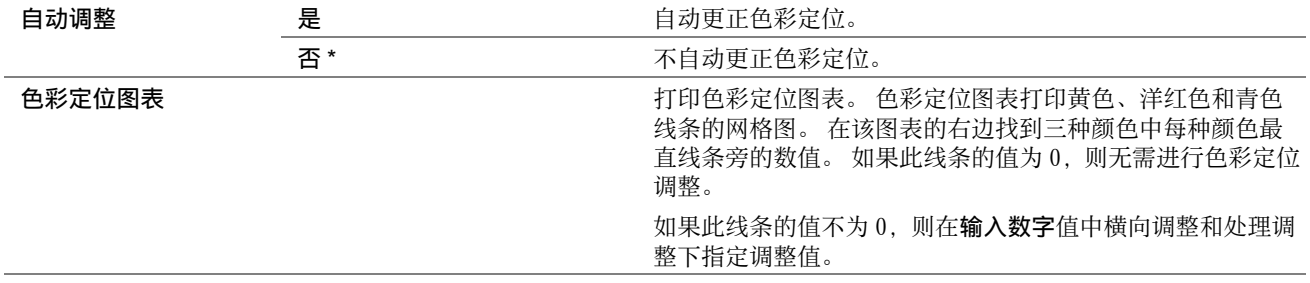

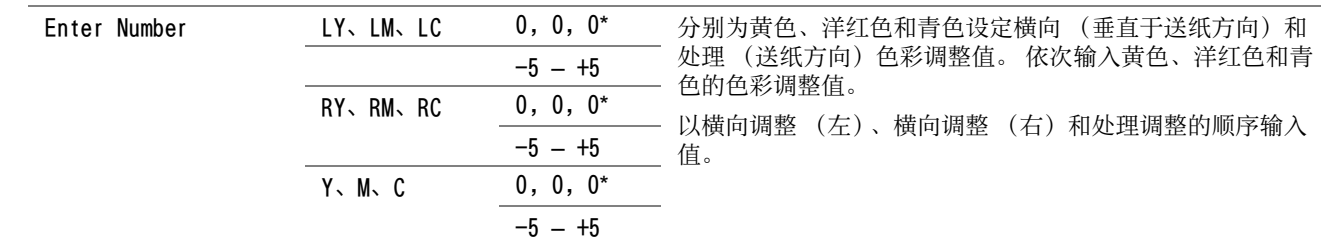

#### • 清洁显像组件

用途:

旋转显像组件马达并搅拌墨粉筒中的墨粉。

取值:

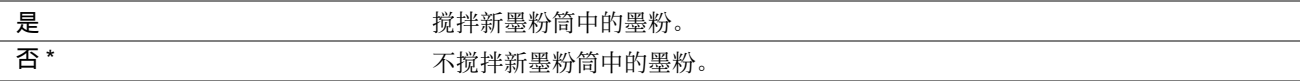

#### • 刷新墨粉

用途:

在达到使用寿命前需要更换墨粉时,将墨粉筒中的墨粉耗尽;搅拌新墨粉筒中的墨粉。 取值:

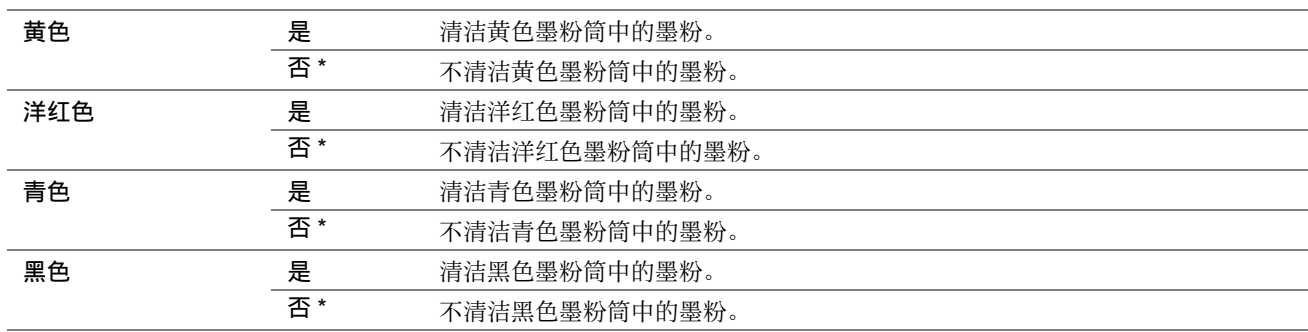

#### • BTR 刷新

用途:

指定是否执行纸张卷曲 / 剥离放电的计数器测量。 取值:

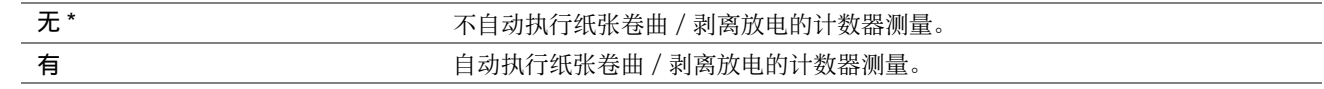

#### • 初始化 NVM

用途:

初始化系统参数 NVM 或电子邮件和服务器地址的通讯簿数据。 执行本功能并重新启动打印机后,菜单参数或数据 (网络参数除外)将重置为其出厂默认值。

#### 另请参阅:

• [第 197 页上的 "重置为出厂默认值"](#page-196-0)

取值:

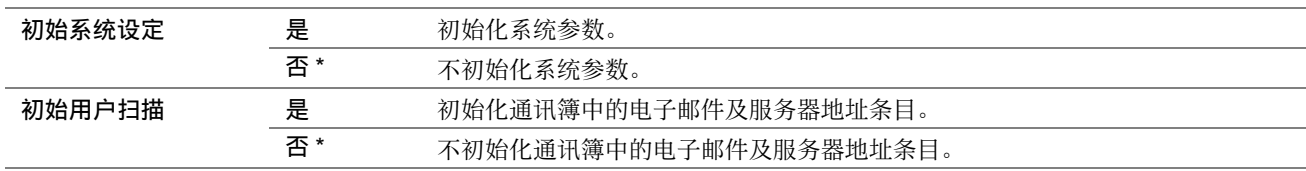
### • 非原装模式

用途:

使用其他制造商的墨粉筒。

补充:

• 使用非原装墨粉筒可能会使某些打印机功能不可用、降低打印质量以及降低打印机的可靠度。 富士施乐建议您的打印机只使 用新的富士施乐品牌墨粉筒。 使用非富士施乐提供的消耗品产生的问题不在富士施乐提供的保修服务范围之内。 • 在使用其他制造商的墨粉筒之前,请务必重新启动打印机。

取值:

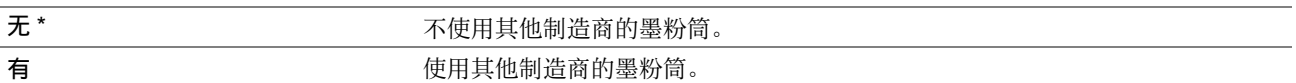

### • 调整高度

l. J.

用途:

指定打印机安装位置的海拔高度。

充电光电导体的放电现象因大气压而异。 系统将通过指定打印机的使用位置高度进行调整。

补充:

• 高度调整设置不正确可导致打印质量较低或剩余墨粉指示有误。

取值:

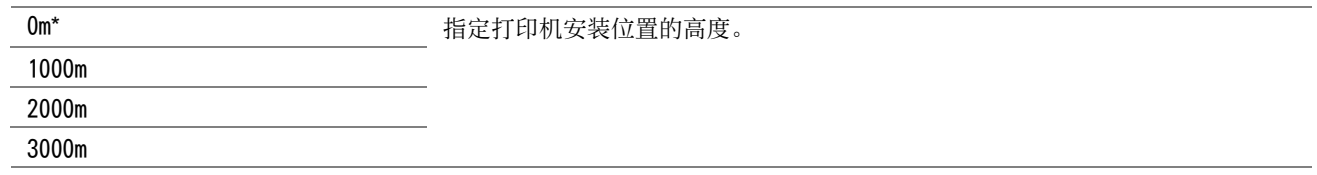

### • 机器寿命

用途:

指定在打印机的使用寿命即将终结时是否继续打印操作。

取值:

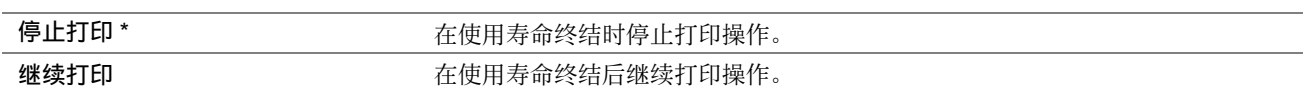

补充:

• 当无法再操作打印机且 LCD 面板上显示错误代码 191-310 时, 请同时按 < (返回) 按钮和 ▼ 按钮, 并将机器寿命设置更改 为继续打印。 这样即可继续使用打印机。

• 尽管通过将设置更改为继续打印的方式可以在其使用寿命终结后继续使用打印机,但无法保证打印质量。

### 安全设定

使用安全设定菜单可以设置密码来限制菜单访问。 这样可以防止项目被意外更改。

### 补充:

• 用星号 (\*)标记的值为出厂默认菜单设定。

### • 面板锁定

用途:

通过密码限制对管理员菜单和报告 / 列表的访问。

### 另请参阅:

• [第 193 页上的 "面板锁定功能"](#page-192-0)

### 补充:

• 当功能锁定下的所有项目均设为不锁定时,可以为锁定设置选择禁用。

取值:

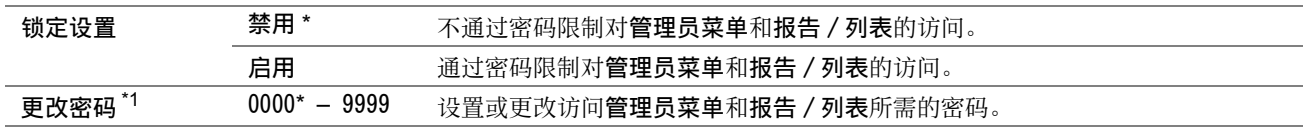

\*1仅在锁定设置设为启用时,会显示此项目。

### • 功能锁定

用途:

指定是否启用每项打印机服务或是否需要密码才能使用相应的服务,并可设置或更改密码。

### 另请参阅:

• [第 195 页上的 "限制访问打印机操作"](#page-194-0)

#### 补充:

• 只有在锁定设置设为启用的情况下,才能访问功能锁定下的项目。

取值:

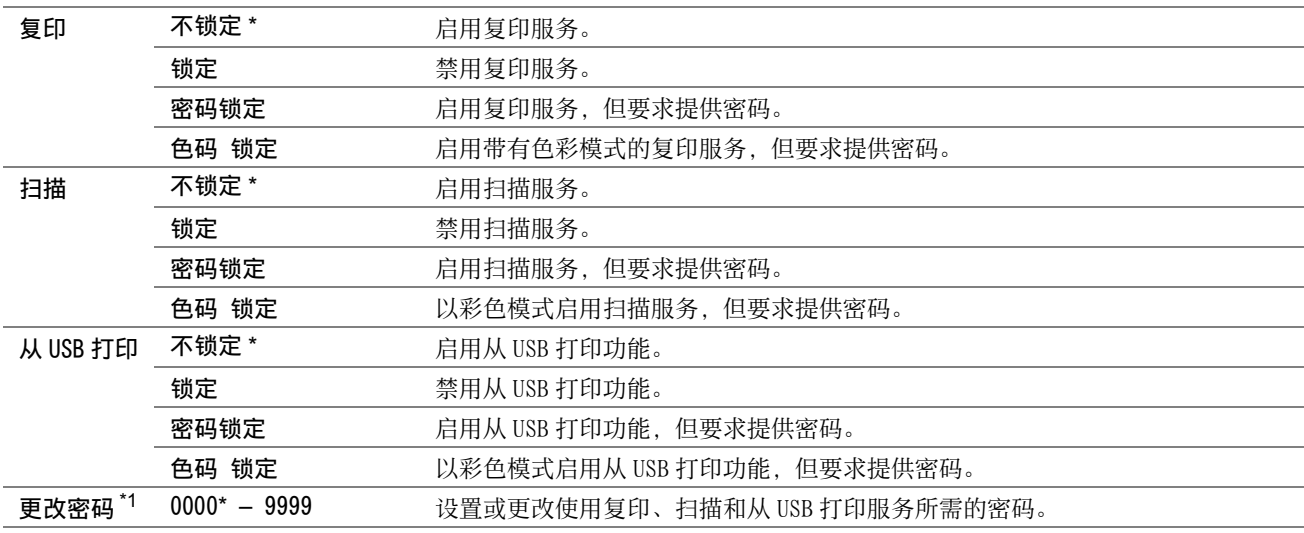

\*1在功能锁定设为密码锁定或色彩锁定时,会显示此项目。

### • 软件下载

用途: 指定是否允许下载固件更新。 取值:

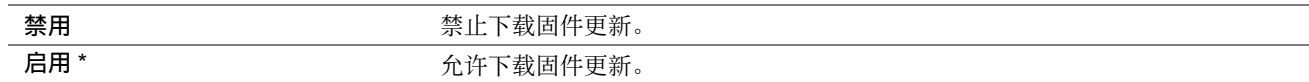

### • 显示网络信息

用途:

在 LCD 面板的顶层画面显示或隐藏网络信息。 取值:

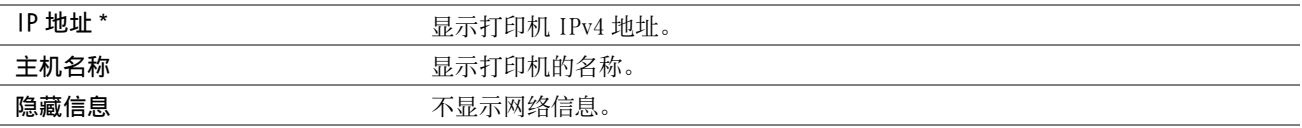

### 扫描至邮件

使用扫描至邮件菜单可以编辑传输源。

### 补充:

• 用星号 (\*)标记的值为出厂默认菜单设定。

### • 编辑发送方

用途:

允许或禁止编辑传输源。

取值:

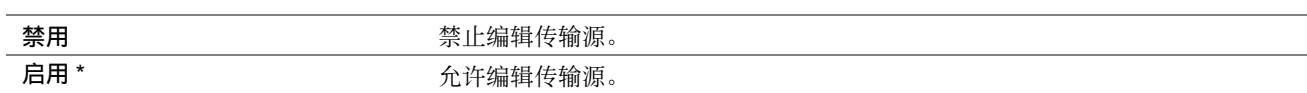

### USB 设定

使用 USB 设定菜单可以更改影响 USB 端口的打印机设定。

### 补充:

• 用星号 (\*)标记的值为出厂默认菜单设定。

### • 端口启动

用途: 改变打印机上的 USB 设置。 取值:

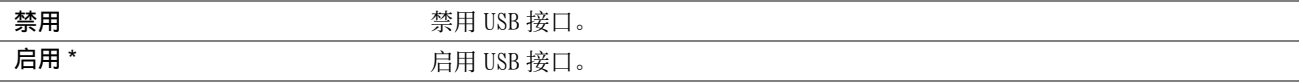

# ■默认设定

使用默认设定菜单可以配置打印机的默认复印、扫描和从 USB 打印设定。

### 复印默认设定

使用复印默认设定菜单可以配置各种复印功能。

### 补充:

• 用星号 (\*) 标记的值为出厂默认菜单设定。

### • 彩色

用途: 设置是以彩色还是黑白方式进行复印。 取值:

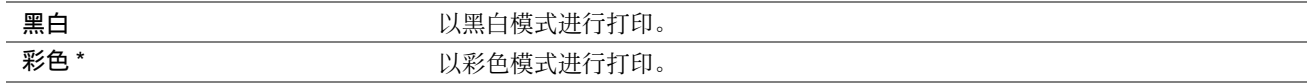

### • 分页

用途: 对复印作业进行排序。 取值:

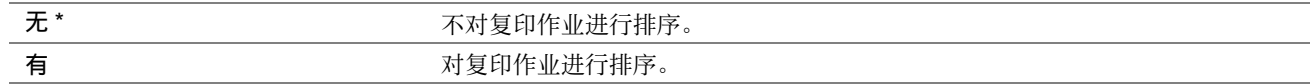

### • 倍率选择

用途: 设置默认的复印缩放比率。 取值:

### mm 制式

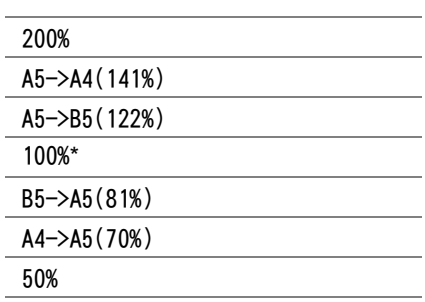

### 英寸制式

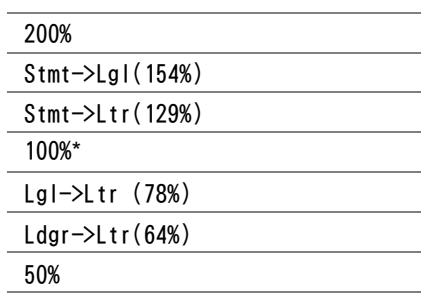

#### 补充:

- 也可使用数字键盘输入所需的缩放比率(从 25% 到 400%), 或按 → 按钮增大缩放比率, 按 → 按钮降低缩放比率(间隔值均 为 1%)。
- 此设置仅在多张合一设为无或手动设定的情况下可用。

### • 原稿尺寸

用途: 指定默认的原稿尺寸。 取值:

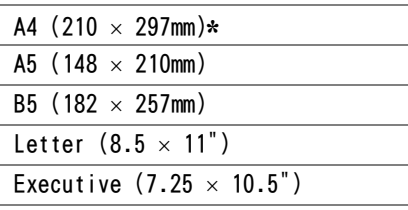

### • 原稿类型

用途:

选择复印的图像质量。 取值:

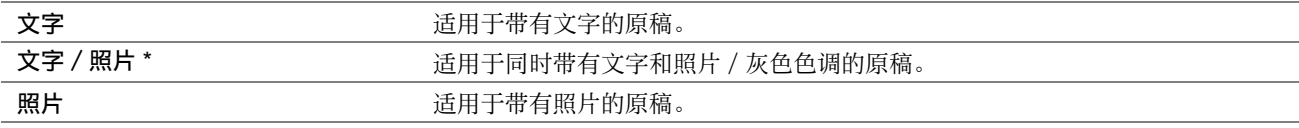

### • 浓度

用途: 设置默认的复印浓度。 取值:

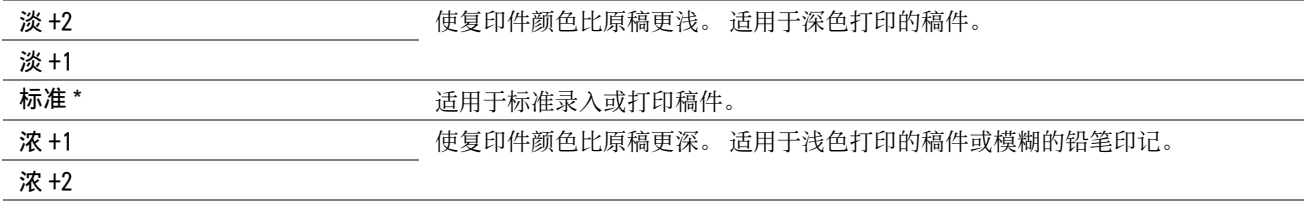

### • 锐度

用途: 设置默认的清晰度。

取值:

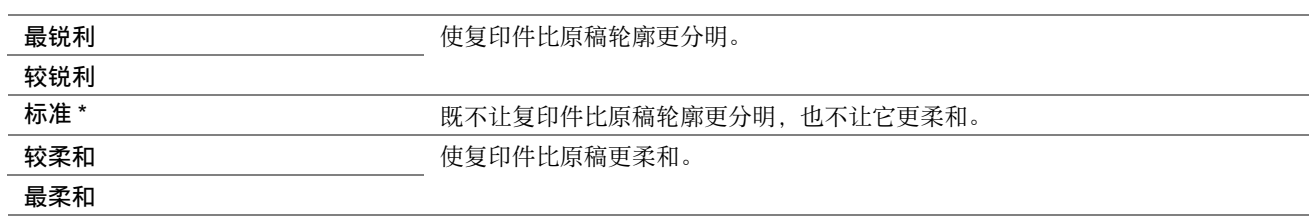

### • 去除底色

用途:

压缩原稿的背景以增强复印件上的文字效果。 取值:

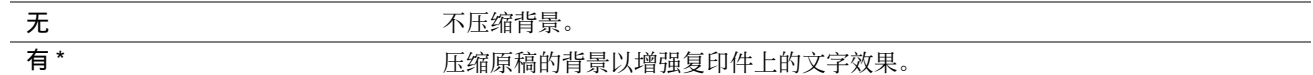

#### • 色彩平衡 R

用途:

在 -2 ~ +2 的范围内指定红色的默认色彩平衡等级。 出厂默认菜单设置为 0。

### • 色彩平衡 G

用途:

在 -2 ~ +2 的范围内指定绿色的默认色彩平衡等级。 出厂默认菜单设置为 0。

#### • 色彩平衡 B

用途:

在 -2 ~ +2 的范围内指定蓝色的默认色彩平衡等级。 出厂默认菜单设置为 0。

#### • 灰度平衡

用途:

在 -2 ~ +2 的范围内指定默认灰度平衡等级。 出厂默认菜单设置为 0。

### 补充:

• 该选项仅对黑白复印有效。

#### • 多张合一

用途: 打印两个原稿页面到一页纸上。 取值:

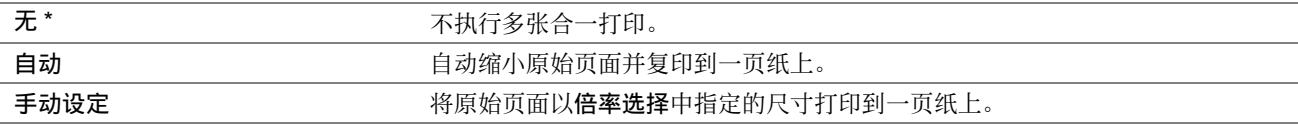

### • 上下边消除量

用途:

指定上、下边距的值。 取值:

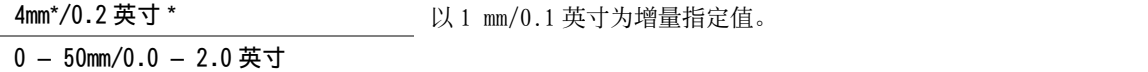

### • 左右边消除量

用途: 指定左、右边距的值。 取值:

4mm\*/0.2 英寸 \* <br>
以 1 mm/0.1 英寸为增量指定值。

0 – 50mm/0.0 – 2.0 英寸

### • 中间消除量

用途: 指定中间边距的值。 取值:

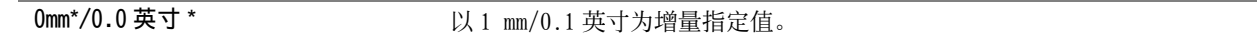

0 – 50mm/0.0 – 2.0 英寸

### • 纸张错误

用途:

指定当打印机中放置的打印介质尺寸与操作面板上指定的设置不同时,是否显示纸张错误。 取值:

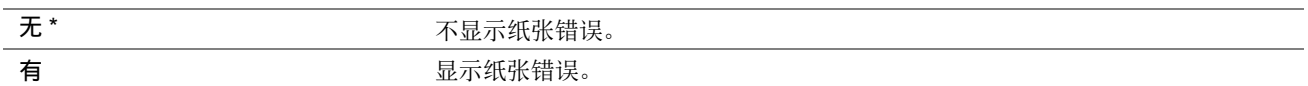

## 扫描默认设定

使用扫描默认设定菜单可以配置各种扫描仪功能。

### 补充:

• 用星号 (\*) 标记的值为出厂默认菜单设定。

### • 文件格式

用途:

指定扫描图像的文件保存格式。 取值:

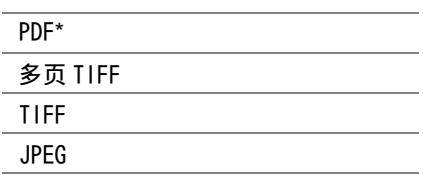

### • 彩色

用途: 设置色彩模式。

取值:

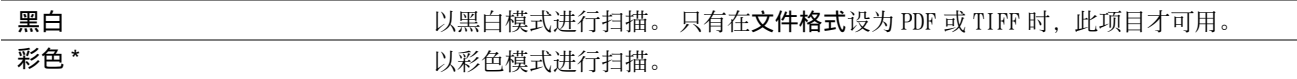

### • 色彩按钮设定

用途:

为色彩模式按钮分配色彩模式。

取值:

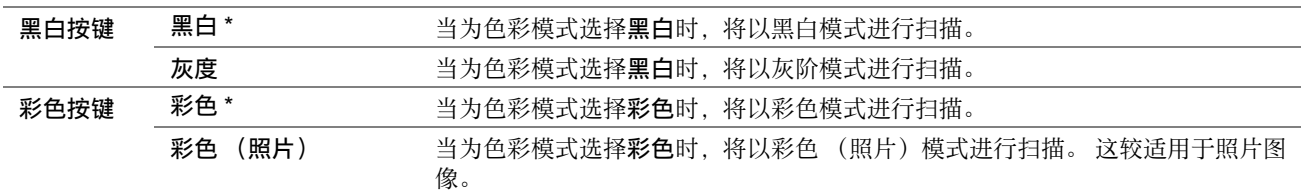

### • 分辨率

用途: 指定默认的扫描分辨率。 取值:

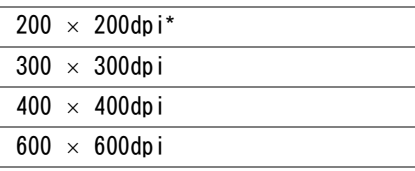

### • 原稿尺寸

用途: 指定默认的原稿尺寸。 取值:

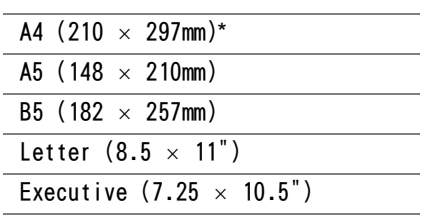

L

### • 浓度

用途: 设置默认的扫描浓度。 取值:

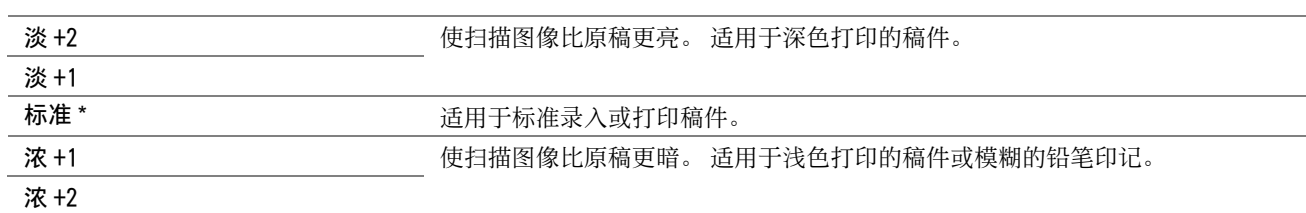

### • 锐度

用途: 设置默认的清晰度。

取值:

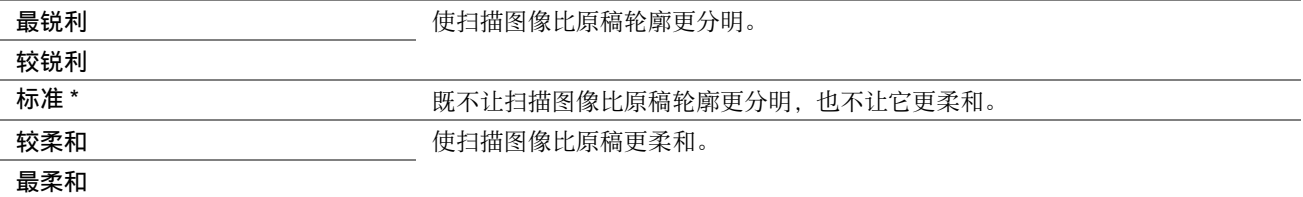

### • 去除底色

用途:

压缩原稿的背景以增强扫描图像上的文字效果。

取值:

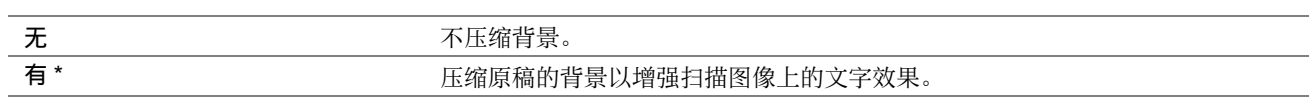

### • 上下边消除量

用途: 指定上、下边距的值。 取值:

2mm\*/0.1 英寸 \* <br>
以 1 mm/0.1 英寸为增量指定值。

0 – 50mm/0.0 – 2.0 英寸

### • 左右边消除量

用途: 指定左、右边距的值。 取值:

2mm\*/0.1 英寸 \* <br>
2mm\*/0.1 英寸 \* <br>
2mm\*/0.1 英寸 \* <br>
2mm\*/0.1 英寸为增量指定值。

0 – 50mm/0.0 – 2.0 英寸

### • 中间消除量

用途: 指定中间边距的值。 取值:

0mm\*/0.0 英寸 \* <br>
2000 第2001年 第2012年 以 1 mm/0.1 英寸为增量指定值。

0 – 50mm/0.0 – 2.0 英寸

### • TIFF 文件格式

用途:

指定 TIFF 文件格式。 取值:

> TIFF V6 TTN2\*

### • 图像压缩

用途: 指定图像压缩等级。 取值:

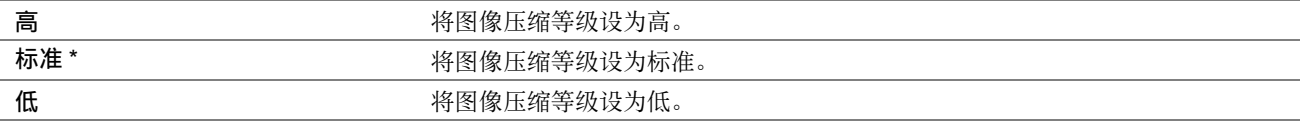

### • 最大邮件尺寸

用途:

在 50KB ~ 16384KB 的范围内指定可发送的最大电子邮件。 默认值为 2048KB。

### • File Naming Mode

用途: 指定文件名的详细设定。 取值:

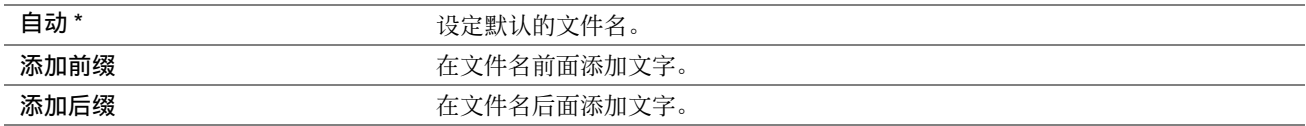

### • 创建文件夹

用途:

指定当保存扫描图像时是否创建文件夹。 取值:

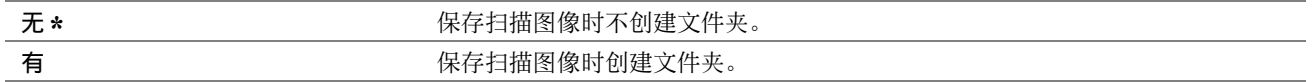

### • Prefix/Suffix String

### 补充:

• 仅当文件命名模式设置为添加前缀或添加后缀时,才会显示此项目。 用途:

指定添加到文件名的文字。

# 从 USB 打印默认值

改变从 USB 打印默认值菜单的默认设定。

### 补充:

• 用星号 (\*)标记的值为出厂默认菜单设定。

### • 版面

用途:

直接从 USB 存储设备打印时自动放大 / 缩小打印原稿。 取值:

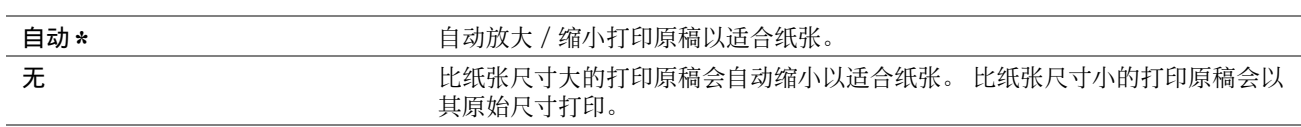

# ■纸盘设定

使用纸盘设定菜单可以设置多功能输稿器 (MPF)中装入的纸张尺寸和纸张类型。

### 多功能纸盘

补充:

• 用星号 (\*)标记的值为出厂默认菜单设定。

用途:

指定 MPF 中放置的默认纸张尺寸。

取值:

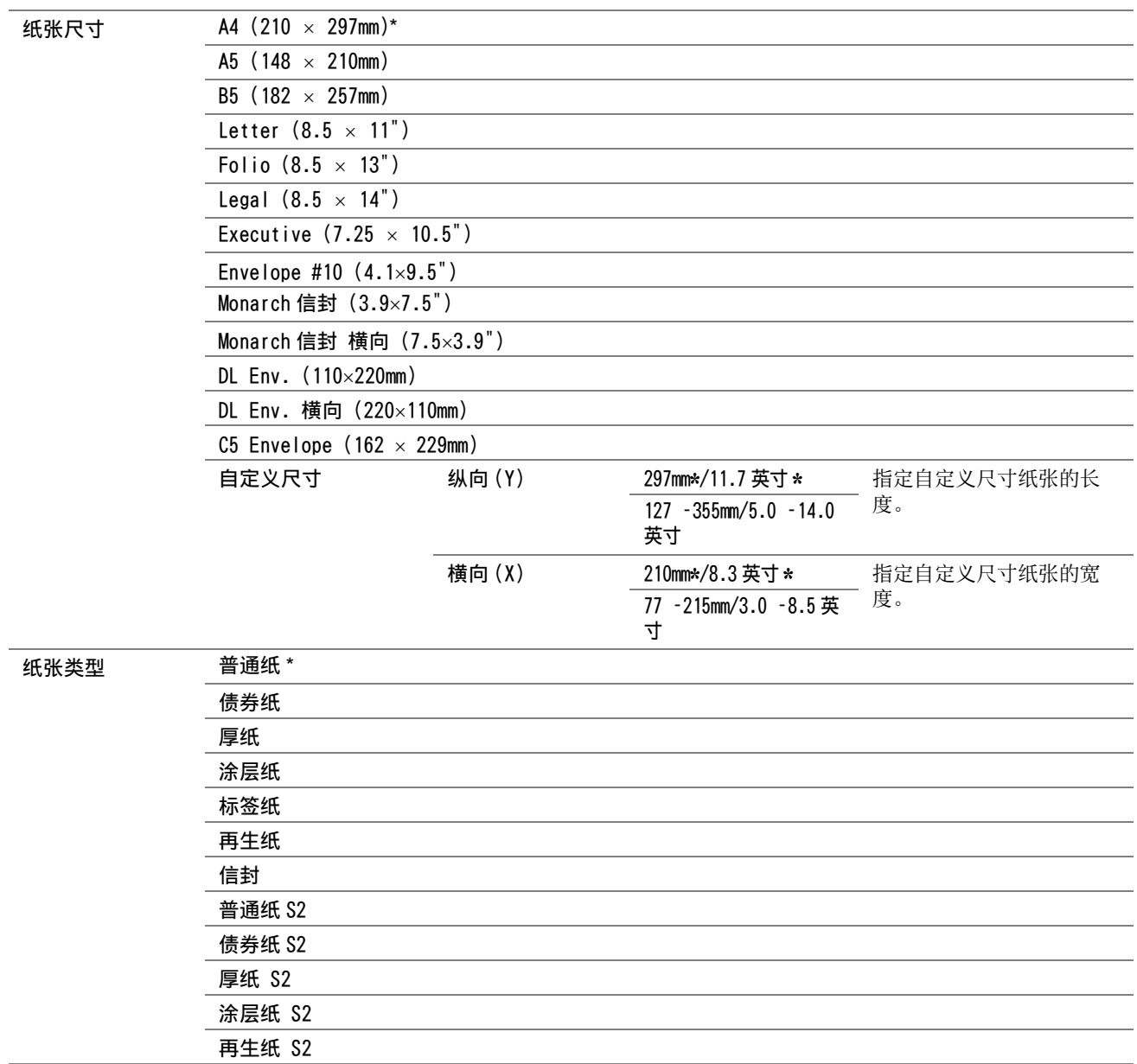

### 补充:

• 有关所支持的纸张尺寸的详情,请参阅[第 88 页上的 "可使用的打印介质"](#page-87-0)。

# ■默认语言

用途:

指定 LCD 操作面板上使用的语言。

### 另请参阅:

• [第 122 页上的 "调整语言"](#page-121-0) 取值:

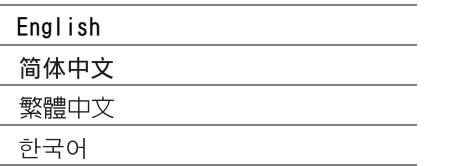

# <span id="page-192-0"></span>面板锁定功能

当将打印机配置为可供多个用户使用的网络打印机时,可通过启用面板锁定功能的方式对管理员菜单和报告 / 列表的 访问权限加以限制。 这样可以防止未经授权的用户擅自更改管理员所做的设置。 但是, 您仍然可以利用打印驱动程 序为各个打印作业选择相应的设置。

# ■启用面板锁定

- **1** 按规格设定按钮。
- 2 选择管理员菜单,然后按 (ok) 按钮。
- 3 选择安全设定,然后按 (OK) 按钮。
- 4 选择面板锁定,然后按 (OK) 按钮。
- 5 选择锁定设置,然后按 (ok) 按钮。
- $6$  选择启用, 然后按 $($ ok $)$ 按钮。
- 7 如有必时, 请选择更改密码, 然后利用数字键盘更改密码。 之后, 请按 (ok) 按钮。

#### 补充:

- 出厂默认的面板密码为 0000。
- 请务必牢记密码。 下述过程可用于重置密码。
	- **1** 关闭打印机。
	- **2** 在按住规格设定按钮的同时开启打印机。

### ■更改面板锁定密码

- **1** 按规格设定按钮。
- 2 选择管理员菜单,然后按 (OK) 按钮。
- 3 输入当前密码, 然后按 (OK) 按钮。
- 4 选择安全设定,然后按 (OK) 按钮。
- 5 选择面板锁定,然后按 (ok) 按钮。
- 6 选择更改密码, 然后按 (OK) 按钮。
- 7 输入新的密码, 然后按 (OK) 按钮。

# ■禁用面板锁定密码

补充:

- 当功能锁定下的所有项目均设为不锁定时,可以为锁定设置选择禁用。
- **1** 按规格设定按钮。
- 2 选择管理员菜单,然后按 (ok) 按钮。
- 3 输入密码, 然后按 OK) 按钮。
- 4 选择安全设定,然后按 (ok) 按钮。
- 5 选择面板锁定,然后按 (ok) 按钮。
- 6 选择锁定设置,然后按 (ok) 按钮。
- 7 选择禁用,然后按 OR) 按钮。

# <span id="page-194-0"></span>限制访问打印机操作

启用复印锁定、扫描锁定和从 USB 打印锁定选项会限制访问复印、扫描和从 USB 打印操作。 下文以复印锁定选项为例,介绍了如何启用或禁用此选项的过程。 使用相同的步骤启用或禁用扫描锁定和从 USB 打印锁定。

- **1** 按规格设定按钮。
- 2 选择管理员菜单,然后按 (ok) 按钮。
- 3 选择安全设定,然后按 (OK) 按钮。
- 4 选择面板锁定,然后按 (OK) 按钮。
- 5 选择锁定设置,然后按 (ok) 按钮。
- 6 选择启用, 然后按 (OK) 按钮。
- <mark>7</mark> 如有必时, 请选择**更改密码**, 然后利用数字键盘更改密码。 之后, 请按 (οκ) 按钮。 补充:
	- 默认密码为 0000。
- 8 按 < (返回) 按钮。
- 8 选择功能锁定,然后按 (ok) 按钮。
- 10 选择复印, 然后按 (ok) 按钮。
- 11 选择下列选项之一,然后按 (ok) 按钮。
	- 不锁定
	- 锁定
	- 密码锁定
	- 色码 锁定

# 设定节电模式时间

打印机将在指定时间之后切换到节电模式。

#### 另请参阅:

- [第 33 页上的 "节电模式"](#page-32-0)
- **1** 按规格设定按钮。
- 2 选择管理员菜单,然后按 (OK) 按钮。
- 3 选择系统设定,然后按 (OK) 按钮。
- 4 选择**节电模式时间**, 然后按(ok)按钮。
- 5 选择低功耗时间或睡眠模式时间,然后按 (ok) 按钮。
- 6 按 ▲ 或 ▼ 按钮或利用数字键盘输入所需的值, 然后按 (ok) 按钮。 可以为低功耗时间选择 5 - 30 分钟, 为睡眠模式时间选择 1 - 6 分钟。
- 7 要返回上一屏幕, 请按 (5(返回) 按钮。

# 重置为出厂默认值

执行初始化 NVM 并重新启动打印机后,菜单参数或数据将重置为其出厂默认值。

### 补充:

- 以下操作不会初始化网络设置。
	- 要初始化网络设定,请参阅[第 174 页上的 "初始化 NVM"。](#page-173-0)
	- 要重设无线连接设置,请参阅[第 172 页上的 "重设无线"。](#page-171-0)
- **1** 按规格设定按钮。
- 2 选择管理员菜单,然后按 OK) 按钮。
- 3 选择维护,然后按 (ok) 按钮。
- 4 选择初始化 NVM, 然后按 (ok) 按钮。
- 5 要初始化菜单参数,选择初始化系统设定,然后按 @ 按钮。 要初始化电子邮件和服务器地址的通讯簿数据,选择初始化用户扫描,然后按 (α) 按钮。
- **6** 选择是, 然后按 (OK) 按钮。 此时打印机将自动重新启动并应用所做的设置。

# 使用数字键盘

执行各种任务时,可能需要输入数字或字符。 例如,当输入密码时,将输入四位数的数字或密码短语。

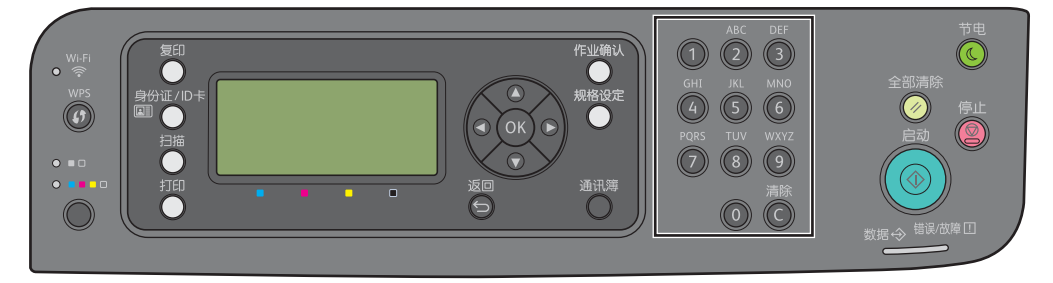

# ■输入字符

当提示您输入字母时,请按相应的数字键,直至 LCD 面板上出现正确的字母。

例如,要输入字母 O,请按 6。

- 每按一次 6, 显示屏上都会显示不同的字母, 即 m、n、o、M、N、0, 最后显示 6。
- 要输入其他字母,请重复第一步。
- 完成后, 请按 (OK) 按钮。

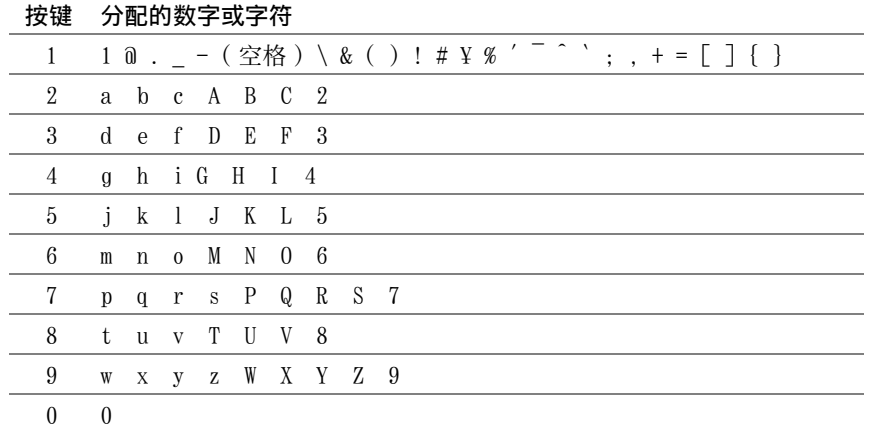

# ■ 删除数字或字符

按 C (清除) 按钮以删除数字或字符。

# **9**

数字证书

• [第 200 页上的 "使用数字证书"](#page-199-0)

# <span id="page-199-0"></span>使用数字证书

发送打印数据或设定数据时使用数字证书的认证功能可加强安全性。 要使用数字证书,在打印机上设置数字证书,然后启用各种 SSL/TLS 通信。

#### 补充:

• 有关数字证书错误的详情,请参阅[第 237 页上的 "了解打印机消息"和](#page-236-0)[第 235 页上的 "数字证书问题"。](#page-234-0)

# <span id="page-199-2"></span>■设定数字证书

以下是设定数字证书的典型设置流程。

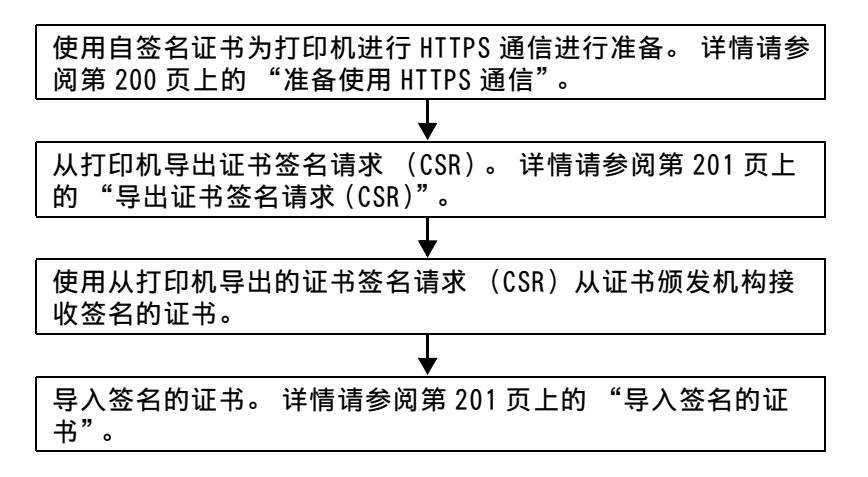

### <span id="page-199-1"></span>准备使用 HTTPS 通信

管理数字证书前,先用自签名的证书设定 HTTPS 通信。

- **1** 通过在网络浏览器中输入打印机的 IP 地址启动 CentreWare Internet Services。 详情请参[阅第 36 页上的 "CentreWare Internet Services"](#page-35-0)。
- **2** 单击属性选项卡。
- **3** 单击安全下的 SSL/TLS 服务器通信。
- **4** 单击创建新证书。 显示生成证书页。
- **5** 从公用密钥大小中选择公共密钥的长度。
- **6** 指定 SSL 自签名证书的颁发者。
- **7** 单击生成证书。 显示您的请求已被执行。。
- **8** 单击返回。
- **9** 选择 SSL/TLS 服务器通信的有复选框,然后单击应用。 显示设定已更改。 新设定将在系统重新启动后生效。。
- **10** 单击重新启动设备。

## <span id="page-200-0"></span>导出证书签名请求 (CSR)

补充:

- 要从打印机导出 CSR, 必须通过自签名证书启用 SSL/TLS 服务器通信。 详情请参阅[第 200 页上的 "准备使用 HTTPS 通信"。](#page-199-1)
- 如果要使用 PKCS #12 数字证书,请勿导出 CSR。仅在不导出 CSR 时,才会显示导入 PKCS #12 数字证书时要输入密码的文本框。
- **1** 通过在网络浏览器中输入打印机的 IP 地址启动 CentreWare Internet Services。 详情请参[阅第 36 页上的 "CentreWare Internet Services"](#page-35-0)。
- **2** 单击属性选项卡。
- **3** 单击安全下的 SSL/TLS 服务器通信。
- **4** 单击证书签名请求 (CSR)。 显示证书签名请求 (CSR) 页。
- **5** 指定证书签名请求的各个项目。
- **6** 单击应用。
- **7** 确认证书签名请求的设置,然后单击导出。
- **8** 将 CSR 文件保存至计算机。 使用此 CSR 从信任的证书颁发机构接收签名的证书。

### <span id="page-200-1"></span>导入签名的证书

从信任的证书颁发机构接收签名的证书后,将签名的证书导入打印机。也可以导入不使用机器的 CSR 而创建的 PKCS #12 数字证书。

#### 补充:

- 可以导入的数字证书最大数量为 1。
- **1** 通过在网络浏览器中输入打印机的 IP 地址启动 CentreWare Internet Services。 详情请参[阅第 36 页上的 "CentreWare Internet Services"](#page-35-0)。
- **2** 单击属性选项卡。
- **3** 单击安全下的 SSL/TLS 服务器通信。
- **4** 单击证书的导入。 显示导入证书页。
- **5** 在导入 PKCS #12 数字证书时,请输入数字证书上设定的密码。

#### 补充:

• 仅在不从打印机导出 CSR 时,才会显示密码。 如果导入使用打印机的 CSR 接收到的数字证书,请前往步骤 **7**。

- **6** 再次输入密码进行确认。
- **7** 单击文件名称的选取文件,选择要导入的文件。
- **8** 单击导入。

# ■管理数字证书

补充:

• 要管理数字证书,必须已经在打印机上设定数字证书。 详情请参[阅第 200 页上的 "设定数字证书"。](#page-199-2)

### 确认数字证书的设定

- **1** 通过在网络浏览器中输入打印机的 IP 地址启动 CentreWare Internet Services。 详情请参[阅第 36 页上的 "CentreWare Internet Services"](#page-35-0)。
- **2** 单击属性选项卡。
- **3** 单击安全下的 SSL/TLS 服务器通信。
- **4** 单击证书管理。 此时显示证书管理页。

### 删除数字证书

- **1** 通过在网络浏览器中输入打印机的 IP 地址启动 CentreWare Internet Services。 详情请参[阅第 36 页上的 "CentreWare Internet Services"](#page-35-0)。
- **2** 单击属性选项卡。
- **3** 单击安全下的 SSL/TLS 服务器通信。
- **4** 要删除签名证书和自签名的证书,请单击删除全部证书。 要仅删除当前使用的数字证书,请前往步骤 **5**。
- **5** 单击证书管理。 此时显示证书管理页。
- **6** 单击右上角的删除。
- **7** 单击删除。

补充:

• 删除数字证书时,会禁用与删除的数字证书关联的功能。要删除正在使用的数字证书,可预先禁用此功能或将关联切换 到另一个数字证书,然后在删除该数字证书之前切换到另一个操作模式 (如果可能)。 对于 SSL 服务器, 例如可切换为另一个自签名的证书。

# ■设定 SSL/TLS 通信功能

### 设定 SSL/TLS 服务器通信

设定 SSL/TLS 服务器通信以使用 HTTP 和 SMTP 服务器之间的加密通信。

- **1** 通过在网络浏览器中输入打印机的 IP 地址启动 CentreWare Internet Services。 详情请参[阅第 36 页上的 "CentreWare Internet Services"](#page-35-0)。
- **2** 单击属性选项卡。
- **3** 单击安全下的 SSL/TLS 服务器通信。
- **4** 确认显示 SSL/TLS 服务器通信的有复选框。
	- 补充:
	- 如果显示无而不是复选框,则数字证书尚未设定。 详情请参阅[第 200 页上的 "设定数字证书"。](#page-199-2)
- **5** 选择 SSL/TLS 服务器通信的有复选框。
- **6** 单击应用。 显示设定已更改。 新设定将在系统重新启动后生效。。
- **7** 单击重新启动设备。 重新启动打印机后,通过 HTTP 或 SMTP 通信时通信会被加密。

# **10**

# 故障排除

- [第 205 页上的 "清除卡纸"](#page-204-0) • [第 213 页上的 "基本打印机故障"](#page-212-0) • [第 214 页上的 "显示故障"](#page-213-0) • [第 215 页上的 "打印故障"](#page-214-0) • [第 216 页上的 "打印质量问题"](#page-215-0) • [第 224 页上的 "复印质量问题"](#page-223-0) • [第 225 页上的 "调整色彩定位"](#page-224-0) • [第 230 页上的 "扫描故障"](#page-229-0) • [第 232 页上的 "扫描驱动程序 / 打印机实用程序故障"](#page-231-0) • [第 233 页上的 "无线故障"](#page-232-0) • [第 234 页上的 "Wi-Fi Direct 故障"](#page-233-0) • [第 235 页上的 "数字证书问题"](#page-234-1) • [第 236 页上的 "其他故障"](#page-235-0) • [第 237 页上的 "了解打印机消息"](#page-236-1) • [第 242 页上的 "联系服务中心"](#page-241-0) • [第 243 页上的 "获得帮助"](#page-242-0)
- [第 244 页上的 "非原装模式"](#page-243-0)

# <span id="page-204-0"></span>清除卡纸

慎重选择合适的打印介质并加以正确放置可以在很大程度上避免卡纸。

### 另请参阅:

- [第 86 页上的 "关于打印介质"](#page-85-0)
- [第 88 页上的 "支持的打印介质"](#page-87-1)

#### 补充:

• 在大量购买任何打印介质之前,建议您先购买一些样品进行试用。

# ■避免卡纸

- 请务必使用推荐的打印介质。 详情请参阅[第 86 页上的 "关于打印介质"。](#page-85-0)
- 请参[阅第 91 页上的"向多用途输稿器 \(MPF\) 中放置打印介质"及](#page-90-0)第 97 页上的"在优先输稿器 (PSI) 中放置打 [印介质"。](#page-96-0)
- 请勿放置过多的打印介质。 应确保打印介质的叠放高度不超过纸张宽度导杆上指示的最大高度。
- 请勿放置起皱、有折痕、潮湿或卷曲的打印介质。
- 放置打印介质前,将其前后弯曲、散开并弄平。 如果打印介质出现卡塞问题,可尝试通过 MPF 或 PSI 每次只送入 一张纸。
- 请勿使用裁切或截断的打印介质。
- 请勿在同一打印介质源中混合不同尺寸、重量或类型的打印介质。
- 插入打印介质时,确保让建议的打印面朝上。
- 打印介质应存放在允许的环境中。 详情请参阅[第 87 页上的 "打印介质存放指南"。](#page-86-0)
- 打印期间请勿取下 PSI。
- 确保所有连接到打印机上的电缆均正确插入。
- 导杆过紧可导致卡纸。

### △ 注意:

• 请勿尝试清除卡在本产品内较内侧的纸张,尤其是缠绕在定影器或热辊上的纸张。 否则,可能导致灼伤。 请立即关闭本产品 电源,然后与富士施乐代表联系。

#### 重要:

• 切勿试图借助工具或器械清除卡纸。 这样可造成打印机永久损坏。

下图显示了打印介质路径上可能发生卡纸的位置。

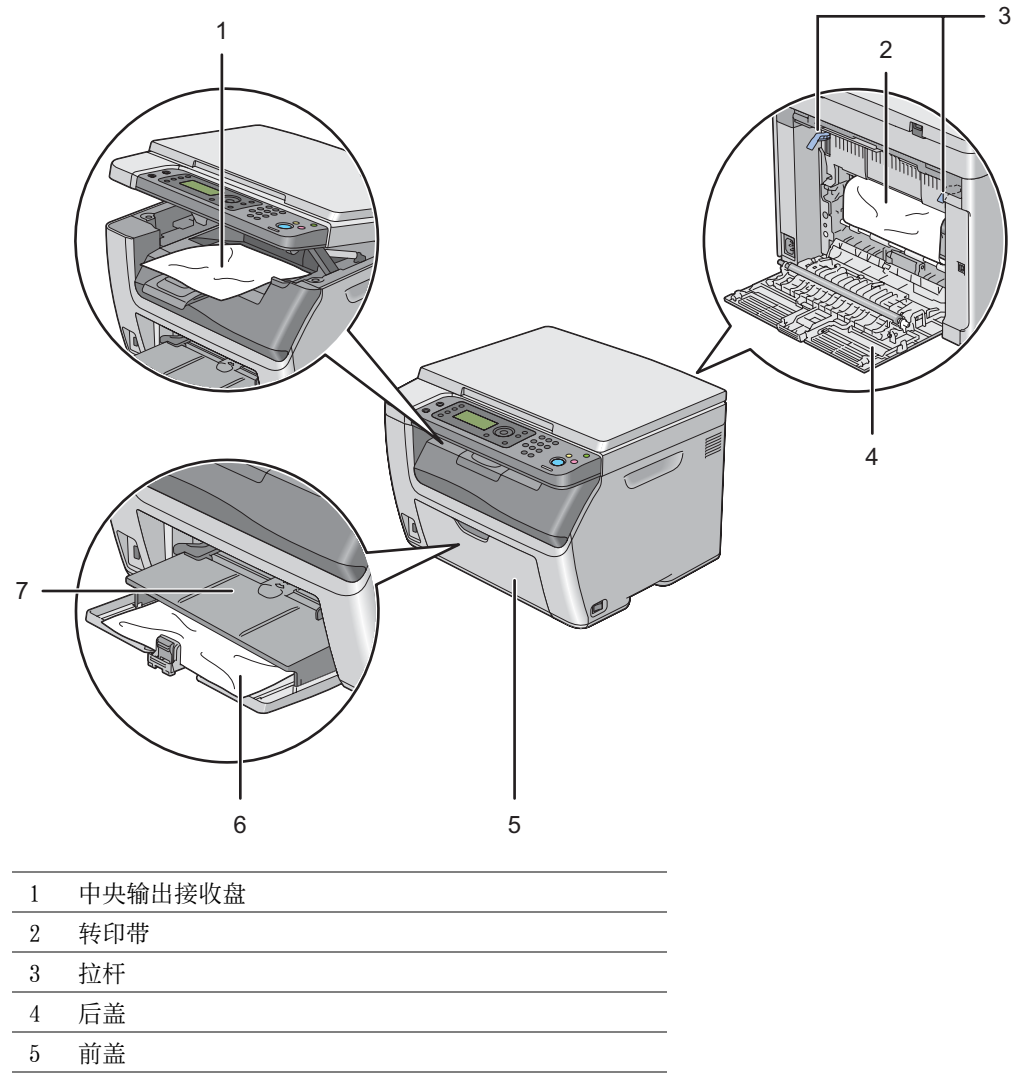

- 6 多用途输稿器 (MPF)
- 7 优先输稿器 (PSI)

# ■从打印机前端清除卡纸

### 补充:

- 为了消除 LCD 面板上显示的错误,必须清除打印介质路径上的所有打印介质。
- **1** 将 PSI 拉出。

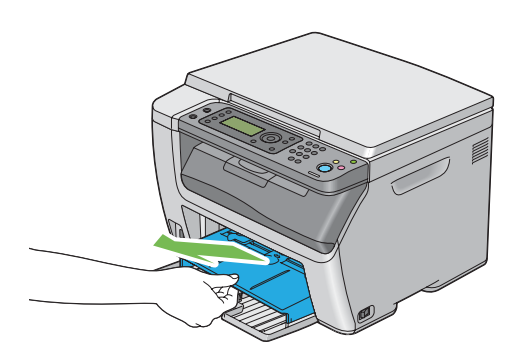

**2** 从打印机前端清除所有卡纸。

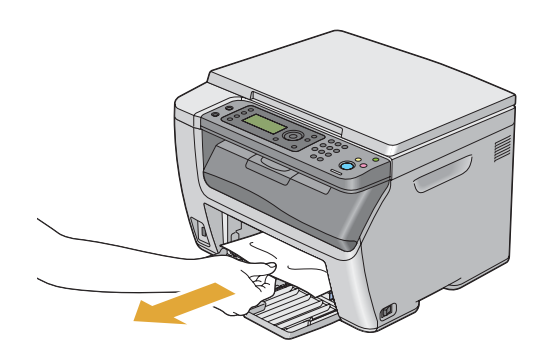

**3** 将 PSI 重新放到打印机中。

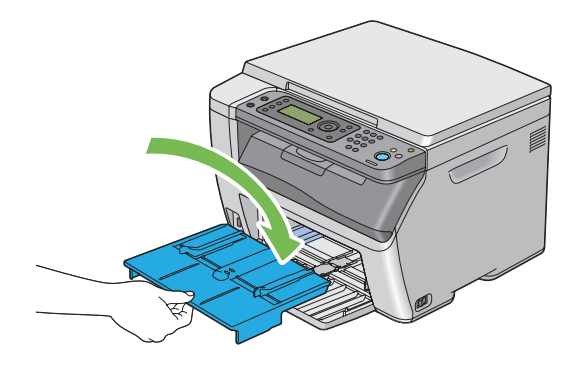

### 重要:

• 请勿对 PSI 施加过大的力量。 否则可能会对 PSI 造成损坏或损坏打印机内部。

# ■从打印机后端清除卡纸

### 重要:

- 为防止遭受电击,在执行维护作业前,请务必关闭打印机并断开与接地插座之间的电源线。
- 为避免被灼伤,切勿在打印刚结束后立即清除卡纸。 定影器组件在使用过程中会变得非常热。

### 补充:

- 为了消除 LCD 面板上显示的错误,必须清除打印介质路径上的所有打印介质。
- **1** 按压后盖手柄,打开后盖。

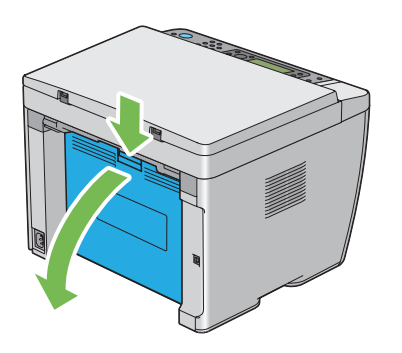

**2** 上提拉杆。

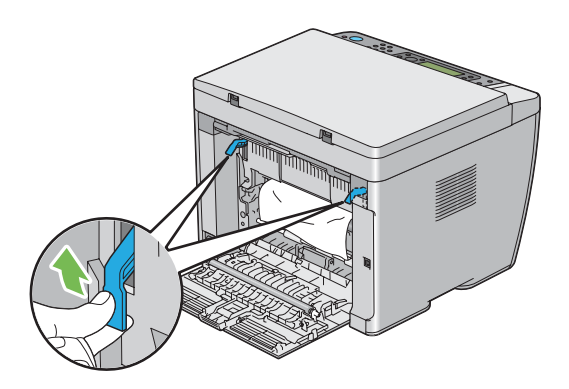

**3** 沿下图中箭头所示的方向拉动卡纸,小心地将其从打印机后端取出。

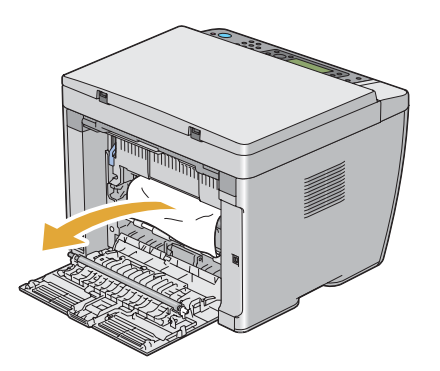

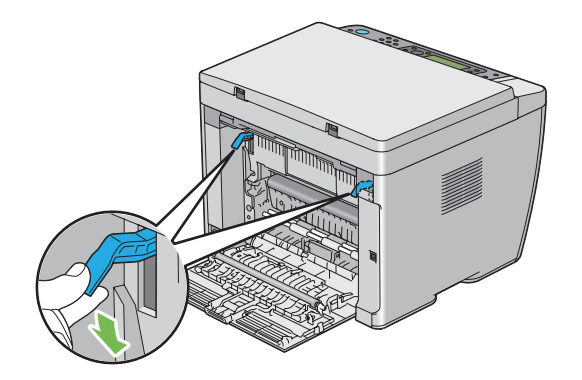

关闭后盖。

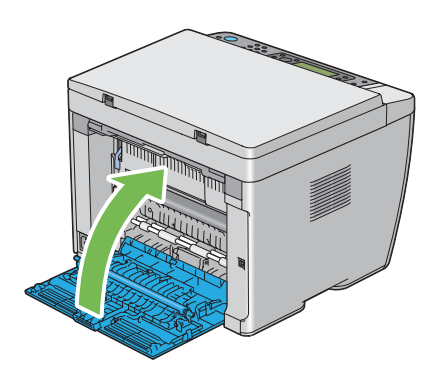

# ■从中央输出接收盘清除卡纸

### 重要:

- 为防止遭受电击,在执行维护作业前,请务必关闭打印机并断开与接地插座之间的电源线。
- 为避免被灼伤,切勿在打印刚结束后立即清除卡纸。 定影器组件在使用过程中会变得非常热。

### 补充:

- 为了消除 LCD 面板上显示的错误,必须清除打印介质路径上的所有打印介质。
- **1** 按压后盖手柄,打开后盖。

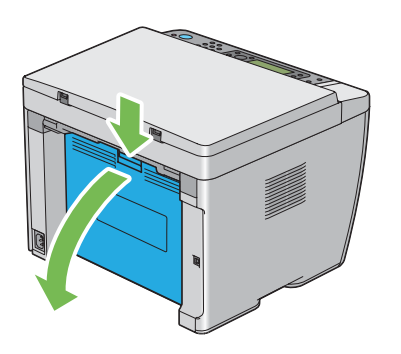

**2** 上提拉杆。

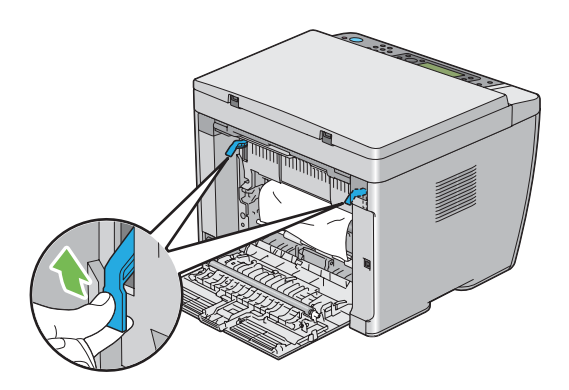

**3** 沿下图中箭头所示的方向拉动卡纸,小心地将其从打印机后端取出。

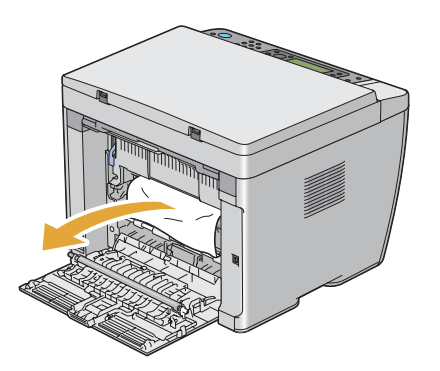

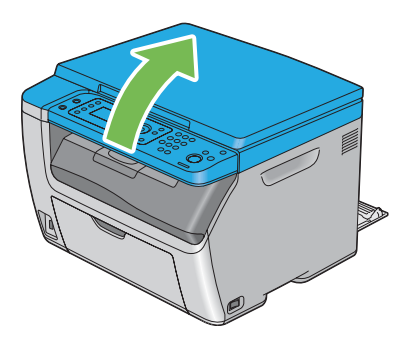

清除中央输出接收盘中的所有卡纸。

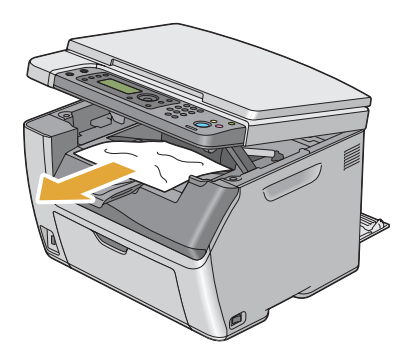

放下并关闭扫描仪。

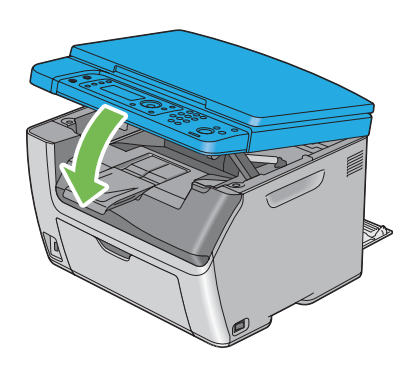

放下拉杆,使其恢复原位。

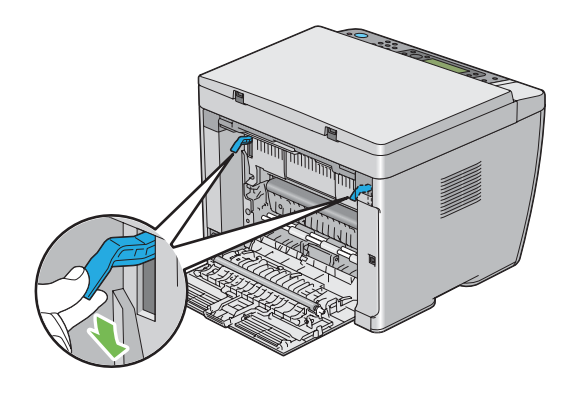

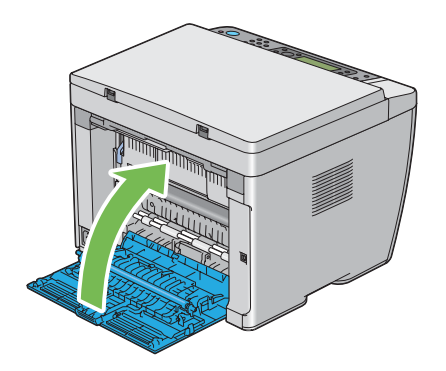

# ■卡纸问题

## 送纸不当引起卡纸

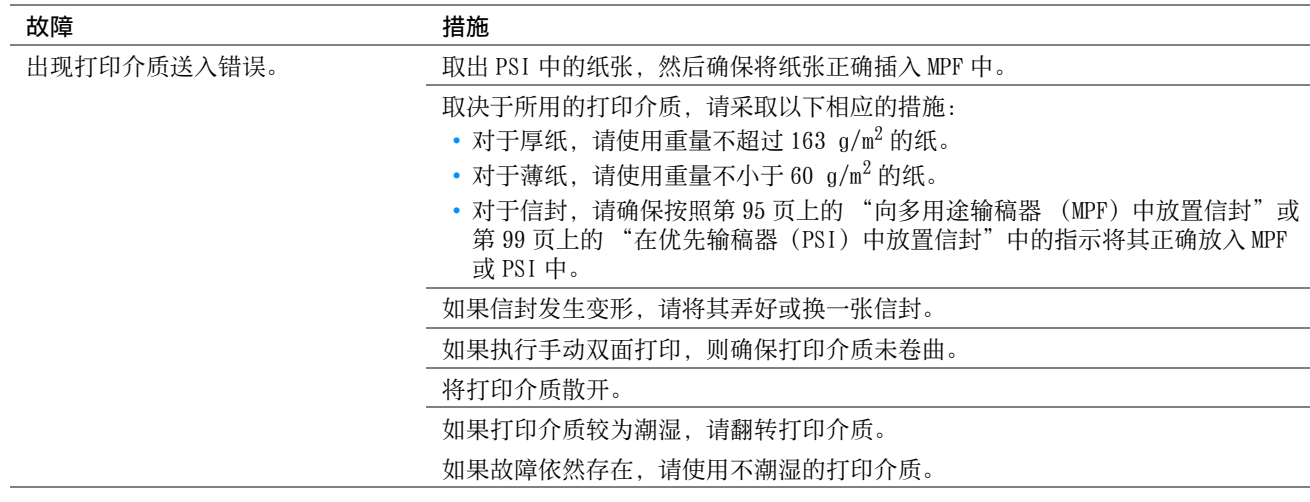

### 补充:

• 如果采取上述建议的措施后故障依然存在,请联系富士施乐在当地的代理公司或授权的经销商。

### 多张送纸引起卡纸

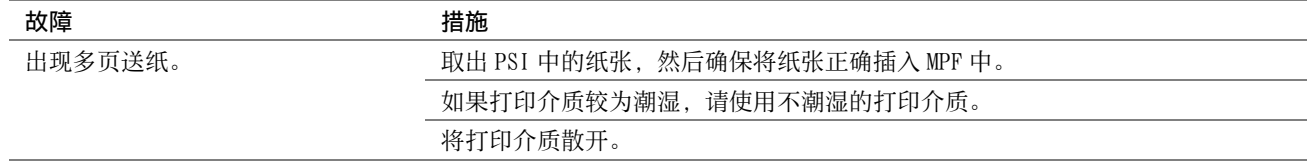

### 补充:

• 如果采取上述建议的措施后故障依然存在,请联系富士施乐在当地的代理公司或授权的经销商。

# <span id="page-212-0"></span>基本打印机故障

有些打印机故障可以很容易解决。 如果打印机出现故障,请检查以下事项:

- 电源线是否连接到打印机及正确接地的插座上。
- 是否已开启打印机。
- 插座是否有开关或断路器被关闭。
- 插座上插接的其他电气设备是否正在使用中。

如果检查完上述事项后故障依然存在,请关闭打印机,等待 10 秒钟,然后重新开启打印机。 这样通常可以解决问 题。

### 补充:

• 如果 LCD 面板或计算机屏幕上显示错误信息,请遵照屏幕指示解决相应的打印机故障。 有关错误信息及错误代码的详情,请参 阅[第 237 页上的 "了解打印机消息"。](#page-236-1)

<span id="page-213-0"></span>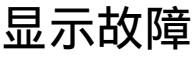

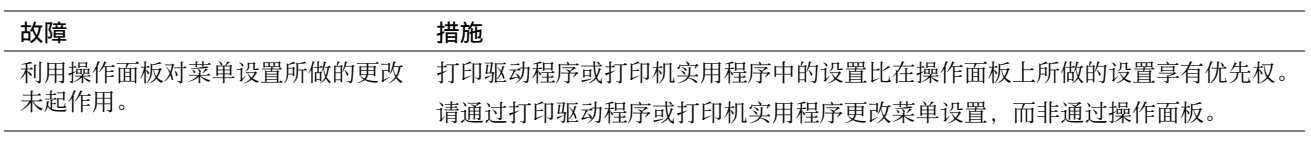

# <span id="page-214-0"></span>打印故障

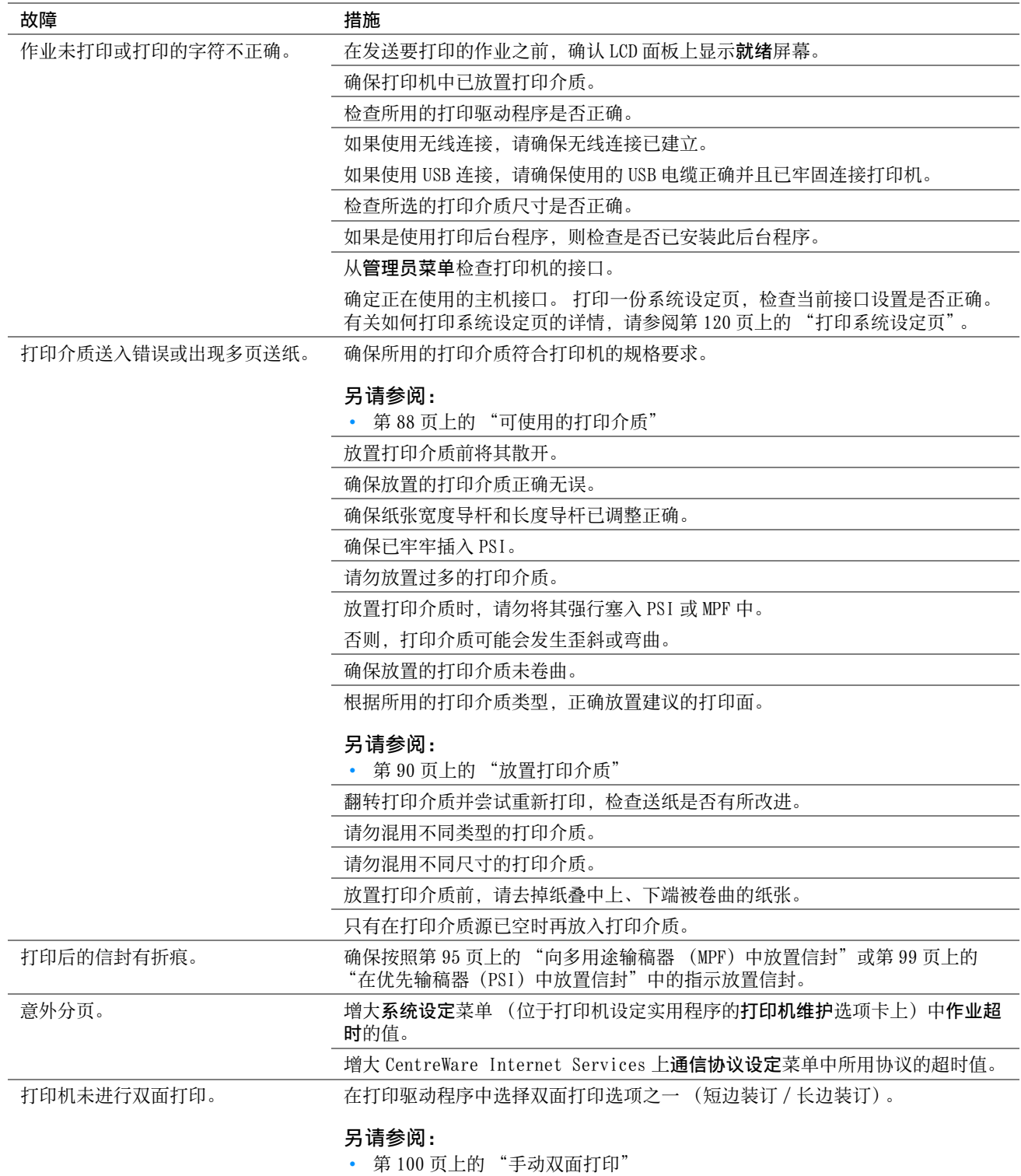

# <span id="page-215-0"></span>打印质量问题

### 补充:

• 在本节中,有些操作会用到打印机设定实用程序或 SimpleMonitor。 有些通过打印机设定实用程序进行的操作也可通过操作面 板来完成。

#### 另请参阅:

- [第 169 页上的 "了解打印机菜单"](#page-168-0)
- [第 37 页上的 "打印机设定实用程序 \(仅限 Windows\)"](#page-36-0)
- [第 38 页上的 "SimpleMonitor \(仅限 Windows\)"](#page-37-0)

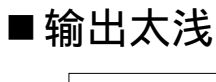

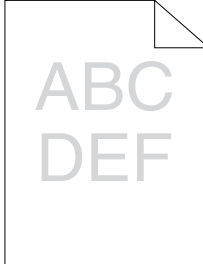

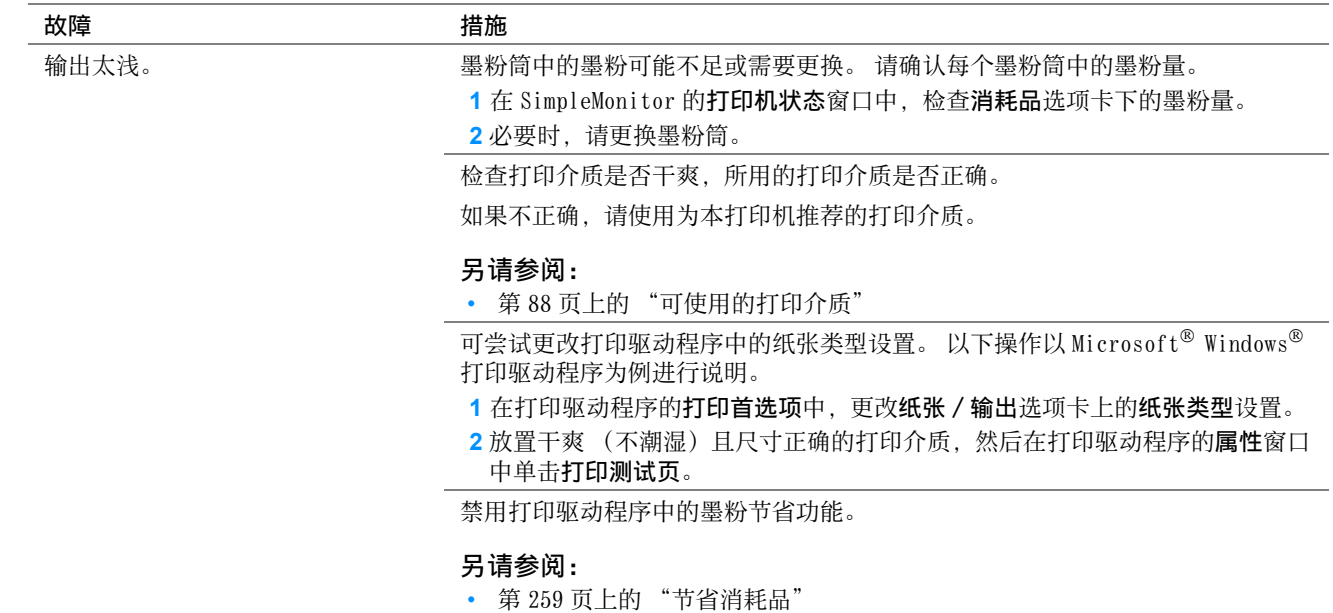

补充:

• 如果采取上述建议的措施后故障依然存在,请联系富士施乐在当地的代理公司或授权的经销商。
# ■墨粉有涂污或打印脱色 / 背面有污渍

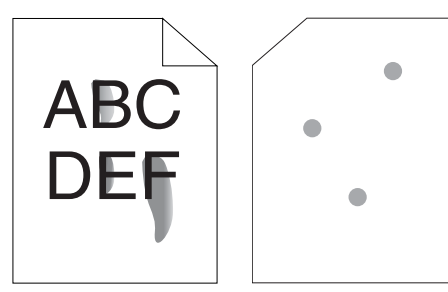

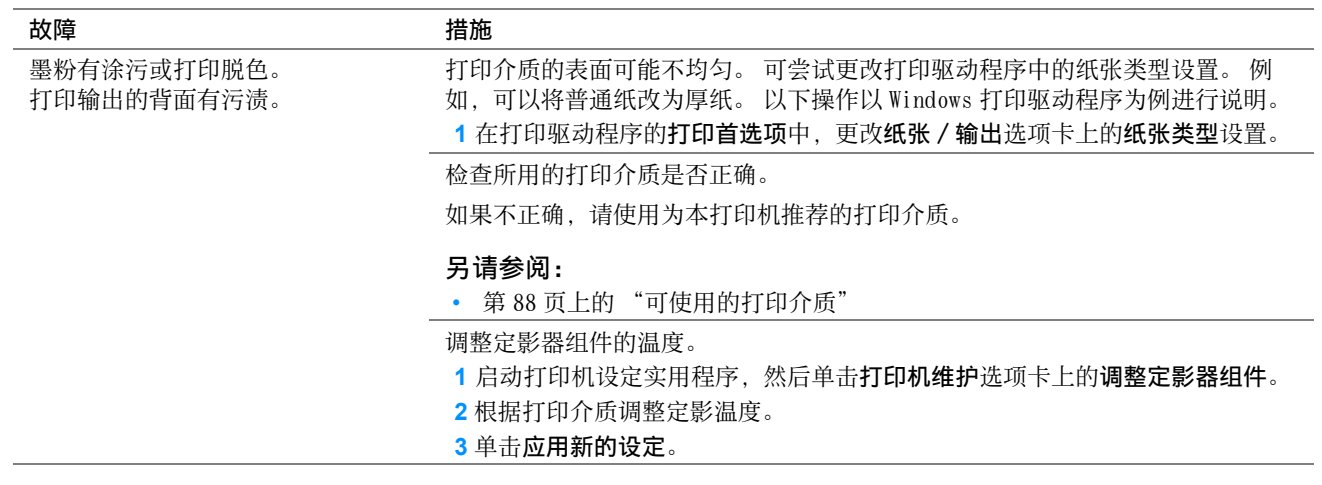

#### 补充:

• 如果采取上述建议的措施后故障依然存在,请联系富士施乐在当地的代理公司或授权的经销商。

# ■有不规则斑点 / 图像模糊

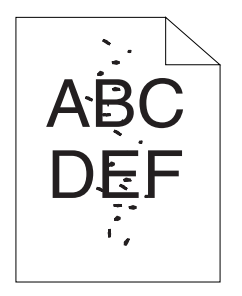

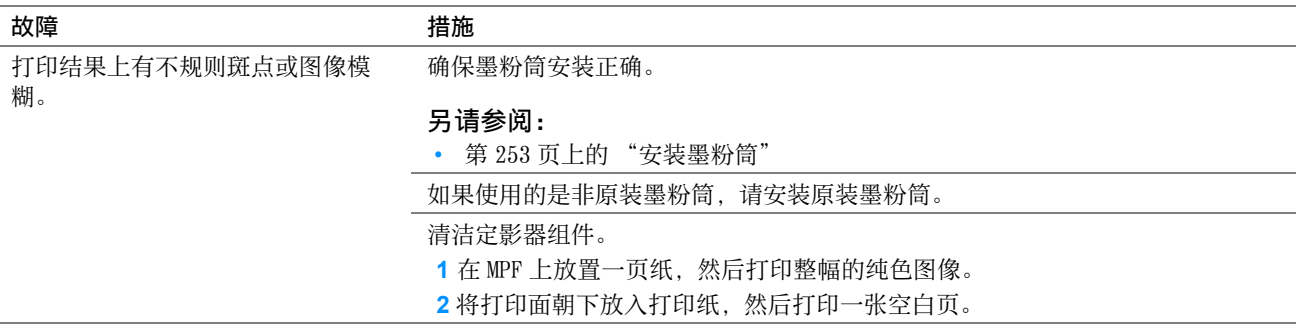

#### 补充:

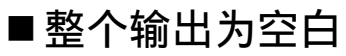

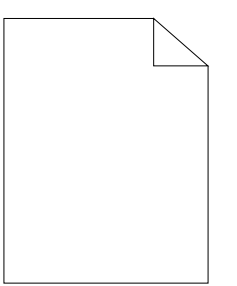

如果发生此类故障,请联系富士施乐在当地的代理公司或授权的经销商。

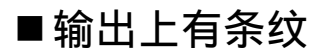

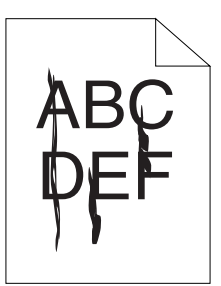

如果发生此类故障,请联系富士施乐在当地的代理公司或授权的经销商。

## ■人字形彩色点

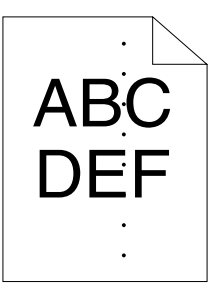

如果发生此类故障,请联系富士施乐在当地的代理公司或授权的经销商。

## ■垂向空白

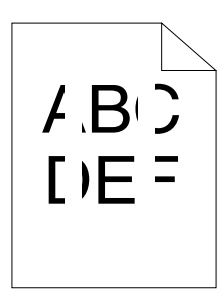

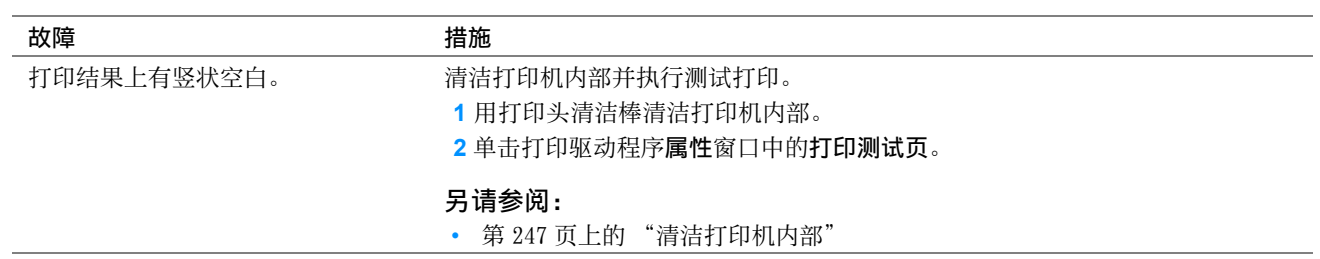

#### 补充:

# ■斑点

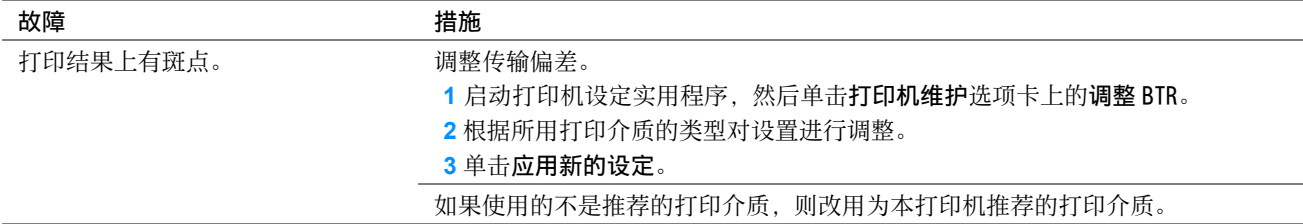

补充:

• 如果采取上述建议的措施后故障依然存在,请联系富士施乐在当地的代理公司或授权的经销商。

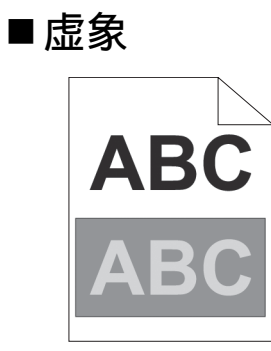

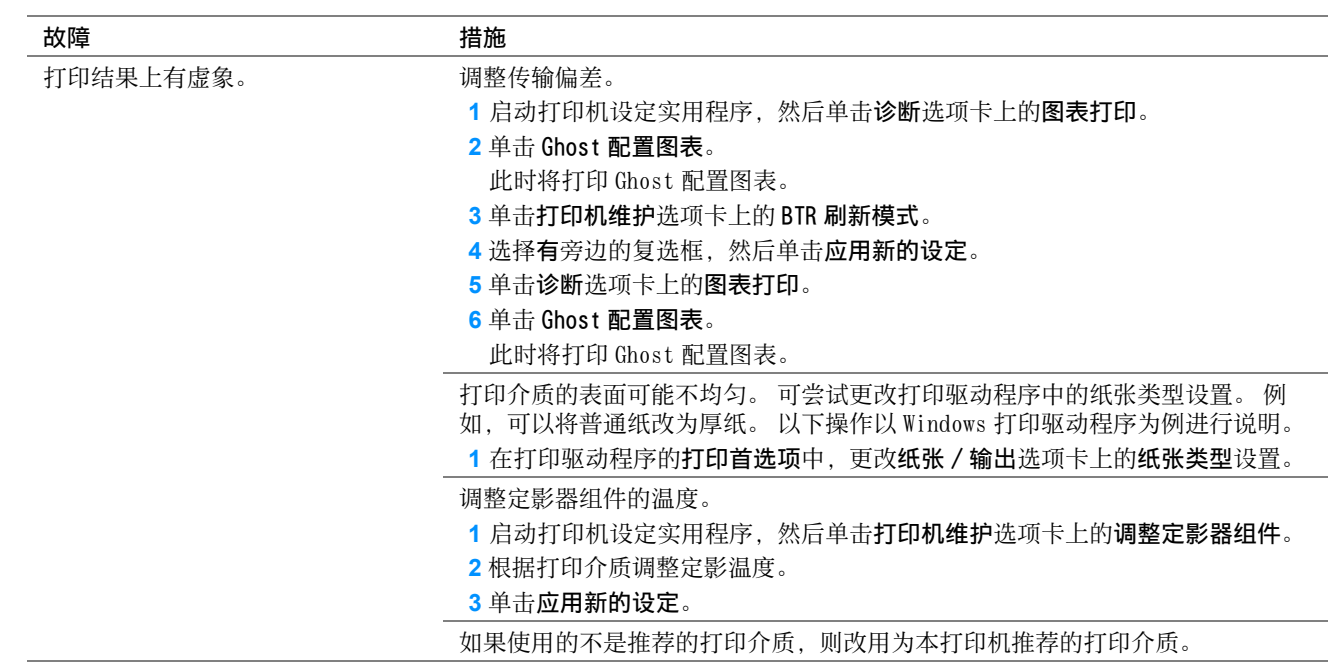

补充:

# ■模糊

# ABC DEF

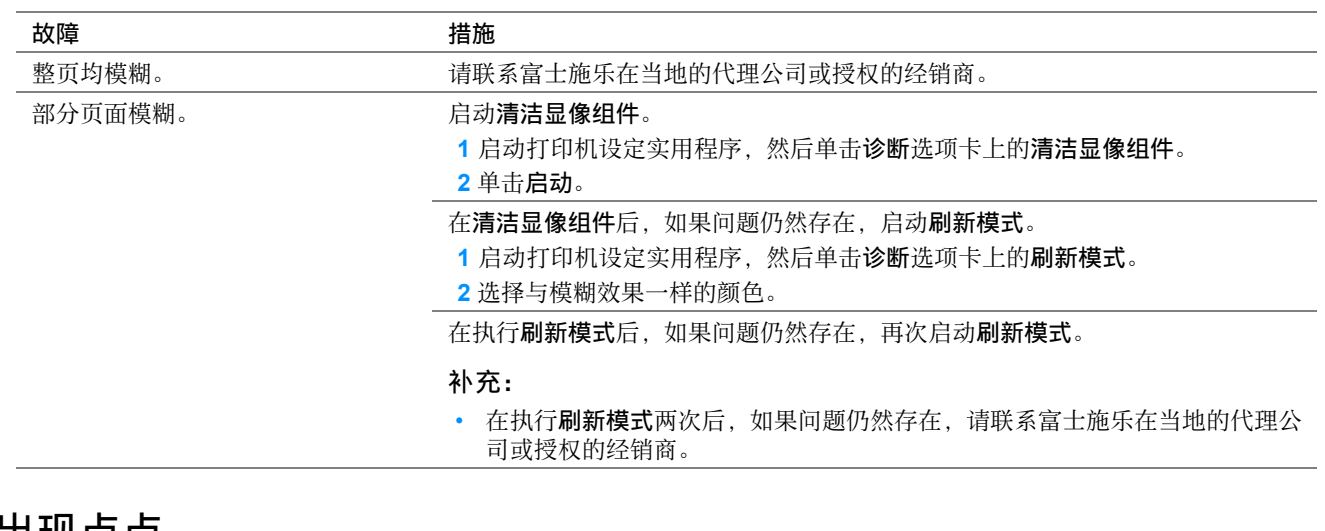

# ■出现点点

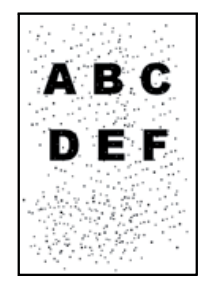

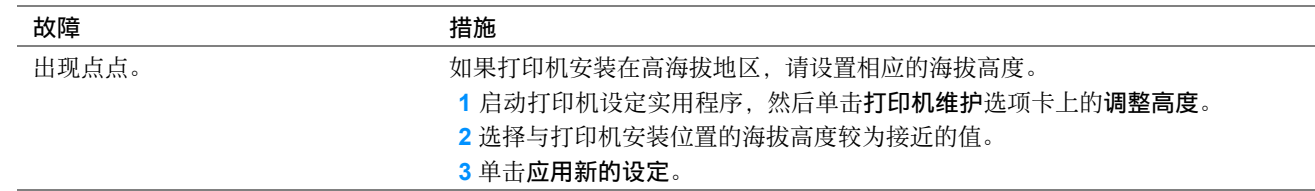

#### 补充:

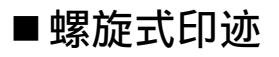

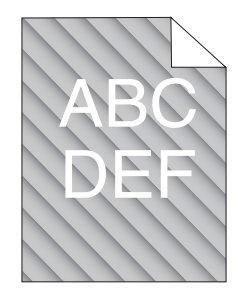

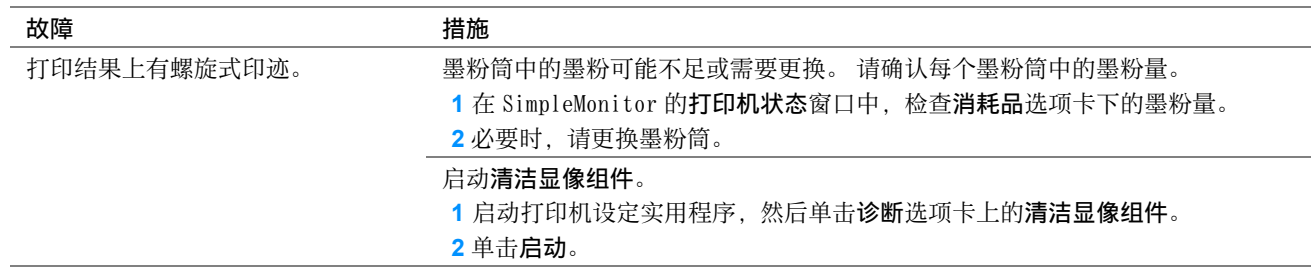

补充:

• 如果采取上述建议的措施后故障依然存在,请联系富士施乐在当地的代理公司或授权的经销商。

# ■纸张起皱 / 有污渍

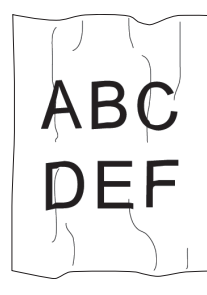

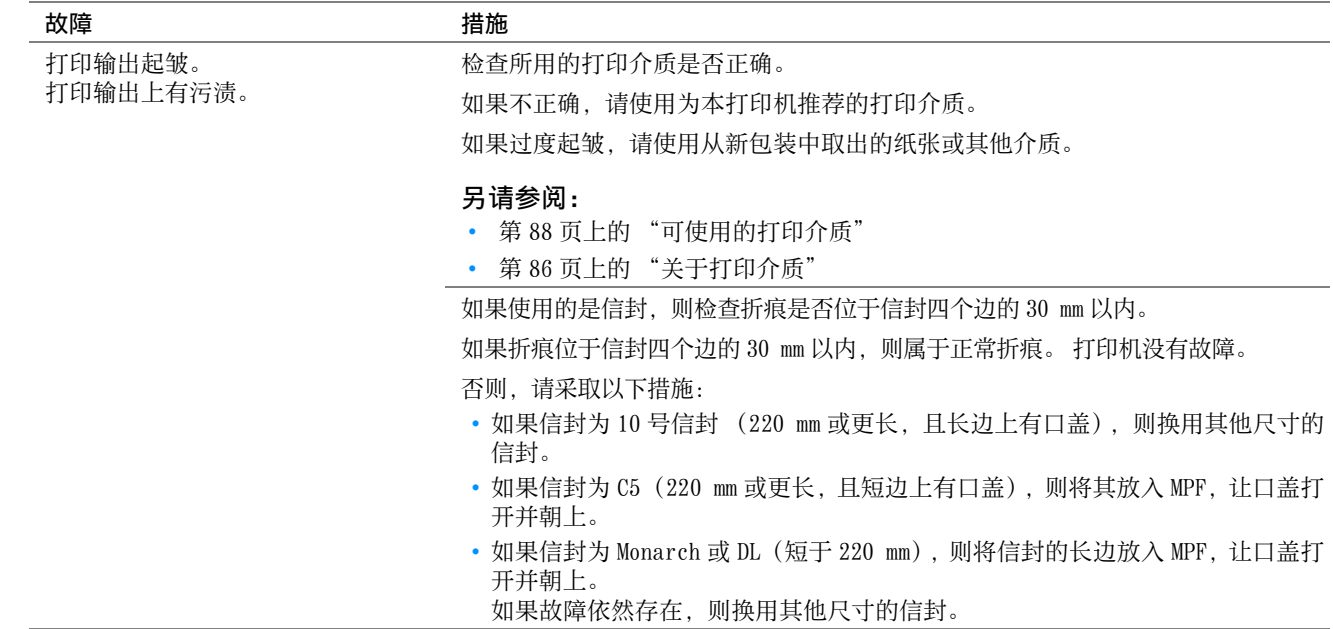

#### 补充:

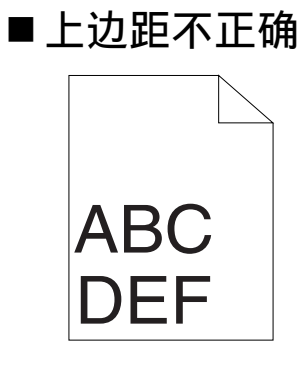

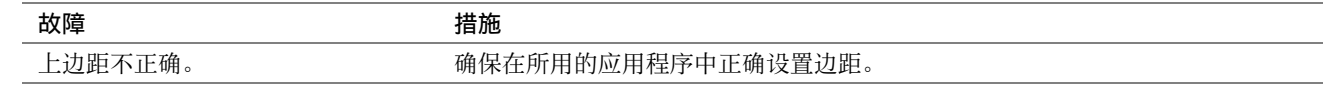

#### 补充:

• 如果采取上述建议的措施后故障依然存在,请联系富士施乐在当地的代理公司或授权的经销商。

## ■色彩定位不准

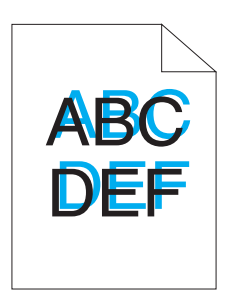

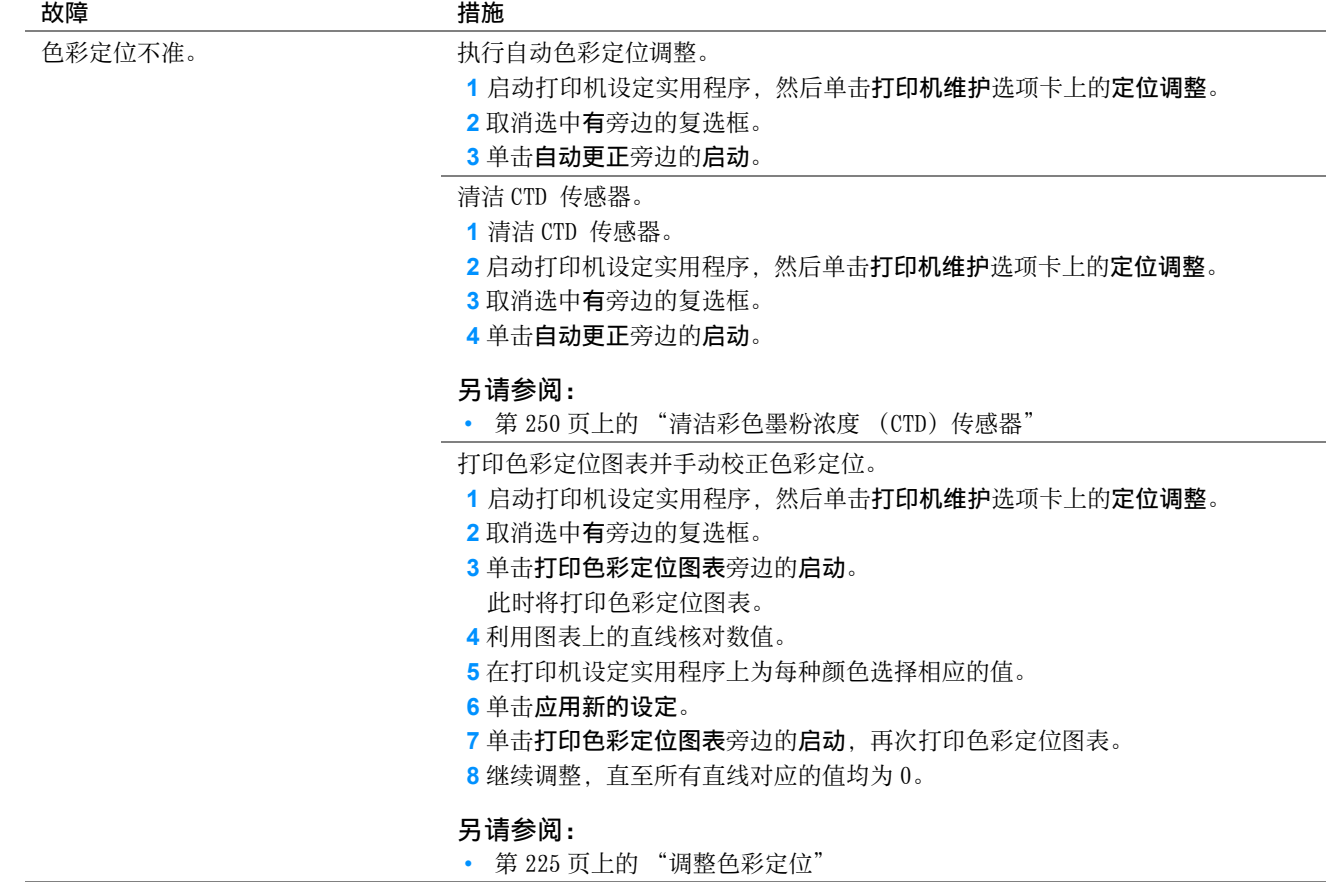

补充:

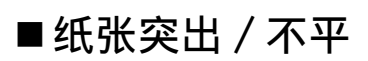

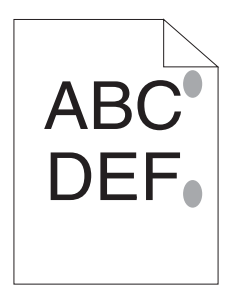

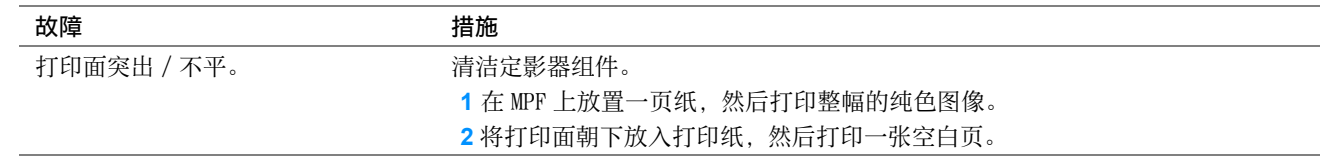

补充:

# 复印质量问题

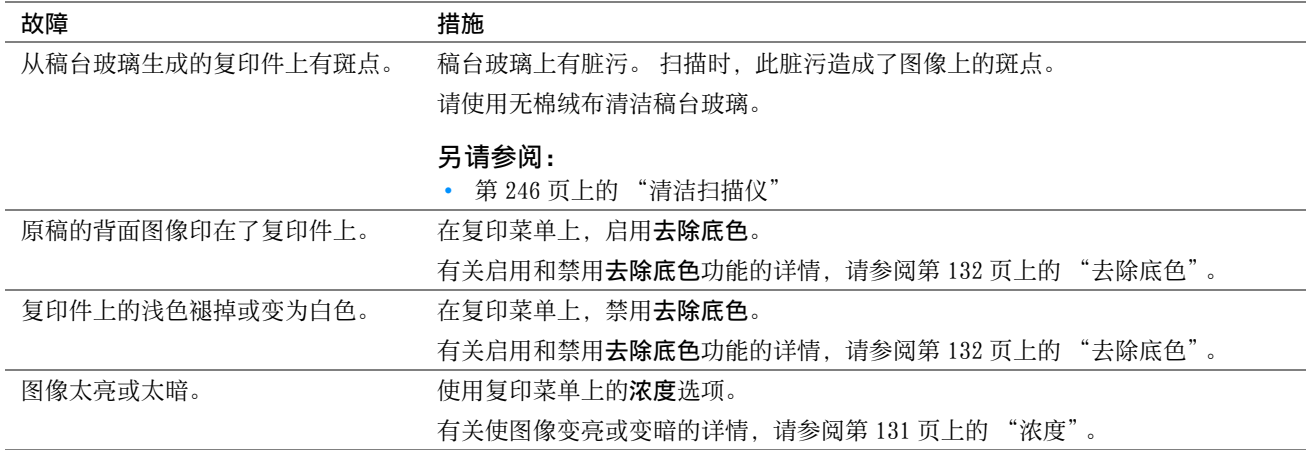

#### 补充:

# <span id="page-224-0"></span>调整色彩定位

本节介绍初次安装打印机或将其移动到新的位置后如何调整色彩定位。

## ■执行自动更正

自动更正可用于自动校正色彩定位。

#### 使用操作面板

- **1** 按规格设定按钮。
- 2 选择管理员菜单,然后按 (ok) 按钮。
- 3 选择维护,然后按 (ok) 按钮。
- 4 选择调整色彩定位,然后按 (ok) 按钮。
- 5 选择自动调整, 然后按 (OK) 按钮。
- 6 选择是, 然后按 (OK) 按钮。 此时执行自动更正。

## 使用打印机设定实用程序 (仅限 Windows)

以下操作以 Windows 7 为例。

1 单击开始 → 所有程序 → Fuji Xerox → 亚太地区专用富士施乐打印机软件 → 您的打印机 → 打印机设定实 用程序。

补充:

• 如果计算机上安装有多个打印驱动程序,本步骤中就会显示打印机选择窗口。 在这种情况下,请在打印机名称上所列的 打印机中单击所需打印机的名称。 此时打开打印机设定实用程序。

- **2** 单击打印机维护选项卡。
- **3** 从页面左侧的列表中选择定位调整。 此时显示定位调整页。
- **4** 取消选中有旁边的复选框。
- **5** 单击自动更正旁边的启动。 此时将自动校正色彩定位。

# ■打印色彩定位图表

## 使用操作面板

- **1** 按规格设定按钮。
- 2 选择管理员菜单,然后按 (OK) 按钮。
- 3 选择维护,然后按 (OK) 按钮。
- 4 选择调整色彩定位,然后按 (ok) 按钮。
- 5 选择打印色彩定位图表,然后按 (OK) 按钮。
- 6 选择是, 然后按 (OK) 按钮。 此时将打印色彩定位图表。

### 使用打印机设定实用程序 (仅限 Windows)

以下操作以 Windows 7 为例。

**1** 单击开始 → 所有程序 → Fuji Xerox → 亚太地区专用富士施乐打印机软件 → 您的打印机 → 打印机设定实 用程序。

补充:

• 如果计算机上安装有多个打印驱动程序,本步骤中就会显示打印机选择窗口。 在这种情况下,请在打印机名称上所列的 打印机中单击所需打印机的名称。

此时打开打印机设定实用程序。

- **2** 单击打印机维护选项卡。
- **3** 从页面左侧的列表中选择定位调整。 此时显示定位调整页。
- **4** 取消选中有旁边的复选框。
- **5** 单击打印色彩定位图表旁边的启动。 此时将打印色彩定位图表。

# ■确定数值

在打印的色彩定位图表上,找出两条黑线和一条彩色线对于每种颜色 (Y、M 及 C)最接近对准状态的那条直线。 如果找到了该直线,请记下该直线指示的每种颜色的数值 (-5 - +5)。

当该值对每种颜色均为 0 时,无需调整色彩定位。

当该值不为 0 时,请按照[第 228 页上的 "输入数值"](#page-227-0)中的步骤输入相应的值。

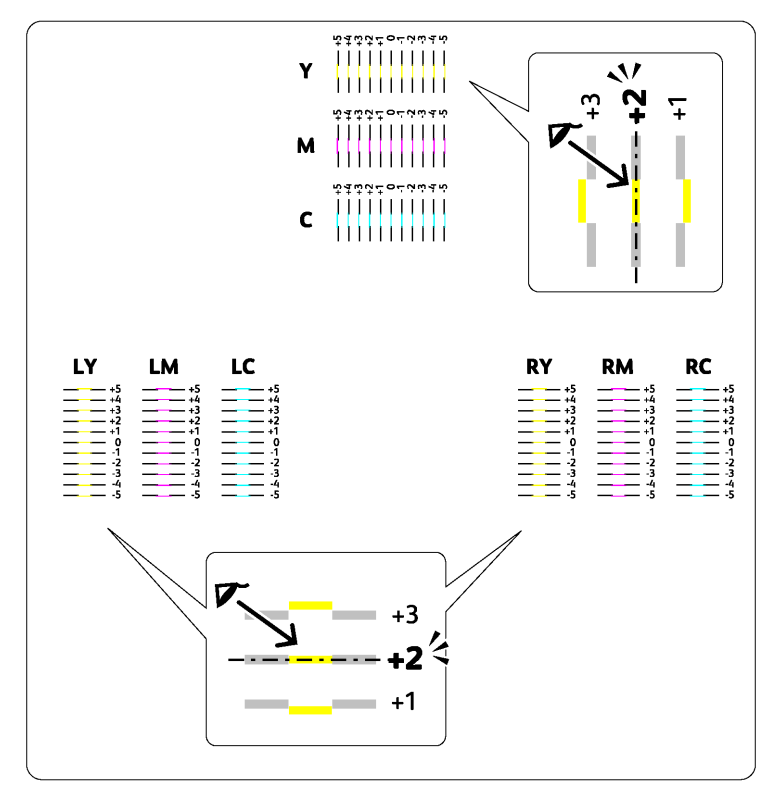

## <span id="page-227-0"></span>■ 输入数值

使用操作面板 输入在色彩定位图表中找到的数值进行调整。 **1** 按规格设定按钮。 2 选择管理员菜单,然后按 (OK) 按钮。 3 选择维护,然后按 (OK) 按钮。 4 选择调整色彩定位,然后按 (OK) 按钮。 5 选择输入数字,然后按 (OK) 按钮。 **6** 确认显示 LY、LM 和 LC。 7 按 ▲ 或 ▼ 按钮, 直到符合图表上显示的值 (例如 +3)。 8 按一下 ▶ 按钮, 将光标移到下一个色彩。 9 重复步骤 7 和 8 输入所有数字, 然后按 (ok) 按钮。 **10** 确认显示 RY、RM 和 RC。 11 按 ▲ 或 ▼ 按钮, 直到符合图表上显示的值 (例如 +3)。 12 按一下 ▶ 按钮, 将光标移到下一个色彩。 13 重复步骤 11 和 12 输入所有数字, 然后按 (ok) 按钮。 **14** 确认显示 Y、M 和 C。 15 按 ▲ 或 ▼ 按钮, 直到符合图表上显示的值 (例如 +3)。 16 按一下 ▶ 按钮, 将光标移到下一个色彩。 17 重复步骤 15 和 16 输入所有数字, 然后按 (ok) 按钮。

- 18 选择打印色彩定位图表,然后按 (ok) 按钮。
- 19 选择是, 然后按 (ok) 按钮。 此时将按新的值打印色彩定位图表。
- **20** 继续调整,直至所有直线对应的值均为 0。 查看调整前后的图像会对您有所帮助。

## 使用打印机设定实用程序 (仅限 Windows)

输入在色彩定位图表中找到的数值进行调整。 以下操作以 Windows 7 为例。

**1** 单击开始 → 所有程序 → Fuji Xerox → 亚太地区专用富士施乐打印机软件 → 您的打印机 → 打印机设定实 用程序。

#### 补充:

- 如果计算机上安装有多个打印驱动程序,本步骤中就会显示打印机选择窗口。 在这种情况下,请在**打印机名称**上所列的 打印机中单击所需打印机的名称。 此时打开打印机设定实用程序。
- **2** 单击打印机维护选项卡。
- **3** 从页面左侧的列表中选择定位调整。 此时显示定位调整页。
- **4** 选择在色彩定位图表中核对过的数值,然后单击应用新的设定。
- **5** 取消选中有旁边的复选框。
- **6** 单击打印色彩定位图表旁边的启动。 此时将按新的值打印色彩定位图表。
- **7** 继续调整,直至所有直线对应的值均为 0。 查看调整前后的图像会对您有所帮助。

#### 重要:

• 打印色彩定位表后,等待打印机电机停止运行后再关闭打印机。

# 扫描故障

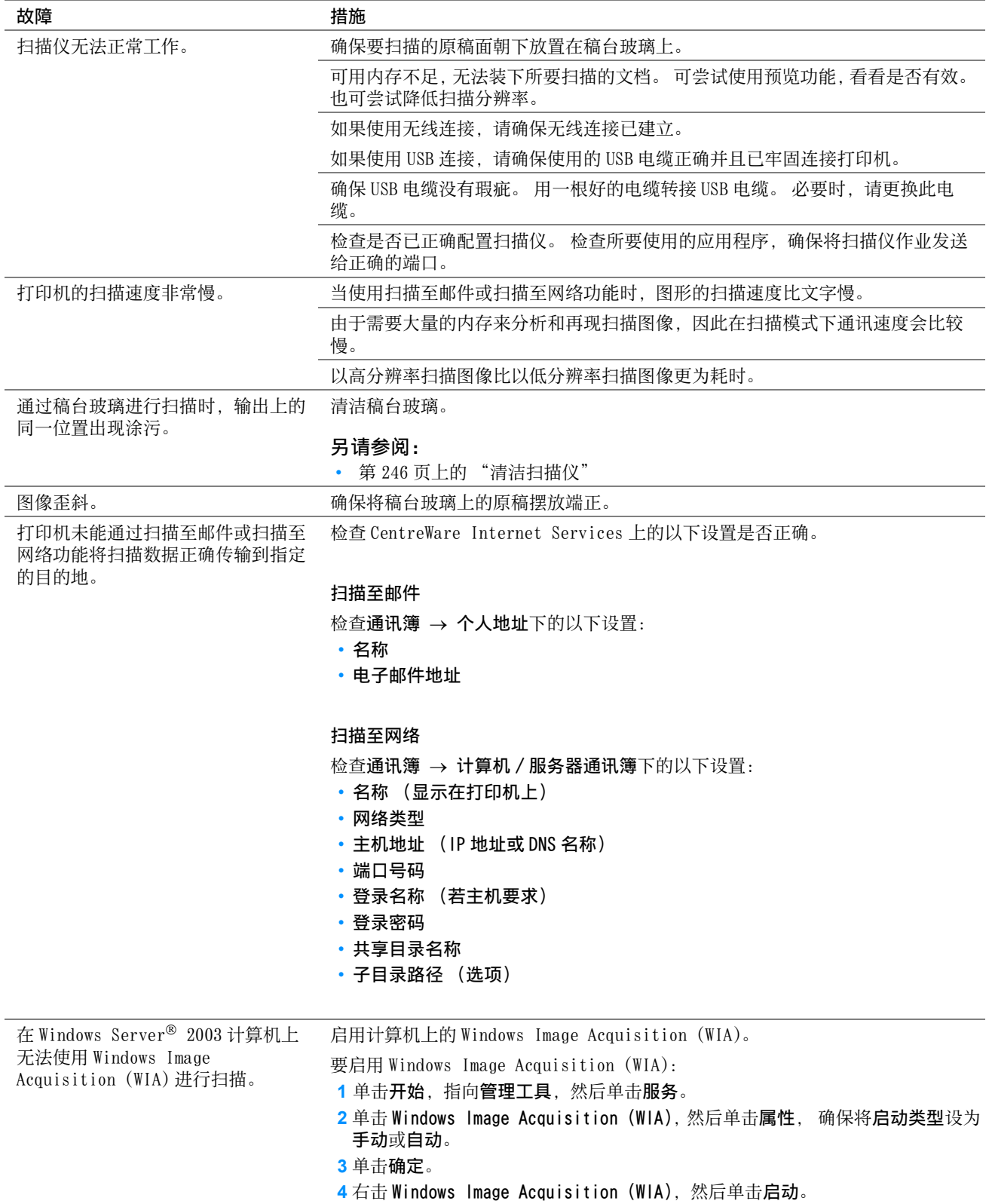

在 Windows Server 2008、Windows Server 2008 R2、Windows Server 2012 或 Windows Server 2012 R2 计 算机上无法使用 TWAIN 或 Windows Image Acquisition (WIA) 进行扫描。

#### 故障 措施

在计算机上安装桌面体验功能。

要安装桌面体验,请执行以下操作:

对于 Windows Server 2008 和 Windows Server 2008 R2:

- 1 单击开始, 指向管理工具, 然后单击服务器管理器。
- **2** 单击功能摘要下的添加功能。
- **3** 选中桌面体验复选框。
- **4** 如果显示窗口,请按照屏幕指示进行操作。
- **5** 单击下一步,然后单击安装。
- **6** 重新启动计算机。
- 对于 Windows Server 2012 和 Windows Server 2012 R2:
- **1** 在开始画面上,单击服务器管理器。
- **2** 单击添加角色和功能,启动添加角色和功能向导。
- **3** 在在您开始之前屏幕上,单击下一步。
- 4 在选择安装类型屏幕上,确认选中基于角色安装或基于功能安装,然后单击下 一步。
- 5 在选择目标服务器屏幕上选择相应的服务器,然后单击下一步。
- **6** 在选择服务器角色屏幕上,单击下一步。
- **7** 在选择功能屏幕上,选中功能列表中用户界面和基础结构 ( 已安装 ) 下的桌面体 验复选框。
- **8** 在弹出窗口上单击添加功能。
- **9** 在选择功能屏幕上,单击下一步。
- **10**在确认安装选择屏幕上,单击安装。
- **11**重新启动计算机。

# 扫描驱动程序 / 打印机实用程序故障

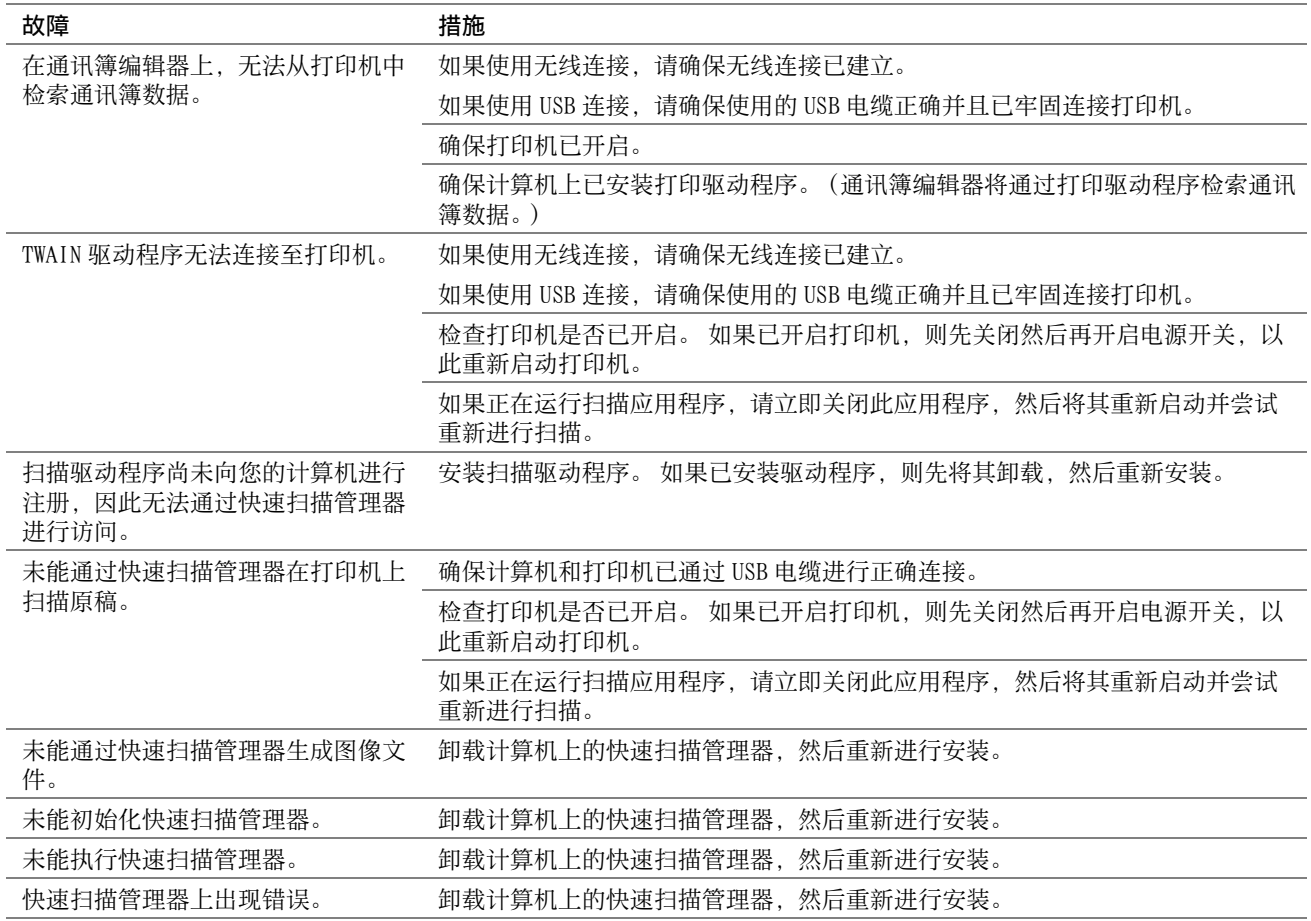

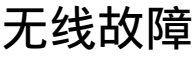

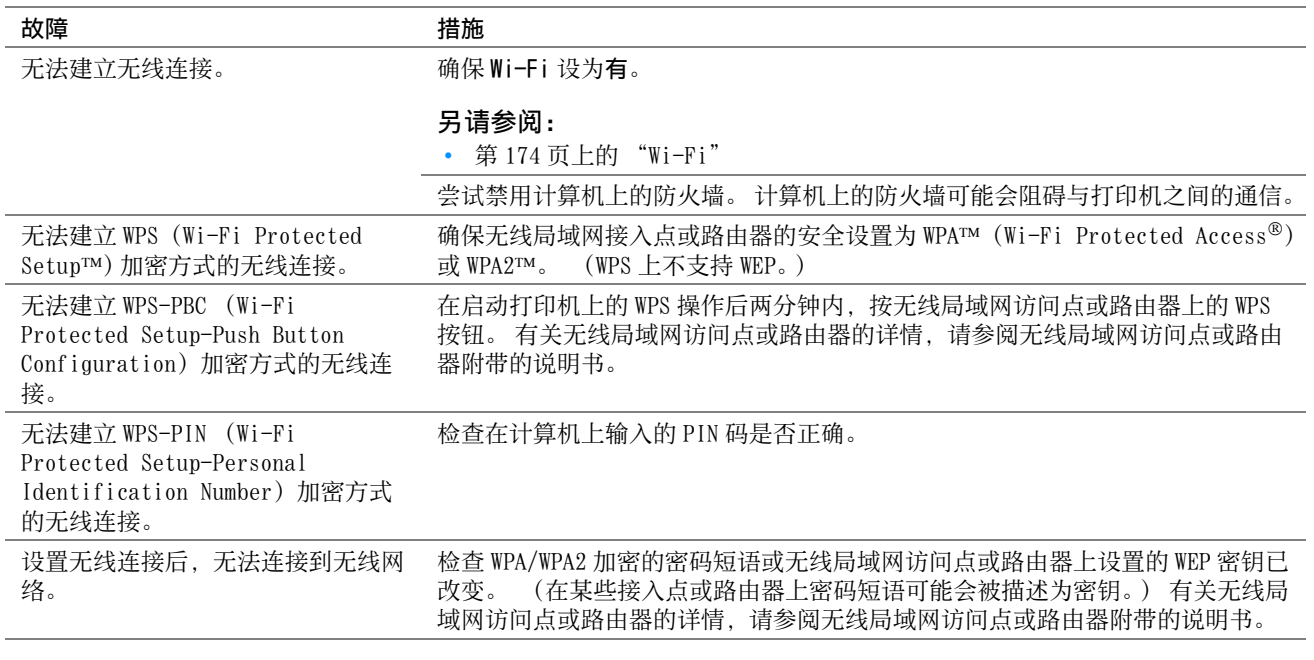

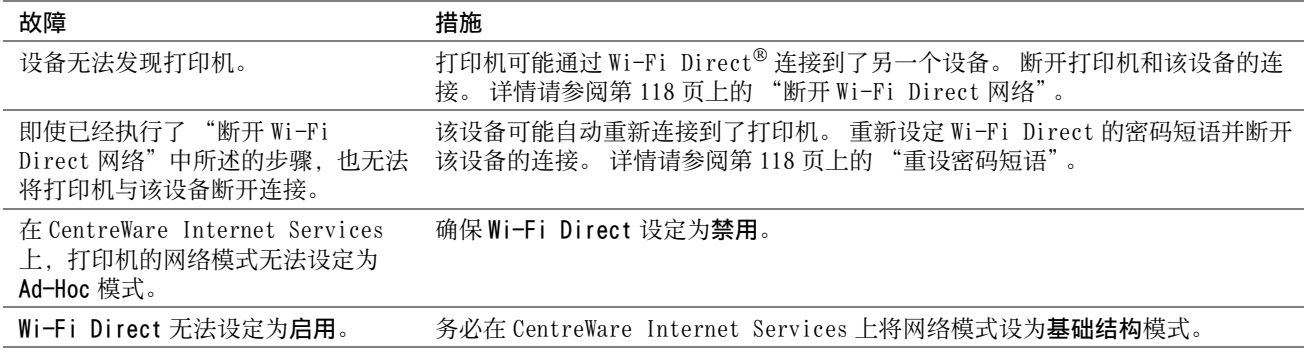

# 数字证书问题

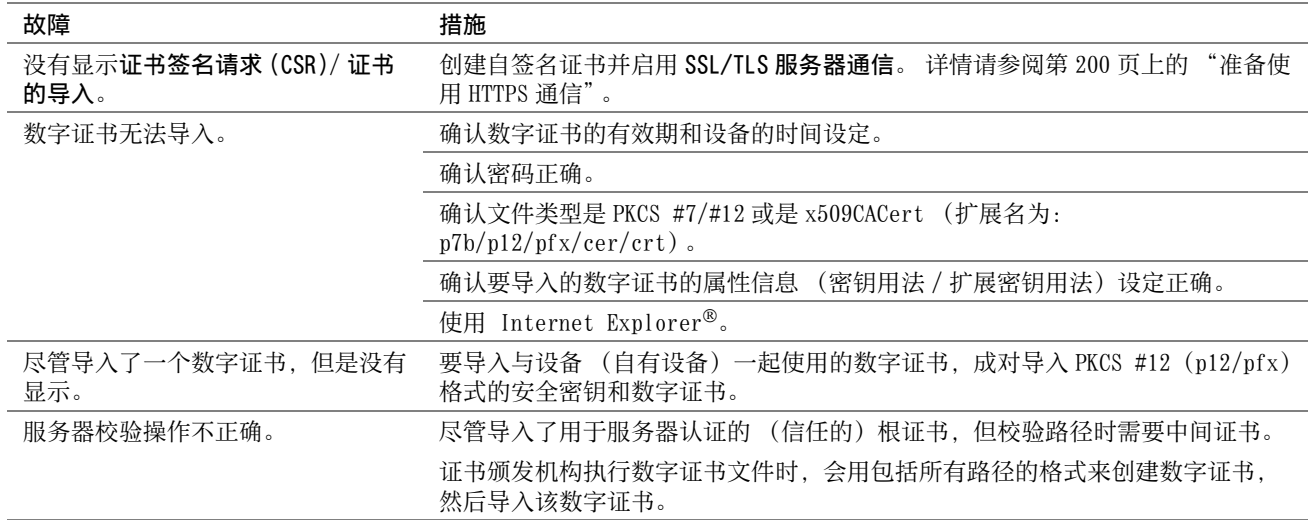

# 其他故障

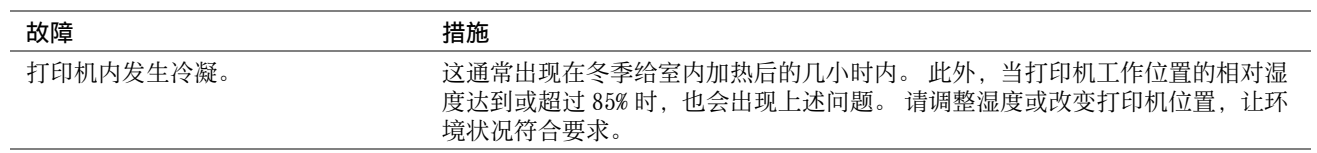

# <span id="page-236-0"></span>了解打印机消息

打印机 LCD 面板上会显示相应的消息,用于说明打印机的当前状态并指示须解决的某些打印机故障。 本节介绍消息 中包含的错误代码、消息的含意及如何清除消息。

#### 重要:

• 显示错误消息时,打印机上现有的打印数据及打印机内存中累积的信息会不安全。

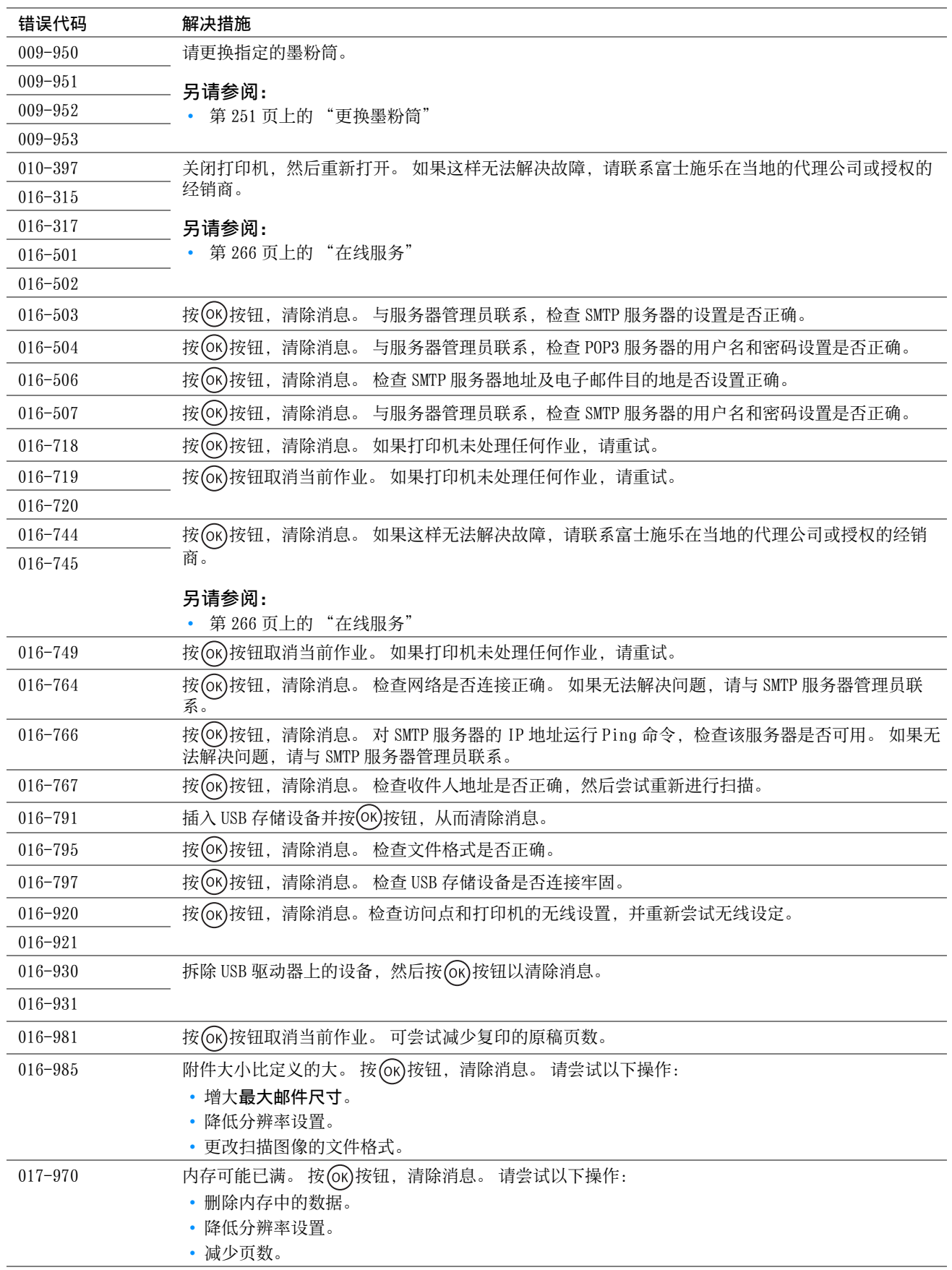

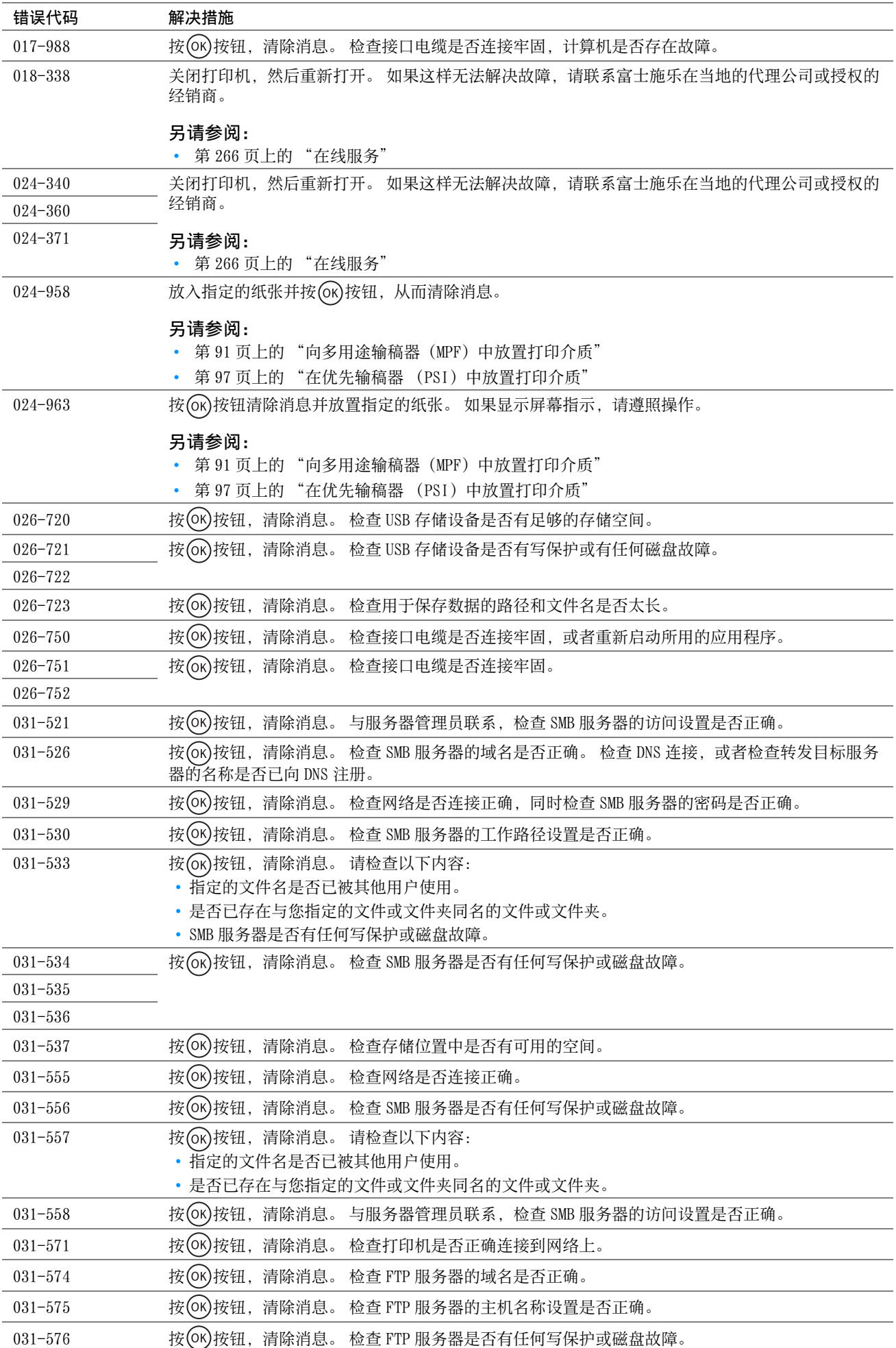

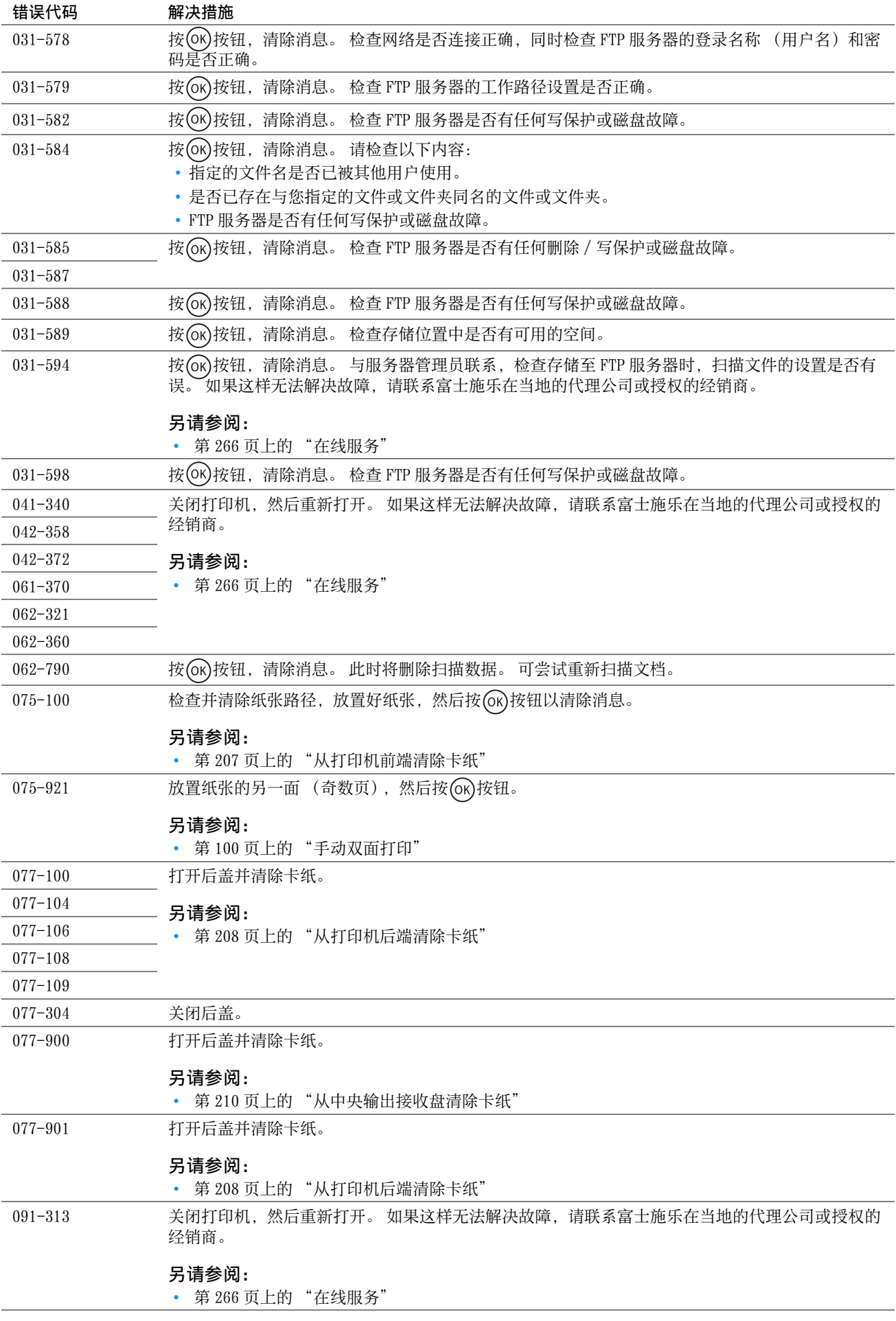

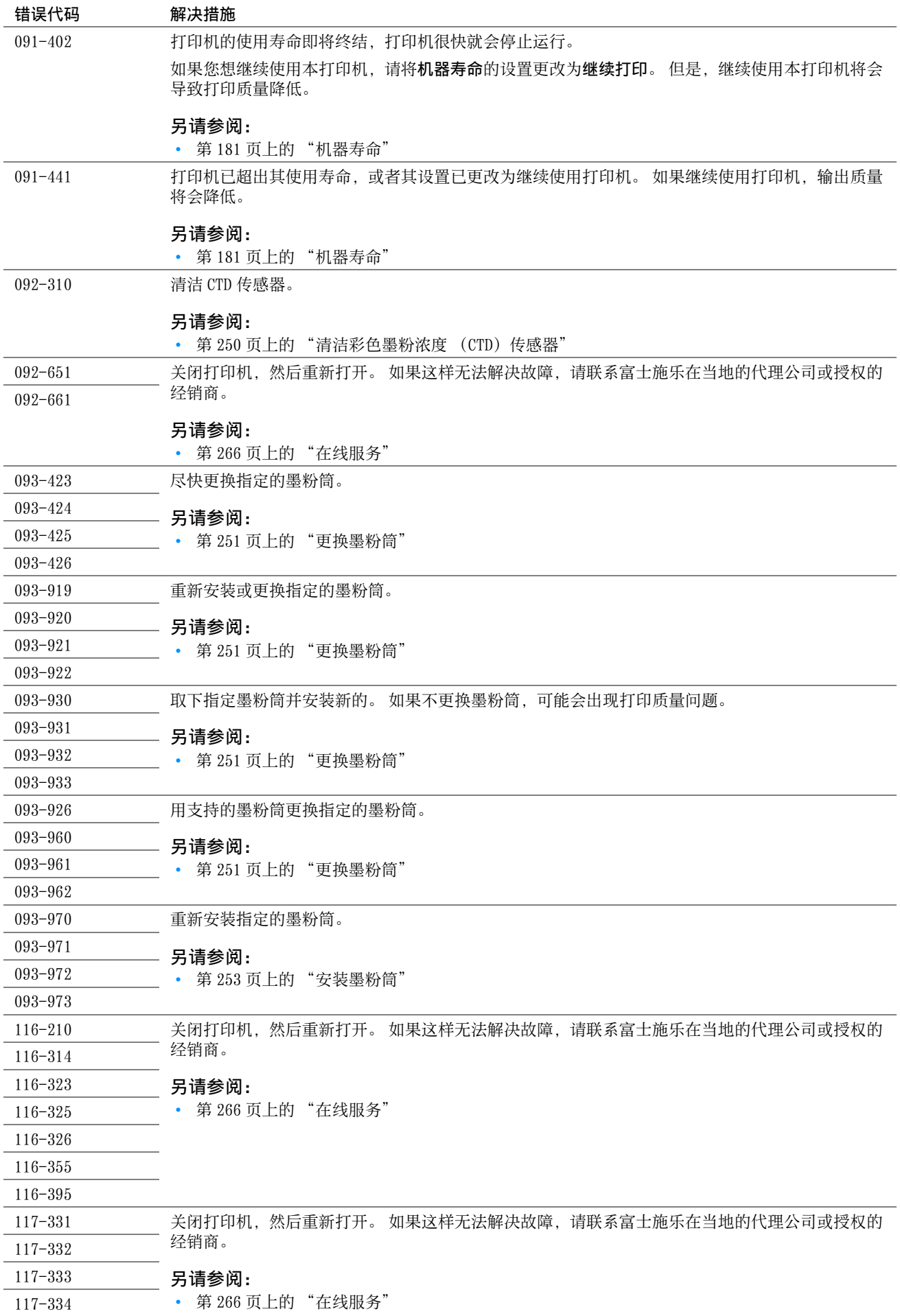

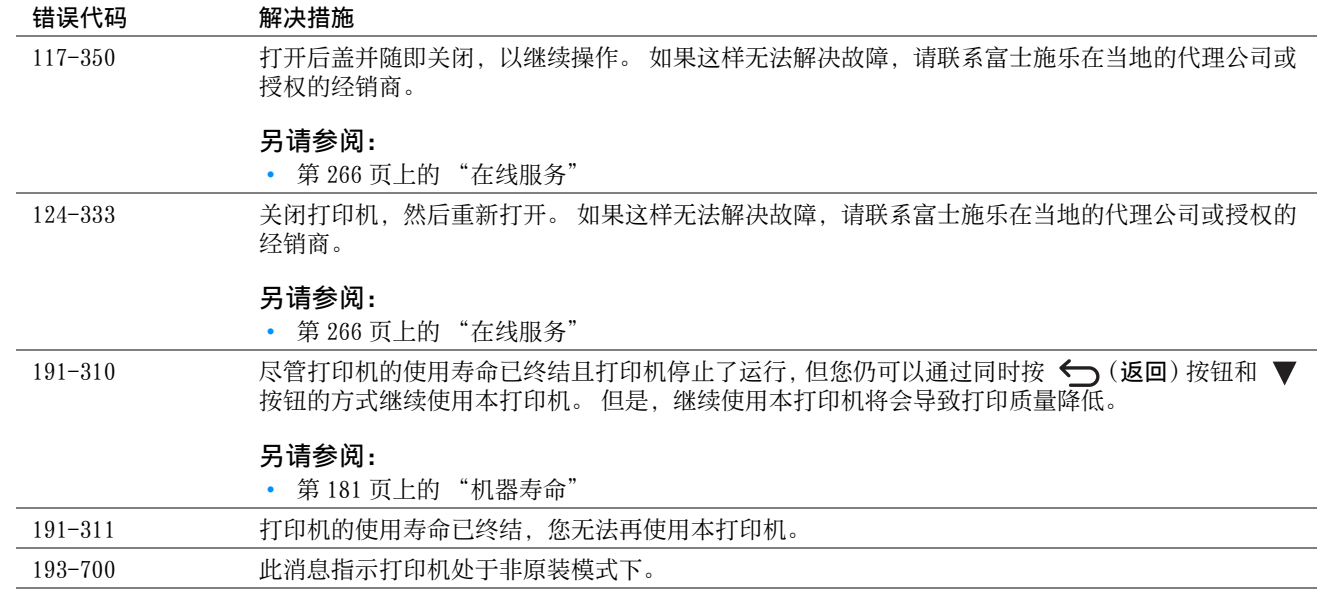

当致电打印机服务中心时,请进行必要的准备,以便能对所遇到的问题或 LCD 面板上的错误消息进行说明。 您需要了解所用打印机的型号和序列号。 请参见打印机后盖上的标签。

# 获得帮助

富士施乐提供了多种自动诊断工具,可帮助您提高和保持打印质量。

## ■LCD 面板消息

LCD 面板可提供相关信息并协助您进行故障排除。 当发生错误或发出警告的条件满足时, LCD 面板将显示消息, 通知 您有关的情况。

#### 另请参阅:

• [第 237 页上的 "了解打印机消息"](#page-236-0)

# ■SimpleMonitor 警报 (仅限 Windows)

SimpleMonitor 是一个附带干 Software Pack CD-ROM 上的软件工具。 当发送打印作业时, 它将自动检查打印机状 态。 如果打印机不能打印您的作业,SimpleMonitor 将自动在计算机屏幕上显示警报信息,提醒您注意打印机。

# ■获取产品信息

## 获取最新的打印驱动程序

最新的打印驱动程序可以从我们的网站下载。 本节以 Windows 7 为例介绍操作步骤。

#### 补充:

- 通信费用将由用户承担。
- **1** 单击开始 → 设备和打印机。
- **2** 右击打印机,然后选择打印机属性。
- **3** 选择配置选项卡。
- **4** 选择关于。
- **5** 单击富士施乐网站。 此时将启动 Web 浏览器并显示我们的网站。
- **6** 请按照网站上的指示下载合适的打印驱动程序。

#### 补充:

- 驱动程序下载服务页面的 URL 为[:http://www.fujixeroxprinters.com/](http://www.fujixeroxprinters.com/)
- 有关打印驱动程序功能的最新信息,请参阅打印驱动程序的帮助。

## 更新打印机固件

我们的网站还提供一种工具,允许您从计算机更新打印机的固件 (嵌入打印机的软件)。 最新的固件和更新工具可从以下的 URL 下载。 请按照网站上的指示下载正确的固件更新。 <http://www.fujixeroxprinters.com/>

#### 补充:

• 通信费用将由用户承担。

# 非原装模式

当墨粉筒中的墨粉已空时,将显示 XXXX 墨粉筒使用寿命将尽或更换 XXXX 墨粉筒 (XXXX:黄色、洋红色、青色或黑 色)。

如果想使用打印机的非原装模式,请启用非原装模式并更换墨粉筒。

#### 重要:

• 如果在非原装模式下使用打印机,其性能可能不是最佳状态。 同时,因使用非原装模式而导致的任何故障也不属于我们的质 量保证范畴。 连续使用非原装模式还可能引起打印机损坏,由此而发生的任何维修费用将由用户承担。

补充:

要禁用非原装模式,请在操作面板上为**非原装模式**选择无,或者在打印机设定实用程序的**打印机维护**选项卡中取消选择非**原装** 模式页上有旁边的复选框。

## ■使用操作面板

#### 补充:

- 在开始下述操作之前,请确认 LCD 面板上是否显示就绪画面。
- **1** 按规格设定按钮。
- 2 选择管理员菜单,然后按 (ok) 按钮。
- 3 选择维护,然后按 (OK) 按钮。
- 4 选择非原装模式, 然后按(ok)按钮。
- 5 选择有, 然后按 (ok) 按钮。
- 6 按 <del>《</del>按钮, 直至显示第一页。 打印机将切换到非原装模式。

## ■使用打印机设定实用程序 (仅限 Windows)

以下操作以 Windows 7 为例。

**1** 单击开始 → 所有程序 → Fuji Xerox → 亚太地区专用富士施乐打印机软件 → 您的打印机 → 打印机设定实 用程序。

补充:

- 如果计算机上安装有多个打印驱动程序,本步骤中就会显示打印机选择窗口。 在这种情况下,请在打印机名称上所列的 打印机中单击所需打印机的名称。 此时打开打印机设定实用程序。
- **2** 单击打印机维护选项卡。
- **3** 从页面左侧的列表中选择非原装模式。 此时显示非原装模式页。
- 4 选择有旁边的复选框,然后单击**应用新的设定**。

# **11**

# 维护

- [第 246 页上的 "清洁打印机"](#page-245-1)
- [第 251 页上的 "更换墨粉筒"](#page-250-1)
- [第 255 页上的 "定购消耗品"](#page-254-0)
- [第 256 页上的 "存放消耗品"](#page-255-0)
- [第 257 页上的 "管理打印机"](#page-256-0)
- [第 259 页上的 "节省消耗品"](#page-258-0)
- [第 260 页上的 "检查页面计数"](#page-259-0)
- [第 261 页上的 "移动打印机"](#page-260-0)

# <span id="page-245-1"></span>清洁打印机

本节介绍如何清洁打印机,以便保持打印机良好的工作状况并始终确保打印输出的洁净。

#### ▲ 警告:

• 清洁本产品时,请使用专用清洁材料。 使用其它材料可能会导致性能下降。 请勿使用喷雾清洁剂,否则可能会导致火灾和爆 炸。

## △ 注意:

<span id="page-245-0"></span>• 清洁本产品之前,请关闭机器电源并拔下电源插头。 在机器电源打开的状态下进行工作可能会引起触电。

## ■清洁扫描仪

保持扫描仪的洁净可确保最佳的复印质量。 请在每天开始工作时以及在当天需要时对扫描仪进行清洁。

- **1** 用水将无棉绒软布或纸巾略微打湿。
- **2** 打开原稿盖。

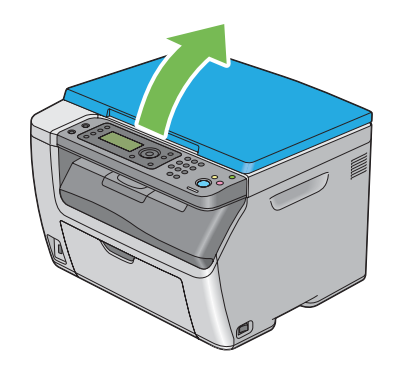

**3** 将稿台玻璃表面擦拭干净。

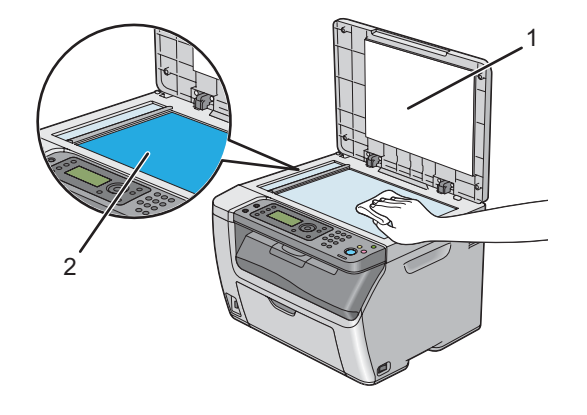

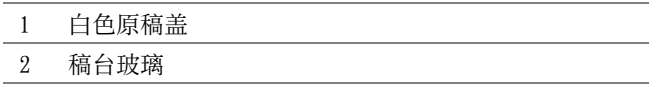

将白色原稿盖的下面擦拭干净。

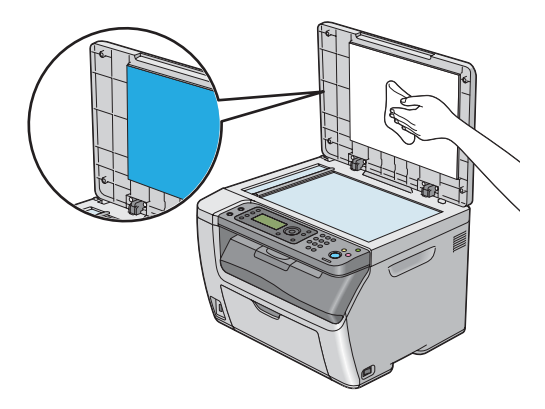

关闭原稿盖。

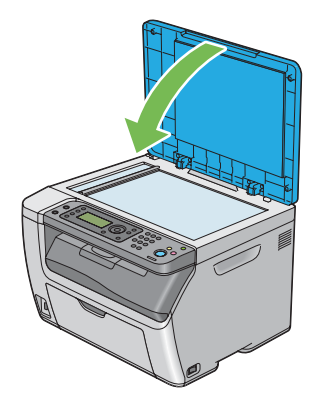

# <span id="page-246-0"></span>■清洁打印机内部

- 关闭打印机并断开电源线。
- 打开墨粉舱口盖。

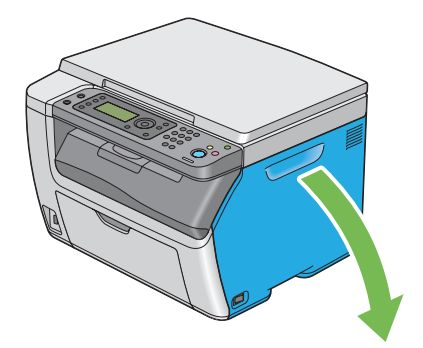

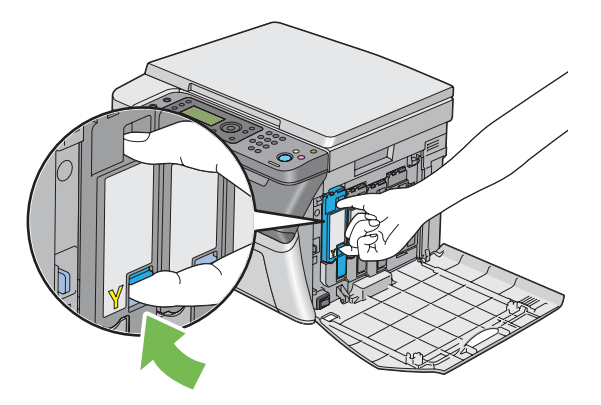

将墨粉筒拉出。

#### 重要:

• 请务必缓慢拉出墨粉筒,以免有墨粉溅出。

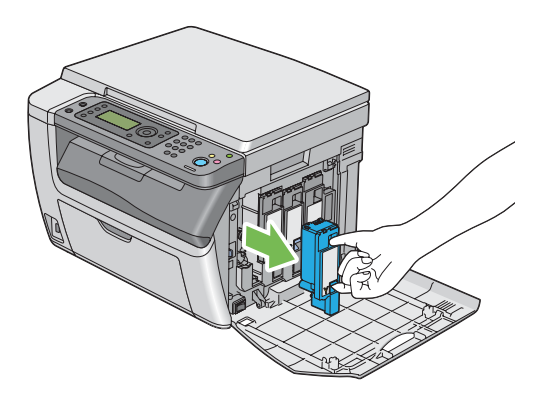

- 将另外三个墨粉筒一并拉出。
- 将打印头清洁棒拉出。

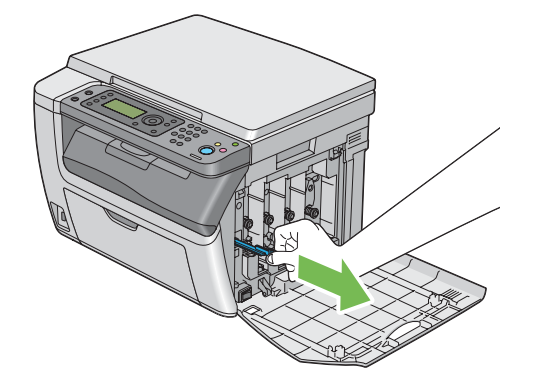

将打印头清洁棒完全插入打印机上箭头旁边的孔中,直至其尖端如下图所示到达打印机的内部,然后将其拉出。

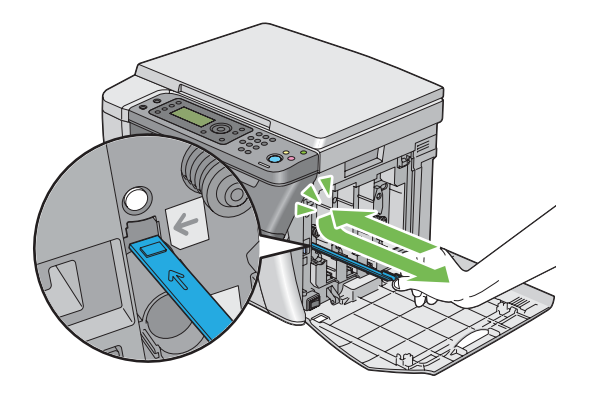

- 对另外三个孔重复上述操作。
- 将打印头清洁棒恢复原位。

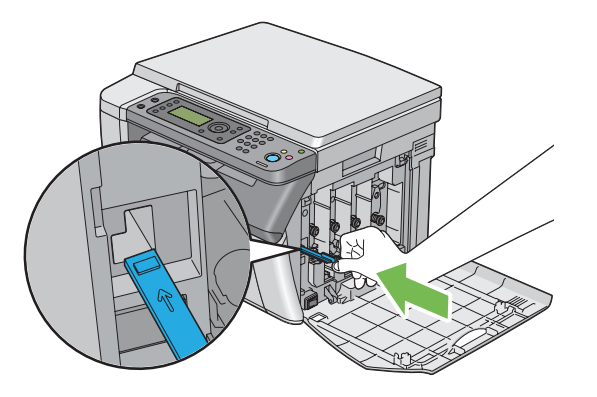

 更换墨粉筒,操作如下:根据相应的卡座调整墨粉筒的位置,然后下压靠近标签中央的位置,直至听到咔哒声, 以便将其牢牢插入。

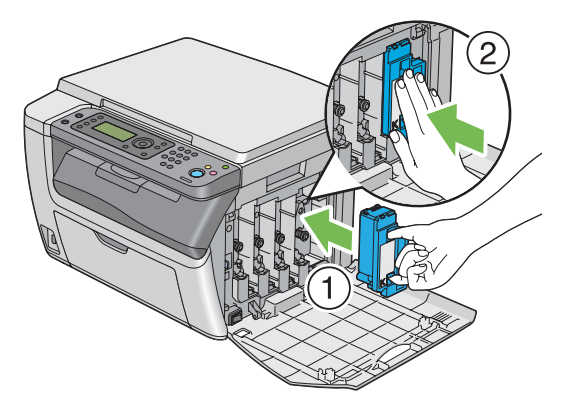

- 更换另外三个墨粉筒。
- 关闭墨粉舱口盖。

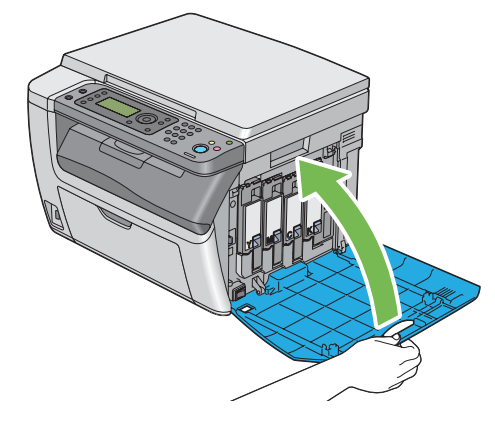

连接电源线并打开打印机电源。

# <span id="page-249-0"></span>■清洁彩色墨粉浓度 (CTD) 传感器

只有在**打印机状态**窗口或 LCD 面板上显示有关 CTD 传感器的警告时,才需要清洁 CTD 传感器。

- 关闭打印机并断开电源线。
- 按压后盖手柄,打开后盖。

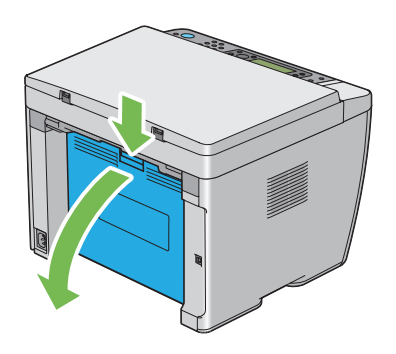

用洁净干爽的棉签清洁打印机内的 CTD 传感器。

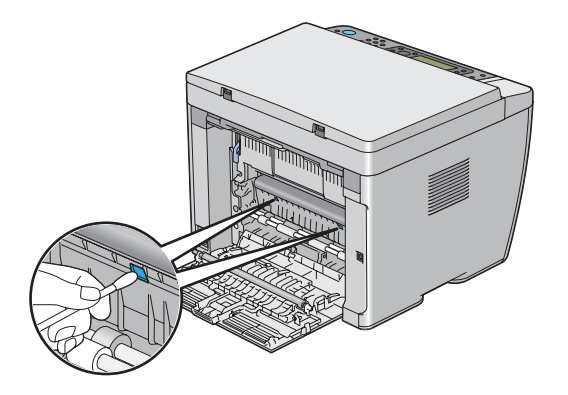

关闭后盖。

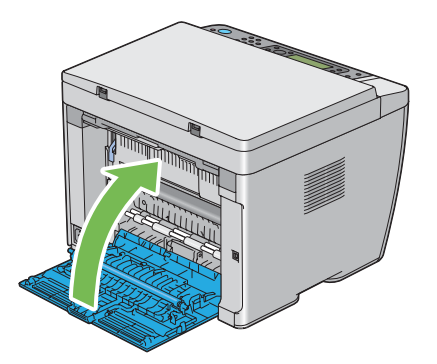

连接电源线并打开打印机电源。

# <span id="page-250-1"></span><span id="page-250-0"></span>更换墨粉筒

富士施乐墨粉筒只能通过富士施乐购买。

建议您为本打印机选用富士施乐墨粉筒。 使用非富士施乐提供的配件、部件或消耗品产生的问题不在富士施乐提供 的保修服务范围之内。

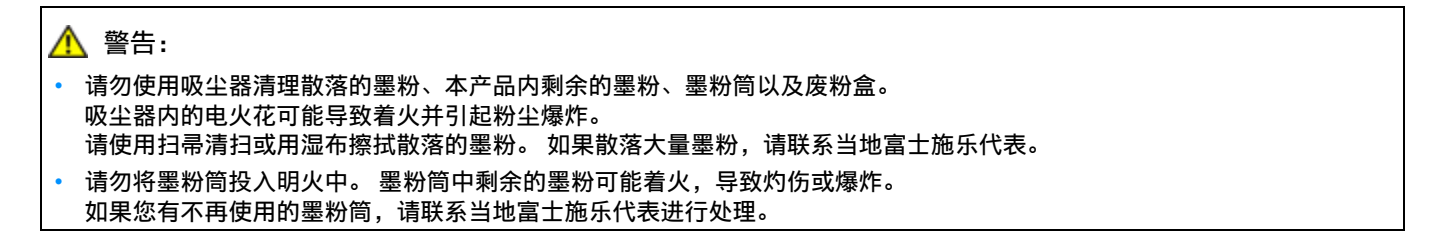

#### <u>∧</u> 注意:

- 感光鼓和墨粉筒应远离儿童放置。 如果儿童误吞食了墨粉,应立即将墨粉吐出,用水漱口,及多饮水,并尽快联络医生。
- 更换感光鼓及墨粉筒时,请小心避免墨粉散落。 若墨粉散落,请注意不要让墨粉接触到衣服、皮肤、眼睛和嘴等部位,也不 要吸入墨粉。 • 如果皮肤或衣服上附着了墨粉时,请用肥皂及水清洗干净。
- 如果墨粉颗粒进入眼睛,应用大量的水冲洗至少 15 分钟,直至疼痛感消失。 必要时, 向医生咨询。 如果吸入了墨粉颗粒,应转移到空气新鲜的地方,并用大量的水漱口。 如果吞食了墨粉,应将墨粉吐出,用水漱口,并饮用大量的水,并立即向医生咨询。

#### 重要:

- 请勿晃动用过的墨粉筒,以免有墨粉溅出。
- 务必将打印机附带的墨粉筒用完后,再使用购买的墨粉筒进行更换。

## 概述

打印机的墨粉筒有四种颜色:黑色 (K)、黄色 (Y)、洋红色 (M) 和青色 (C)。 当墨粉筒达到使用寿命时,LCD 面板上就会显示以下消息。

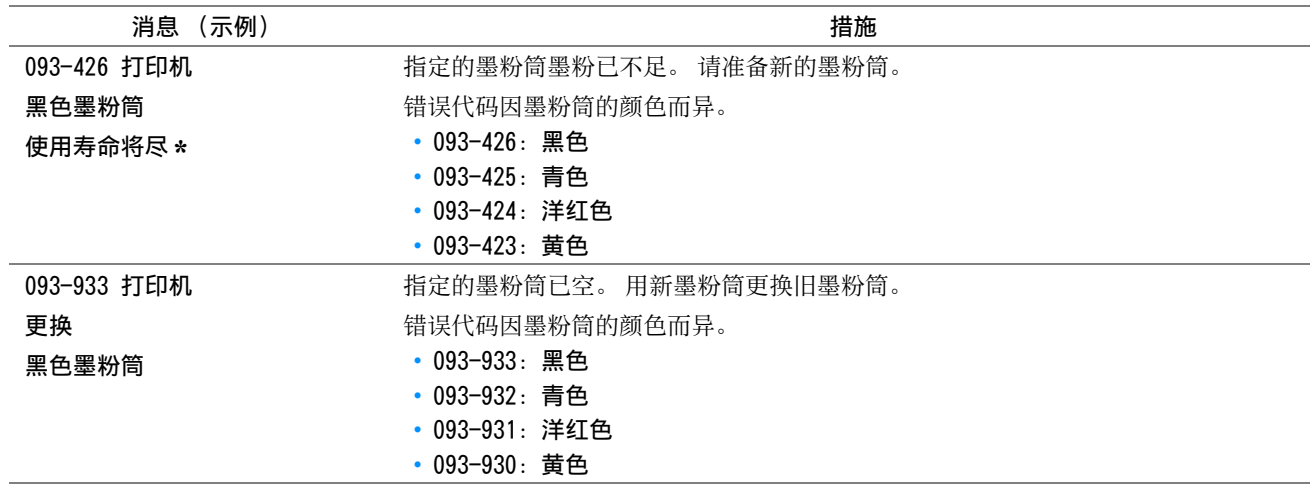

\* 只有在使用富士施乐墨粉筒且非原装模式设为无的情况下才会显示此警告。

#### 重要:

- 将用过的墨粉筒放到地板或桌子上时,请在墨粉筒下面垫几张纸,用于接住可能溅出的墨粉。
- 请勿再次使用从打印机中取出的旧墨粉筒。 否则可能会影响打印质量。
- 请勿摇晃或敲击用过的墨粉筒。 残留的墨粉可能会溅出。
- 建议在从包装中取出墨粉筒后的一年内将其用尽。

# ■ 取出墨粉筒

- 关闭打印机。
- 打开墨粉舱口盖。

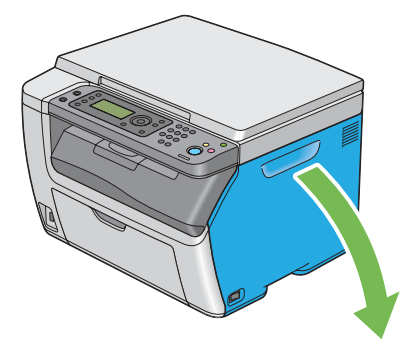

- 在地面或桌面上要放置取下的墨粉筒的地方铺几张纸。
- 牢牢捏住墨粉筒。

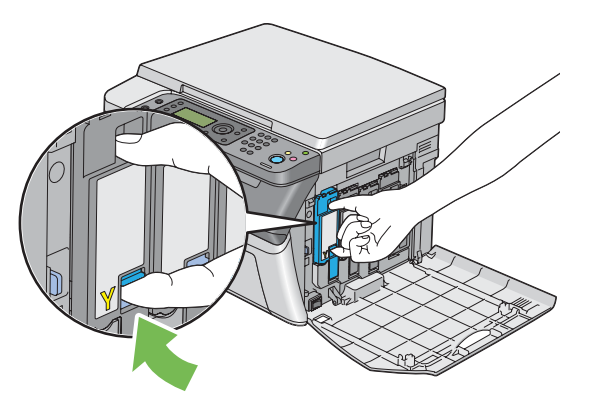

- 将墨粉筒拉出。
	- 重要:
	- 请务必缓慢拉出墨粉筒,以免有墨粉溅出。

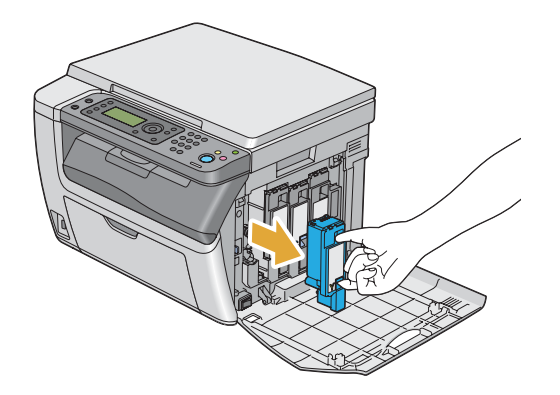

将墨粉筒慢慢地放到步骤 **3** 中展开的纸上。
# <span id="page-252-0"></span>■安装墨粉筒

**1** 拆开所需颜色墨粉筒的包装并晃动五到六次,从而让墨粉均匀散开。

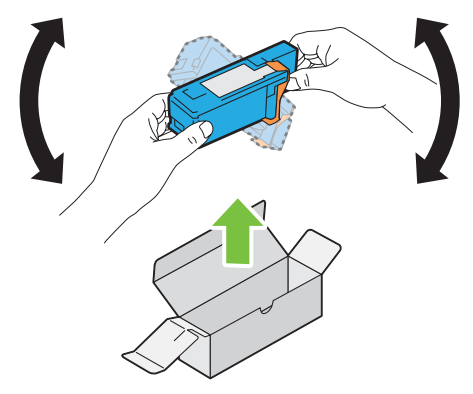

## 补充:

- 更换前,确认新墨粉筒的颜色与把手上墨粉筒的颜色一致。
- 小心操作墨粉筒,以免有墨粉溅出。
- **2** 取下墨粉筒上的胶带。

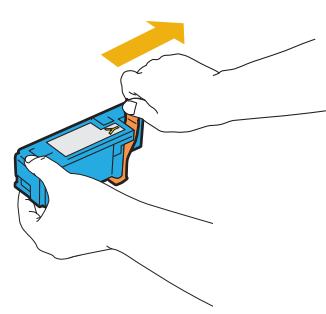

**3** 根据相应的卡座调整墨粉筒的位置,然后下压靠近标签中央的位置,直至听到咔哒声,以便将墨粉筒牢牢插入。

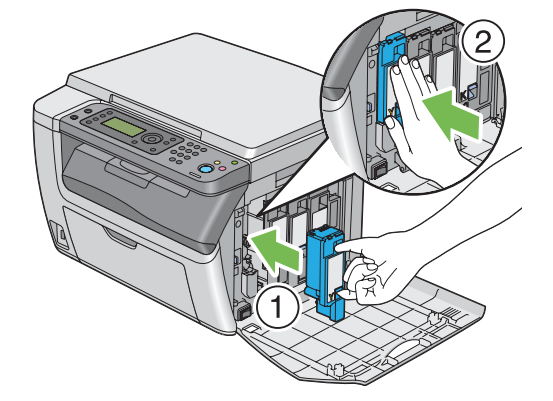

关闭墨粉舱口盖。

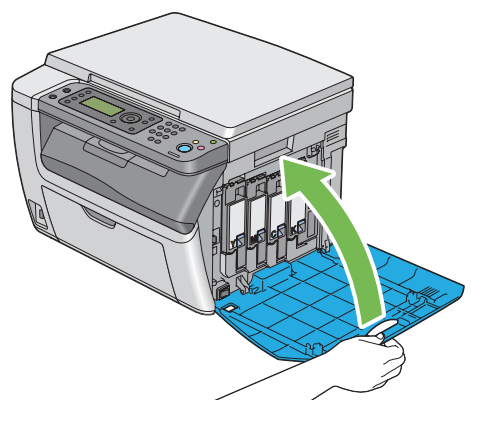

- 开启打印机。
- 将取下的墨粉筒放回墨粉筒原包装盒内。
- 小心不要接触到溅出的墨粉,然后将墨粉筒下面展开的纸张移走。

# 定购消耗品

<span id="page-254-2"></span>有时需要定购墨粉筒。 每种墨粉筒的盒上都提供有安装说明。

# ■消耗品

重要:

• 使用非富士施乐推荐的消耗品会降低机器的打印质量和性能。 请务必使用富士施乐推荐的消耗品。

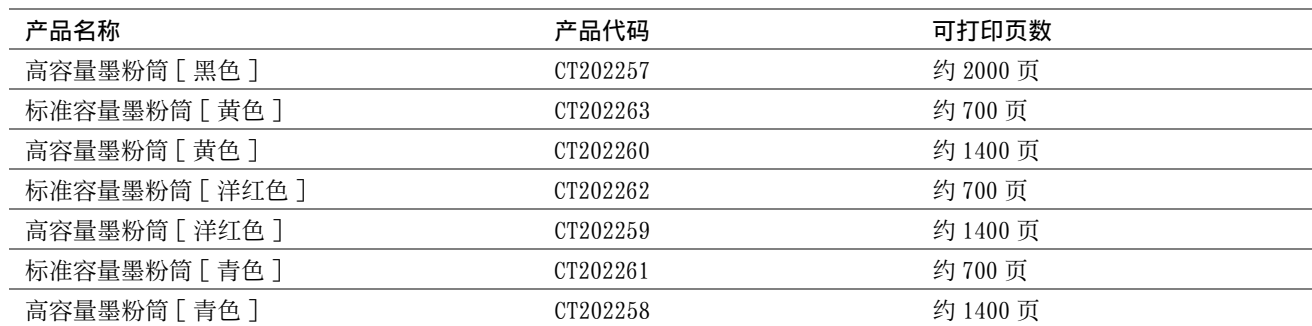

• 平均标准页数。 公布的产出量以 ISO/IEC 19798 或 ISO/IEC 24712 标准为依据。 这些仅为估算值,实际值会因相关因素而异, 如打印内容、纸张尺寸、纸张类型、机器操作环境、开关打印机时的初始化过程以及为保持打印质量而做的调整。

#### 补充:

- 对于黑色、黄色、洋红色和青色墨粉筒,打印机附带的墨粉筒的可打印的页数约为 500 页。
- <span id="page-254-0"></span>• 每种墨粉筒的盒上都提供有安装说明。

## ■何时定购墨粉筒

当墨粉筒接近更换时间时,LCD 面板上将显示警告信息。 请确认您有备用的更换品。 当警告信息第一次出现时就要 定购这些墨粉筒,以免中断打印,这一点很重要。 当必须更换墨粉筒时,LCD 面板上将显示相应的错误消息。 要定购墨粉筒,请联系富士施乐在当地的代理公司或授权的经销商。

#### 重要:

• 本打印机设计为当使用推荐的墨粉筒时可以提供最稳定的性能和打印质量。 若使用非推荐的墨粉筒会降低本打印机的性能和 打印质量。 此外,如果机器因此而出现故障,您可能还要承担维修费用。 要获得全部的用户支持服务并发挥打印机的最佳性 能,请确保使用推荐的墨粉筒。

# <span id="page-254-1"></span>■回收消耗品

- 为了保护环境和有效利用资源,富士施乐公司回收墨粉筒和感光鼓,以制造可循环使用的零件、材料或者节省 能源。
- 需要妥善处理用完的墨粉筒。 禁止打开墨粉筒。 请送还当地富士施乐代表。

# <span id="page-255-0"></span>存放消耗品

使用前,应将消耗品存放在原包装中。 请勿将消耗品存放在下列场所中:

- 温度超过 40°C 的地方。
- 温度或湿度变化特别大的环境中。
- 直射的阳光下。
- 灰尘较多的地方。
- 长时间放置在车厢内。
- 有腐蚀性气体的环境中。
- 空气中盐分较多的环境中。

# <span id="page-256-4"></span><span id="page-256-1"></span>■利用 CentreWare Internet Services 检查或管理打印机

当打印机安装在 TCP/IP 环境中时,可以利用网络计算机上的 Web 浏览器来检查打印机状态并配置有关设置。 您也可 以使用 CentreWare Internet Services 检查本打印机的消耗品剩余量和放置的纸张。

### 补充:

<span id="page-256-2"></span>• 将打印机用作本地打印机时,不能使用 CentreWare Internet Services。 有关检查本地打印机状态的详情,请参阅[第 257 页上](#page-256-0) [的 "利用 SimpleMonitor 检查打印机状态 \(仅限 Windows\)"](#page-256-0)。

## 启动 CentreWare Internet Services

通过以下步骤可以启动 CentreWare Internet Services。

- **1** 启动 Web 浏览器。
- 2 在地址栏中输入打印机的 IP 地址, 然后按 Enter 键。 此时显示 CentreWare Internet Services 页。

## <span id="page-256-3"></span>• 使用在线帮助

有关每个 CentreWare Internet Services 页中可设置项的详情,请单击帮助,显示在线帮助。

# <span id="page-256-0"></span>■利用 SimpleMonitor 检查打印机状态 (仅限 Windows)

SimpleMonitor 是一个随打印驱动程序一起安装的工具。 当发送打印作业时,它将自动检查打印机状态。 SimpleMonitor 也可检查纸盘的状态以及墨粉筒的墨粉余量。

## 启动 SimpleMonitor

双击任务栏上的 SimpleMonitor 图标, 或右击图标并选定打印机选择。 如果 SimpleMonitor 图标未显示在任务栏上, 请从开始菜单中打开 SimpleMonitor。 以下操作以 Microsoft® Windows® 7 为例。

- 1 单击开始 → 所有程序 → Fuji Xerox → 亚太地区专用富士施乐打印机软件 → 您的打印机 → SimpleMonitor-Ctype for Asia-Pacific。 显示用于选择打印机的窗口。
- **2** 在列表中单击所需打印机的名称。 此时显示打印机状态窗口。

有关 SimpleMonitor 功能的详情,请参阅 SimpleMonitor 的帮助。

#### 另请参阅:

• [第 38 页上的 "SimpleMonitor \(仅限 Windows\)"](#page-37-0)

# <span id="page-257-0"></span>■通过电子邮件检查打印机状态

当连接在可以发送和接收电子邮件的网络环境中时,打印机可以向指定的电子邮件地址发送含有下列信息的电子邮件 报告:

- 网络设置和打印机状态
- 打印机发生错误的错误状态

## 设置电子邮件环境

激活 CentreWare Internet Services。 在属性选项卡上, 根据电子邮件环境配置以下设置。 在各画面上配置设置 后,务必单击应用。 有关各个项目的详情,请参阅 CentreWare Internet Services 的在线帮助。

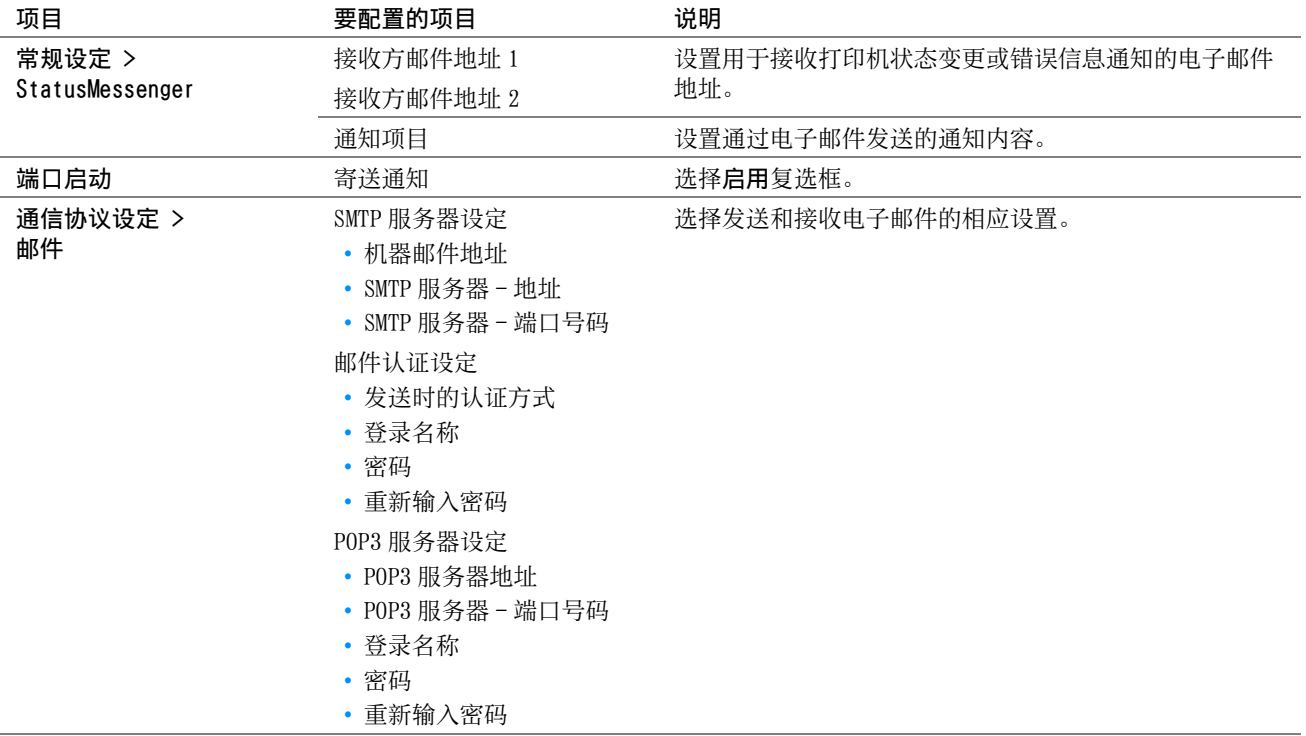

通过更改打印驱动程序中的几个设置可以节省墨粉筒和纸张。

<span id="page-258-3"></span><span id="page-258-2"></span><span id="page-258-1"></span><span id="page-258-0"></span>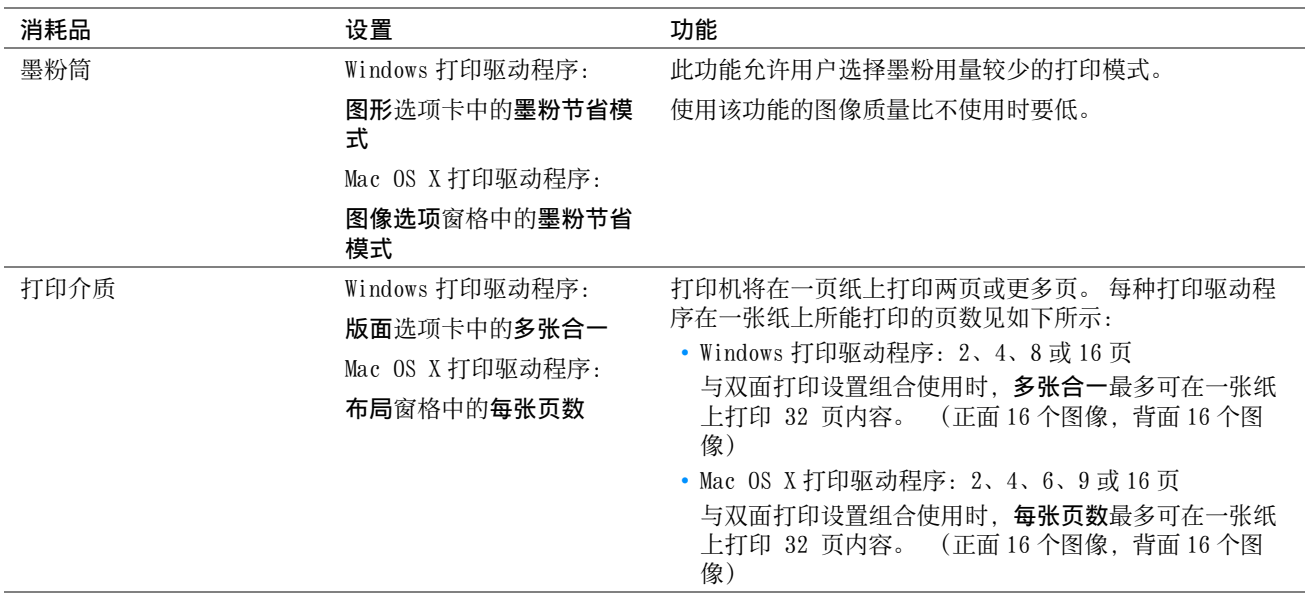

# <span id="page-259-0"></span>检查页面计数

在操作面板上可检查总打印页数。 有三个计数器可供选择: 计数器 1 (彩色打印)、计数器 2 (单色打印) 和计数器 4 (计数器 1 + 计数器 2)。 打印机上的计数器 3 始终显示 0。

计数器确认可计算正确打印的页数。 单面打印 (包括多张合一) 计为一页, 而双面打印 (包括多张合一) 则计为两 页。 在双面打印时, 如果打印完一面后出错, 则计为一页。

用彩色设置打印彩色数据时 (通过应用程序上的 ICC 简档进行转换),即使在显示器上看起来是黑白数据,也打印成 彩色数据。 在这种情况下, 计数器 1 和计数器 4 的值都将增大。

进行双面打印时,取决于应用程序的设置,可能会自动插入空白页。 在这种情况下,空白页被计为一页。 但是,当 对奇数页执行双面打印时,在最后的奇数页反面插入的空白页将不予计入。

#### 另请参阅:

• [第 169 页上的 "计数器确认"](#page-168-0)

- **1** 按规格设定按钮。
- 2 选择计数器确认,然后按 (ok) 按钮。
- **3** 检查每个计数器的值。

# <span id="page-260-0"></span>移动打印机

关闭打印机。

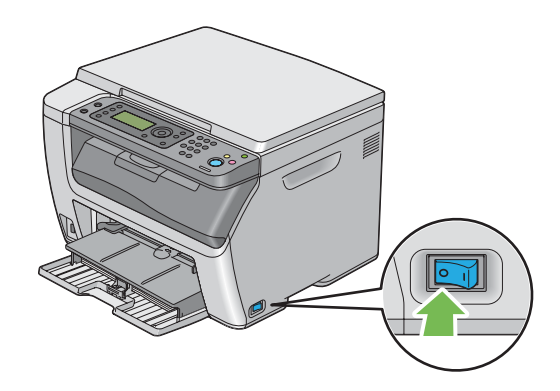

断开电源线和 USB 电缆。

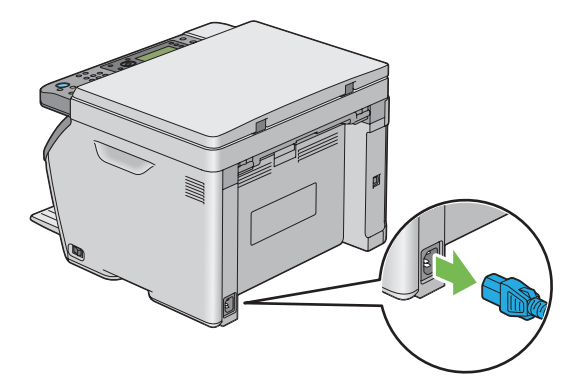

将中央输出接收盘中的所有纸张 (如果有)取出。

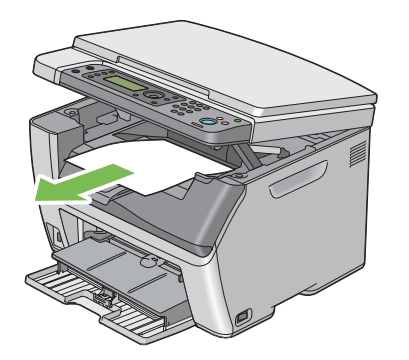

- 如果输出接收盘加长处于展开状态,请将其关闭。
- 将优先输稿器 (PSI) 或多用途输稿器 (MPF) 中的所有纸张都取出。 将纸张包好,放在远离潮湿和灰尘的环境 中。

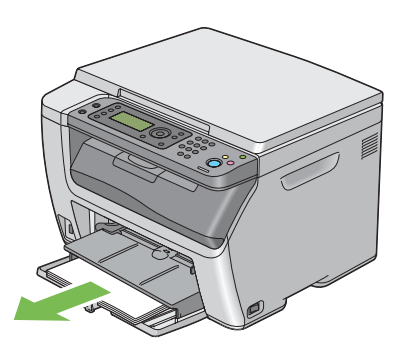

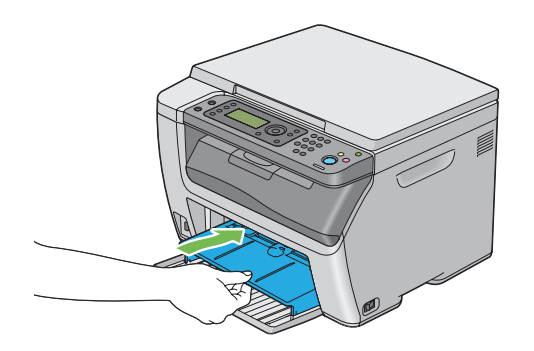

将滑块向后滑,直到不能动为止。

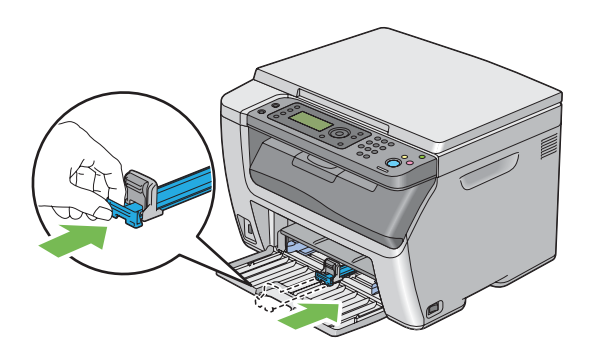

关闭前盖。

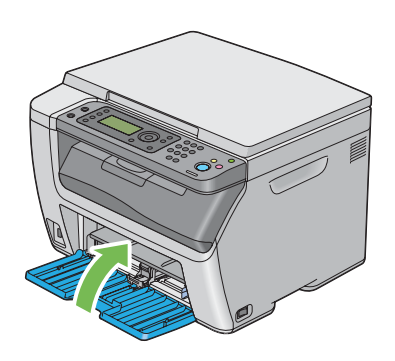

抬起打印机,然后轻轻移动。

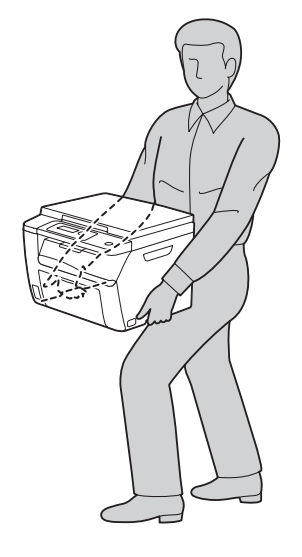

**10** 使用打印机前,应调整色彩定位。

#### 另请参阅:

• [第 225 页上的 "调整色彩定位"](#page-224-0)

# **12**

# 联系富士施乐

- [第 265 页上的 "技术支持"](#page-264-0)
- [第 266 页上的 "在线服务"](#page-265-0)

# <span id="page-264-0"></span>技术支持

富士施乐建议用户先充分利用好产品附带的支持材料、产品诊断信息、Web 信息及电子邮件支持服务。 如果仍无法解 决问题,为了获得产品担保服务,用户须在担保到期之前将有关的故障通知给富士施乐电话支持服务或其授权维修机 构。 用户应向电话支持服务人员提供适当的协助,以便于解决问题,例如:将操作系统、软件程序及驱动程序恢复 至默认配置和设置;验证富士施乐所提供产品的功能;更换可由用户自行更换的组件;清除不当送纸及清洁组件;进 行其他常规维护和预防性维护工作等。

如果用户的产品中包含允许富士施乐或其授权维修机构以远程方式诊断和维修产品故障的功能,富士施乐可能会要求 用户提供上述产品远程访问权限。

<span id="page-265-0"></span>可在下列网址查找详细的产品及消耗品担保信息[:http://www.fujixeroxprinters.com/](http://www.fujixeroxprinters.com/) "富士施乐的在线支持和帮助"可提供相关的指示及故障排除指南,用于解决打印机故障。 这是一个使用方便、具有 搜索功能的在线帮助系统。 如需更多详情,请访问我们的在线支持网站: <http://www.fujixeroxprinters.com/>

# 索引

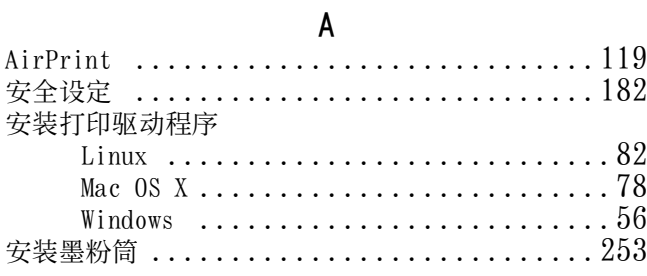

# $\overline{B}$

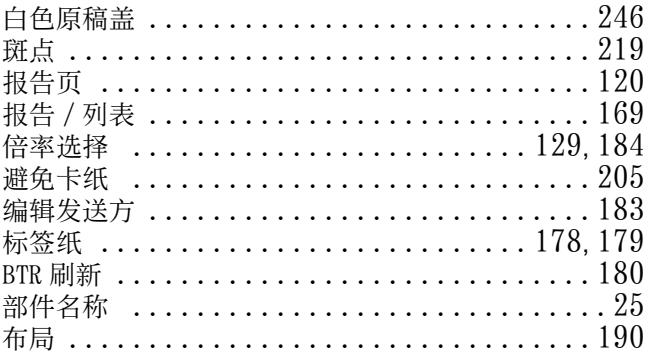

# $\mathfrak{c}$

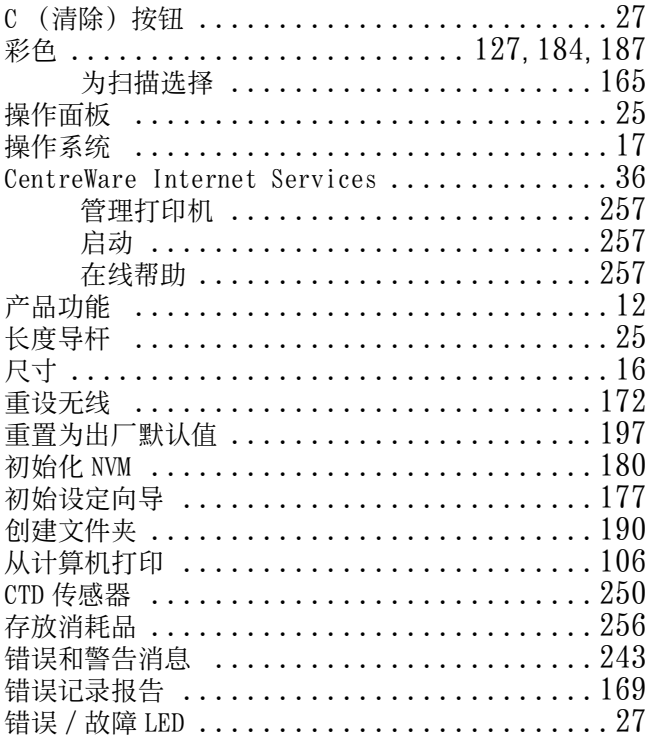

# $\mathsf{D}$

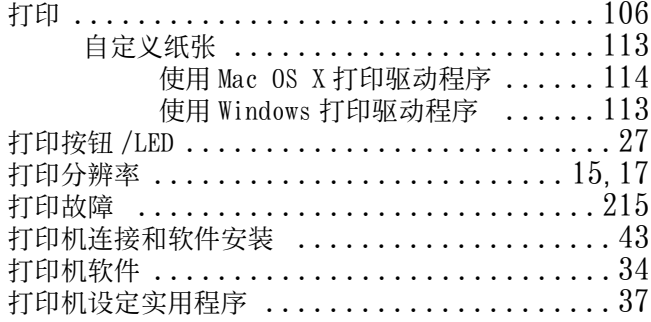

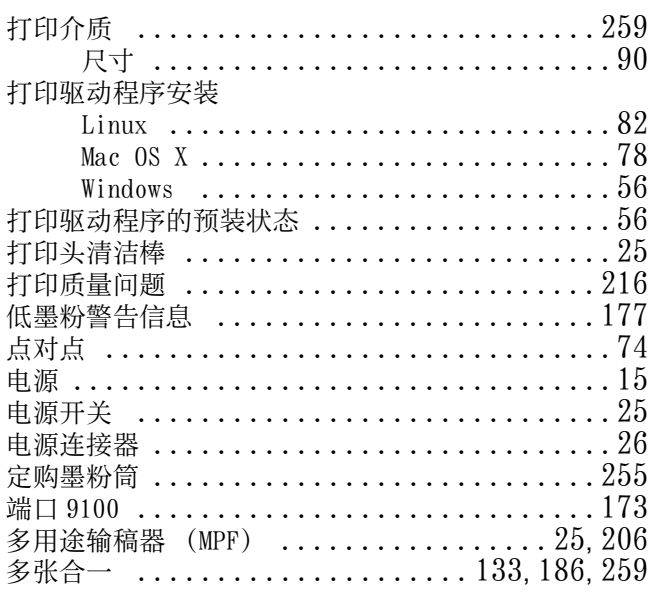

# $\mathsf{F}$

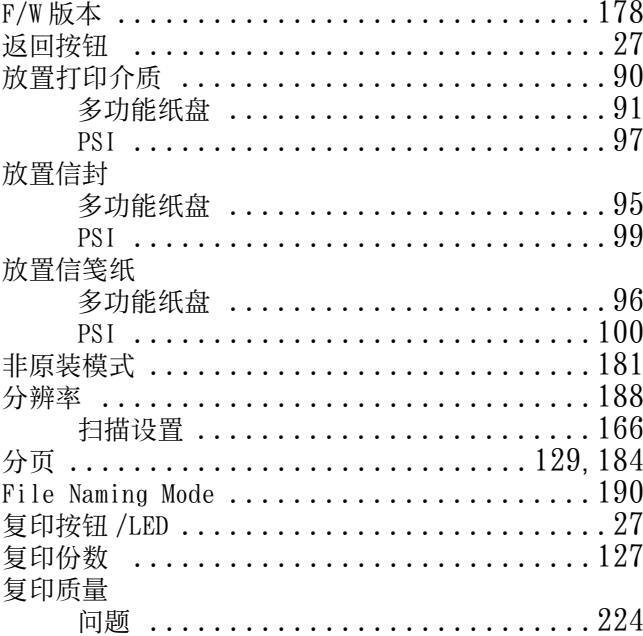

# G

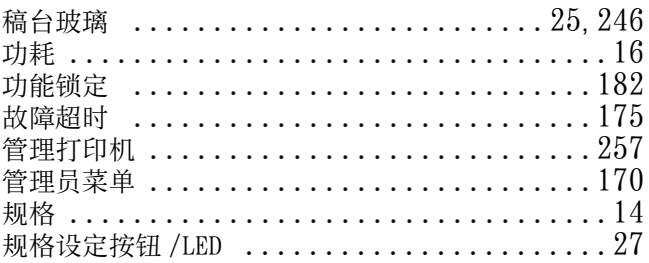

# $\overline{\mathsf{H}}$

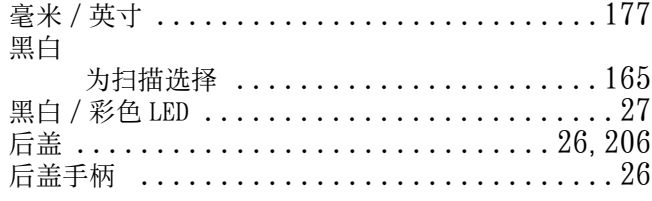

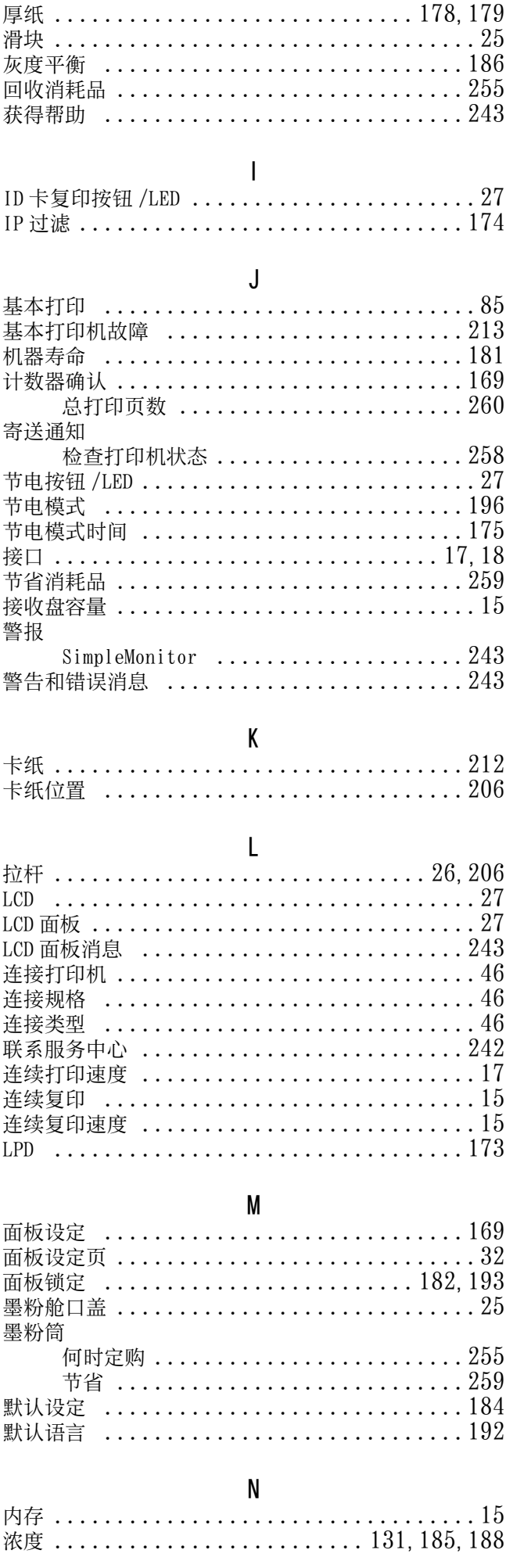

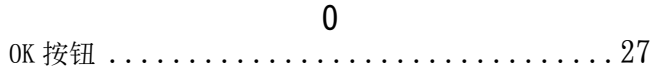

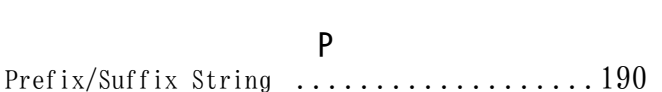

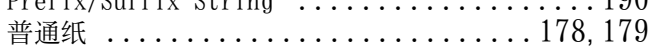

# $\pmb{0}$

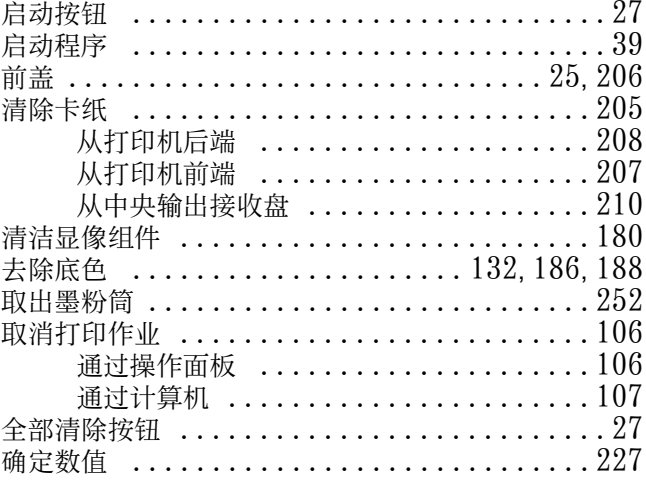

# $\overline{\mathsf{R}}$

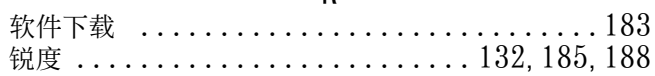

## $\mathsf{S}$

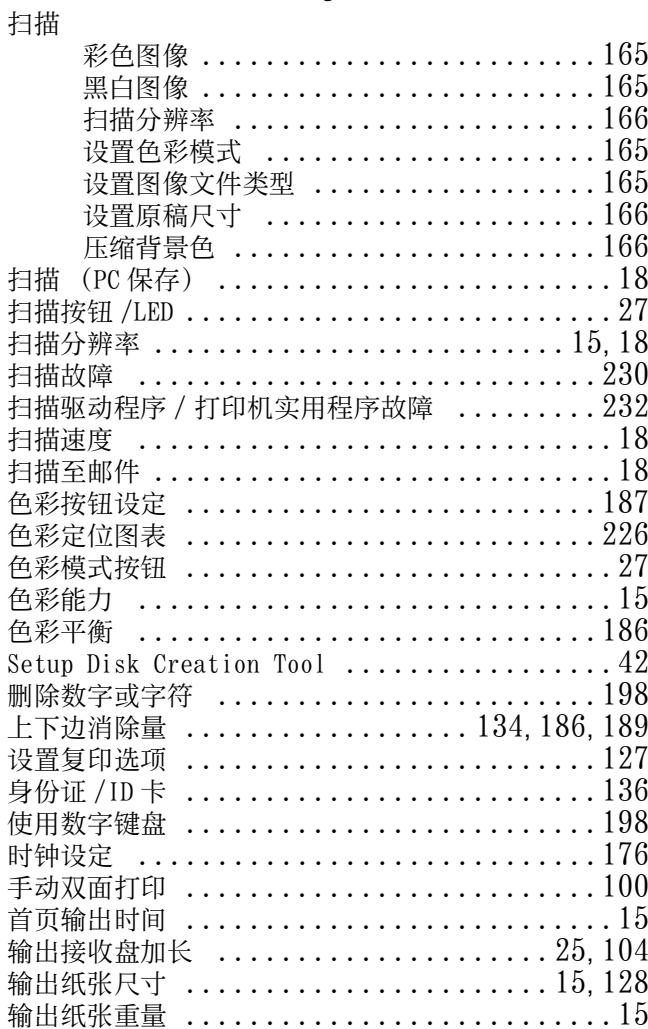

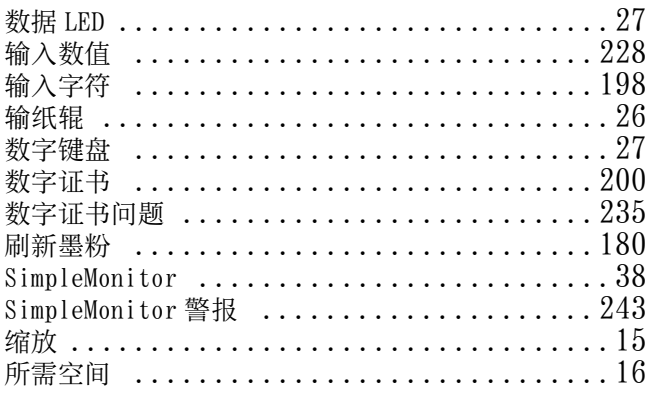

# $\mathsf{T}$

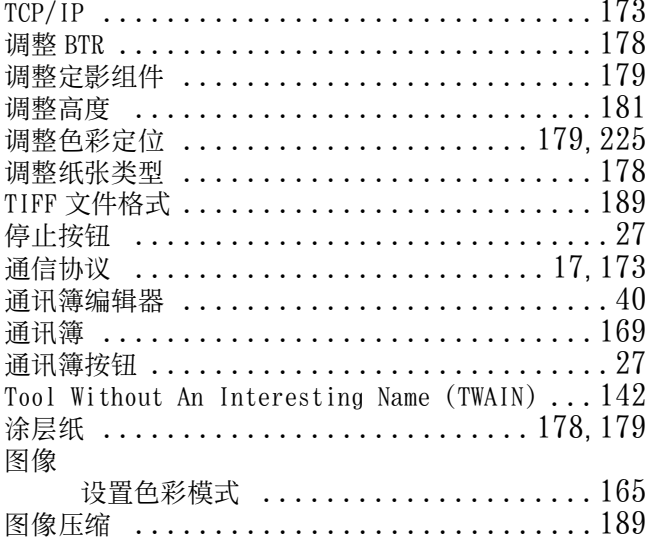

# $\bigcup$

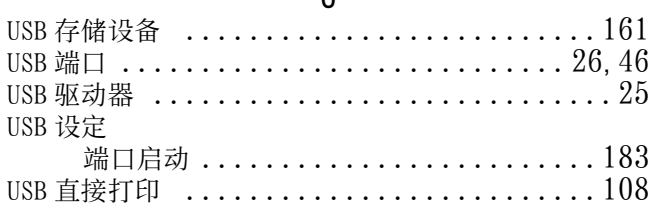

# $\mathbf{W}$

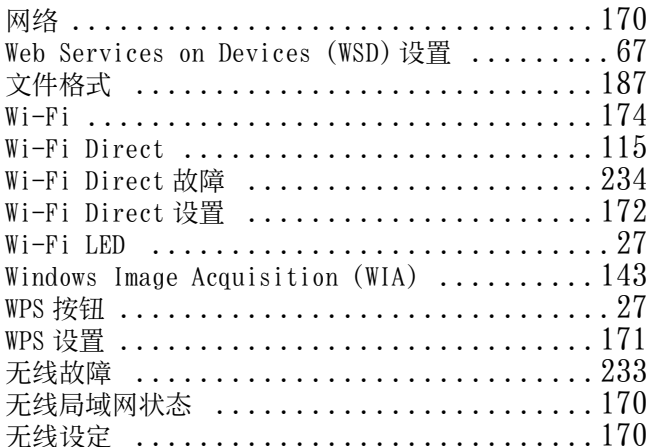

# $\mathsf{X}$

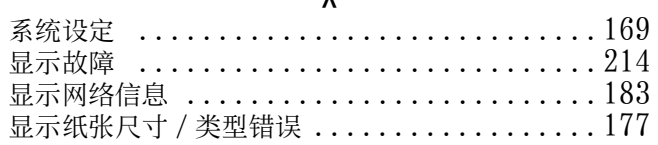

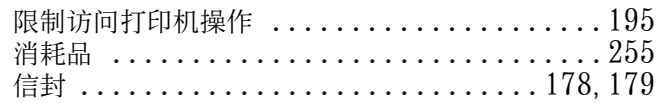

# $\gamma$

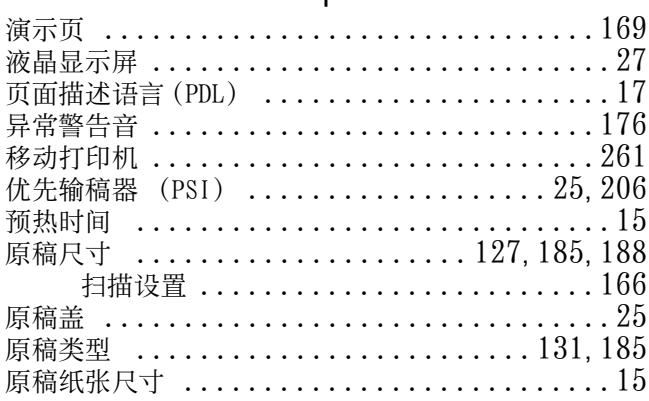

# $\overline{z}$

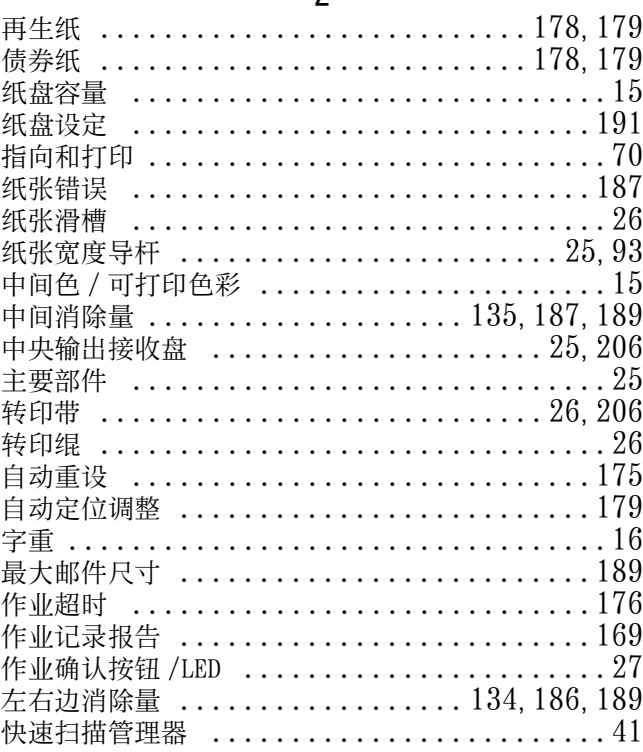

# DocuPrint CM118 w 使用说明书

## 制造商 富士施乐有限公司

## 生产厂

富士施乐高科技(深圳)有限公司银星工厂 深圳市龙华新区观澜办事处观光路1301号银星 高科技工业园C、D、E、S、F1栋的1-4层和F2栋3层厂房 邮编 518110

富士施乐(中国)有限公司 北京市朝阳区曙光西里甲5号院22号楼5层501-507单元 您可在中国任何地区拨打富士施乐免费服务热线电话: 800-820-5146 (固定电话) 400-820-5146 (手机)

> ME6930C3-1 2014年7月 版权所有 © 2014 by Fuji Xerox Co., Ltd.

符合标准 GB/T 17540-1998